# PX-S7000 **MODE D'EMPLOI**

### **Configuration initiale**

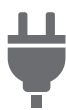

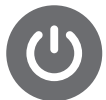

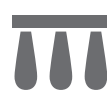

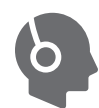

[Préparation d'une](#page-12-0)  alimentation

[Mise sous et hors tension](#page-18-0) [Utilisation des pédales](#page-64-0) Utilisation d'un casque [d'écoute disponible dans](#page-22-0)  le commerce

### **Jouer du piano numérique**

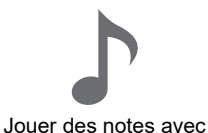

différentes sonorités

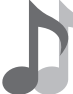

[Faire retentir deux sonorités](#page-46-0)  différentes en même temps (superposition)

Partage du clavier entre

[deux sonorités \(Partage\)](#page-48-0)

[Utilisation d'effets du](#page-58-0)  microphone

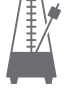

[Utilisation du métronome](#page-76-0)

### **Changement de la réverbération du son et de l'ambiance**

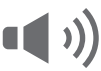

Utilisation des effets de [mode sonore \(Simulateur](#page-51-0)  de salle/Réverbération et Surround)

**Utilisation du mixeur**

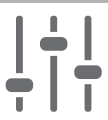

Réglage du niveau de [volume, du pan stéréo et des](#page-62-0)  effets pour chaque partie

#### **Enregistrement d'une configuration**

Utilisation du Chorus [\(Chorus, Flanger, Retard](#page-54-0)  court)

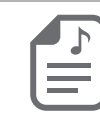

Sauvegarde et rappel de configurations de [performance \(Consignation\)](#page-81-0)

### **Changement de la hauteur du son**

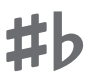

Changement de la [hauteur du son par demi](#page-126-0)tons (Transposition)

Pour accorder finement [une hauteur \(Accordage](#page-126-1)  principal)

#### **Enregistrement de performances en temps réel**

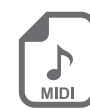

[Utilisation de l'enregistreur](#page-109-0)  MIDI pour enregistrer des performances

#### **Connexion d'un dispositif intelligent**

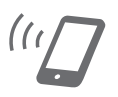

[Utilisation de l'application](#page-151-0)  dédiée

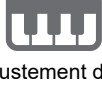

Ajustement des [caractéristiques sonores](#page-56-0)  d'un piano acoustique (Simulateur acoustique)

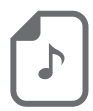

[Enregistrement d'une](#page-118-0)  performance avec l'enregistreur audio

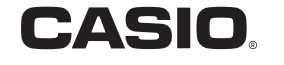

• Quand le piano numérique est utilisé uniquement sur piles, les notes peuvent sembler déformées quand vous jouez ou écoutez un enregistrement au volume maximum. Cela provient de la différence entre l'alimentation par l'adaptateur secteur et les piles, et cela n'indique pas un mauvais fonctionnement du piano numérique. Si vous notez une déformation des notes, passez sur l'alimentation par l'adaptateur secteur ou réduisez le niveau de volume.

- Toute reproduction du contenu de ce manuel, complète ou partielle, est interdite. Toute utilisation du contenu de ce manuel dans d'autres buts que personnels sans l'autorisation de CASIO est formellement interdite par les lois du copyright.
- EN AUCUN CAS CASIO NE PEUT ÊTRE TENU POUR RESPONSABLE DES DOMMAGES, QUELS QU'ILS SOIENT (Y COMPRIS MAIS SANS S'Y LIMITER, DES DOMMAGES DUS AUX PERTES DE BÉNÉFICES, D'INTERRUPTION D'AFFAIRES, D'INFORMATIONS) RÉSULTANT DE L'EMPLOI OU DE L'IMPOSSIBILITÉ D'EMPLOYER CE MANUEL OU CE PRODUIT, MÊME SI CASIO A ÉTÉ AVISÉ DE LA POSSIBILITÉ DE TELS DOMMAGES.
- Le contenu de ce manuel est susceptible d'être changé sans avis préalable.
- L'aspect réel du produit peut être différent de celui qui est illustré dans ce mode d'emploi.
- La marque et les logos Bluetooth® sont des marques déposées de Bluetooth SIG, Inc. et toute utilisation de ces marques par CASIO COMPUTER CO., LTD. se fait sous licence. Les autres marques et noms commerciaux sont la propriété de leurs détenteurs respectifs.
- Les noms de sociétés et de produits mentionnés dans ce manuel peuvent être des marques déposées de tiers.

### **Accessoires fournis et optionnels**

N'utilisez que les accessoires spécifiés pour ce piano numérique.

L'utilisation d'accessoires non autorisés crée un risque d'incendie, de choc électrique et de blessure.

### $\mathbb{R}$  REMARQUE

• Vous obtiendrez toutes les informations nécessaires sur les accessoires de ce produit vendus séparément dans le catalogue CASIO, disponible auprès de votre revendeur, ainsi que sur le site CASIO.

<https://support.casio.com/global/fr/emi/manual/PX-S7000/>

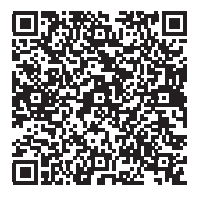

# **Sommaire**

### **Aperçu et configuration Apercu et configuration** Apercu et configuration Apercu et configuration Apercu et al.

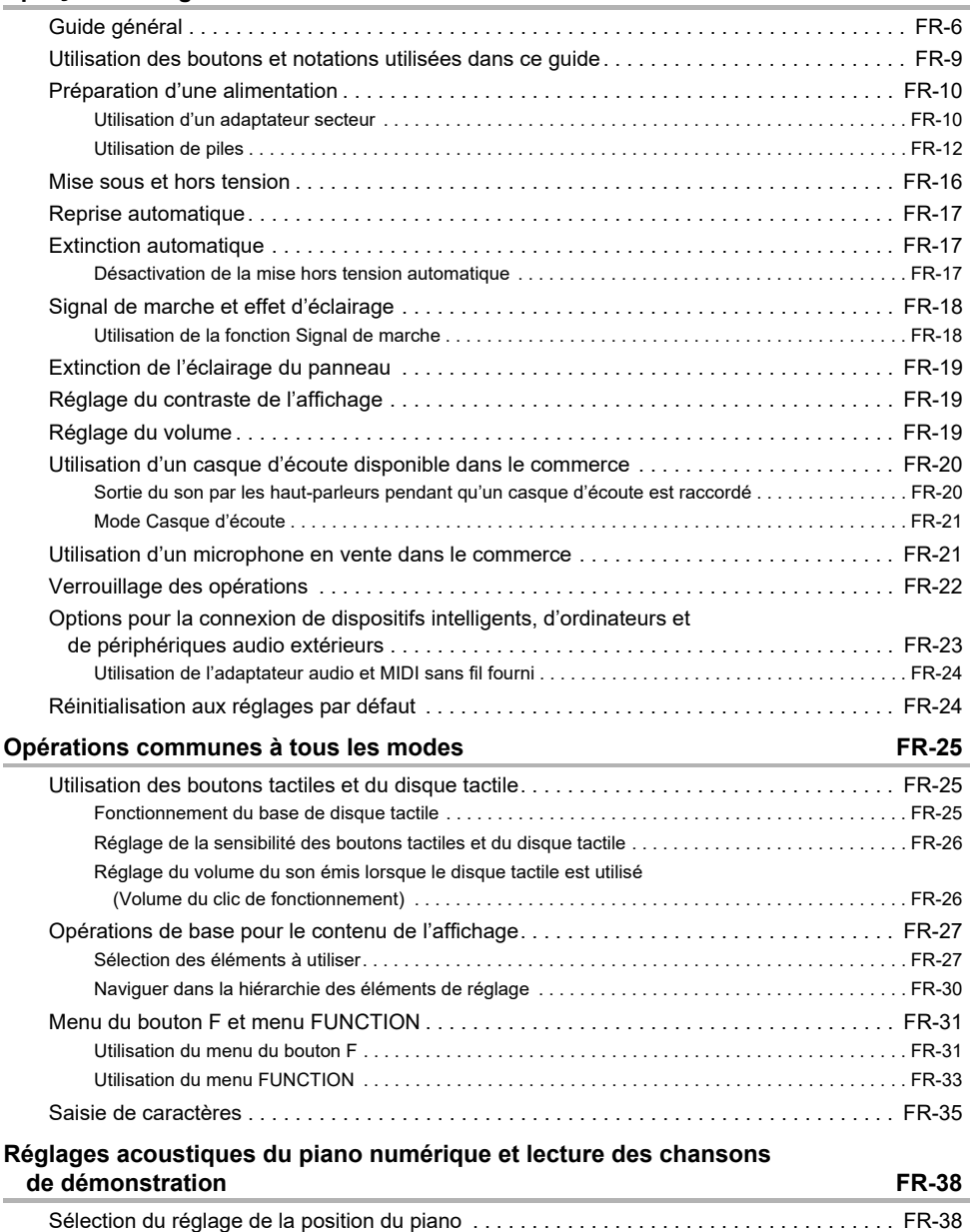

[Écoute des chansons de démonstration. . . . . . . . . . . . . . . . . . . . . . . . . . . . . . . . . . . . . . . . FR-39](#page-41-0)

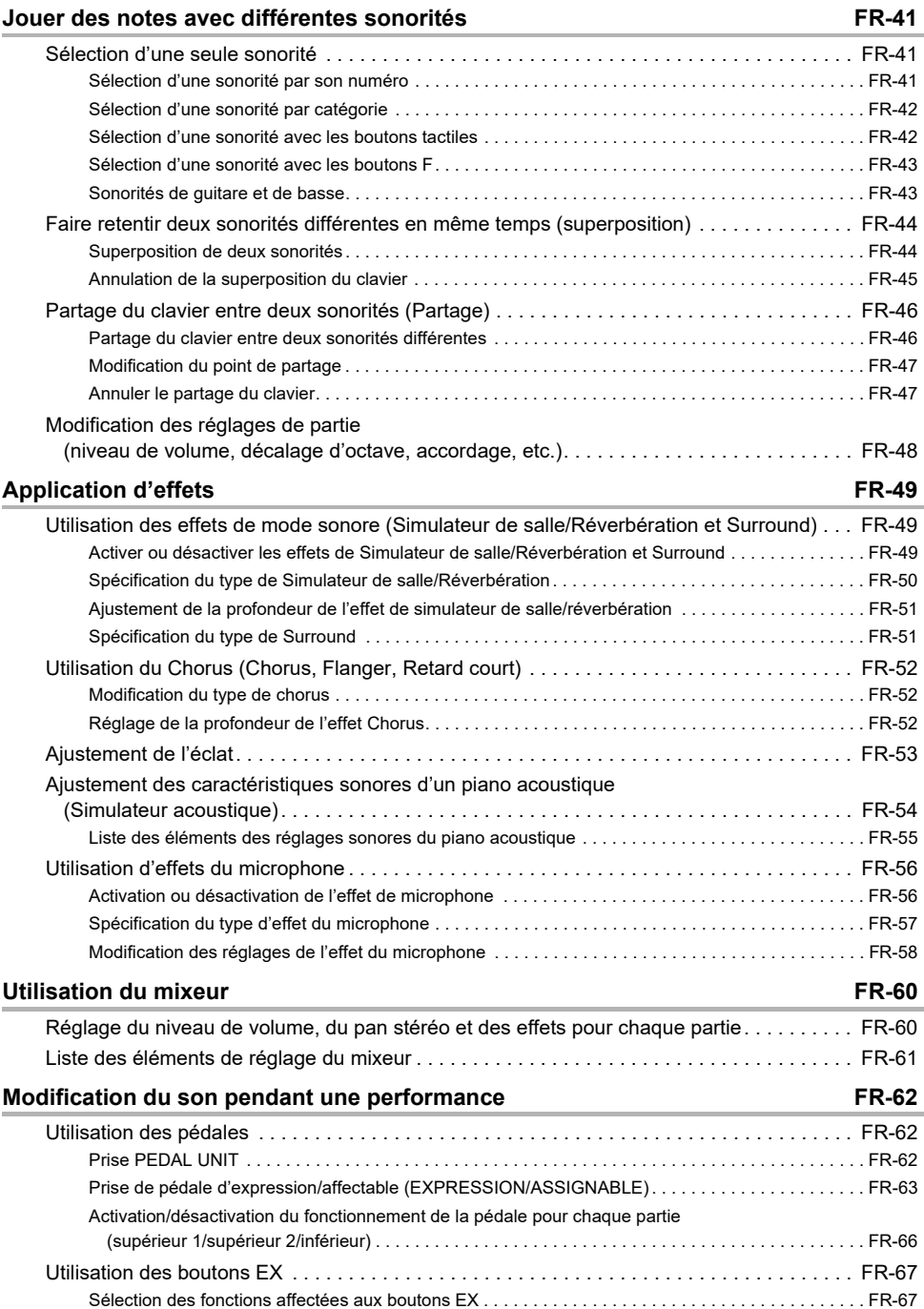

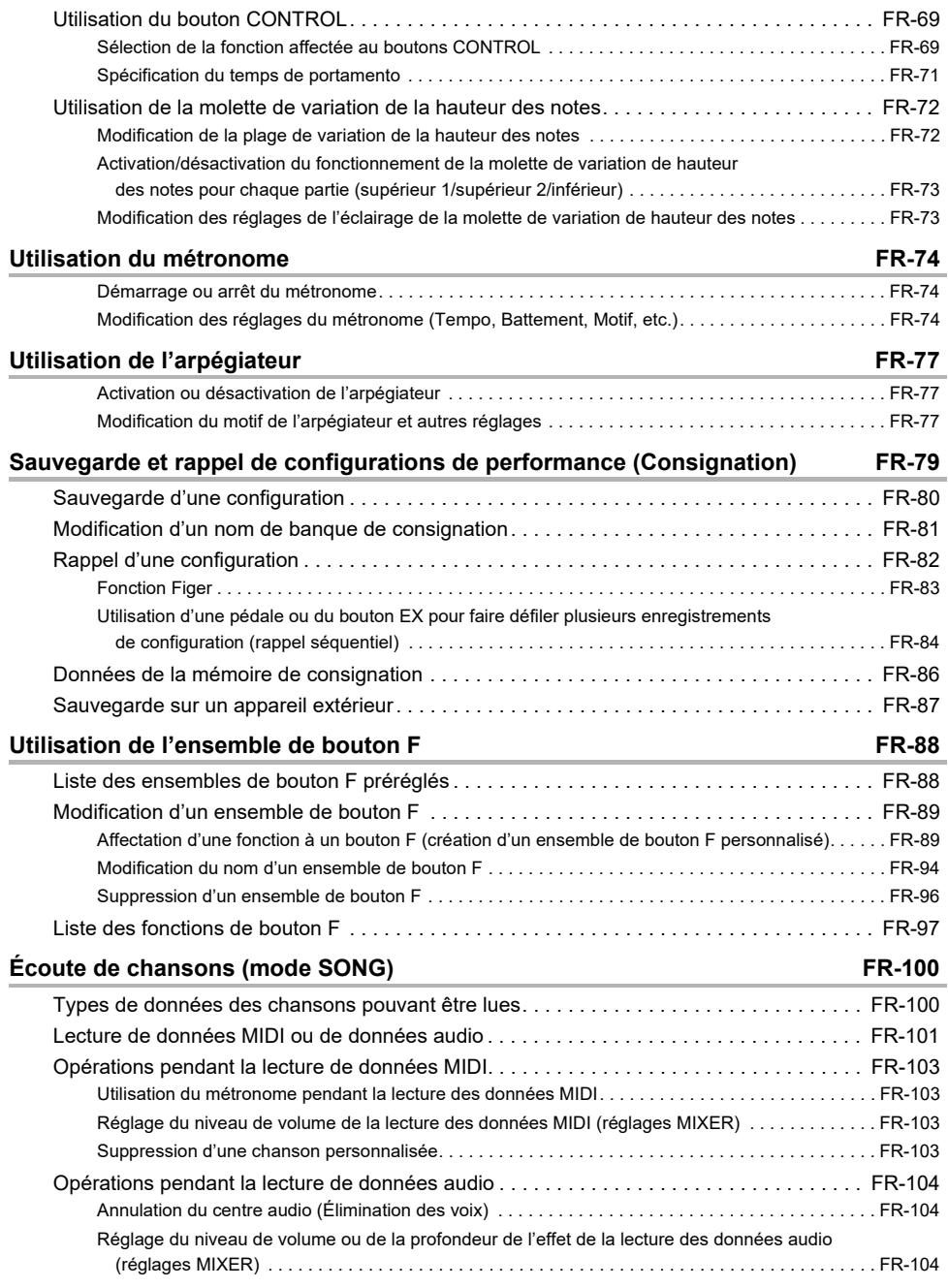

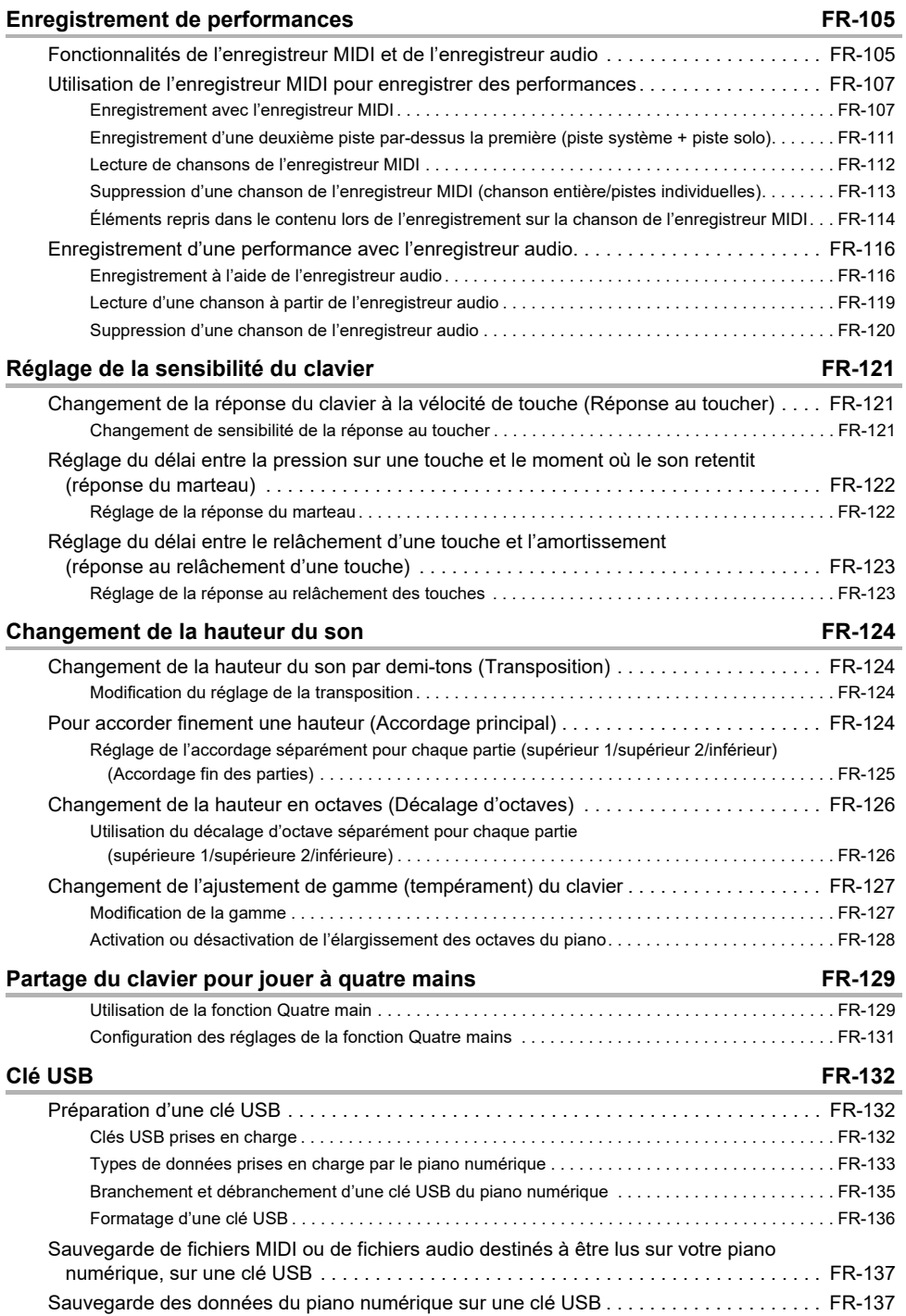

### **FR-4**

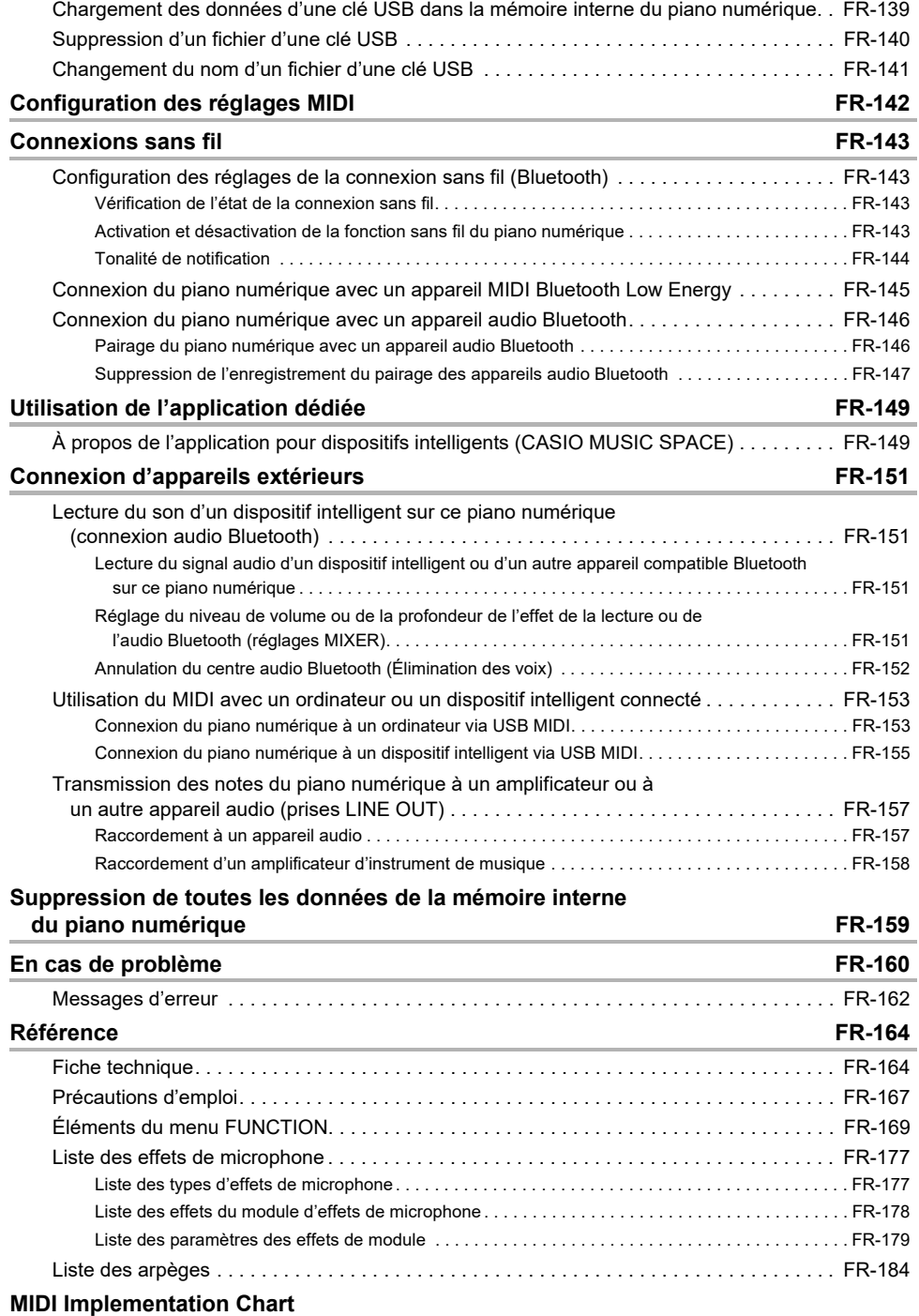

# <span id="page-8-0"></span>**Aperçu et configuration**

# <span id="page-8-1"></span>**Guide général**

#### ■ **Panneau avant**

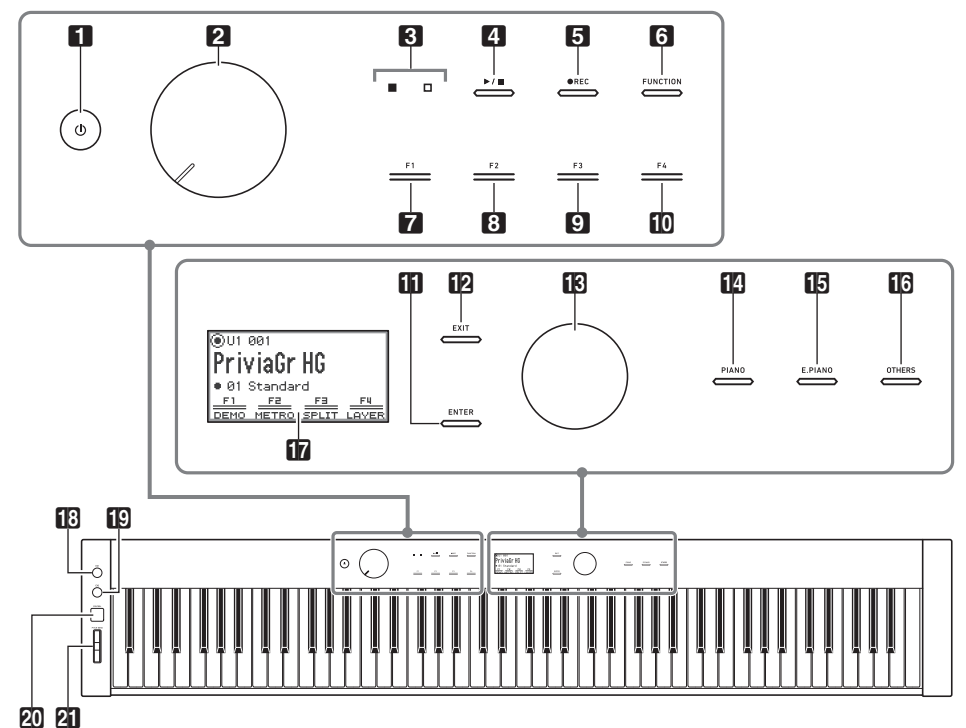

- **1** Bouton  $\bigcup$  (Alimentation)
- <sup>2</sup> Bouton de réglage du volume
- 3 Témoin DEL (rouge, blanc)
- $\blacksquare$  Bouton  $\rightharpoonup$   $\blacksquare$
- **5** Bouton d'enregistrement (**OREC**)
- **6** Bouton de fonction (**FUNCTION**)
- **7** Bouton **F1**
- **8** Bouton **F2**
- **9 Bouton F3**
- **in** Bouton F4
- **iii** Bouton de validation (**ENTER**)
- $\mathbf{B}$  Bouton de sortie (EXIT)
- **B** Disque tactile
- **Bouton de piano (PIANO)**
- **ib** Bouton de piano électronique (E. PIANO)
- **b** Bouton Autres (OTHERS)
- *fin* Afficheur
- **in** Bouton **EX1**
- **ip Bouton EX2**
- 20 Bouton CONTROL
- **21** Molette de variation de hauteur des notes **(**PITCH BEND**)**

#### **Boutons tactiles et disque tactile**

Lorsque vous mettez le piano numérique sous tension, tous les boutons tactiles ( $\Box$ ) à  $\Box$ ) a  $\Box$  à  $\Box$ ) et le disque tactile (**R**) s'allument. L'illustration ci-dessus montre tous les boutons allumés. Quand vous utilisez le piano, seuls les bouton actuellement activés sont allumés ou clignotent.

#### **Noms des notes et hauteurs du clavier**

Les noms des notes et hauteurs du clavier dans ce manuel suivent la norme internationale. Do moyen est C4, le Do le plus bas est C1, et le Do le plus haut est C8. L'illustration ci-dessous montre les noms des notes des touches du clavier de C4 à C5.

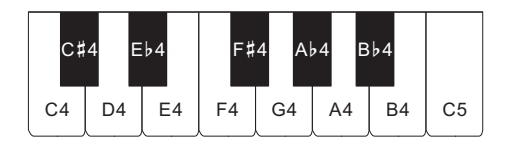

#### ■ **Avant**

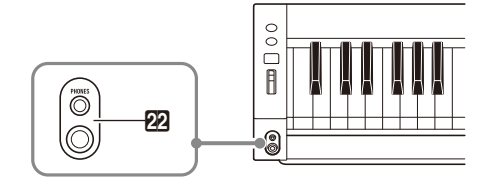

#### **22** Prises de casques (PHONES) Haut : prise jack stéréo mini (jack TRS mini) Bas : prise jack stéréo standard (jack TRS)

#### ■ **Arrière**

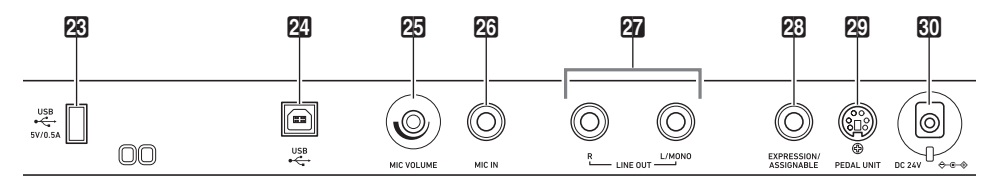

- **23** Prise USB de Type A
- **24** Prise USB de Type B
- **25** Bouton de volume de microphone (MIC VOLUME)
- cq Prise MIC IN
- **27** Prises de sortie de ligne droite, gauche/ mono (LINE OUT R, L/MONO)
- 23 Prise de pédale d'expression/affectable (EXPRESSION/ASSIGNABLE)
- 29 Prise de pédale (PEDAL UNIT)
- **RO** Prise DC 24V

### ■ **Écran (premier écran)**

Le premier écran est celui qui apparaît lorsque le piano numérique est mis sous tension.

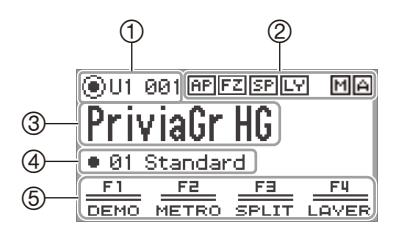

- Nom de partie, numéro de sonorité
- (2) Indicateurs
- Nom de la sonorité
- Nom de l'ensemble du bouton F
- Menu du bouton F

#### **Écrans inversés**

L'écran de ce piano numérique affiche des écrans blancs sur un fond noir ; cependant, ce guide les représente comme noirs sur un fond blanc.

#### ■ **Installation du pupitre à musique**

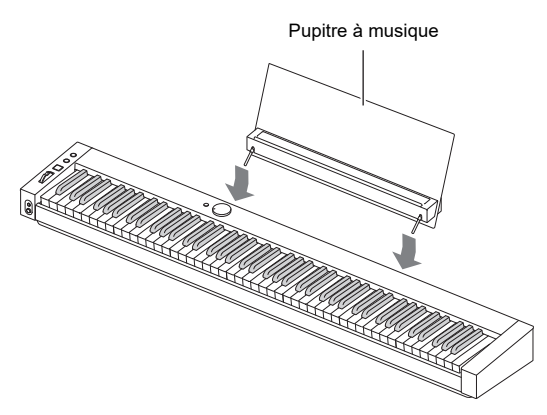

# <span id="page-11-0"></span>**Utilisation des boutons et notations utilisées dans ce guide**

#### ■ **Utilisation du disque tactile et notations**

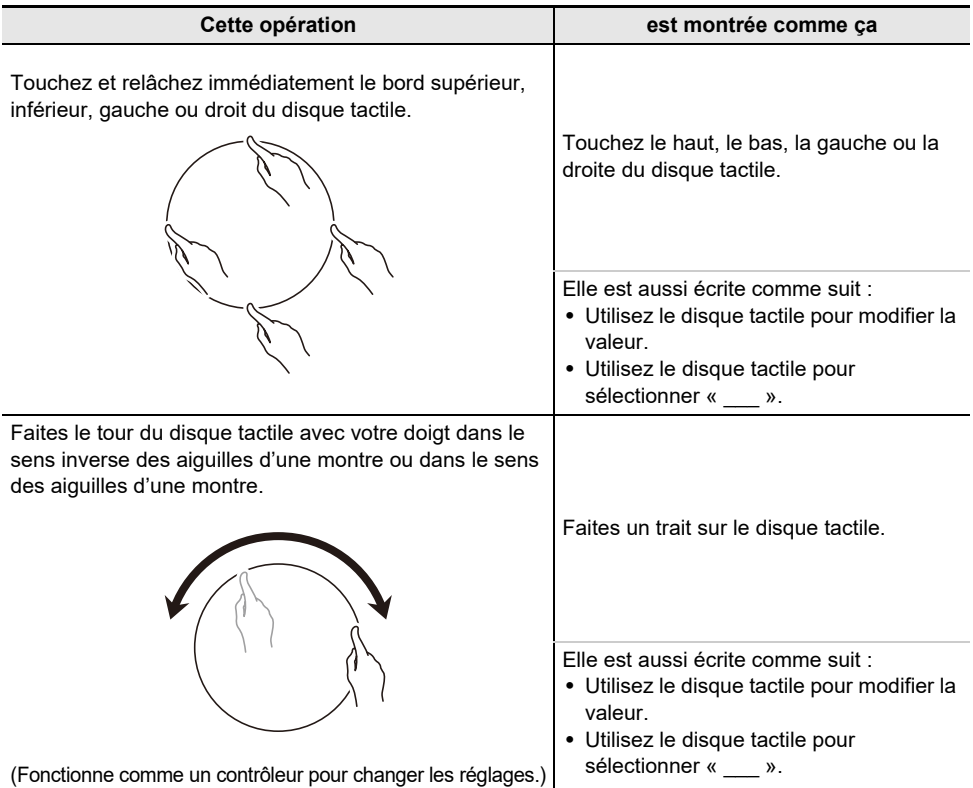

#### ■ Utilisation des boutons tactiles et notations

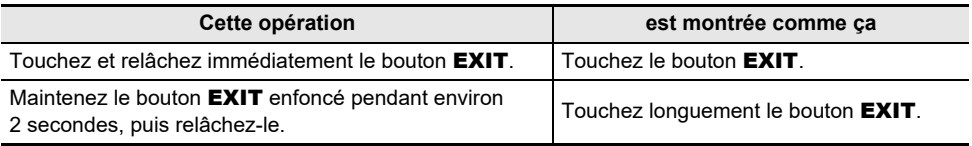

### ■ **Utilisation des boutons F (**F1 **à** F4**) et notations**

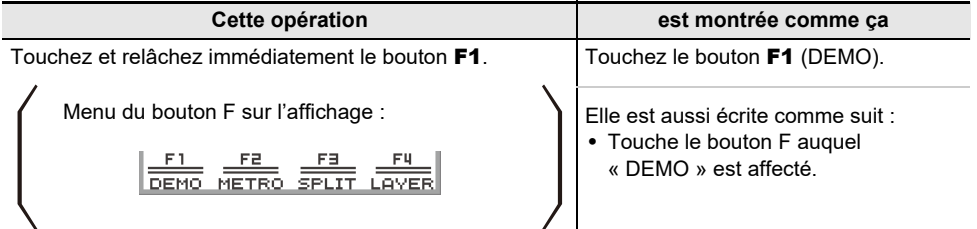

# <span id="page-12-1"></span><span id="page-12-0"></span>**Préparation d'une alimentation**

Le piano numérique peut être alimenté par un adaptateur secteur ou des piles AA (alcalines ou nickelmétal-hydrure rechargeables).

### <span id="page-12-2"></span>**Utilisation d'un adaptateur secteur**

N'utilisez que l'adaptateur secteur (norme JEITA, avec fiche à polarité unifiée) fourni avec ce piano numérique. L'emploi d'un autre type d'adaptateur secteur peut entraîner une panne du piano numérique.

#### **<Adaptateur secteur spécifié : AD-E24250LW>**

Utilisez le cordon d'alimentation fourni pour raccorder l'adaptateur secteur.

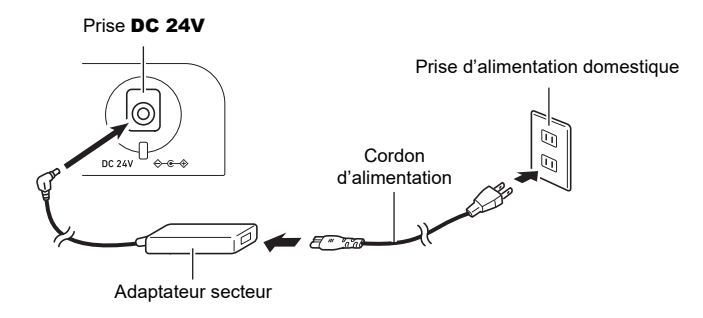

L'adaptateur secteur ne peut pas être réparé. Environnement d'utilisation de l'adaptateur secteur Température : 0 à 40°C Humidité : 10% à 90% HR

Polarité de sortie :  $\leftrightarrow$   $\leftrightarrow$ 

# (V) IMPORTANT!

- **• Ne raccordez jamais l'adaptateur secteur fourni avec ce piano numérique à un autre appareil que ce piano. Tout autre objet peut entraîner une panne.**
- **• Assurez-vous que le piano numérique est éteint avant de brancher ou de débrancher l'adaptateur secteur.**
- **• L'adaptateur secteur devient chaud au toucher après une longue période d'utilisation. C'est normal et il ne s'agit pas d'une défectuosité.**
- **• Débrancher l'adaptateur secteur de la prise d'alimentation si le piano ne doit pas être utilisé pendant un certain temps.**

#### ■ **Précautions à prendre lors du débranchement de cordons**

- (1) Ne tirez jamais trop fort sur le cordon.
- (2) Ne tirez jamais de façon répétée sur le cordon.
- (3) Ne tordez jamais le cordon au niveau de la fiche ou du connecteur.

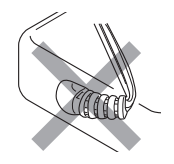

(4) Enroulez et liez le cordon d'alimentation, mais ne l'enroulez pas autour de l'adaptateur secteur.

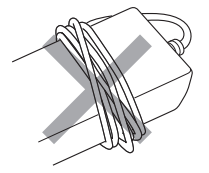

(5) Avant de changer le piano numérique de place, débranchez l'adaptateur secteur de la prise d'alimentation.

#### ■ **Emplacement de l'adaptateur secteur**

- Lorsque vous utilisez l'adaptateur secteur, placez-le à un endroit remplissant les conditions suivantes.
	- Endroit à l'écart de projections de liquide. L'adaptateur secteur doit être utilisé à l'intérieur seulement. Ne le mettez pas à un endroit où il pourrait être mouillé et ne posez pas dessus de vase ni aucun récipient contenant du liquide.
	- Endroit non exposé à l'humidité.
	- Endroit bien ventilé et spacieux. Ne jamais recouvrir l'adaptateur secteur de papier, nappe, rideau ou autre tissu similaire.
	- Utilisez une prise d'alimentation située près du piano numérique. Vous pourrez le débrancher immédiatement de la prise d'alimentation en cas de problème.
- Lorsque vous utilisez l'adaptateur secteur, posez-le avec la face étiquetée tournée vers le bas. L'adaptateur secteur a tendance à émettre des ondes électromagnétiques quand la face étiquetée est orientée vers le haut.

### <span id="page-14-0"></span>**Utilisation de piles**

### (V) IMPORTANT!

- **• Veillez à mettre le clavier numérique hors tension avant d'insérer les piles.**
- **• Utilisez des piles alcalines de type AA, disponibles dans le commerce, ou des piles rechargeables eneloop de type AA.**
- **• Une faible charge des piles peut causer un fonctionnement anormal. Si cela se produit, remplacez les piles par des neuves. Si vous utilisez des piles rechargeables, chargez-les.**
- **• Respectez les précautions ci-dessous quand le piano numérique est placé à l'envers pour insérer les piles.**
	- **− Faites attention de ne pas vous blesser en vous pinçant les doigts sous le piano numérique.**
	- **− Ne laissez pas le piano numérique se renverser ou être soumis à des chocs violents. Un choc pourrait endommager le bouton de volume et les touches du clavier.**
- **• Assurez-vous de remplacer les piles au moins une fois par an, même si rien n'indique que les piles sont usées. Les piles rechargeables usées en particulier peuvent se détériorer si elles sont laissées dans le produit. Enlevez les piles rechargeables du produit dès que possible quand elles sont usées.**

#### ■ **Piles rechargeables**

Notez les précautions ci-dessous lorsque vous utilisez des piles rechargeables.

- Utilisez des piles rechargeables eneloop de format AA du Groupe Panasonic. N'utilisez pas d'autres types de piles.
- Utilisez uniquement le chargeur spécifié pour charger les piles.
- Les piles rechargeables doivent être retirées du produit pour être chargées.
- Les piles rechargeables usées peuvent se détériorer si elles sont laissées dans le produit. Enlevez les piles rechargeables du produit dès que possible quand elles sont usées.
- Pour plus d'informations sur l'utilisation des piles rechargeables ou des chargeurs spécifiés pour elles, assurez-vous de lire la documentation et les précautions fournies avec chaque élément, et utilisez-les uniquement comme indiqué.

#### ■ **Pour mettre en place des piles**

**1. Ouvrez le cache-piles sous le piano numérique.**

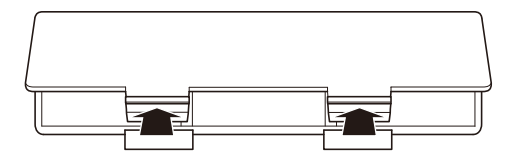

# **2.Insérez huit piles de taille AA dans le logement de piles.**

• Insérez les piles avec les côtés positifs  $\oplus$  et négatifs  $\ominus$  placés correctement.

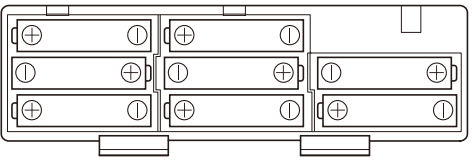

**3.Insérez les onglets du cache-piles dans les orifices sur le bord du logement des piles et fermez le cache.**

• Configurez le réglage ci-dessous pour spécifier le type de piles que vous avez insérées.

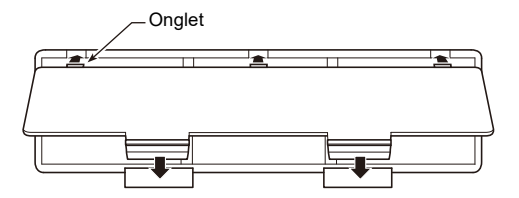

#### ■ **Pour sélectionner le type de piles**

Sélectionnez le type de piles qui correspond aux piles qui se trouvent dans le logement des piles de ce piano numérique.

- **1. Touchez le bouton** FUNCTION**.** Le menu FUNCTION apparaît.
- **2. Touchez le haut ou le bas du disque tactile pour sélectionner « SYSTEM » puis touchez le bouton** ENTER**.**
- **3. Touchez le haut ou le bas du disque tactile pour sélectionner « Battery Type » puis touchez le bouton** ENTER**.**

L'écran « Battery Type » apparaît.

**4. Touchez le haut ou le bas du disque tactile pour sélectionner le type de piles.**

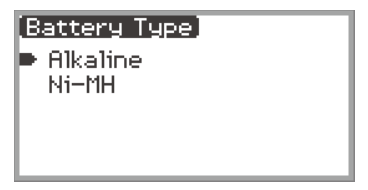

Alkaline : Piles alcalines Ni-MH : Piles rechargeables au nickel-métal-hydrure

#### ■ **Notifications de piles faibles et de remplacement des piles**

Un icône de pile apparaît sur l'afficheur pour vous informer que la puissance des piles devient faible. **Indicateur de piles faibles**

Icône de piles faibles (ne clignote pas)

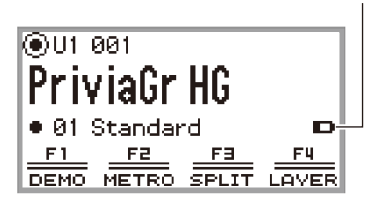

#### **Indicateur de remplacement des piles**

Icône de remplacement des piles (clignote)

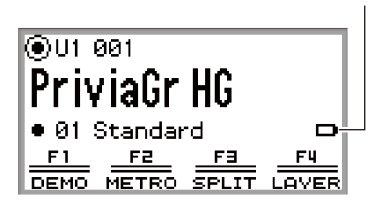

# (V) IMPORTANT!

- **• Pour éviter toute blessure éventuelle, fermez le couvercle du logement des piles avant d'utiliser le piano numérique.**
- **• Notez que le logement des piles sous le piano numérique peut devenir chaud en cours d'utilisation.**
- **• Si vous utilisez le piano numérique alors que les piles sont très faibles, il peut s'éteindre soudainement. Les données stockées dans la mémoire interne du piano numérique pourraient être endommagées ou perdues.**

# <span id="page-18-1"></span><span id="page-18-0"></span>**Mise sous et hors tension**

**1. Avant de mettre le piano sous tension, tournez le bouton de volume sur la position indiquée ci-dessous.**

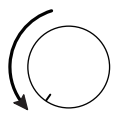

# **2. Appuyez sur le bouton** P **(Alimentation) pour allumer le piano numérique.**

Quand le piano est sous tension, « Welcome » apparaît sur l'écran.

- Lorsque le premier écran apparaît, le piano numérique est prêt à être utilisé.
- Le temps nécessaire pour que le piano numérique soit prêt à l'utilisation dépend de l'utilisation de la mémoire interne.

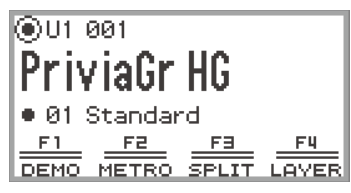

Premier écran

- Ne touchez pas la molette de variation de hauteur des notes quand vous mettez le clavier sous tension.
- Après avoir appuyé sur le bouton  $\bigcup$  (Alimentation), n'appuyez sur aucune pédale jusqu'à ce que le premier écran apparaisse.
- Il se peut que le piano numérique ne se mette pas sous tension si vous appuyez très légèrement sur le bouton  $\mathcal{O}$  (Alimentation), mais il ne s'agit pas d'un mauvais fonctionnement. Si cela se produit, appuyez à nouveau fermement sur le bouton  $\bigcup$  (Alimentation).
- **3. Utilisez le bouton de volume pour régler le volume.**
- **4.** Pour éteindre le piano numérique, maintenez enfoncé le bouton  $\psi$  (Alimentation) **pendant un moment.**
	- Le témoin du disque tactile effectue un tour puis s'éteint et le message « Bye » apparaît sur l'écran.

### REMARQUE

- Dans son état initial, lorsque le piano numérique est mis sous tension sans que l'adaptateur audio et MIDI sans fil soit installé, l'indicateur  $\text{M}$  $\text{A}$  clignote brièvement dans le coin supérieur droit du premier écran pour indiquer que l'adaptateur audio et MIDI sans fil n'est pas installé.
- Même après avoir mis le piano hors tension à l'aide du bouton  $\bigcup$  (Alimentation), le piano numérique reste en mode d'attente avec un faible courant qui le parcourt. Débranchez toujours l'adaptateur secteur de la prise d'alimentation lorsque le piano numérique ne doit pas être utilisé pendant une période prolongée ou lorsqu'il y a un risque d'orage.
- Quand la reprise automatique (page [FR-17](#page-19-0)) est réglée sur « Off », mettre le piano hors tension réinitialise divers réglages, mais le piano numérique conserve les réglages suivants.

Accordage, contraste de l'écran LCD, informations sur le pairage (historique de la connexion Bluetooth), type de pédale d'expression, calibrage de la pédale d'expression, sensibilité des boutons tactiles, sensibilité du disque tactile, volume du clic de fonctionnement, extinction automatique, volume de la notification sans fil, type de piles

# <span id="page-19-0"></span>**Reprise automatique**

Lorsque le piano numérique est mis hors tension, divers réglages tels que les numéros de sonorité sont réinitialisés. Si « SYSTEM » > « Auto Resume » est réglé sur « On » dans le menu FUNCTION (page [FR-33\)](#page-35-0), la plupart des réglages sont conservés même lorsque le piano est mis hors tension.

# <span id="page-19-1"></span>**Extinction automatique**

Le piano numérique est conçu pour s'éteindre automatiquement au bout d'un certain temps d'inactivité afin d'économiser l'énergie. Il s'éteint automatiquement au bout de quatre heures quand l'alimentation est fournie par l'adaptateur secteur, ou six minutes pour une alimentation par piles.

### <span id="page-19-2"></span>**Désactivation de la mise hors tension automatique**

Vous pouvez désactiver la mise hors tension automatique de manière à ce que le clavier numérique ne s'éteigne pas automatiquement, par exemple au cours d'un concert.

### REMARQUE

• La fonction Extinction automatique ne fonctionne pas lorsqu'une entrée est effectuée par un dispositif intelligent connecté sans fil au piano numérique.

### **1. Touchez le bouton** FUNCTION**.**

Le menu FUNCTION apparaît.

- **2. Touchez le haut ou le bas du disque tactile pour sélectionner « SYSTEM » puis touchez le bouton** ENTER**.**
- **3. Touchez le haut ou le bas du disque tactile pour sélectionner « Auto Power Off » puis touchez le bouton** ENTER**.**

L'écran « Auto Power Off » apparaît.

**4. Touchez le haut ou le bas du disque tactile et sélectionnez « Off ».**

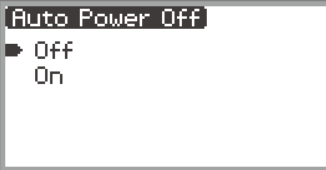

# <span id="page-20-0"></span>**Signal de marche et effet d'éclairage**

La fonction « Signal de marche » est une fonction du piano numérique qui est activée lorsque l'appareil est sous tension mais que le piano numérique n'a pas été utilisé pendant environ six minutes. L'« effet d'éclairage » est un effet qui s'active quand le Signal de marche est activé. Le Signal de marche fonctionne uniquement quand le piano numérique est alimenté par l'adaptateur secteur.

### <span id="page-20-1"></span>**Utilisation de la fonction Signal de marche**

Le Signal de marche fonctionne comme suit en fonction de l'entrée audio d'un dispositif intelligent (page [FR-146\)](#page-148-0) connecté au piano numérique via Bluetooth®.

- S'il y a une entrée audio (l'effet d'éclairage est activé) : Les témoins DEL du panneau avant du piano numérique s'allument au rythme de la chanson.
- S'il n'y a pas d'entrée audio (l'effet d'éclairage est désactivé) : L'affichage et tous les témoins DEL du panneau avant du piano numérique apparaissent, et seule la molette de variation de hauteur des notes est allumée.

Lorsque vous effectuez une opération, comme toucher un bouton ou appuyer sur une touche du clavier, le piano numérique revient à son état normal. Si vous avez oublié de mettre le piano hors tension, appuyez sur le bouton  $\bigcup$  (Alimentation) et maintenez-le enfoncé jusqu'à ce que « Bye » apparaisse à l'écran pour mettre le piano hors tension.

### REMARQUE

• Lorsque le piano numérique est utilisé avec l'adaptateur secteur et qu'il est sous tension, appuyer brièvement sur le bouton  $\bigcup$  (alimentation) le fait passer immédiatement dans le même état que lorsque la fonction Signal de marche est active. S'il y a une entrée audio, l'effet d'éclairage est activé.

Si vous appuyez brièvement sur le bouton  $\bigcup$  (alimentation) pendant que le piano numérique est alimenté par des piles, les boutons tactiles s'allument et s'éteignent les uns après les autres (l'effet d'éclairage n'est pas activé).

• Si « SYSTEM » > « Power On Alert » est réglé sur « Off » dans le menu FUNCTION (page [FR-33](#page-35-0)). la fonction « Signal de marche » ne fonctionne pas.

# <span id="page-21-0"></span>**Extinction de l'éclairage du panneau**

Lorsque le premier écran (l'écran qui apparaît immédiatement après la mise sous tension) est affiché, toucher longuement **EXIT** jusqu'à ce que le témoin du disque tactile effectue un tour puis s'éteigne et que la plupart des boutons du panneau avant à l'exception du bouton **FUNCTION** et du disque tactile (l'état du panneau est éteint) s'éteignent. Le panneau avant émet une petite quantité de lumière, ce qui permet d'économiser de l'énergie et de se concentrer plus facilement sur le jeu au clavier. Le piano numérique maintient l'état du panneau éteint même lorsque vous jouez sur le clavier ou que vous actionnez les pédales, la molette de variation de hauteur, les boutons EX ou le bouton **CONTROL**. Touchez le bouton **FUNCTION** ou appuyez brièvement sur le bouton  $\bigcup$  (alimentation) pour désactiver cette fonction.

### REMARQUE

- Lorsque les piles sont utilisées comme source d'alimentation du piano numérique, celui-ci passe automatiquement en état « extinction de l'éclairage du panneau » pour économiser l'énergie si le panneau avant (boutons tactiles, disque tactile, etc.) n'est pas utilisé pendant environ une minute.
- Même lorsque vous utilisez l'adaptateur secteur, l'éclairage peut être réglé pour s'éteindre automatiquement après une période donnée afin d'économiser de l'énergie lorsqu'aucun bouton n'est actionné pendant un certain temps (l'éclairage ne s'éteint pas automatiquement avec les réglages initiaux par défaut). Utilisez « SYSTEM » > « Panel Light » dans le menu FUNCTION (page [FR-33](#page-35-0)) pour spécifier la durée (5, 30, 60 ou 120 secondes) avant l'extinction de l'éclairage.
- L'éclairage du panneau ne s'éteint pas pendant la lecture ou l'enregistrement d'une chanson, ou pendant l'entrée depuis un dispositif intelligent.

# <span id="page-21-1"></span>**Réglage du contraste de l'affichage**

Pour ajuster le contraste de l'écran, utilisez « SYSTEM » > « LCD Contrast » dans le menu FUNCTION (page [FR-33](#page-35-0)).

# <span id="page-21-2"></span>**Réglage du volume**

Réglez le volume principal du piano numérique à l'aide du bouton de volume.

### **REMARQUE**

• La fonction de mixeur (page [FR-60](#page-62-1)) vous permet de régler individuellement le volume du clavier, le volume de lecture des morceaux et le volume d'entrée de la prise MIC IN.

# <span id="page-22-1"></span><span id="page-22-0"></span>**Utilisation d'un casque d'écoute disponible dans le commerce**

Le son des haut-parleurs intégrés est coupé lorsque le casque d'écoute est raccordé, ce qui permet de s'exercer tard le soir sans déranger personne.

• Avant de raccorder le casque d'écoute à la prise **PHONES**, veillez à réduire le volume.

#### Prises **PHONES**

(Haut : prise jack stéréo mini (jack TRS mini)/ Bas : prise jack stéréo standard (jack TRS))

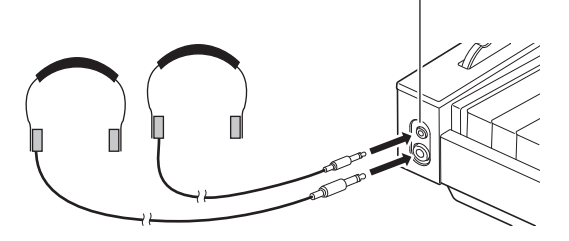

### **IMPORTANT!**

- **• N'utilisez pas le casque d'écoute à un volume élevé pendant une longue période. Ceci peut causer des lésions auditives.**
- **• Lorsque vous connectez un casque d'écoute à la prise jack stéréo mini, assurez-vous d'utiliser une prise jack stéréo mini (jack TRS mini). L'utilisation d'autres types de fiches n'est pas prise en charge.**
- **• Si vous utilisez un adaptateur de fiche pour votre casque, veillez à ne pas le laisser sur la prise lorsque vous débranchez le casque. Sinon, les haut-parleurs ne restitueront pas le son.**
- **• Utilisez un casque d'écoute en vente dans le commerce qui répond aux conditions suivantes.**
	- **− Entrée maximale : 150mW ou plus**
	- **− Impédance : 32Ω ou plus**
- **• L'utilisation du casque CP-16 en option n'est pas recommandée.**

#### <span id="page-22-2"></span>**Sortie du son par les haut-parleurs pendant qu'un casque d'écoute est raccordé**

Si « SYSTEM » > « Speaker Out » dans le menu FUNCTION (page [FR-33\)](#page-35-0) est réglé sur « On », le son sort des haut-parleurs même si un casque d'écoute est branché sur la prise PHONES.

• Les valeurs de réglage et les détails sont les suivants :

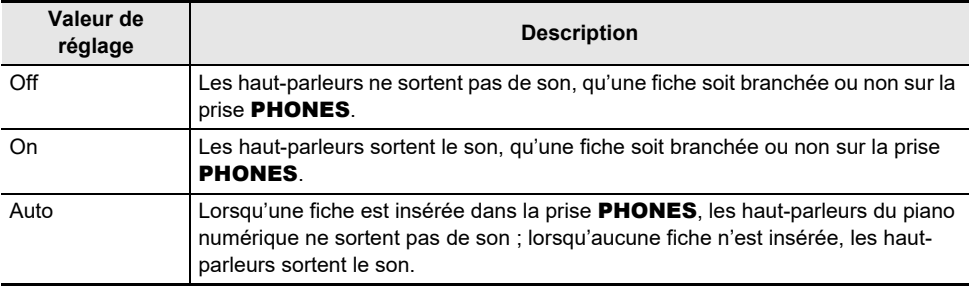

### <span id="page-23-0"></span>**Mode Casque d'écoute**

Quand « SYSTEM » > « Headphone Mode » dans le menu FUNCTION (page [FR-33\)](#page-35-0) est réglé sur « On » (le réglage initial par défaut) et que le casque d'écoute est utilisé, la qualité du son est automatiquement corrigée pour reproduire la façon dont un piano acoustique retentirait lorsqu'il atteint naturellement les oreilles d'un auditeur.

### REMARQUE

- Le réglage Headphone Mode est activé quand une fiche est insérée dans la prise PHONES.
- Quel que soit le réglage Headphone Mode, le son sortie par les prises PHONES et les prises LINE OUT est le même.

# <span id="page-23-1"></span>**Utilisation d'un microphone en vente dans le commerce**

Vous pouvez connecter un microphone dynamique en vente dans le commerce à la prise MIC IN et sortir le signal audio du microphone à travers le clavier numérique.

Vous pouvez ajuster le niveau sonore de l'entrée microphone avec le bouton MIC VOLUME. Le réglage de volume du microphone est indépendant du volume général du piano numérique.

#### Bouton rotatif MIC VOLUME

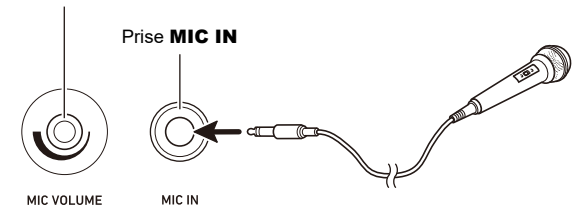

# IMPORTANT!

- **• Avant de raccorder un microphone, assurez-vous que le piano numérique et le microphone sont éteints.**
- **• Avant la connexion, réglez la volume général du piano numérique et le volume du microphone sur leur niveau le plus bas. Ajustez le volume au niveau approprié après avoir raccordé le microphone.**

### REMARQUE

- Lors de la connexion d'un microphone à la prise MIC IN, assurez-vous d'utiliser une fiche jack standard (jack TS). L'utilisation d'autres types de fiches n'est pas prise en charge.
- Divers effets peuvent être appliqués à l'entrée du microphone. Pour plus d'informations à ce sujet, reportez-vous à « [Utilisation d'effets du microphone](#page-58-1) » (page [FR-56\)](#page-58-1).
- La fonction de mixeur vous permet de régler indépendamment le volume du signal audio d'entrée du microphone et la valeur d'envoi vers le simulateur de salle/réverbération. Pour plus d'informations à ce sujet, reportez-vous à « [Utilisation du mixeur](#page-62-1) » (page [FR-60](#page-62-1)).

# <span id="page-24-0"></span>**Verrouillage des opérations**

Quand le verrouillage des opérations est activé (« On » ou « Auto »), toutes les opérations des boutons, à l'exception du bouton  $\Theta$  (alimentation) et de l'opération de désactivation du verrouillage des opérations, sont désactivées pour éviter toute opération accidentelle pendant une performance.

**1. Touchez le bouton** FUNCTION**.**

Le menu FUNCTION apparaît.

- **2. Touchez le haut ou le bas du disque tactile pour sélectionner « SYSTEM » puis touchez le bouton** ENTER**.**
- **3. Touchez le haut ou le bas du disque tactile pour sélectionner « Operation Lock » puis touchez le bouton** ENTER**.**

L'écran « Operation Lock » apparaît.

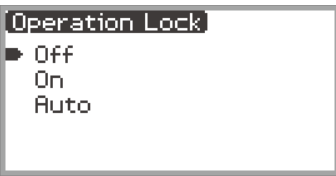

### **4. Touchez le haut ou le bas du disque tactile pour changer la valeur de réglage.**

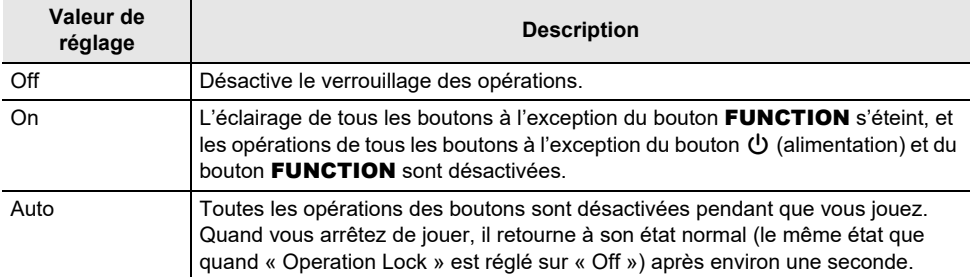

# **5. Touchez longuement le bouton** EXIT **pour quitter les réglages.**

Quand « On » est sélectionné, tous les boutons à l'exception du bouton FUNCTION sont désactivés.

# <span id="page-25-0"></span>**Options pour la connexion de dispositifs intelligents, d'ordinateurs et de périphériques audio extérieurs**

La méthode de connexion d'un dispositif extérieur dépend de ce que vous souhaitez faire. Reportezvous à la section correspondant à la « Méthode de connexion » qui correspond à « Ce que vous souhaitez faire » dans le tableau ci-dessous.

### REMARQUE

- « Dispositifs intelligents » dans le tableau ci-dessous signifie des smartphones (iPhone, Android) ou des tablettes (iPad, Android).
- Pour plus de détails sur l'« application dédiée CASIO » mentionnée dans le tableau ci-dessous, reportez-vous à « [À propos de l'application pour dispositifs intelligents \(CASIO MUSIC SPACE\)](#page-151-2) » (page [FR-149](#page-151-2)).

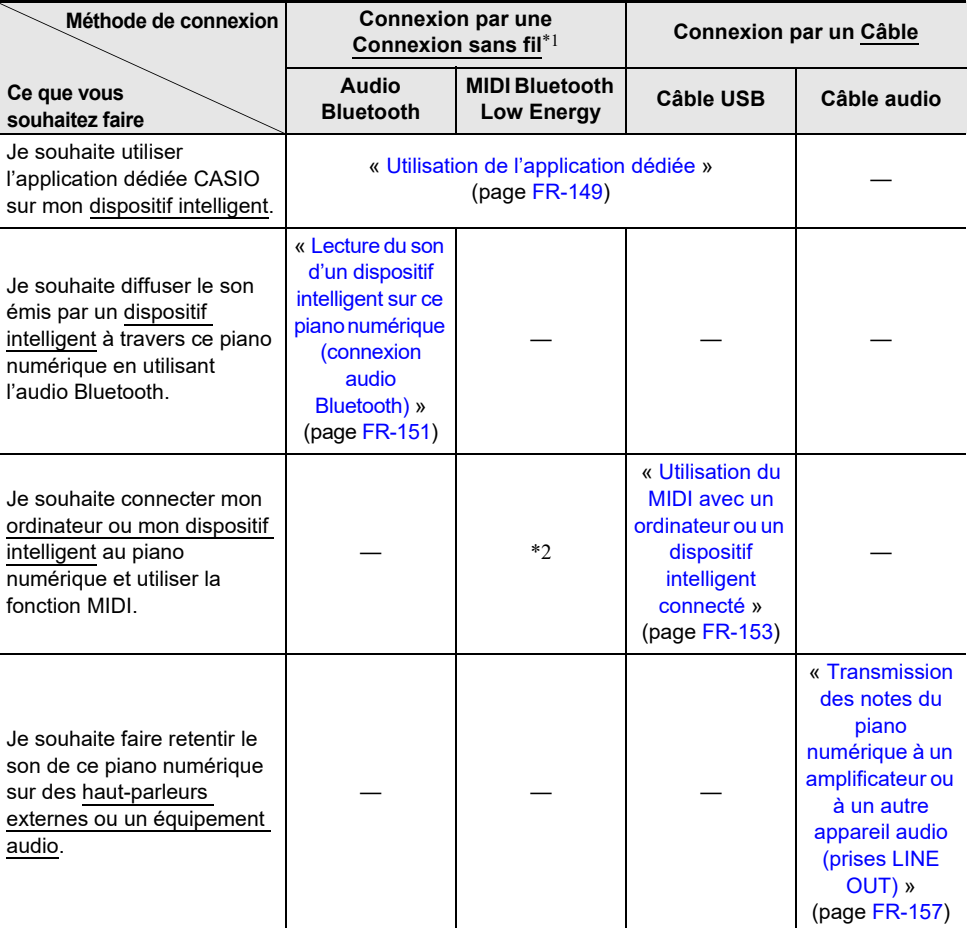

\*1 Utilisation de l'adaptateur audio et MIDI sans fil fourni.

\*2 L'utilisation avec des applications autres que l'application dédiée CASIO n'est pas garantie.

### <span id="page-26-0"></span>**Utilisation de l'adaptateur audio et MIDI sans fil fourni**

Pour apparier ce piano numérique avec un appareil extérieur compatible avec la technologique sans fil Bluetooth<sup>®</sup>, vous devez brancher l'adaptateur audio et MIDI sans fil sur la prise USB de type A du piano numérique.

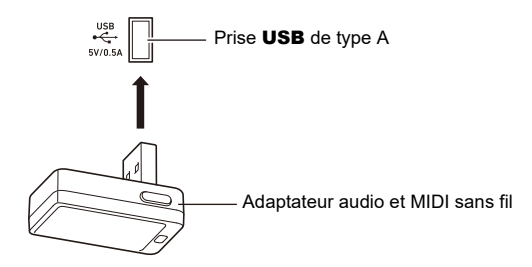

# (V) IMPORTANT!

**• Mettez hors-tension le piano numérique avant de déconnecter l'adaptateur audio et MIDI sans fil.**

# <span id="page-26-1"></span>**Réinitialisation aux réglages par défaut**

Vous pouvez utiliser la Réinitialisation usine pour réinitialiser les données stockées dans le piano numérique ainsi que les réglages aux valeurs par défaut de l'usine, chaque fois que vous le souhaitez. Pour plus d'informations à ce sujet, reportez-vous à « [Pour réinitialiser tous les réglages et les données](#page-161-1)  [du piano numérique aux défaut de l'usine \(réinitialisation aux réglages de l'usine\)](#page-161-1) » (page [FR-159\)](#page-161-1).

# <span id="page-27-0"></span>**DIMPORTANT!**

- **• Sauf spécifié autrement, toutes les procédures de ce manuel supposent que le piano numérique est dans sont état d'alimentation initial (immédiatement après l'avoir mis sous tension). Si vous rencontrez un problème avec une procédure, mettez le piano numérique hors tension, puis essayez de réaliser de nouveau la procédure.**
- **• Notez que mettre le piano numérique hors tension pendant une procédure peut entraîner la suppression de toutes les données non sauvegardées.**

# <span id="page-27-1"></span>**Utilisation des boutons tactiles et du disque tactile**

Les boutons tactiles et le disque tactile s'allument quand vous mettez le piano numérique sous tension.

### <span id="page-27-2"></span>**Fonctionnement du base de disque tactile**

Le disque tactile est utilisé pour déplacer le curseur entre les éléments d'une liste et pour changer les valeurs.

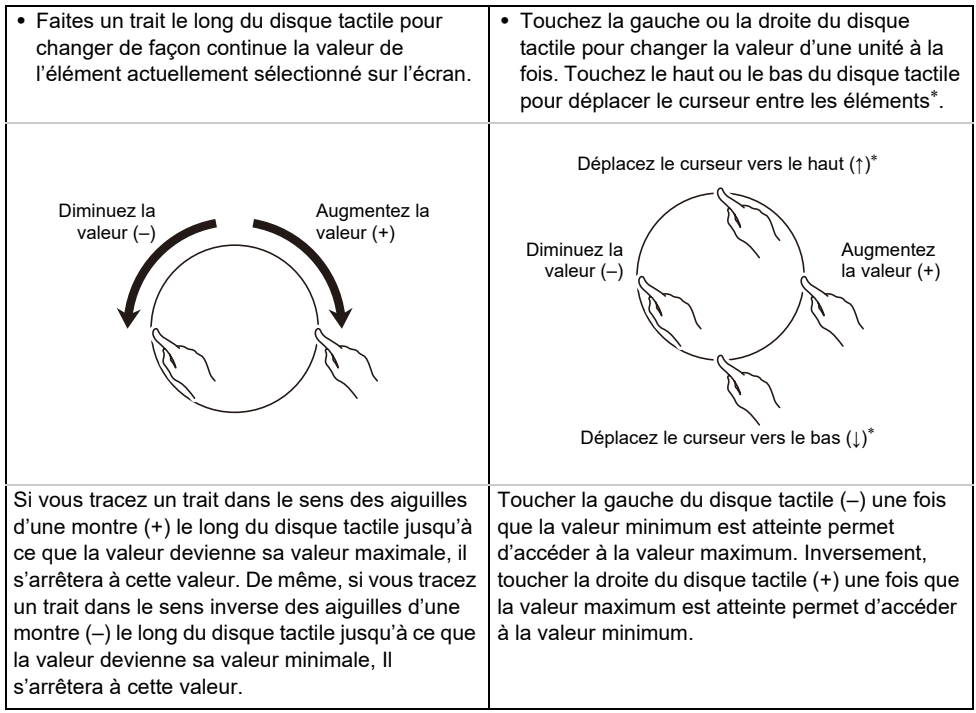

Lorsque l'écran de gros plan (page [FR-29](#page-31-0)) ou l'écran de la liste des valeurs (page [FR-30](#page-32-0)) est affiché, toucher le haut ou le bas du disque tactile permet de modifier les valeurs.

### REMARQUE

- Pour un exemple d'une opération spécifique utilisant le disque tactile, reportez-vous à « [Opérations](#page-29-0)  [de base pour le contenu de l'affichage](#page-29-0) » (page [FR-27\)](#page-29-0).
- Pour réinitialiser la valeur de l'élément actuellement sélectionné à l'écran à sa valeur initiale par défaut, maintenez le bouton **FUNCTION** enfoncé et touchez le haut, le bas, la gauche ou la droite du disque tactile.

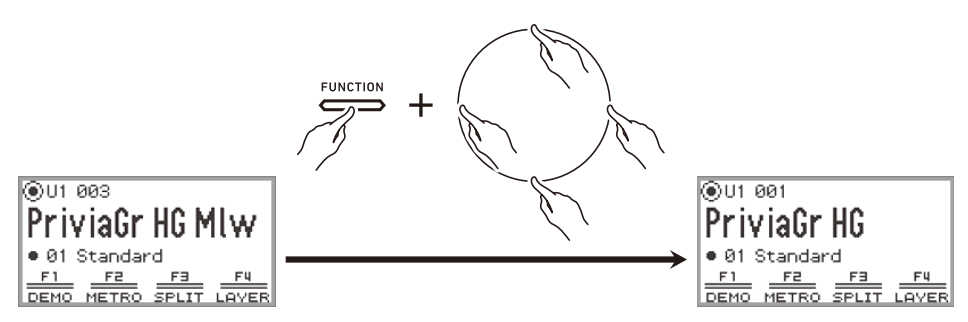

### <span id="page-28-0"></span>**Réglage de la sensibilité des boutons tactiles et du disque tactile**

La sensibilité des boutons tactiles peut être ajustée en utilisant « SYSTEM » > « Touch Btn Sense » dans le menu FUNCTION (page [FR-33\)](#page-35-0). Vous pouvez ajuster la sensibilité du disque tactile en utilisant « SYSTEM » > « Touch Ring Sense ».

#### ■ Si les opérations deviennent difficiles en raison d'un réglage de sensibilité faible

Si les opérations deviennent difficiles ou impossibles après avoir utilisé le menu FUNCTION pour réduire la sensibilité des boutons tactiles et du disque tactile, vous pouvez régler la sensibilité des boutons tactiles et du disque tactile à un niveau supérieur à la normale en suivant la procédure cidessous.

#### **1. Mettez le piano numérique hors tension.**

- **2. Tout en maintenant enfoncée la touche C8 (touche la plus à droite), appuyez sur le bouton** P **(alimentation).**
	- Vous pouvez relâcher le bouton  $\bigcup$  (alimentation) immédiatement, mais ne relâchez pas la touche C8 avant que « Welcome » apparaisse à l'écran.

### <span id="page-28-1"></span>**Réglage du volume du son émis lorsque le disque tactile est utilisé (Volume du clic de fonctionnement)**

« SYSTEM » > « Op. Click Volume » dans le menu FUNCTION (page [FR-33\)](#page-35-0) peut être utilisé pour régler le volume du clic émis quand le disque tactile est utilisé.

# <span id="page-29-0"></span>**Opérations de base pour le contenu de l'affichage**

### <span id="page-29-1"></span>**Sélection des éléments à utiliser**

Les points ( $\bigodot$ ) affichés sur l'écran du piano numérique indiquent les éléments qui peuvent être utilisés avec le disque tactile ou le bouton **ENTER**.

- − Quand le curseur se trouve sur un point ( ), vous pouvez changer la valeur de l'élément correspondant en déplaçant votre doigt le long du disque tactile.
- − Quand le curseur se trouve sur un point ( ), touchez le bouton **ENTER** pour afficher l'écran de liste (écran de la liste des catégories ou écran de la liste des valeurs) correspondant à cet élément\*.
- − Déplacez le curseur ( ) en touchant le haut ou le bas du disque tactile.

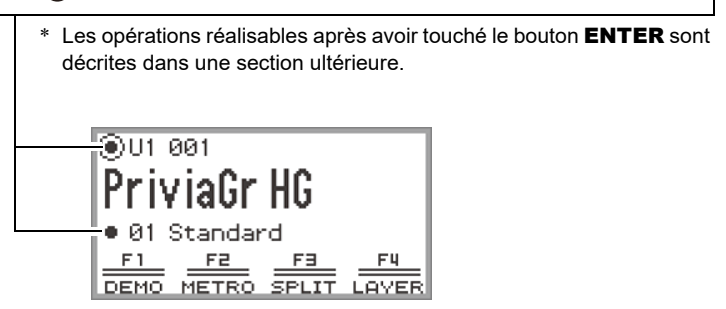

Sélectionnez l'élément à régler et utilisez le disque tactile pour modifier sa valeur. Essayez les opérations suivantes.

### **1. Mettez le piano numérique sous tension.**

Le premier écran apparaît.

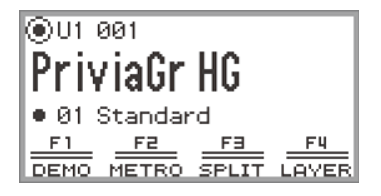

### **2. Touchez le haut ou le bas du disque tactile.**

Chaque fois que vous touchez le disque tactile, le curseur  $(\bigcap)$  se déplace entre les points.

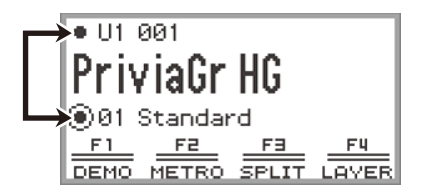

 $\bf 3$ . Déplacez le curseur (  $\bigcirc$  ) sur l'élément dont vous souhaitez changer la valeur. Par exemple, déplacez le curseur  $(\bigcap)$  sur « Nom de partie et numéro de sonorité ».

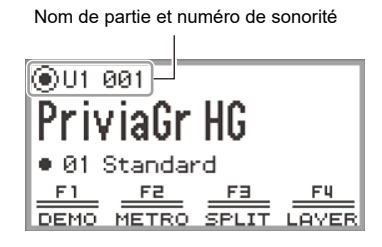

**4. Touchez la gauche ou la droite du disque tactile ou tracez un trait le long de sa surface.**

La valeur à la position du curseur (numéro de sonorité dans cet exemple) change.

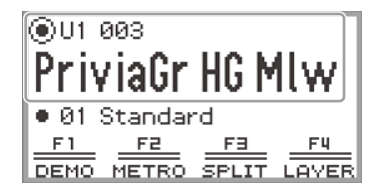

- Au lieu de toucher la gauche ou la droite ou de tracer un trait le long du disque tactile, vous pouvez utiliser la liste de valeurs qui apparaît lorsque vous touchez le bouton **ENTER**. Reportez-vous à ce qui suit pour utiliser cette méthode.
	- « [Naviguer dans la hiérarchie des éléments de réglage](#page-32-0) » (page [FR-30\)](#page-32-0)
	- « [Utilisation du menu du bouton F](#page-33-1) » (page [FR-31\)](#page-33-1)
	- « [Utilisation du menu FUNCTION](#page-35-0) » (page [FR-33](#page-35-0))

### <span id="page-31-0"></span>■ **Écran de gros plan**

Si le réglage « SYSTEM » > « Close-up » dans le menu FUNCTION (page [FR-33](#page-35-0)) est changé de « Off » (valeur par défaut) sur « On », un « écran de gros plan » apparaît qui agrandit la valeur chaque fois que vous tracez un trait le long du disque tactile pour changer une valeur. Par exemple, à l'Étape 4 ci-dessus, l'écran suivant apparaît.

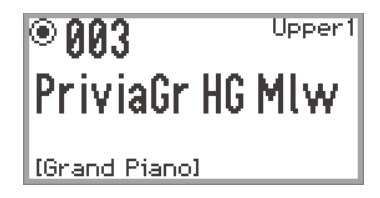

- Lorsque l'écran de gros plan est affiché, vous pouvez aussi modifier les valeurs en touchant le haut, le bas, la gauche ou la droite du disque tactile.
- L'affichage retourne à l'écran d'origine après environ 5 secondes lorsque vous retirez votre doigt du disque tactile.
- Pour revenir immédiatement à l'écran précédent, touchez le bouton **EXIT**.

### <span id="page-32-0"></span>**Naviguer dans la hiérarchie des éléments de réglage**

Utilisez l'écran de la liste des réglages pour choisir parmi de nombreuses options de sonorités, de fonctions ou de réglages spécifiques. Voici un schéma pour naviguer dans la hiérarchie des éléments de réglage et pour connaître l'ordre des opérations lors de la sélection des catégories, des valeurs de réglage, etc.

Touchez la gauche ou la droite ou tracez un trait le long du disque tactile pour sélectionner directement la valeur de réglage de l'élément mis en évidence par le curseur ( $\bigcap$ ).

**El Toucher le bouton ENTER** affiche une liste d'options pour l'élément mis en évidence par le curseur  $(\bigcap)$ , ce qui vous permet de sélectionner une valeur de réglage à l'aide du disque tactile tout en regardant la liste.

Essayez d'utiliser le bouton **ENTER**, le bouton **EXIT**, et de toucher le disque tactile tout en vous reportant à ce qui suit.

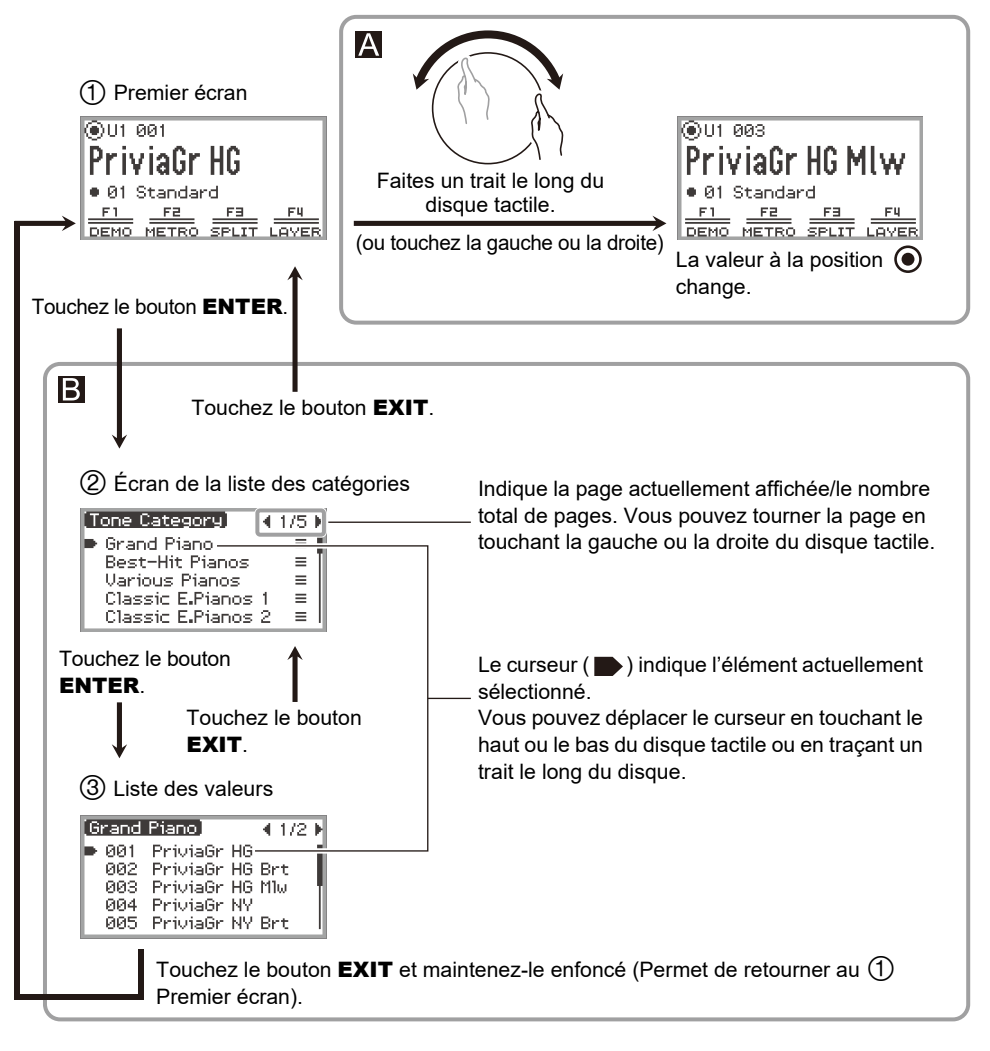

### $\lambda$ REMARQUE

- Touchez longuement le bouton **EXIT** pour retourner au premier écran.
- La description de chaque procédure de ce manuel omet l'étape de retour au premier écran à l'aide du bouton **EXIT** à la fin de chaque procédure.

# <span id="page-33-0"></span>**Menu du bouton F et menu FUNCTION**

### <span id="page-33-1"></span>**Utilisation du menu du bouton F**

Le menu du bouton F apparaissant en bas de l'écran représente les fonctions qui seront activées lorsque vous toucherez les boutons (F1 à F4).

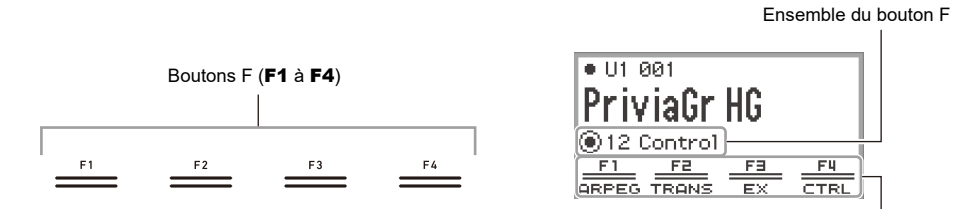

Menu du bouton F

Les fonctions affichées dans le menu du bouton F changent en fonction du réglage du bouton F (01 à 30).

#### ■ **Pour changer l'ensemble du bouton F**

- **1. Touchez le haut ou le bas du disque tactile sur le premier écran pour déplacer le**  curseur (  $\cap$  ) sur la ligne de l'ensemble du bouton F.
- **2. Touchez la gauche ou la droite du disque tactile ou tracez un trait le long de sa surface.**

L'ensemble du bouton F change et le contenu du menu du bouton F change également.

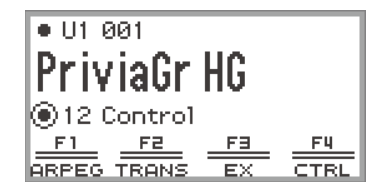

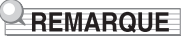

• Vous pouvez aussi modifier l'ensemble du bouton F à l'aide de l'écran de liste de l'ensemble du bouton F qui apparaît lorsque vous touchez le bouton **ENTER** à l'étape 2.

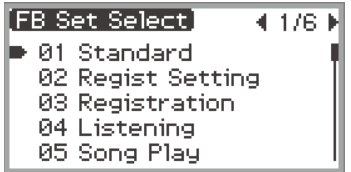

• Les 30 ensembles de boutons F comprennent 14 préréglages (fonctions et noms de réglage fixes des boutons F) et 16 emplacements libres où les utilisateurs peuvent affecter librement des fonctions et des noms de réglage (ensembles de boutons F personnalisés). Pour plus d'informations à ce sujet, reportez-vous à « [Utilisation de l'ensemble de bouton F](#page-90-0) » (page [FR-88\)](#page-90-0).

#### ■ Signification de [ ] dans le menu du bouton **F**

Si une fonction est affectée à un bouton F qui est activé et désactivé chaque fois que le bouton est touché, le nom du bouton F apparaît entre parenthèses [ ] lorsque la fonction est activée. Lorsque la fonction est désactivée, les parenthèses [ ] disparaissent.

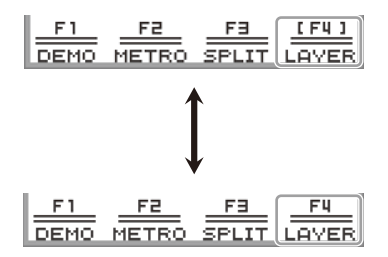

### <span id="page-35-0"></span>**Utilisation du menu FUNCTION**

Touchez le bouton FUNCTION pour afficher le menu FUNCTION. Ce menu permet d'accéder à la plupart des fonctions et des réglages du piano numérique.

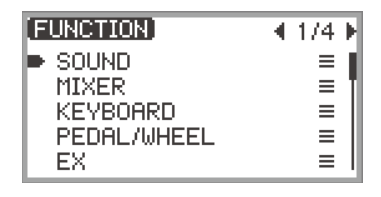

#### ■ **Exemple d'utilisation du menu FUNCTION**

À titre d'exemple, cette section décrit comment modifier le réglage « Hammer Response ».

### **1. Touchez le bouton** FUNCTION**.**

Le menu FUNCTION apparaît.

- **2. Utilisez le disque tactile pour sélectionner « KEYBOARD » > « KBD SETTING » > « Hammer Response », dans cet ordre.**
	- Dans ce manuel, les opérations du menu sont écrites comme indiqué ci-dessus. Les opérations spécifiques sont les suivantes.
	- (1) Tracez un trait sur le disque tactile pour déplacer le curseur  $($   $\rightarrow$ ) sur « KEYBOARD », puis touchez le bouton ENTER.

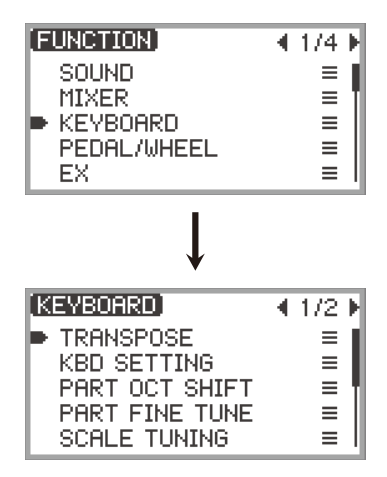
(2) Tracez un trait sur le disque tactile pour déplacer le curseur ( $\blacksquare$ ) sur « KBD SETTING », puis touchez le bouton ENTER.

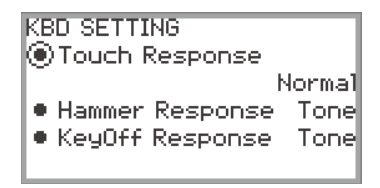

(3) Déplacez le curseur  $(\bigcap)$  sur « Hammer Response » en touchant le haut ou le bas du disque tactile.

(Cette fois, il n'est pas nécessaire de toucher le bouton ENTER.)

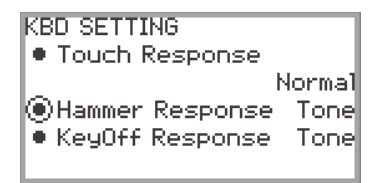

## **3. Changez la valeur.**

• Touchez la gauche ou la droite du disque tactile ou tracez un trait le long de sa surface.

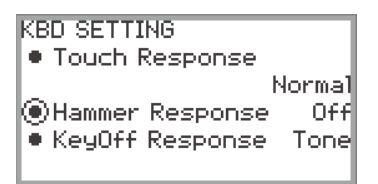

• Vous pouvez aussi toucher le bouton **ENTER** pour afficher l'écran de la liste des valeurs et y modifier la valeur.

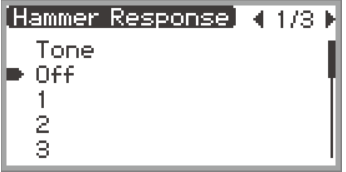

• Tout en touchant longuement le bouton **FUNCTION**, toucher le haut, le bas, la gauche ou la droite du disque tactile ramène le réglage à sa valeur initiale par défaut.

## REMARQUE

- Dans le menu FUNCTION, chaque fois que vous touchez le bouton **EXIT**, vous vous déplacez d'un niveau vers le haut par rapport au niveau actuellement affiché. Touchez longuement le bouton EXIT pour retourner au premier écran à partir de n'importe quel niveau.
- Pour plus de détails sur tous les éléments du menu FUNCTION, reportez-vous à « [Éléments du](#page-171-0)  [menu FUNCTION](#page-171-0) » (page [FR-169\)](#page-171-0).

## **Saisie de caractères**

Utilisez la procédure ci-dessous quand vous devez changer le nom de la banque de consignation (page [FR-81](#page-83-0)), de l'ensemble du bouton F (page [FR-94\)](#page-96-0), des données sauvegardées sur une clé USB ou pour saisir un autre texte (page [FR-137\)](#page-139-0).

## REMARQUE

- Les noms de fichiers des clés USB (page [FR-132\)](#page-134-0) peuvent comporter jusqu'à 231 caractères.
- 8 caractères maximum peuvent apparaître sur l'écran à la fois.

#### ■ **Pour changer un caractère**

**1. Touchez la gauche ou la droite du disque tactile sur l'écran d'édition de texte pour déplacer le curseur sur le caractère que vous souhaitez modifier.**

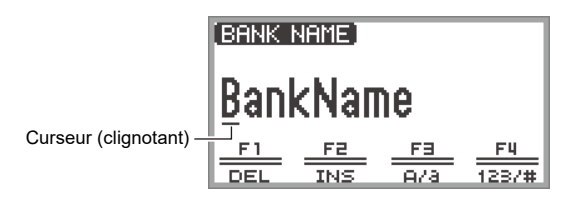

## **2. Tracez un trait sur le disque tactile pour modifier le caractère.**

- Toucher le bouton  $F3$  (A/a) permet de passer des lettres maiuscules aux lettres minuscules lorsque le curseur se trouve sur une lettre de l'alphabet. Lorsque le curseur se trouve sur un chiffre ou un symbole, il change en « A ».
- Toucher le bouton  $F4(123/#)$  permet de passer des chiffres aux symboles lorsque le curseur se trouve sur un chiffre ou un symbole. Si le curseur se trouve sur une lettre de l'alphabet, il change en « 0 ».
- Les caractères qui peuvent être utilisés pour les noms des ensembles de boutons F et des banques de consignation sont indiqués dans le tableau ci-dessous.

|    | 0 | 1 | 2       | 3      | 4 | 5       | 6                         | 7 | 8            | 9 |
|----|---|---|---------|--------|---|---------|---------------------------|---|--------------|---|
| A  | B | С | D       | E      | F | G       | Н                         | ı | J            | Κ |
|    | M | N | O       | Ρ      | Q | R       | S                         | Т | U            | V |
| W  | X | Υ | Ζ       | a      | b | C       | d                         | e | f            | g |
| h  | i |   | k       |        | m | n       | o                         | р | q            | r |
| S  | t | U | ٧       | W      | Χ | у       | Z                         | ļ | $\mathbf{u}$ | # |
| \$ | % | & |         |        |   | $\star$ | +                         | , |              |   |
|    | İ | , | $\,<\,$ | $\geq$ | = | ?       | $^\text{\textregistered}$ |   |              |   |
| Λ  |   |   |         |        |   |         |                           |   |              |   |

(La première cellule du tableau ci-dessus correspond à un espace vide.)

• Les caractères indiqués dans le tableau ci-dessous sont pris en charge pour les noms de fichiers sur une clé USB formatée en exFAT.

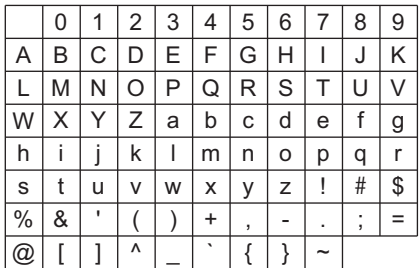

(La première cellule du tableau ci-dessus correspond à un espace vide.)

• Les caractères indiqués dans le tableau ci-dessous sont pris en charge pour les noms de fichiers sur une clé USB formatée en FAT 32.

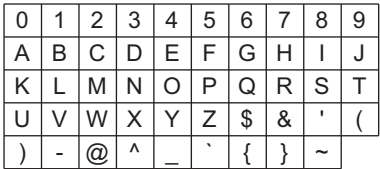

## **3. Répétez les étapes 1 et 2 autant de fois que nécessaire.**

#### ■ **Pour insérer un caractère**

- **1. Touchez la gauche ou la droite du disque tactile sur l'écran d'édition de texte pour déplacer le curseur sur la position où vous souhaiter insérer des caractères.**
	- Pour insérer un caractère à la fin d'une chaîne (ajouter), déplacez le curseur sur le caractère le plus à droite, puis touchez à nouveau la droite du disque tactile.

## **2. Touchez le bouton** F2 **(INS).**

Un « A » est inséré à la position du curseur.

• Dans cet état, le « A » peut être changé en un autre caractère. Effectuez l'Étape 2 et les suivantes de « Pour changer un caractère » ci-dessus.

#### ■ **Pour supprimer un caractère**

- **1. Touchez la gauche ou la droite du disque tactile sur l'écran d'édition de texte pour déplacer le curseur sur le caractère que vous souhaitez supprimer.**
- **2. Touchez le bouton** F1 **(DEL).**

#### ■ **Pour sauvegarder le texte modifié**

## **1. Touchez le bouton** ENTER **sur l'écran d'édition de texte.**

Un écran de confirmation apparaît. Pour revenir à l'écran d'édition de texte et poursuivre l'édition, touchez la gauche (NO) du disque tactile.

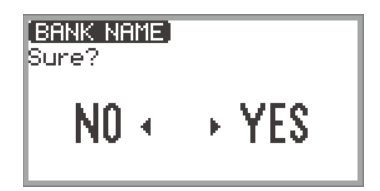

## **2. Pour sauvegarder vos modifications, touchez la droite (YES) du disque tactile.**

« Complete » apparaît, et l'écran retourne à l'écran précédant l'écran d'édition de texte.

#### ■ **Pour annuler le texte modifié**

## **1. Touchez le bouton** EXIT **sur l'écran d'édition de texte.**

Un écran de confirmation apparaît. Pour revenir à l'écran d'édition de texte et poursuivre l'édition, touchez la gauche (NO) du disque tactile.

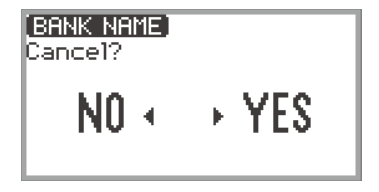

**2. Pour annuler vos modifications, touchez la droite (YES) du disque tactile.**

L'écran retourne à l'écran utilisé avant le début de l'édition.

## **Réglages acoustiques du piano numérique et lecture des chansons de démonstration**

## **Sélection du réglage de la position du piano**

Vous pouvez sélectionner les réglages acoustiques appropriés à l'emplacement du piano numérique.

**1. Sélectionnez « 04 Listening » pour l'ensemble de bouton F. Reportez-vous à « [Pour changer l'ensemble du bouton F](#page-34-0) » (page [FR-32\)](#page-34-0).**

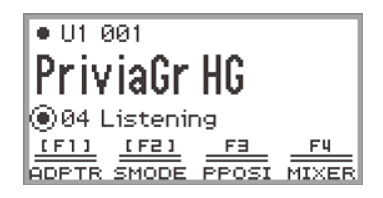

## **2. Touchez le bouton** F3 **(PPOSI).**

L'écran « PIANO POSITION » apparaît.

PIANO POSITION Piano Position Standard

**3. Tracez un trait sur le disque tactile pour sélectionner le réglage qui convient à l'emplacement du piano numérique.**

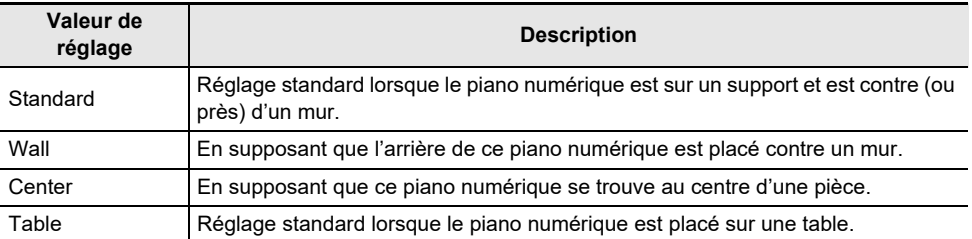

Sélectionnez un réglage qui vous convient en fonction du positionnement réel du piano numérique.

## **Écoute des chansons de démonstration**

Suivez les étapes ci-dessous pour lire les chansons de démonstration intégrées dans l'ordre.

**1. Sélectionnez « 01 Standard » pour l'ensemble de bouton F. Reportez-vous à « [Pour changer l'ensemble du bouton F](#page-34-0) » (page [FR-32\)](#page-34-0).**

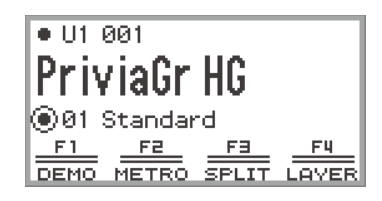

## **2. Touchez le bouton** F1 **(DEMO).**

Le bouton  $\blacktriangleright$ / clignote et la chanson de démonstration est prête à démarrer.

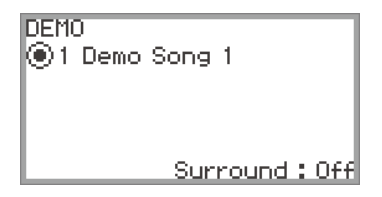

## **3. Pour sélectionner une chanson avec le disque tactile.**

- Vous pouvez aussi sélectionner une chanson de la façon suivante.
- (1) Touchez le bouton **ENTER** pour afficher l'écran de la liste des chansons.

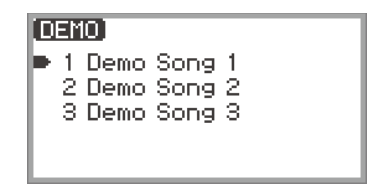

- (2) Tracez un trait sur le disque tactile ou touchez le haut ou le bas du disque tactile pour déplacer le curseur sur la chanson que vous souhaitez sélectionner.
- (3) Touchez le bouton **EXIT** pour revenir à l'écran affiché à l'étape 2.
- Les étapes de sélection d'une chanson peuvent aussi être effectuées pendant la lecture d'une chanson de démonstration.

## **4**. Pour démarrer la chanson de démonstration, touchez le bouton ▶/■.

• Chaque fois que vous touchez le bouton  $\blacktriangleright/\blacktriangleright$  après cela, la chanson de démonstration s'arrête ou reprend.

## **5. Pour revenir au premier écran précédent, touchez le bouton** EXIT**.**

## REMARQUE

- Si l'extinction automatique (page [FR-17\)](#page-19-0) est activée, l'alimentation est coupée automatiquement à un temps de déclenchement donnée après une période de non utilisation même si la lecture d'une chanson de démonstration est en cours.
- Vous pouvez jouer sur le clavier tout en écoutant la chanson de démonstration. La sonorité du clavier sera celle de la mélodie de la chanson en cours de lecture (la sonorité ne peut pas être modifiée).
- Pendant la chanson de démonstration, les fonctions suivantes sont affectées aux boutons CONTROL, EX1 et EX2, respectivement (les fonctions ne peuvent pas être modifiées). Bouton CONTROL : Modulation Bouton EX1 : Arpeg On/Off Bouton EX2 : Arpeg Hold

## <span id="page-43-0"></span>**Sélection d'une seule sonorité**

Ce piano numérique dispose de nombreuses sonorités. Choisissez votre sonorité préférée et jouez-la.

## REMARQUE

• Pour les détails sur les catégories de sonorités, ainsi que sur les noms des catégories comprises pour chaque catégorie, reportez-vous à la brochure séparée « Listes de données de musique intégrées ».

## **Sélection d'une sonorité par son numéro**

**1. Touchez le haut ou le bas du disque tactile sur le premier écran pour déplacer le curseur ( ◯ ) sur le numéro de partie et le numéro de sonorité.** 

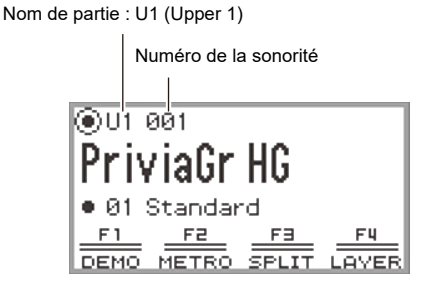

• Lorsque « U1 » apparaît comme nom de partie, la sonorité de la partie « Upper 1 » retentit lorsque vous jouez une touche du clavier. Pour de plus amples informations à propos des parties, reportez-vous à « [Faire retentir deux sonorités différentes en même temps](#page-46-0)  [\(superposition\)](#page-46-0) » (page [FR-44](#page-46-0)) et « [Partage du clavier entre deux sonorités \(Partage\)](#page-48-0) » (page [FR-46](#page-48-0)).

## **2. Faites un trait sur le disque tactile.**

Les sonorités changent dans l'ordre numérique.

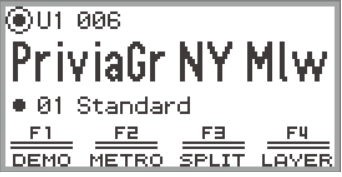

**3. Lorsque le nom de la sonorité souhaitée apparaît, retirez votre doigt du disque tactile.**

### **Sélection d'une sonorité par catégorie**

**1. Touchez le haut ou le bas du disque tactile sur le premier écran pour déplacer le**  curseur (  $\bigcap$  ) sur le numéro de partie et le numéro de sonorité.

## **2. Touchez le bouton** ENTER**.**

Une liste de noms de catégories de sonorités est affichée.

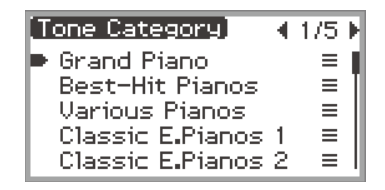

**3. Utilisez le disque tactile pour sélectionner une catégorie de sonorité, puis touchez le bouton** ENTER**.**

Une liste de noms de sonorités est affichée.

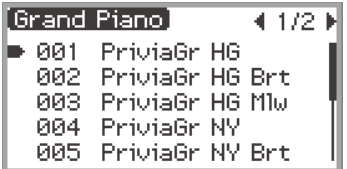

- **4. Utilisez le disque tactile pour sélectionner une sonorité.**
- **5. Après avoir sélectionné la sonorité souhaitée, touchez longuement le bouton**  EXIT**.**

Retournez au premier écran.

### **Sélection d'une sonorité avec les boutons tactiles**

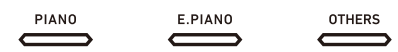

Chaque fois que vous touchez les boutons de sonorité, la première sonorité de chaque catégorie de sonorité est sélectionnée à tour de rôle.

### **Sélection d'une sonorité avec les boutons F**

**1. Sélectionnez « 07 Piano Collect » ou « 08 E.PianoCollect » pour l'ensemble de bouton F. Reportez-vous à « [Pour changer l'ensemble du bouton F](#page-34-0) » (page [FR-32\)](#page-34-0).**

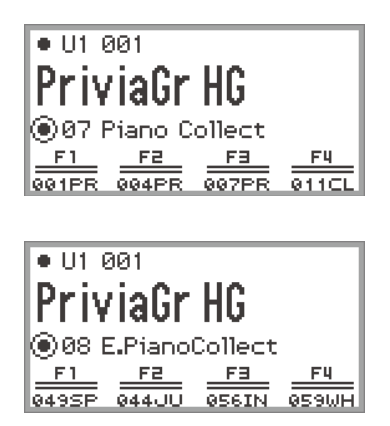

### **2. Touchez un des boutons** F1 **à** F4**, pour sélectionner la sonorité souhaitée.**

- **07 Piano Collect 08 E.PianoCollect** Touche F1 001 Privia GRAND HG 049 SPACE BOY EP Touche F2 004 Privia GRAND NY 1044 JUST THE WAY EP Touche F3 007 Privia GRAND BN 056 INDESTRUCTIBLE EP Touche F4 011 CLOCK PIANO 059 WHERE IT IS EP
- Les sonorités du tableau ci-dessous peuvent être sélectionnées d'un seul toucher.

### REMARQUE

• Vous pouvez affecter vos propres sonorités préférées à chaque touche F en utilisant l'ensemble de touches F pour lequel des fonctions n'ont pas encore été affectées. Pour plus d'informations à ce sujet, reportez-vous à « [Utilisation de l'ensemble de bouton F](#page-90-0) » (page [FR-88\)](#page-90-0).

### **Sonorités de guitare et de basse**

Les sonorités de guitare et de basse intégrées peuvent contenir des bruits de grattement, des notes fantômes ou d'autres effets sonores en fonction de la sonorité (hauteur et intensité). Pour plus d'informations, reportez-vous à la brochure séparée « Listes de données de musique intégrées ».

## <span id="page-46-0"></span>**Faire retentir deux sonorités différentes en même temps (superposition)**

Comme le montre la figure ci-dessous, en affectant des sonorités différentes aux parties « Upper 1 » et « Upper 2 », deux sonorités peuvent être jouées simultanément sur le clavier. Cette caractéristique est appelée « superposition ». Quand la superposition est activée, les parties Upper 1 et Upper 2 sont jouées simultanément.

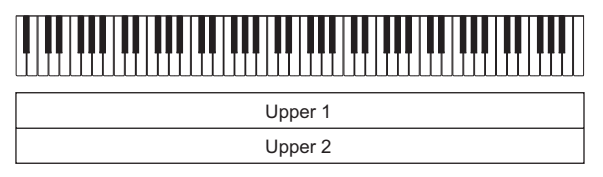

Superposition de sonorités : Activé, Partage du clavier : Désactivé\*

\* Pour les détails surs le partage du clavier, reportez-vous à « [Partage du clavier entre deux sonorités](#page-48-0)  [\(Partage\)](#page-48-0) » (page [FR-46\)](#page-48-0).

## **REMARQUE**

• Si vous jouez sur le clavier alors que les fonctions de superposition et de partage sont désactivées, seule la partie Supérieure 1 retentira.

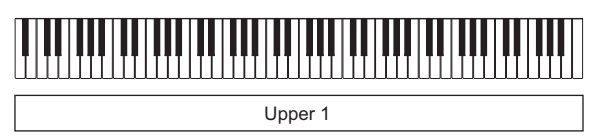

Superposition de sonorités : Désactivé, Partage du clavier : Désactivé

### <span id="page-46-1"></span>**Superposition de deux sonorités**

- **1. Effectuez l'opération décrite dans l'opération « [Sélection d'une seule sonorité](#page-43-0) » (page [FR-41\)](#page-43-0) pour sélectionner la sonorité supérieure 1.**
- **2. Sélectionnez « 01 Standard » pour l'ensemble de bouton F. Reportez-vous à « [Pour changer l'ensemble du bouton F](#page-34-0) » (page [FR-32\)](#page-34-0).**

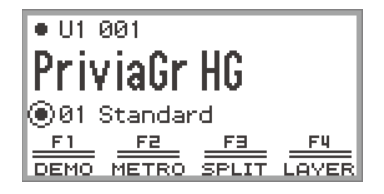

## **3. Touchez le bouton** F4 **(LAYER).**

Le partage est activé et l'indicateur  $[Y]$  apparaît sur l'écran.

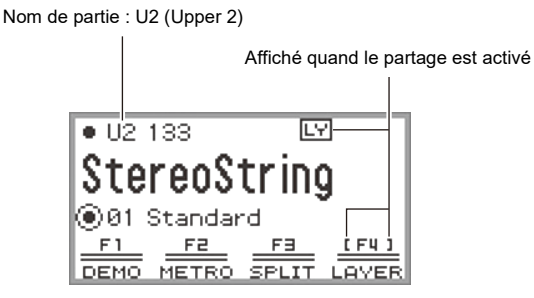

**4. Effectuez l'opération décrite dans l'opération « [Sélection d'une seule sonorité](#page-43-0) » (page [FR-41\)](#page-43-0) pour sélectionner la sonorité Upper 2.**

**Annulation de la superposition du clavier**

- **1. Sélectionnez « 01 Standard » pour l'ensemble de bouton F. Reportez-vous à « [Pour changer l'ensemble du bouton F](#page-34-0) » (page [FR-32\)](#page-34-0).**
- **2.** Touchez le bouton F4 (LAYER) pour faire disparaître l'indicateur **LY** de l'écran.

## <span id="page-48-0"></span>**Partage du clavier entre deux sonorités (Partage)**

En affectant une partie « Lower » au registre inférieur du clavier (comme indiqué sur la figure cidessous), le registre inférieur et le registre supérieur du clavier peuvent jouer des sonorités différentes. Cette fonction est appelée « Partage ». Avec le partage activé, vous pouvez faire ce qui suit.

• Le registre inférieur (côté gauche) du clavier fait retentir la sonorité de la partie inférieure, tandis que le registre (côté droit) du clavier fait retentir la sonorité de la partie supérieure 1. (quand la superposition est désactivée<sup>\*</sup>).

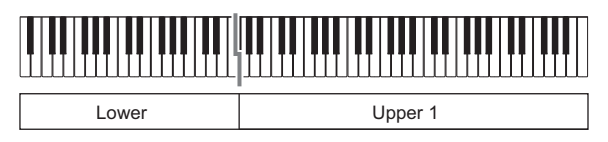

• Le registre inférieur (côté gauche) du clavier fait retentir la sonorité de la partie inférieure, tandis que le registre supérieur (côté droit) du clavier fait retentir la sonorité de la partie supérieure 1 et supérieur 2. (quand la superposition est activée<sup>\*</sup>).

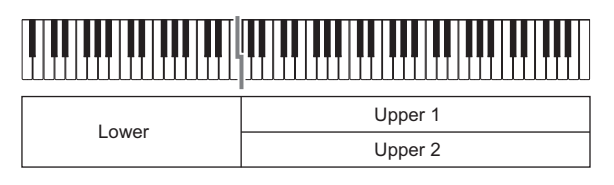

\* Pour les détails surs la superposition, reportez-vous à « [Faire retentir deux sonorités différentes en](#page-46-0)  [même temps \(superposition\)](#page-46-0) » (page [FR-44\)](#page-46-0).

### **Partage du clavier entre deux sonorités différentes**

- **1. Effectuez l'opération décrite dans l'opération « [Sélection d'une seule sonorité](#page-43-0) » (page [FR-41\)](#page-43-0) pour sélectionner la sonorité du registre supérieur (sonorité supérieure 1).**
- **2. Sélectionnez « 01 Standard » pour l'ensemble de bouton F. Reportez-vous à « [Pour changer l'ensemble du bouton F](#page-34-0) » (page [FR-32\)](#page-34-0).**
- **3. Touchez le bouton** F3 **(SPLIT).**

SPLIT est activé et l'indicateur **SP** apparaît sur l'écran.

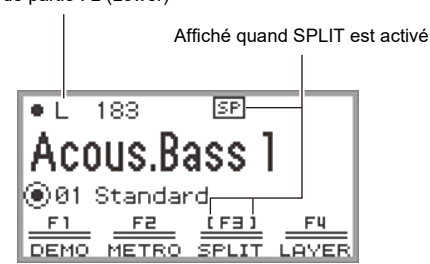

Nom de partie : L (Lower)

**FR-46**

### **4. Effectuez l'opération décrite dans l'opération « [Sélection d'une seule sonorité](#page-43-0) » (page [FR-41\)](#page-43-0) pour sélectionner la sonorité du registre inférieur (sonorité inférieure).**

### REMARQUE

• Pour utiliser à la fois SPLIT et LAYER, effectuez les étapes 3 à 4 de l'opération ci-dessus en suivant l'opération décrite dans « [Superposition de deux sonorités](#page-46-1) » (page [FR-44](#page-46-1)).

### **Modification du point de partage**

Avec les réglages initiaux par défaut, la note la plus basse de la plage supérieur (appelé le point de partage) est situé en F#3.

**1. Sélectionnez « 01 Standard » pour l'ensemble de bouton F. Reportez-vous à « [Pour changer l'ensemble du bouton F](#page-34-0) » (page [FR-32\)](#page-34-0).**

## **2. Touchez longuement le bouton** F3 **(SPLIT).**

L'écran « SPLIT POINT » apparaît.

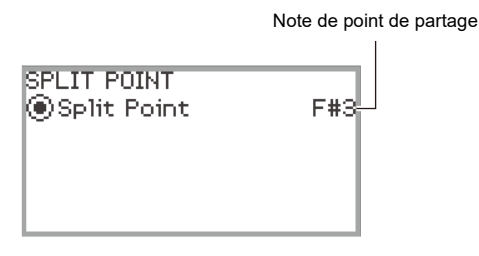

**3. Appuyez sur la touche du clavier que vous souhaitez utiliser comme point de partage (note la plus basse du registre supérieur).**

La note du point de partage est remplacée par celle de la touche enfoncée.

- Vous pouvez aussi modifier le point de partage à l'aide du disque tactile ou en touchant le bouton **ENTER** pour faire apparaître une liste de noms de notes.
- **4. Touchez le bouton** EXIT **pour quitter la configuration.**

### **Annuler le partage du clavier**

- **1. Sélectionnez « 01 Standard » pour l'ensemble de bouton F. Reportez-vous à « [Pour changer l'ensemble du bouton F](#page-34-0) » (page [FR-32\)](#page-34-0).**
- **2.** Touchez le bouton F3 (SPLIT) pour faire disparaître l'indicateur **SP** de l'écran.

## **Modification des réglages de partie (niveau de volume, décalage d'octave, accordage, etc.)**

Vous pouvez modifier le volume, le décalage d'octave, l'accordage et d'autres réglages pour les parties supérieure 1 et supérieure 2 lorsque vous utilisez la superposition (page [FR-44\)](#page-46-0), et la partie inférieure lorsque vous utilisez le partage (page [FR-46](#page-48-0)), individuellement pour chaque partie. Pour plus d'informations, consultez les références dans le tableau ci-dessous.

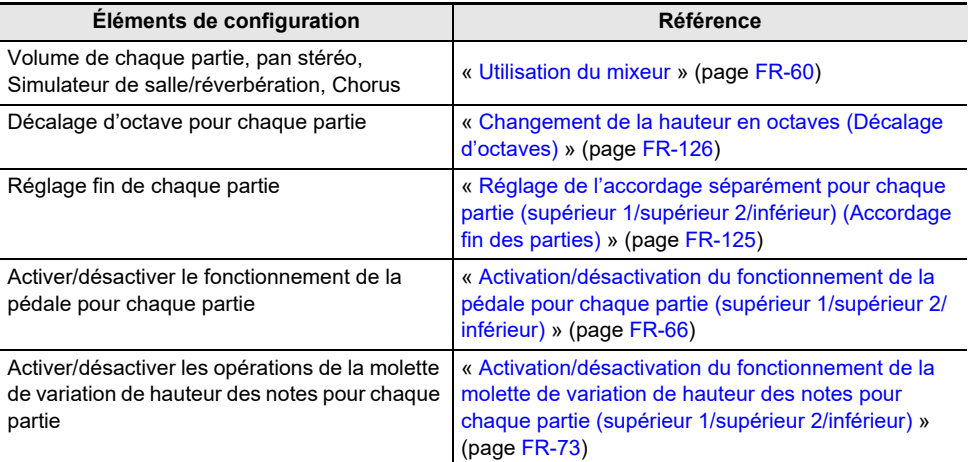

## **Utilisation des effets de mode sonore (Simulateur de salle/ Réverbération et Surround)**

Les « Sound Mode » de ce piano numérique comprennent les effets suivants.

#### **• Simulateur de salle/Réverbération**

Le Simulateur de salle et la Réverbération sont deux effets qui change la réverbération du son.

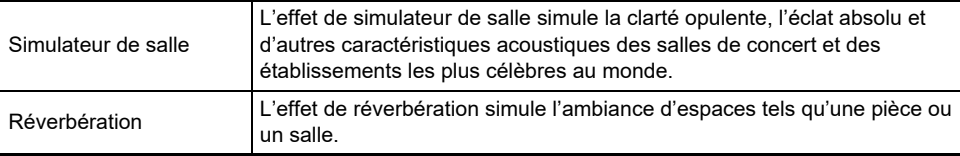

#### **• Surround**

Un effet Surround (un effet qui ajoute de l'ampleur au son) est appliqué à la sortie sonore des hautparleurs intégrés.

### REMARQUE

• L'effet Surround n'est pas appliqué à la sortie des prises PHONES ou des prises, LINE OUT R, L/ MONO du piano numérique.

### <span id="page-51-0"></span>**Activer ou désactiver les effets de Simulateur de salle/Réverbération et Surround**

Avec les réglages initiaux par défaut, le simulateur de salle/réverbération est activé et le Surround est désactivé. Chacun d'entre eux peut être activé et désactivé de la façon suivante.

**1. Sélectionnez « 04 Listening » pour l'ensemble de bouton F. Reportez-vous à « [Pour changer l'ensemble du bouton F](#page-34-0) » (page [FR-32\)](#page-34-0).**

### **2. Touchez le bouton** F2 **(SMODE).**

L'écran « Sound Mode » apparaît.

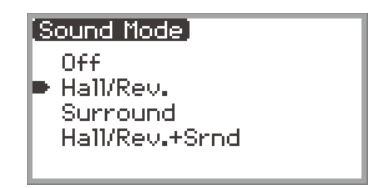

## **3. Touchez le haut ou le bas du disque tactile pour changer la valeur de réglage.**

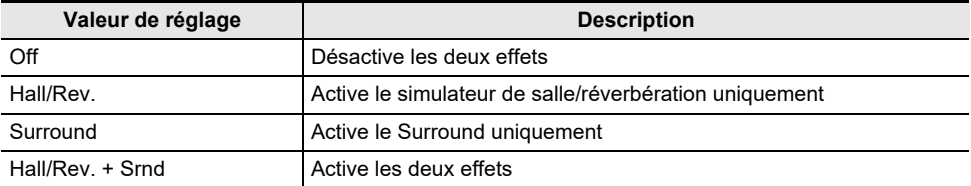

### **Spécification du type de Simulateur de salle/Réverbération**

Avant de sélectionner un type de simulateur de salle/réverbération, assurez-vous d'activer le simulateur de salle/réverbération. Pour plus d'informations à ce sujet, reportez-vous à « [Activer ou](#page-51-0)  [désactiver les effets de Simulateur de salle/Réverbération et Surround](#page-51-0) » (page [FR-49\)](#page-51-0).

## REMARQUE

• L'écran « SOUND MODE » montré à l'étape 2 peut aussi être affiché en touchant longuement le bouton F pour lequel « SMODE » est affecté.

### **1. Touchez le bouton** FUNCTION **pour afficher le menu FUNCTION.**

**2. Utilisez le disque tactile pour sélectionner « SOUND » > « SOUND MODE » > « Hall/Rev. Type ».**

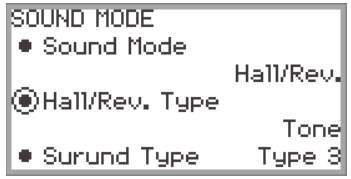

## **3. Tracez un trait sur le disque tactile pour changer la valeur du réglage.**

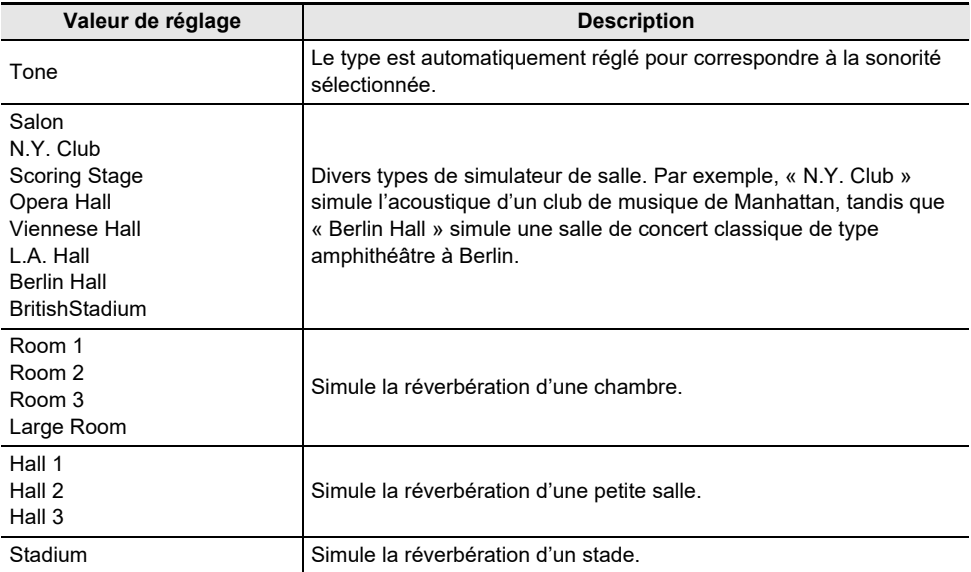

### **Ajustement de la profondeur de l'effet de simulateur de salle/réverbération**

Le mixeur peut être utilisé pour régler individuellement le simulateur de salle/réverbération pour chaque partie (supérieure 1/supérieure 2/inférieure), l'entrée audio par la prise MIC IN, etc. Pour plus d'informations, reportez-vous à « [Utilisation du mixeur](#page-62-0) » (page [FR-60\)](#page-62-0).

## **Spécification du type de Surround**

Avant de sélectionner le type Surround, assurez-vous d'activer le Surround. Pour plus d'informations à ce sujet, reportez-vous à « [Activer ou désactiver les effets de Simulateur de salle/Réverbération et](#page-51-0)  [Surround](#page-51-0) » (page [FR-49](#page-51-0)).

### REMARQUE

- L'écran « SOUND MODE » montré à l'étape 2 peut aussi être affiché en touchant longuement le bouton F pour lequel « SMODE » est affecté.
- **1. Touchez le bouton** FUNCTION **pour afficher le menu FUNCTION.**
- **2. Utilisez le disque tactile pour sélectionner « SOUND » > « SOUND MODE » > « Surund Type ».**

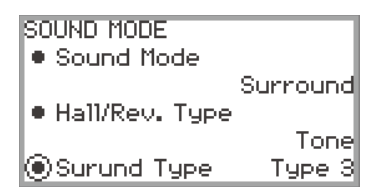

- **3. Tracez un trait sur le disque tactile pour changer la valeur du réglage souhaitée.**
	- Vous pouvez choisir entre le type 1 (effet faible), le type 2 (effet moyen) et le type 3 (effet important).<sup>\*</sup>
		- \* En fonction de la sonorité sélectionnée et des caractéristiques du signal audio lu, l'effet peut ne pas être perceptible.

## **Utilisation du Chorus (Chorus, Flanger, Retard court)**

L'effet de chorus donne de l'épaisseur au son.

### **Modification du type de chorus**

Ce piano numérique possède un effet de chorus préréglé affecté à chaque sonorité, mais vous pouvez sélectionner un type différent en suivant l'opération ci-dessous.

### **1. Sélectionnez « 09 Favorite Piano » pour l'ensemble de bouton F. Reportez-vous à « [Pour changer l'ensemble du bouton F](#page-34-0) » (page [FR-32\)](#page-34-0).**

### **2. Touchez le bouton** F2 **(EFECT).**

L'écran « EFFECT » apparaît.

• Vérifiez que le curseur  $\left(\bigcap\right)$  est sur « Chorus Type ».

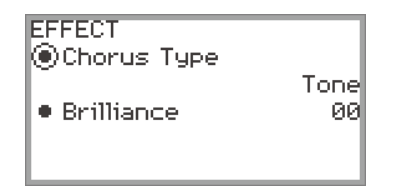

## **3. Changez la valeur du réglage « Chorus Type ».**

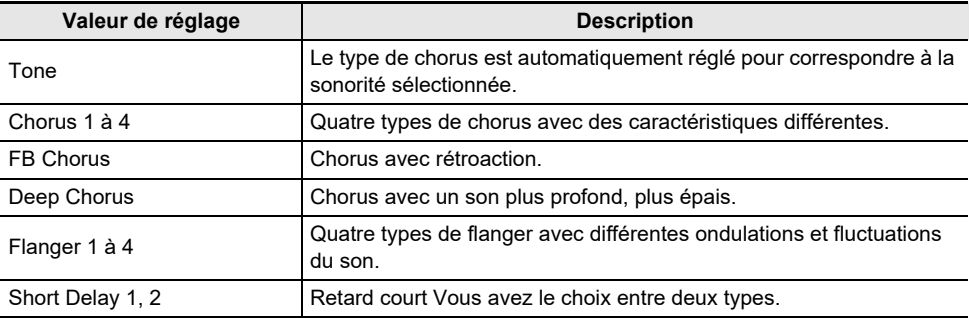

• Utilisez le disque tactile pour changer la valeur du réglage souhaitée.

### **Réglage de la profondeur de l'effet Chorus**

Le mixeur peut être utilisé pour régler le chorus appliqué à chaque partie (supérieure 1/supérieure 2/ inférieure) séparément. Pour plus d'informations à ce sujet, reportez-vous à « [Utilisation du mixeur](#page-62-0) » (page [FR-60](#page-62-0)).

## **Ajustement de l'éclat**

L'éclat est un effet qui ajuste la brillance d'un son.

## REMARQUE

- L'effet d'éclat est appliqué à l'ensemble de la sortie sonore du piano numérique.
- **1. Sélectionnez « 09 Favorite Piano » pour l'ensemble de bouton F. Reportez-vous à « [Pour changer l'ensemble du bouton F](#page-34-0) » (page [FR-32\)](#page-34-0).**
- **2. Touchez le bouton** F2 **(EFECT).**

L'écran « EFFECT » apparaît.

**3. Touchez le haut ou le bas du disque tactile pour sélectionner « Brilliance ».**

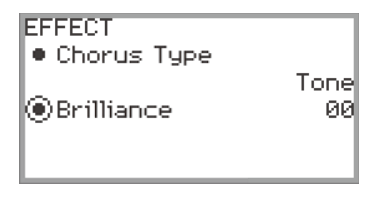

## **4. Changez le réglage « Brilliance ».**

- Utilisez le disque tactile pour changer le réglage souhaité.
- Vous pouvez ajuster le réglage entre –12 et +12. Avec +1 ou plus, le son est plus clair ; avec –1 ou moins, le son est plus sombre.

## **Ajustement des caractéristiques sonores d'un piano acoustique (Simulateur acoustique)**

Les sonorités de ce piano numérique comportent des éléments caractéristiques de la sonorité d'un piano acoustique. Suivez la procédure ci-dessous pour les régler.

**1. Sélectionnez « 09 Favorite Piano » pour l'ensemble de bouton F. Reportez-vous à « [Pour changer l'ensemble du bouton F](#page-34-0) » (page [FR-32\)](#page-34-0).**

## **2. Touchez le bouton** F1 **(ACSIM).**

L'écran « ACOUSTIC SIM. » apparaît.

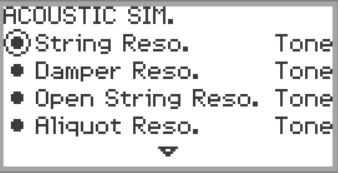

- **3. Touchez le haut ou le bas du disque tactile pour sélectionner l'élément dont vous souhaitez changer les réglages.**
	- Pour plus d'informations sur chaque élément, reportez-vous à « [Liste des éléments des](#page-57-0)  [réglages sonores du piano acoustique](#page-57-0) » (page [FR-55\)](#page-57-0).

### **4. Changez la valeur de réglage de l'élément sélectionné.**

• La valeur de réglage de chaque élément peut être changée dans la plage suivante.

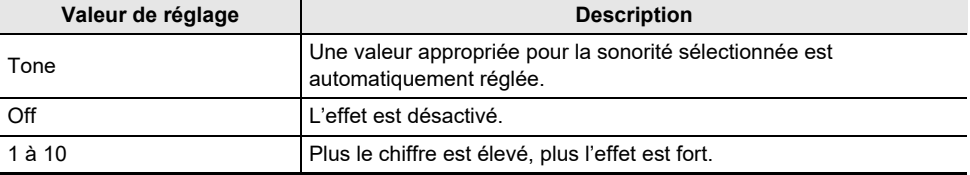

• Tracez un trait sur le disque tactile pour changer la valeur du réglage souhaitée.

### **5. Répétez les étapes 3 et 4 si nécessaire.**

## <span id="page-57-0"></span>**Liste des éléments des réglages sonores du piano acoustique**

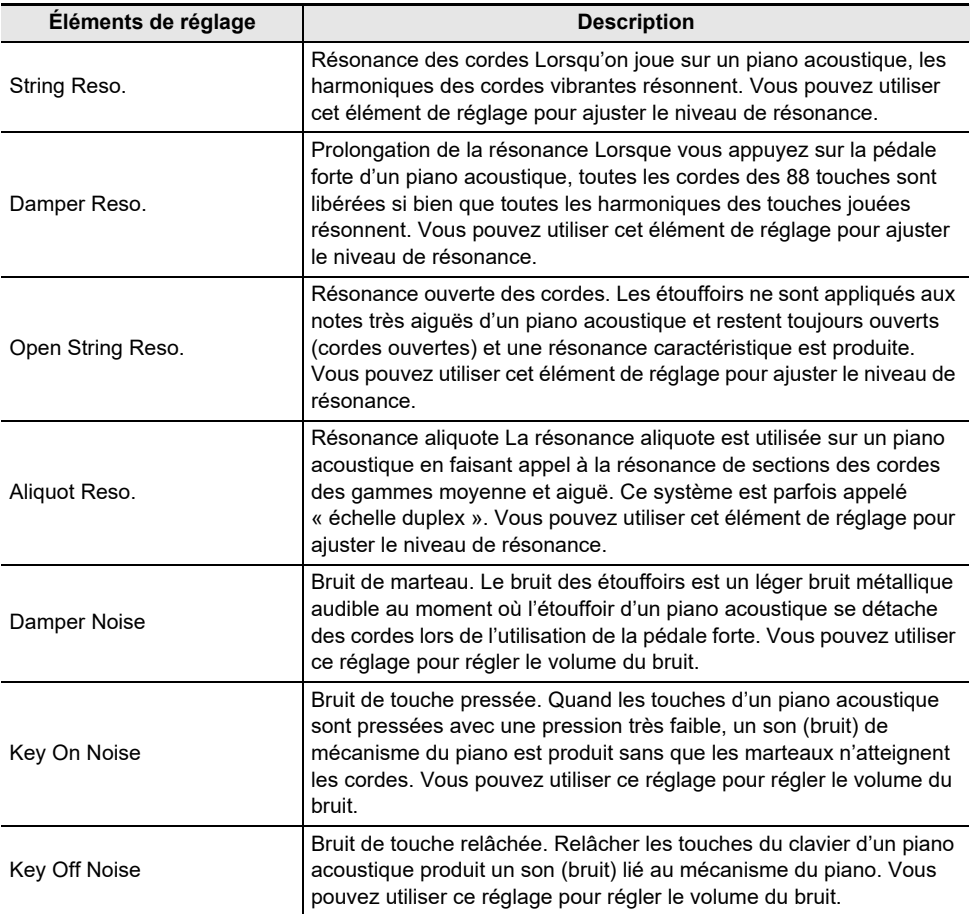

## **Utilisation d'effets du microphone**

Divers effets peuvent être appliqués à la source audio provenant d'un microphone connecté à la prise MIC IN. En plus des 25 types de préréglage, vous pouvez modifier les réglages des effets à votre guise.

## REMARQUE

• Vous pouvez aussi ajuster les réglages du volume, du pan stéréo et du simulateur de salle/ réverbération appliqués à l'entrée audio provenant de la prise MIC IN. Pour plus d'informations à ce sujet, reportez-vous à « [Utilisation du mixeur](#page-62-0) » (page [FR-60](#page-62-0)).

### **Activation ou désactivation de l'effet de microphone**

**1. Sélectionnez « 05 Song Play » pour l'ensemble de bouton F. Reportez-vous à « [Pour changer l'ensemble du bouton F](#page-34-0) » (page [FR-32\)](#page-34-0).**

## **2. Touchez le bouton** F4 **(MICFX).**

L'effet de microphone est activé et le menu de la touche F, F4, apparaît entre parenthèses [ ].

Affiché quand l'effet de microphone est activé.

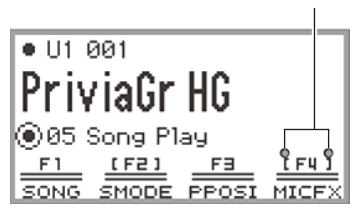

**3. Pour désactiver l'effet de microphone, touchez le bouton** F4 **(MICFX). Les parenthèses [ ] disparaissent.**

## **Spécification du type d'effet du microphone**

- **1. Sélectionnez « 05 Song Play » pour l'ensemble de bouton F. Reportez-vous à « [Pour changer l'ensemble du bouton F](#page-34-0) » (page [FR-32\)](#page-34-0).**
- **2. Touchez longuement le bouton** F4 **(MICFX).** L'écran « MIC FX » apparaît.

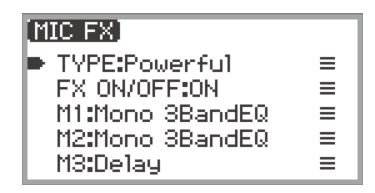

**3. Touchez le bouton** ENTER **pour afficher l'écran « MIC FX TYPE ».**

MIC FX TYPE (®01 Powerful

- **4. Utilisez le disque tactile pour sélectionner le type d'effet du microphone.**
	- Vous avez le choix entre 25 types d'effets. Pour plus d'informations à ce sujet, reportez-vous à « [Liste des types d'effets de microphone](#page-179-0) » (page [FR-177](#page-179-0)).

### **Modification des réglages de l'effet du microphone**

L'effet du microphone est composé de trois modules (M1 à M3) comme le montre la figure ci-dessous.

Source sonore  $\Box$  **M1**  $\Box$  **M2**  $\Box$  **M3**  $\Box$  Sortie

- Chaque module contient différents effets (égaliseur, retard, limiteur, etc.).
- Chaque type d'effet du microphone possède un ensemble spécifique d'effets dans chaque module. Pour plus d'informations à ce sujet, reportez-vous à « [Liste des types d'effets de microphone](#page-179-0) » (page [FR-177](#page-179-0)).

Pour changer les réglages des effets du microphone, ajustez les réglages de l'effet à l'intérieur de chaque module.

## (V) IMPORTANT!

- **• Les réglages modifiés par les opérations suivantes sont effacés lorsque le piano numérique est mis hors tension. Si vous souhaitez sauvegarder les réglages modifiés, utilisez la fonction de consignation (page [FR-79\)](#page-81-0) pour les sauvegarder.**
- **1. Sélectionnez « 05 Song Play » pour l'ensemble de bouton F. Reportez-vous à « [Pour changer l'ensemble du bouton F](#page-34-0) » (page [FR-32\)](#page-34-0).**

### **2. Touchez longuement le bouton** F4 **(MICFX).**

L'écran « MIC FX » apparaît.

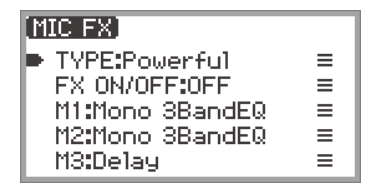

- **3. Touchez le bouton** ENTER **pour afficher l'écran « MIC FX TYPE ».**
- **4. Utilisez le disque tactile pour sélectionner le type d'effet du microphone pour lequel vous souhaitez modifier les réglages.**
	- Après avoir fait votre sélection, touchez le bouton **EXIT** pour revenir à l'écran « MIC FX ».
- **5. Si « FX ON/OFF:OFF » est affiché, commutez sur ON en effectuant l'opération suivante.**
	- (1) Utilisez le disque tactile pour sélectionner « FX ON/OFF:OFF » puis touchez le bouton **ENTER**
	- (2) Utilisez le disque tactile pour régler la valeur sur « On ».
	- (3) Touchez le bouton **EXIT** pour retourner à l'écran « MIC FX ».

### **6. Utilisez le disque tactile pour sélectionner le module (« M1 » à « M3 ») dont vous souhaitez changer les réglages, puis touchez le bouton** ENTER**.**

Une liste de paramètres pour l'effet du module sélectionné apparaît.

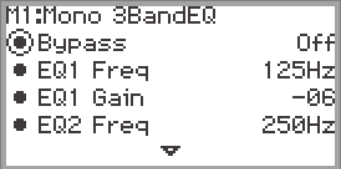

• « Bypass » est commun à tous les modules. Réglez sur « On » si vous ne souhaitez pas utiliser l'effet dans le module actuellement affiché.

## **7. Modifiez les réglages des paramètres.**

- (1) Touchez le haut ou le bas du disque tactile pour sélectionner le paramètre que vous souhaitez changer.
- (2) Utilisez le disque tactile pour modifier la valeur du paramètre sélectionné. Pour les paramètres et les valeurs, reportez-vous à « [Liste des paramètres des effets de](#page-181-0)  [module](#page-181-0) » (page [FR-179\)](#page-181-0).
- (3) Répétez les étapes (1) et (2) autant de fois que nécessaire.
- (4) Touchez le bouton **EXIT** pour retourner à l'écran « MIC FX ».
- **8. Si nécessaire, réglez d'autres paramètres dans les autres modules de la même manière en suivant les étapes 6 à 7.**
- **9. Lorsque tous les réglages nécessaires ont été effectués, touchez longuement le bouton** EXIT **pour revenir au premier écran.**
- **10.Si vous souhaitez sauvegarder les réglages modifiés, suivez les opérations décrites dans « [Sauvegarde d'une configuration](#page-82-0) » (page [FR-80](#page-82-0)) pour sauvegarder la consignation.**

## <span id="page-62-0"></span>**Utilisation du mixeur**

Le mixeur vous permet de régler individuellement le volume, le pan stéréo et les effets pour chaque partie (supérieure 1/supérieure 2/inférieure) et entrée audio par la prise MIC IN.

## **Réglage du niveau de volume, du pan stéréo et des effets pour chaque partie**

**1. Sélectionnez « 04 Listening » pour l'ensemble de bouton F. Reportez-vous à « [Pour changer l'ensemble du bouton F](#page-34-0) » (page [FR-32\)](#page-34-0).**

## **2. Touchez le bouton** F4 **(MIXER).**

L'écran « MIXER » apparaît. Cet écran contient quatre catégories de paramètres.

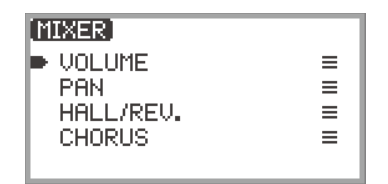

VOLUME : Règle le volume.

PAN : Règle le pan stéréo (pan).

HALL/REV. : Règle la profondeur de l'effet de simulateur de salle/réverbération.

CHORUS : Règle la profondeur de l'effet Chorus.

- **3. Utilisez le disque tactile pour sélectionner la catégorie de paramètres que vous souhaitez régler, puis touchez le bouton** ENTER**.**
	- Par exemple, si vous sélectionnez « VOLUME » et toucher le bouton ENTER, l'écran suivant apparaît.

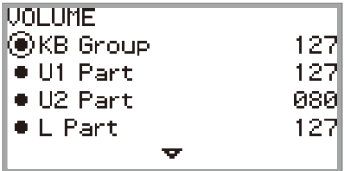

- **4. Touchez le haut ou le bas du disque tactile pour sélectionner l'élément dont vous souhaitez changer la valeur.**
- **5. Changez la valeur de l'élément sélectionné.**
	- Tracez un trait sur le disque tactile pour changer la valeur.
	- Pour plus d'informations les éléments et les valeurs, reportez-vous à « [Liste des éléments de](#page-63-0)  [réglage du mixeur](#page-63-0) » (page [FR-61\)](#page-63-0).
- **6. Une fois que c'est fait, touchez le bouton** EXIT **pour retourner à l'écran « MIXER ».**
- **7. Répétez les étapes 3 à 6 si nécessaire.**

# <span id="page-63-0"></span>**Liste des éléments de réglage du mixeur**

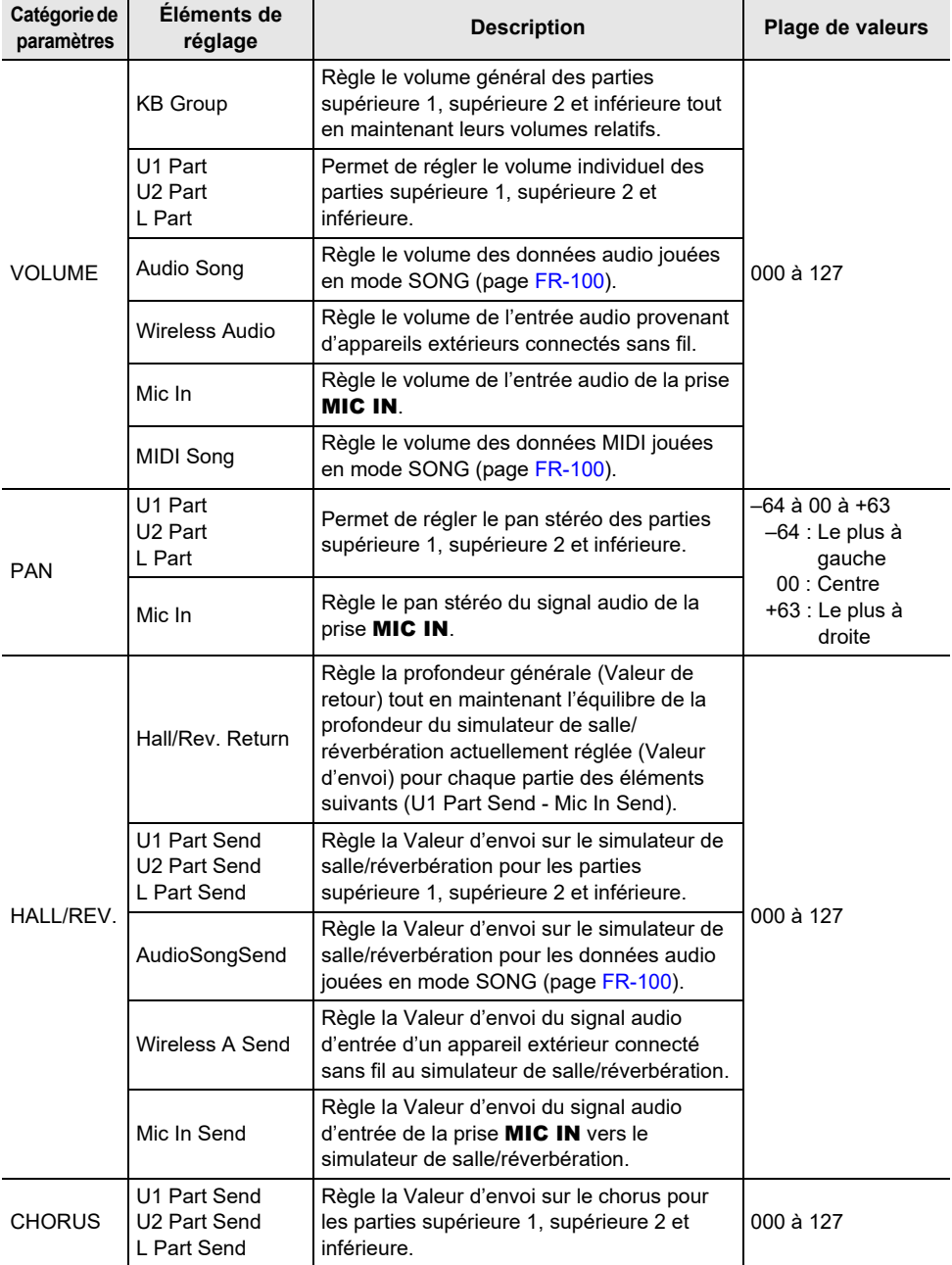

## **Utilisation des pédales**

Ce piano numérique est équipé de deux prises pour le raccordement de pédales. Des pédales peuvent être connectées aux deux prises et utilisées en même temps.

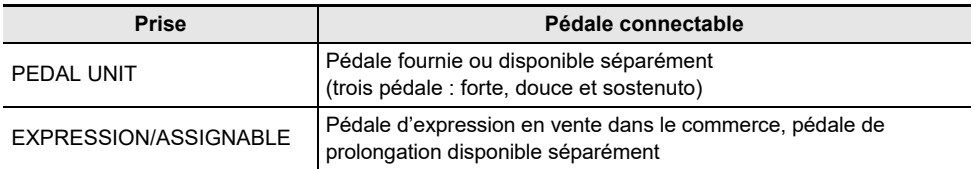

## **Prise PEDAL UNIT**

Utilisez la prise **PEDAL UNIT** pour connecter la pédale fournie ou une pédale en vente dans le commerce. Vous pouvez ensuite utiliser les pédales pour obtenir une expression similaire à celle d'un piano acoustique.

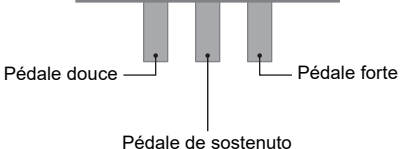

#### **Pédale forte**

Une pression sur cette pédale pendant l'exécution d'un morceau prolonge les notes jouées.

• Quand Piano à queue est sélectionné comme sonorité, cette pédale génère des harmoniques et de la résonance lorsqu'on appuie dessus, comme lorsqu'on appuie sur la pédale forte d'un piano à queue acoustique. L'intensité de l'effet de la pédale varie de façon continue en fonction de la profondeur à laquelle vous enfoncez la pédale.

#### **Pédale douce**

Une pression sur cette pédale pendant l'exécution d'un morceau coupe les notes jouées après la pression et rend leur son plus doux. Le fonctionnement en demi-pédale est pris en charge avec la pédale fournie.

#### **Pédale de sostenuto**

Seules les notes des touches pressées au moment où cette pédale est enfoncée sont soutenues jusqu'au relâchement de la pédale, même si les touches du clavier sont relâchées.

### **Prise de pédale d'expression/affectable (EXPRESSION/ASSIGNABLE)**

Utilisez la prise **EXPRESSION/ASSIGNABLE** pour connecter une pédale d'expression en vente dans le commerce ou une pédale de prolongation disponible séparément.

#### ■ **Pédales d'expression compatibles**

- Valeur de résistance maximale : 10 kΩ ±20% à 50 kΩ ±20%
- Il est recommandé d'utiliser une pédale dont le fonctionnement a été testé (voir ci-dessous).

#### **Pédales dont le fonctionnement a été testé (Type de polarité 2**\***)**

Roland EV-5 (Réglez le volume minimum sur 0.) KURZWEIL CC-1 FATAR VP-25, VP-26

\* Utilisez la procédure « [Pour spécifier le type de pédale](#page-65-0) » (page [FR-63\)](#page-65-0) pour sélectionner « Exp.Type2 ».

#### <span id="page-65-0"></span>■ **Pour spécifier le type de pédale**

**1. Sélectionnez « 13 KB Setting » pour l'ensemble de bouton F. Reportez-vous à « [Pour changer l'ensemble du bouton F](#page-34-0) » (page [FR-32\)](#page-34-0).**

## **2. Touchez le bouton** F3 **(PEDAL).**

L'écran « EXP/ASGN. PEDAL » apparaît.

• Vérifiez que le curseur  $(\bigcap)$  est sur « Pedal Type ».

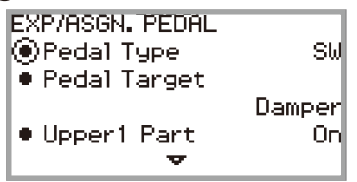

## **3. Utilisez le disque tactile pour changer le réglage souhaité.**

• La polarité des pédales d'expression varie selon le fabricant. Lorsque vous connectez une pédale d'expression, sélectionnez « Exp.Type1 » ou « Exp.Type2 » en fonction de la polarité de la pédale.

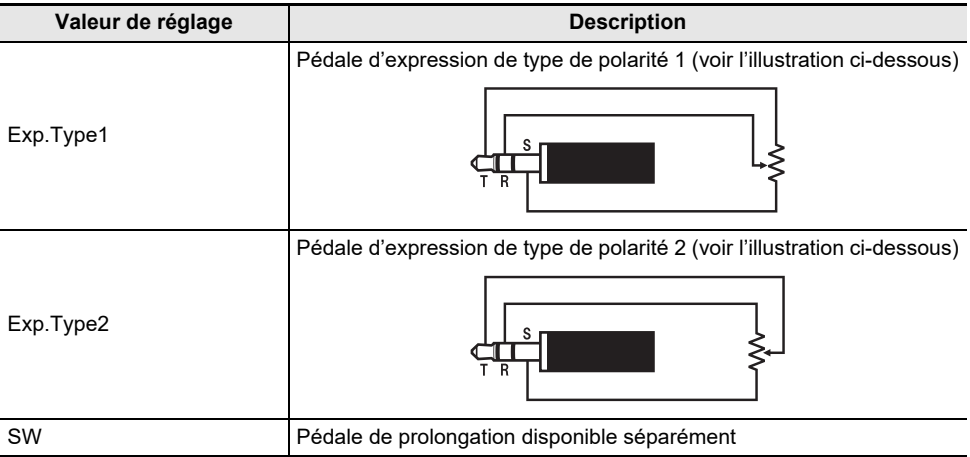

### ■ **Pour spécifier la fonction de la pédale**

Affichez l'écran « EXP/ASGN. PEDAL » en réalisant la procédure décrite dans « [Pour spécifier le type](#page-65-0)  [de pédale](#page-65-0) » (page [FR-63](#page-65-0)) et changez la valeur du réglage « Pedal Target ». Les valeurs de réglage suivantes ne concernent que la pédale d'expression : « Expression », « Master Vol », « Tempo » et « LY Balance ».

## REMARQUE

• L'écran « EXP/ASGN. PEDAL » peut aussi être affiché en touchant et en maintenant enfoncé le bouton **FUNCTION** et en appuyant sur une pédale connectée à la prise **EXPRESSION/** ASSIGNABLE (si la pédale connectée correspond au type de pédale actuellement sélectionné).

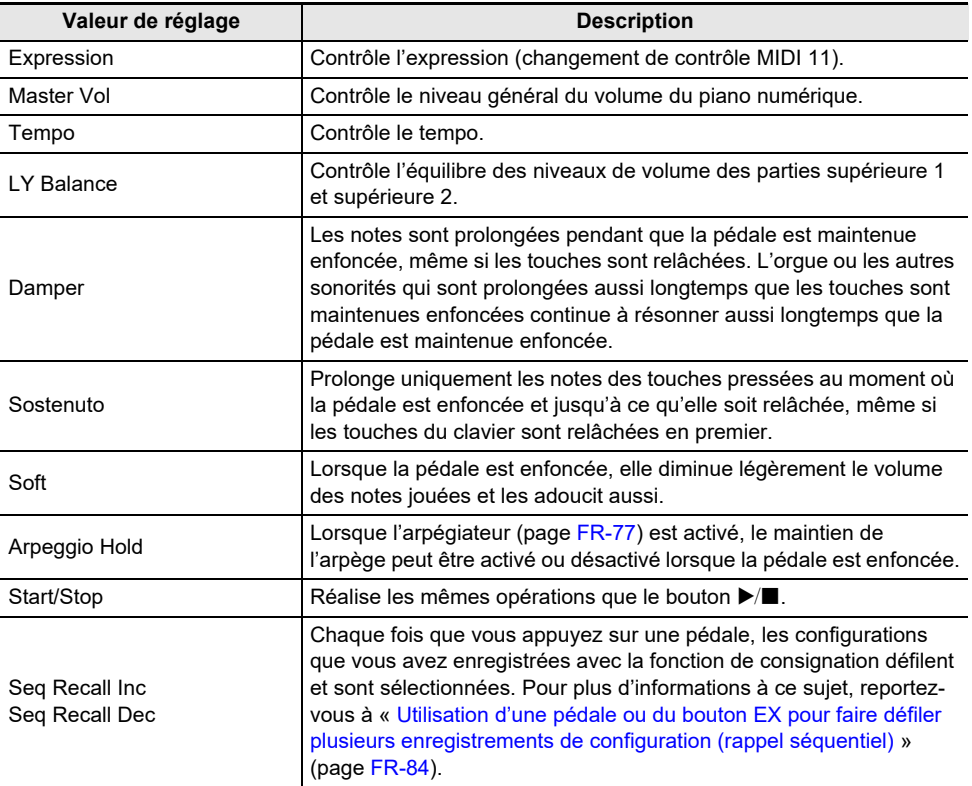

#### ■ **Étalonnage de la pédale d'expression**

Lorsque vous connectez une pédale d'expression à la prise **EXPRESSION/ASSIGNABLE** pour la première fois, effectuez l'étalonnage (réglage) comme suit.

- **1. Raccordez une pédale d'expression à la prise** EXPRESSION/ASSIGNABLE**.**
- **2. Sélectionnez « 13 KB Setting » pour l'ensemble de bouton F. Reportez-vous à « [Pour changer l'ensemble du bouton F](#page-34-0) » (page [FR-32\)](#page-34-0).**
- **3. Touchez le bouton** F3 **(PEDAL).** L'écran « EXP/ASGN. PEDAL » apparaît.
- **4. Touchez le haut ou le bas du disque tactile pour sélectionner « Exp Calibration » puis touchez le bouton** ENTER**.**

Un écran de confirmation apparaît. Pour annuler l'opération, touchez la partie gauche (NO) du disque tactile.

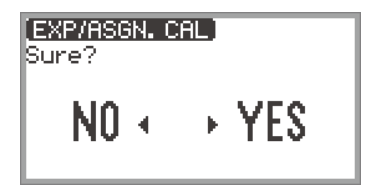

- **5. Pour lancer l'étalonnage, touchez la partie droite (YES) du disque tactile.**
- **6. Quand « Highest » est affiché, appuyez sur la pointe de la pédale aussi loin que possible, puis touchez** ENTER**.**
- **7. Quand « Lowest » est affiché, appuyez sur le talon de la pédale aussi loin que possible, puis touchez** ENTER**.**

Lorsque l'étalonnage est terminé avec succès, « Complete » est affiché.

<span id="page-68-0"></span>**Activation/désactivation du fonctionnement de la pédale pour chaque partie (supérieur 1/supérieur 2/inférieur)**

- **1. Touchez le bouton** FUNCTION **pour afficher le menu FUNCTION.**
- **2. Utilisez le disque tactile pour sélectionner « PEDAL/WHEEL » puis touchez le bouton** ENTER**.**
- **3. Sélectionnez dans le menu la prise à laquelle est connectée la pédale dont vous souhaitez modifier les réglages.**
	- Pour changer les réglages de la pédale connectée à la prise PEDAL UNIT : Utilisez le disque tactile pour sélectionner « PEDAL UNIT » puis touchez le bouton **ENTER**.

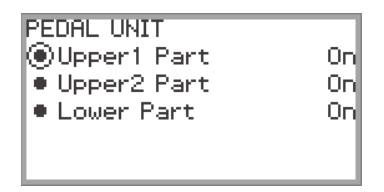

• Pour changer les réglages de la pédale connectée à la prise EXPRESSION/ASSIGNABLE : Utilisez le disque tactile pour sélectionner « EXP/ASGN. PEDAL » puis touchez le bouton **ENTER** 

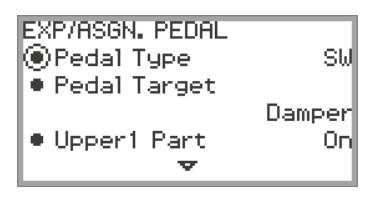

- **4. Touchez le haut ou le bas du disque tactile pour sélectionner « Upper 1 Part », « Upper 2 Part » ou « Lower Part »**
- **5. Utilisez le disque tactile pour changer le réglage souhaité.**
	- Sélectionnez « On » pour activer le fonctionnement de la pédale pour la partie sélectionnée à l'étape 4 ou « Off » pour le désactiver.
- **6. Répétez les étapes 4 et 5 si nécessaire.**

## **Utilisation des boutons EX**

Chacun des deux boutons EX peut être affecté à une fonction de votre choix. Cela vous permet d'effectuer l'action à tout moment pendant une performance.

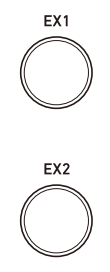

Chaque pression sur le bouton **EX1** active et désactive l'arpégiateur (page [FR-77](#page-79-0)).

Appuyez sur le bouton **EX2** pour appeler les fonctions de l'application « CASIO MUSIC SPACE » (page [FR-149\)](#page-151-0) pour les dispositifs intelligents.

Les fonctions ci-dessus sont les réglages initiaux par défaut des boutons **EX1** et **EX2**. Diverses autres fonctions (telles que l'activation et la désactivation des fonctions Superposition et Partage, le rappel des configurations, etc.) peuvent être affectées à l'un ou l'autre bouton.

## **Sélection des fonctions affectées aux boutons EX**

## **REMARQUE**

- À la place des étapes 1 et 2 ci-dessous l'écran « EX » peut aussi être affiché en appuyant sur le bouton EX1 ou EX2 tout en touchant longuement le bouton FUNCTION. (Si vous appuyez sur le bouton EX1, « EX1 Assign » est sélectionné ; si vous appuyez sur le bouton EX2, « EX2 Assign » est sélectionné.)
- **1. Sélectionnez « 12 Control » pour l'ensemble de bouton F. Reportez-vous à « [Pour](#page-34-0)  [changer l'ensemble du bouton F](#page-34-0) » (page [FR-32](#page-34-0)).**
- **2. Touchez le bouton** F3 **(EX).**

L'écran « EX » apparaît.

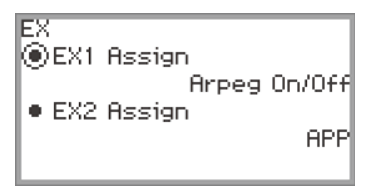

### **3. Touchez le haut ou le bas du disque tactile pour sélectionner l'élément dont vous souhaitez changer les réglages.**

• Sélectionne « EX1 Assign » pour changer la fonction du bouton **EX1** ou « EX2 Assign » pour changer la fonction du bouton EX2.

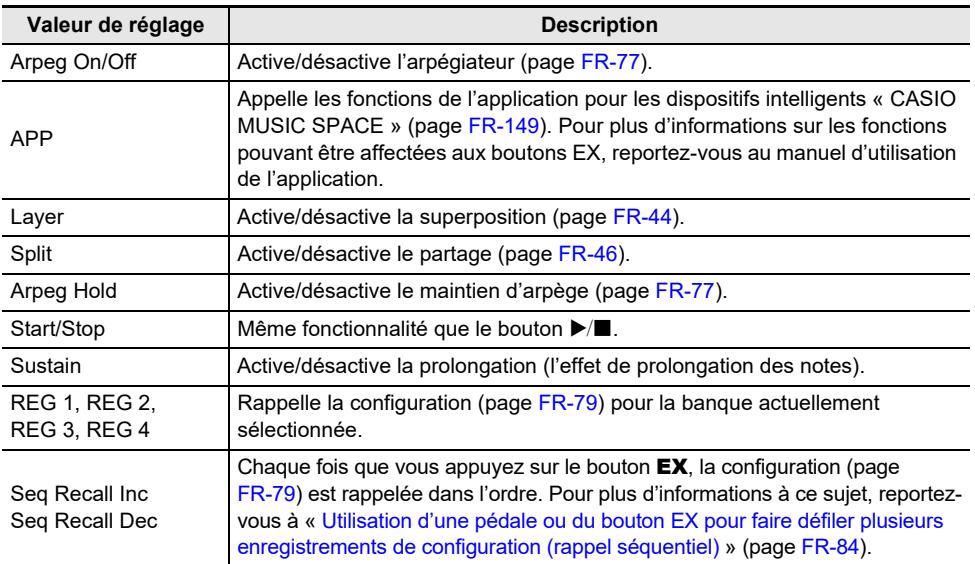

## **4. Utilisez le disque tactile pour changer la valeur du réglage.**

**5. Répétez les étapes 3 et 4 si nécessaire.**

## **Utilisation du bouton CONTROL**

Ce bouton permet de contrôler le son pendant la lecture.

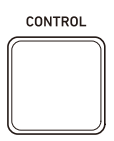

Avec les réglages initiaux par défaut, la modulation est appliquée lorsque le bouton CONTROL est maintenu enfoncé. En modifiant le réglage, d'autres fonctions peuvent être affectées, comme l'activation et la désactivation du portamento (un effet de glissement en douceur entre les notes).

### **Sélection de la fonction affectée au boutons CONTROL**

**1. Sélectionnez « 12 Control » pour l'ensemble de bouton F. Reportez-vous à « [Pour](#page-34-0)  [changer l'ensemble du bouton F](#page-34-0) » (page [FR-32](#page-34-0)).**

## **2. Touchez le bouton** F4 **(CTRL).**

L'écran « CONTROL » apparaît.

• Vérifiez que le curseur  $(\bigcap)$  est sur « Control Assign ».

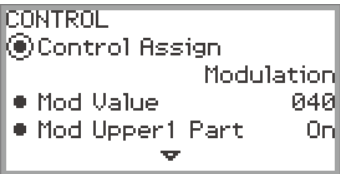

## **3. Utilisez le disque tactile pour changer la valeur du réglage.**

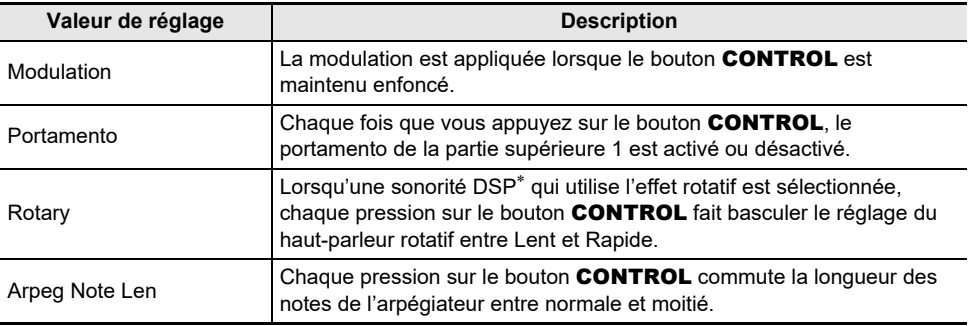

\* Une « sonorité DSP » est une sonorité qui comprend un effet DSP préréglé. Veuillez vous reporter aux « Listes de données de musique intégrées » séparées pour obtenir une liste des sonorités avec effets DSP intégrés.

Les sonorités DSP qui incluent l'effet rotatif sont les sonorités d'orgue numérotées 105, 106, 109, 110, 111, 115, 116, 117, 118, 119, 120, 123, 124, 125.
## **4. Si « Control Assign » est réglé sur « Modulation », changez les réglages de modulation si nécessaire.**

• Touchez le haut ou le bas du disque tactile pour régler chaque élément, tel que « Mod Value ». Pour plus d'informations à ce sujet, reportez-vous à « [Pour modifier les réglages de](#page-73-0)  [modulation](#page-73-0) » (page [FR-71\)](#page-73-0).

## REMARQUE

- L'écran « CONTROL » peut aussi être affiché en appuyant sur le bouton CONTROL tout en touchant longuement le bouton **FUNCTION** à la place des étapes 1 et 2 ci-dessus.
- Pour le réglage de temps de portamento, quand « Control Assign » est réglé sur « Portamento », reportez-vous à « [Spécification du temps de portamento](#page-73-1) » (page [FR-71](#page-73-1)).

#### <span id="page-73-0"></span>■ **Pour modifier les réglages de modulation**

Les réglages indiqués dans le tableau ci-dessous, qui apparaissent sur l'écran « CONTROL » de « [Sélection de la fonction affectée au boutons CONTROL](#page-71-0) » (page [FR-69](#page-71-0)), peuvent être utilisés pour modifier les réglages lorsque la modulation est affectée au bouton CONTROL.

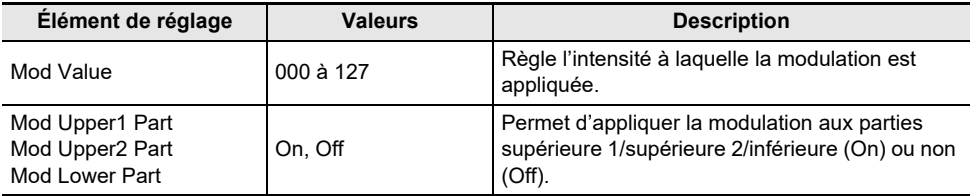

### <span id="page-73-1"></span>**Spécification du temps de portamento**

- **1. Touchez le bouton** FUNCTION **pour afficher le menu FUNCTION.**
- **2. Utilisez le disque tactile pour sélectionner « SOUND » > « PORTAMENTO » > « Portamento Time ».**

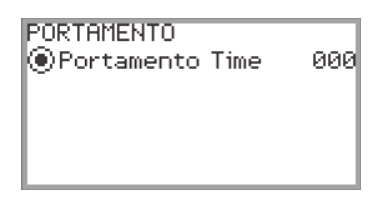

- **3. Utilisez le disque tactile pour changer le réglage « Portamento Time ».**
	- Il peut être réglé entre 000 et 127. Plus la valeur est élevée, plus les changements de hauteur sont lents.

## <span id="page-74-1"></span>**Utilisation de la molette de variation de la hauteur des notes**

En déplaçant la molette de variation de hauteur des notes vers le haut et le bas, la hauteur des notes actuelles peut être augmentée ou diminuée en douceur, produisant un effet similaire aux techniques de variation de hauteur du saxophone ou de la guitare électrique.

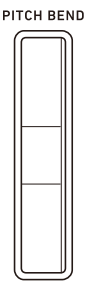

## REMARQUE

- La hauteur du son change en fonction de la quantité de mouvement de la molette.
- Ne touchez pas la molette lorsque vous mettez le piano numérique sous tension.

### <span id="page-74-0"></span>**Modification de la plage de variation de la hauteur des notes**

Vous pouvez régler la quantité de changement de hauteur de son qui se produit lorsque la molette est déplacée vers la limite supérieure ou inférieure, par pas de demi-tons. Par exemple, lorsqu'elle est réglée sur « 2 » le ton monte de 2 demi-tons lorsque la roue est déplacée vers la limite supérieure et descend de 2 demi-tons à la limite inférieure.

### **1. Sélectionnez « 13 KB Setting » pour l'ensemble de bouton F. Reportez-vous à « [Pour changer l'ensemble du bouton F](#page-34-0) » (page [FR-32\)](#page-34-0).**

### **2. Touchez le bouton** F2 **(WHEEL).**

L'écran « WHEEL » apparaît.

• Vérifiez que le curseur  $(\bigcap)$  est sur « P Bend Range ».

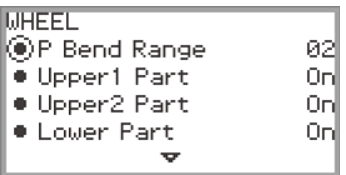

- **3. Changez la valeur du réglage « P Bend Range ».**
	- Réglez la entre 0 et 24.

### **Activation/désactivation du fonctionnement de la molette de variation de hauteur des notes pour chaque partie (supérieur 1/supérieur 2/inférieur)**

Affichez l'écran « WHEEL » en effectuant l'opération de « [Modification de la plage de variation de la](#page-74-0)  [hauteur des notes](#page-74-0) » (page [FR-72](#page-74-0)) puis aiustez les réglages ci-dessous.

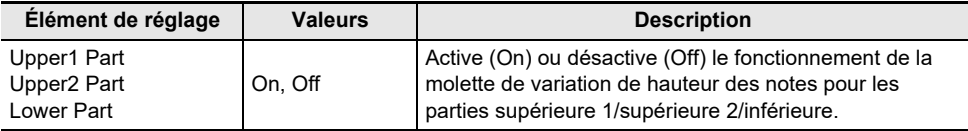

### **Modification des réglages de l'éclairage de la molette de variation de hauteur des notes**

Vous pouvez régler la façon dont la molette de variation de hauteur des notes est éclairée lorsqu'elle est utilisée et lorsqu'elle ne l'est pas.

Affichez l'écran « WHEEL » en effectuant l'opération de « [Modification de la plage de variation de la](#page-74-0)  [hauteur des notes](#page-74-0) » (page [FR-72](#page-74-0)) puis ajustez les réglages en fonction du tableau ci-dessous.

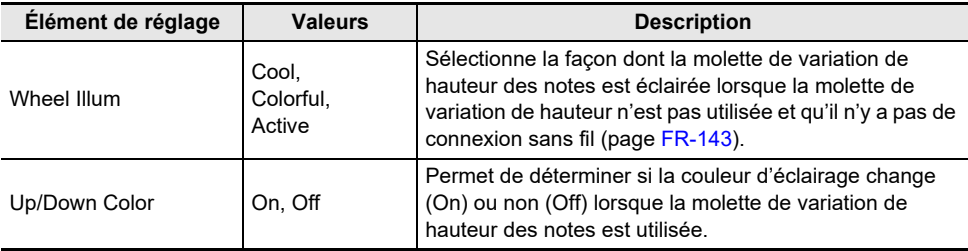

## REMARQUE

• La molette de variation de hauteur n'est pas éclairée lorsque le piano numérique est utilisé avec des piles ou lorsque les l'éclairage du panneau est désactivé (page [FR-19\)](#page-21-0).

# <span id="page-76-1"></span>**Utilisation du métronome**

Le métronome du piano numérique peut jouer une variété de motifs de battement en plus d'un son de métronome standard.

## **Démarrage ou arrêt du métronome**

**1.** Tout en touchant le bouton **FUNCTION**, touchez le bouton  $\blacktriangleright$ / $\blacksquare$ .

Le métronome démarre.

- Les témoins DEL rouge et blanc situés à gauche du bouton  $\blacktriangleright$  clignotent en rythme avec le battement du métronome (premier battement : rouge ; autres battements : blanc).
- **2. Pour arrêter le métronome, tout en touchant le bouton** FUNCTION**, touchez le**   $b$ outon  $\blacktriangleright$  $\blacksquare$ .

## <span id="page-76-0"></span>**Modification des réglages du métronome (Tempo, Battement, Motif, etc.)**

**1. Sélectionnez « 01 Standard » pour l'ensemble de bouton F. Reportez-vous à « [Pour changer l'ensemble du bouton F](#page-34-0) » (page [FR-32\)](#page-34-0).**

## **2. Touchez le bouton** F2 **(METRO).**

L'écran « METRONOME » apparaît.

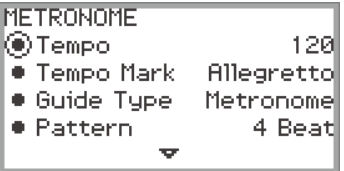

- **3. Touchez le haut ou le bas du disque tactile pour sélectionner le réglage que vous souhaitez changer.**
	- Le tableau ci-dessous présente les réglages et les valeurs disponibles.
	- Le réglage Tempo et le réglage Tempo Mark sont liés l'un à l'autre.

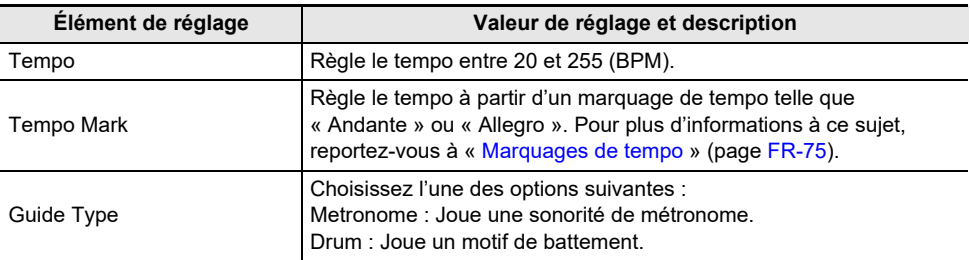

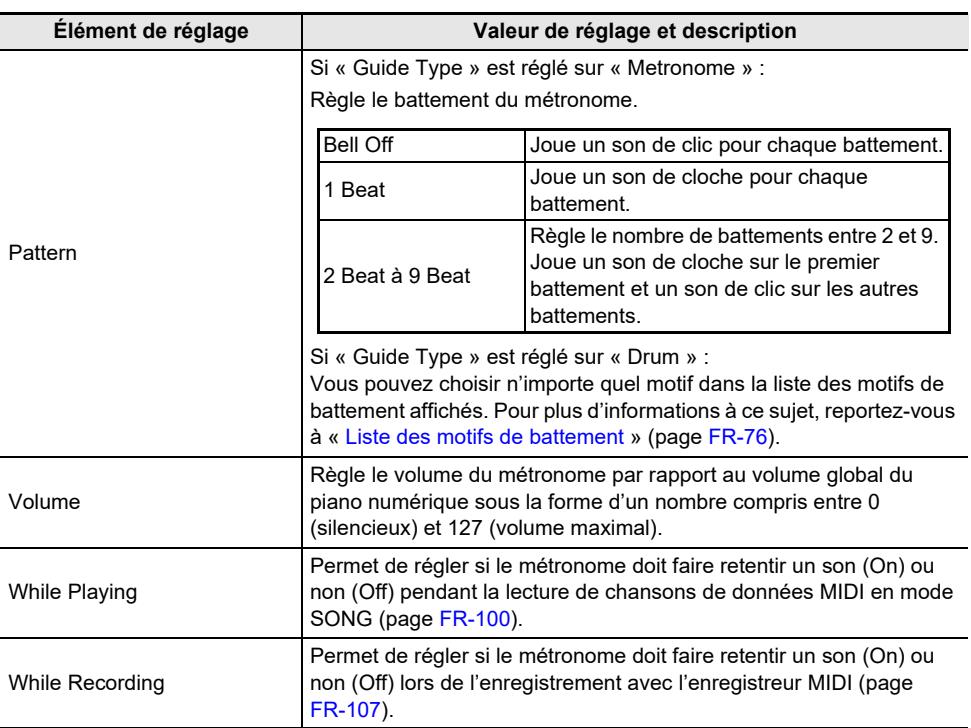

# **4. Changez la valeur du réglage sélectionné.**

• Tracez un trait sur le disque tactile pour changer le réglage souhaité.

## **5. Répétez les étapes 3 et 4 si nécessaire.**

#### <span id="page-77-0"></span>■ **Marquages de tempo**

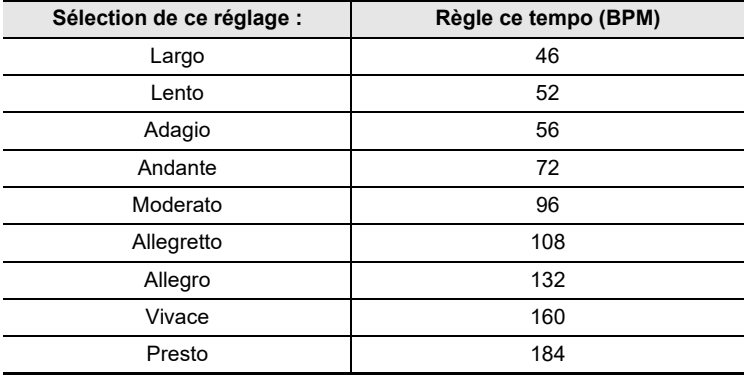

#### <span id="page-78-0"></span>■ **Liste des motifs de battement**

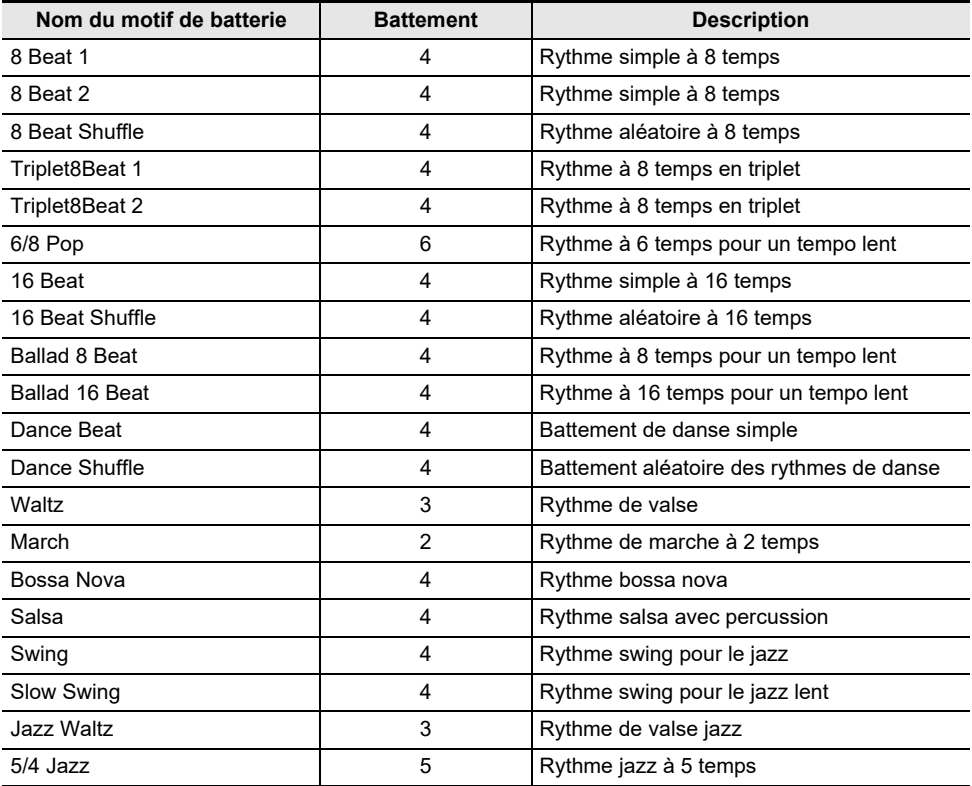

■ **Pour régler le tempo en tapant une mesure avec les touches du clavier** 

**1. Tout en touchant le bouton** FUNCTION**, touchez le bouton** ENTER**.** L'écran « TAP TEMPO » apparaît.

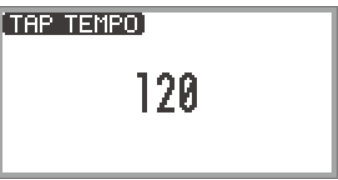

- **2. Appuyez sur une touche du clavier deux ou plusieurs fois de suite.**
	- Cela permet de régler le tempo en fonction de l'intervalle entre les pressions sur les touches. L'écran affiche la valeur du tempo réglé.

# <span id="page-79-0"></span>**Utilisation de l'arpégiateur**

L'Arpégiateur joue automatiquement des arpèges (accords cassés) et divers autres motifs par une simple pression sur les touches. Vous pouvez choisir parmi de nombreux types, y compris des motifs qui jouent des arpèges à partir d'accords joués et bien d'autres encore.

## **Activation ou désactivation de l'arpégiateur**

**1. Sélectionnez « 12 Control » pour l'ensemble de bouton F. Reportez-vous à « [Pour](#page-34-0)  [changer l'ensemble du bouton F](#page-34-0) » (page [FR-32](#page-34-0)).**

## **2. Touchez le bouton** F1 **(ARPEG).**

L'Arpégiateur est activé et **AP** apparaît à l'écran.

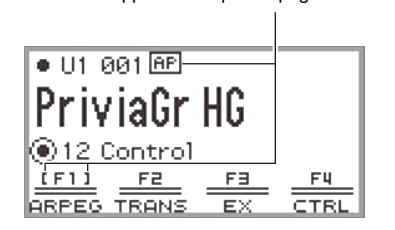

Apparaît lorsque l'Arpégiateur est activé

- Lorsque vous appuyez sur un accord ou une note simple sur le clavier, le piano numérique joue un arpège du type actuellement sélectionné.
- **3. Pour désactiver l'arpégiateur, touchez le bouton** F1 **(ARPEG) de façon que ne soit pas affiché.**

**Modification du motif de l'arpégiateur et autres réglages**

- **1. Sélectionnez « 12 Control » pour l'ensemble de bouton F. Reportez-vous à « [Pour](#page-34-0)  [changer l'ensemble du bouton F](#page-34-0) » (page [FR-32](#page-34-0)).**
- **2. Touchez longuement le bouton** F1 **(ARPEG).** L'écran « ARPEGGIATOR » apparaît.

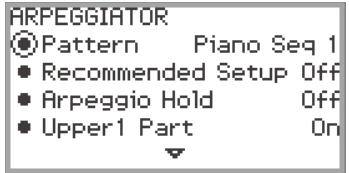

## **3. Touchez le haut ou le bas du disque tactile pour sélectionner le réglage que vous souhaitez changer.**

• Le tableau ci-dessous présente les éléments de réglage, les valeurs et les descriptions de chaque élément.

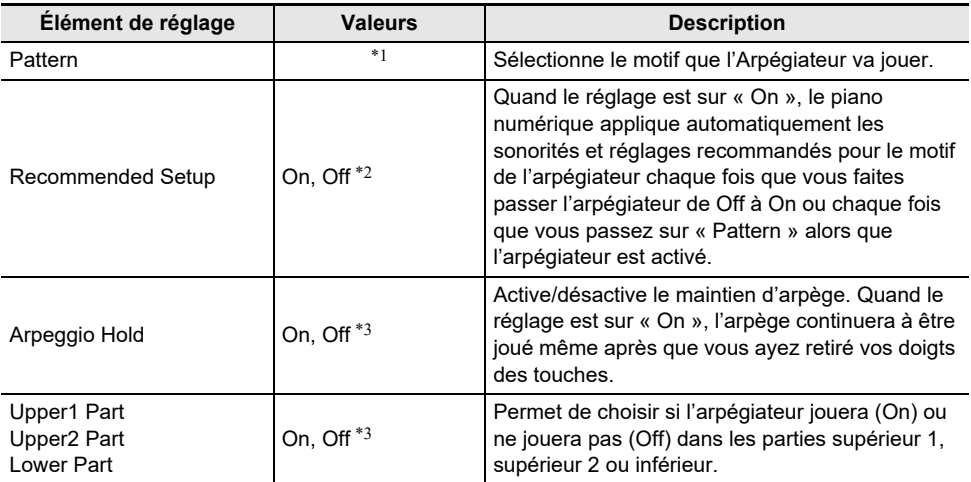

\*1 Reportez-vous à « [Liste des arpèges](#page-186-0) » (page [FR-184\)](#page-186-0).

\*2 Les éléments qui sont automatiquement réglés lorsque ce réglage est « On » sont les suivants :

- La plage de touches (le point de séparation entre les parties supérieure et inférieure) dans laquelle l'arpégiateur est joué est réglée automatiquement. Pour cette raison, selon les touches enfoncées, l'Arpégiateur peut ne pas être joué.
- L'activation/désactivation de l'utilisation de la pédale pour chaque partie (supérieure 1/supérieure 2/inférieure) est réglée automatiquement. Les pédales applicables sont celles connectées à la prise PEDAL UNIT et celles connectées à la prise EXPRESSION/ASSIGNABLE (uniquement lorsque « Damper » est sélectionné comme fonction de la pédale).
- \*3 Même si ces réglages sont « Off », si « Recommended Setup » est « On », les réglages recommandés sont prioritaires et appliqués. Pour les détails sur les réglages recommandés pour chaque motif, reportez-vous à « [Liste des arpèges](#page-186-0) » (page [FR-184\)](#page-186-0).

## **4. Changez la valeur de l'élément sélectionné.**

• Tracez un trait sur le disque tactile pour changer la valeur souhaitée.

## **5. Répétez les étapes 3 et 4 si nécessaire.**

### REMARQUE

- La vitesse de l'arpège dépend du réglage du tempo. Pour plus d'informations à ce sujet, reportezvous à « [Modification des réglages du métronome \(Tempo, Battement, Motif, etc.\)](#page-76-0) » (page [FR-74\)](#page-76-0).
- Vous pouvez affecter l'activation/désactivation de l'arpégiateur à un bouton EX et l'activation/ désactivation du maintien de l'arpégiateur à un bouton  $EX$  ou une pédale connecté(e) à la prise EXPRESSION/ASSIGNABLE. Pour de plus amples informations à ce sujet, reportez-vous à « [Utilisation des boutons EX](#page-69-0) » (page [FR-67\)](#page-69-0) et « [Utilisation des pédales](#page-64-0) » (page [FR-62\)](#page-64-0).
- Affecter « Arpeg Note Len » au bouton **CONTROL** vous permet de changer la longueur de notes dans certains motifs de l'arpégiateur. Pour plus d'informations à ce sujet, reportez-vous à « [Sélection](#page-71-0)  [de la fonction affectée au boutons CONTROL](#page-71-0) » (page [FR-69\)](#page-71-0).

#### **FR-78**

## **Sauvegarde et rappel de configurations de performance (Consignation)**

L'état de divers réglages tels que la sélection de la sonorité, les superpositions, les partages et les effets peut être enregistrés comme une configuration de performance. Les réglages enregistrés peuvent aussi être rappelés\* ensemble simultanément. Cette fonction est appelée « Consignation ».

\* En l'utilisant avec la fonction Figer (page [FR-83\)](#page-85-0), il est possible de ne rappeler qu'une partie des réglages enregistrés.

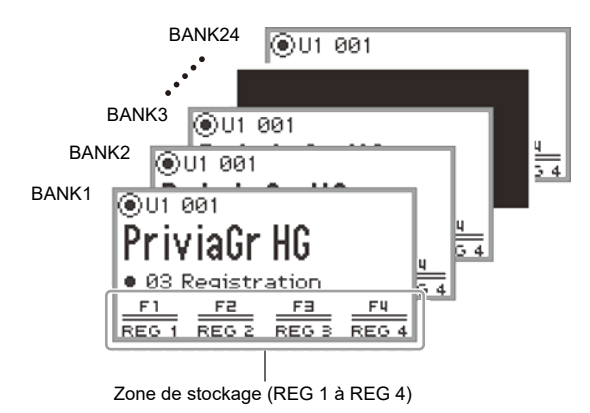

Il existe quatre zones de consignation, REG 1 à REG 4, correspondant aux boutons F1 (REG 1) à F4 (REG 4), respectivement. Un ensemble de REG 1 à REG 4 est appelé « banque », et il y a 24 banques au total, ce qui signifie que vous pouvez enregistrer jusqu'à 96 états de réglages.

## REMARQUE

• L'enregistrement n'est pas disponible pendant la lecture de chanson de démonstration (page [FR-39](#page-41-0)), en mode SONG (page [FR-100\)](#page-102-0) ou pendant les différentes opérations de réglage.

## <span id="page-82-0"></span>**Sauvegarde d'une configuration**

- **1. Réglez autant de sonorités, d'effets et d'autres éléments enregistrables (page [FR-86](#page-88-0)) que vous le souhaitez.**
- **2. Sélectionnez « 02 Regist Setting » pour l'ensemble de bouton F. Reportez-vous à « [Pour changer l'ensemble du bouton F](#page-34-0) » (page [FR-32\)](#page-34-0).**

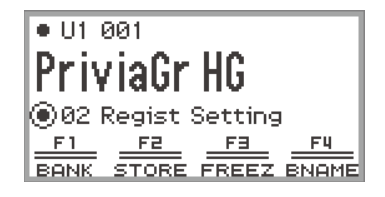

## **3. Touchez le bouton** F1 **(BANK).**

L'écran « REGIST BANK » apparaît.

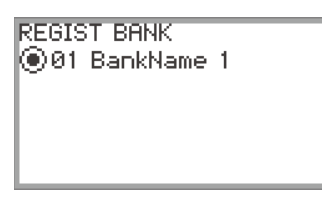

- **4. Tracez un trait sur le disque tactile pour sélectionner la banque de destination, puis touchez le bouton** EXIT**.**
- **5. Touchez le bouton** F2 **(STORE).**

L'écran « REGIST STORE » apparaît.

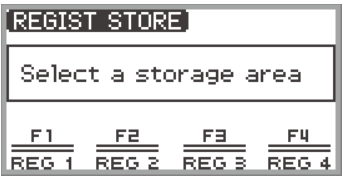

### **6. Touchez un des boutons F (**F1 **à** F4**) pour sélectionner la destination (REG 1 à REG 4).**

Un écran de confirmation apparaît. Pour quitter l'opération sans sauvegarder, touchez la partie gauche (NO) du disque tactile.

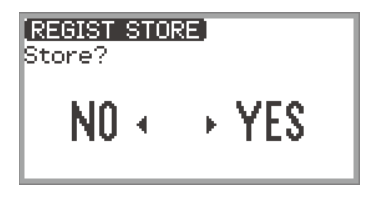

- **7. Touchez la droite du disque tactile (YES) pour sauvegarder l'enregistrement.** « Complete » apparaît, et l'affichage retourne à l'écran montré à l'étape 5.
- **8. Touchez le bouton** EXIT **pour retourner au premier écran.**

## <span id="page-83-0"></span>**Modification d'un nom de banque de consignation**

- **1. Sélectionnez la banque que vous souhaitez renommer en suivant les étapes 2 à 4 de « [Sauvegarde d'une configuration](#page-82-0) » (page [FR-80\)](#page-82-0).**
- **2. Touchez le bouton** F4 **(BNAME).**

L'écran d'édition du nom de la banque apparaît.

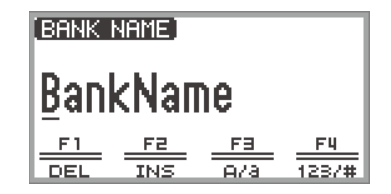

- **3. Remplacez le nom de la banque par le nom souhaité.**
	- Pour plus de détails sur les étapes suivantes, reportez-vous à « [Saisie de caractères](#page-37-0) » (page [FR-35](#page-37-0)).

## <span id="page-84-0"></span>**Rappel d'une configuration**

- **1. Sélectionnez la banque de la configuration que vous souhaitez rappeler en suivant les étapes 2 à 4 de « [Sauvegarde d'une configuration](#page-82-0) » (page [FR-80](#page-82-0)).**
	- Cette procédure n'est pas nécessaire si vous souhaitez rappeler l'enregistrement de la banque actuellement sélectionnée.

### **2. Activez ou désactivez la fonction Figer si nécessaire.**

- Pour plus d'informations à ce sujet, reportez-vous à « [Fonction Figer](#page-85-0) » (page [FR-83\)](#page-85-0).
- **3. Sélectionnez « 03 Registration » pour l'ensemble de bouton F. Reportez-vous à « [Pour changer l'ensemble du bouton F](#page-34-0) » (page [FR-32\)](#page-34-0).**

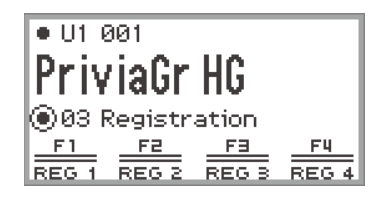

### **4. Touchez un des boutons F (**F1 **à** F4**).**

La consignation correspondante (REG 1 à REG 4) est rappelée.

[] indique que la consignation a été rappelée.

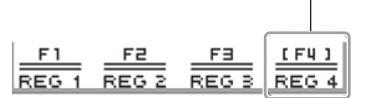

### <span id="page-85-0"></span>**Fonction Figer**

En activant la fonction Figer, vous pouvez empêcher que certains éléments de réglage soient modifiés lorsque la consignation est rappelée. Utilisez la procédure suivante pour sélectionner quel élément de réglage doit être figé.

#### <span id="page-85-1"></span>■ **Pour sélectionner les éléments à figer**

- **1. Sélectionnez « 02 Regist Setting » comme ensemble de bouton F. Reportez-vous à « [Pour changer l'ensemble du bouton F](#page-34-0) » (page [FR-32](#page-34-0)).**
- **2. Touchez longuement le bouton** F3 **(FREEZ).**

L'écran « FREEZE » apparaît.

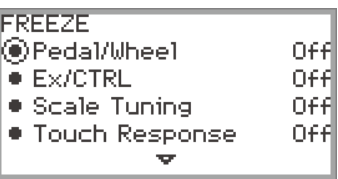

- **3. Touchez le haut ou le bas du disque tactile pour sélectionner l'élément de réglage que vous souhaitez changer.**
	- Pour plus de détails sur les éléments de réglage, reportez-vous à « [Données de la mémoire de](#page-88-0)  [consignation](#page-88-0) » (page [FR-86\)](#page-88-0).
- **4. Commuter la valeur de réglage de l'élément sélectionné entre « On » (figer) et « Off » (ne pas figer).**
- **5. Répétez les étapes 3 et 4 si nécessaire.**

<span id="page-85-2"></span>■ **Pour activer ou désactiver l'état figé**

- **1. Sélectionnez « 02 Regist Setting » pour l'ensemble de bouton F. Reportez-vous à « [Pour changer l'ensemble du bouton F](#page-34-0) » (page [FR-32\)](#page-34-0).**
- **2. Touchez le bouton** F3 **(FREEZ).** La fonction Figer est activée et  $\boxed{FZ}$  apparaît à l'écran.

Apparaît lorsque la fonction Figer est activée.

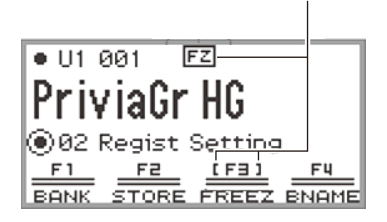

**3. Pour désactiver la fonction Figer, touchez le bouton** F3 **(FREEZ) de façon que ne soit pas affiché.**

## **Utilisation d'une pédale ou du bouton EX pour faire défiler plusieurs enregistrements de configuration (rappel séquentiel)**

Les configurations peuvent être rappelées séquentiellement à l'aide d'une pédale connectée à la prise EXPRESSION/ASSIGNABLE ou de l'un des boutons EX.

#### ■ **Pour utiliser une pédale pour faire défiler plusieurs configurations**

- **1. Raccordez la pédale à la prise** EXPRESSION/ASSIGNABLE**.**
	- Assurez-vous que le type de pédale correspond à la pédale connectée. (voir « [Pour spécifier le](#page-65-0)  [type de pédale](#page-65-0) » (page [FR-63](#page-65-0))).
- **2. Reportez-vous à « [Pour sélectionner les éléments à figer](#page-85-1) » (page [FR-83\)](#page-85-1) pour commuter le réglage « Pedal/Wheel » sur « On ».**
- **3. Reportez-vous à « [Pour activer ou désactiver l'état figé](#page-85-2) » (page [FR-83](#page-85-2)) pour activer la fonction Figer.**
- **4. Reportez-vous à « [Pour spécifier la fonction de la pédale](#page-66-0) » (page [FR-64\)](#page-66-0) pour changer la valeur de « Pedal Target » sur « Seq Recall Inc » ou « Seq Recall Dec ».**
- **5. Appuyez sur la pédale pour rappeler une consignation.**
	- Quand la valeur réglée est « Seq Recall Inc » : Une brève pression sur la pédale rappelle les consignations dans l'ordre croissant du « numéro de banque - numéro de consignation » (c'est-à-dire 1-1, 1-2, 1-3, 1-4, 2-1, 2-2...). Appuyer sur la pédale et la maintenir enfoncée rappelle les consignations dans l'ordre inverse (c'est-à-dire, 2-2, 2-1, 1-4, 1-3...).
	- Quand la valeur réglée est « Seq Recall Dec » : Une brève pression sur la pédale rappelle les consignations dans l'ordre décroissant du « numéro de banque - numéro de consignation » (c'est-à-dire 24-4, 24-3, 24-2, 24-1, 23-4, 23-3...). Appuyer sur la pédale et la maintenir enfoncée rappelle les consignations dans l'ordre inverse (c'est-à-dire, 23-3, 23-4, 24-1, 24-2...).

■ **Pour utiliser une bouton EX pour faire défiler plusieurs configurations** 

- **1. Reportez-vous à « [Pour sélectionner les éléments à figer](#page-85-1) » (page [FR-83\)](#page-85-1) pour commuter le réglage « EX/CTRL » sur « On ».**
- **2. Reportez-vous à « [Pour activer ou désactiver l'état figé](#page-85-2) » (page [FR-83](#page-85-2)) pour activer la fonction Figer.**
- **3. Reportez-vous à « [Sélection des fonctions affectées aux boutons EX](#page-69-1) » (page [FR-67](#page-69-1)) pour configurer les réglages comme suit :**
	- (1) Sélectionnez « EX1 Assign » pour utiliser le bouton **EX1** pour le rappel ou « EX2 Assign » pour utiliser le bouton EX2.
	- (2) Changez la valeur sur « Seq Recall Inc » ou « Seq Recall Dec ».

## **4. Appuyez sur un des boutons EX pour rappeler une consignation.**

- Quand la valeur de réglage est « Seq Recall Inc » : Appuyer sur le bouton **EX** approprié rappelle la consignation dans l'ordre croissant de « numéro de banque - numéro de consignation » (c'est-à-dire, 1-1, 1-2, 1-3, 1-4, 2-1, 2-2...).
- Quand la valeur de réglage est « Seq Recall Dec » : Appuyer sur le bouton **EX** approprié rappelle la consignation dans l'ordre décroissant de « numéro de banque - numéro de consignation » (c'est-à-dire, 24-4, 24-3, 24-2, 24-1, 23-4,  $23-3...$ ).

## REMARQUE

• Les boutons **EX** peuvent aussi être utilisés pour rappeler une zone de consignation spécifique de la banque de consignation actuellement sélectionnée. Pour plus d'informations à ce sujet, reportezvous à « [Sélection des fonctions affectées aux boutons EX](#page-69-1) » (page [FR-67\)](#page-69-1).

## <span id="page-88-0"></span>**Données de la mémoire de consignation**

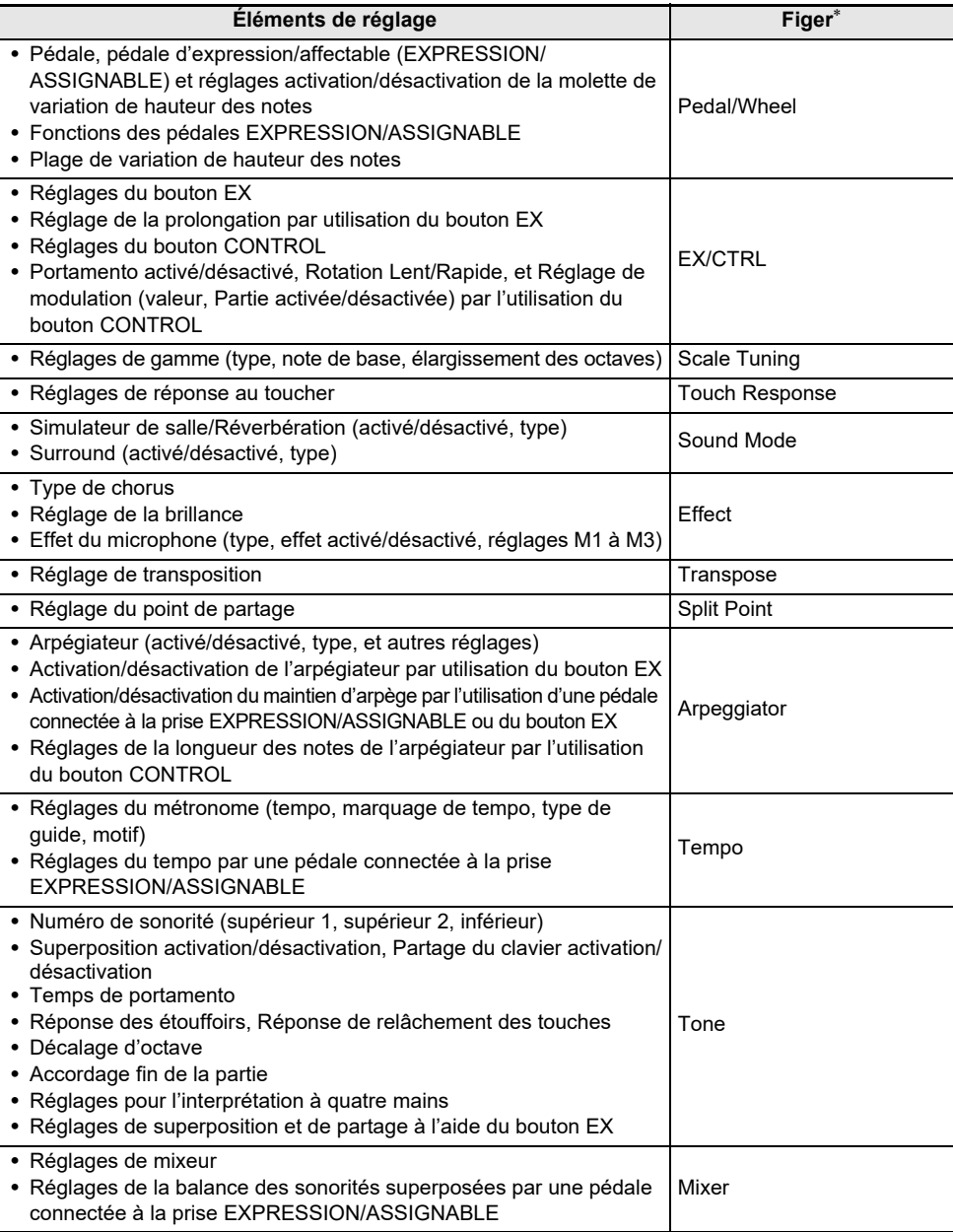

<sup>\*</sup> La colonne « Freeze » montre les noms de paramètre compris sur l'écran « FREEZE ». Pour plus d'informations à ce sujet, reportez-vous à « [Pour sélectionner les éléments à figer](#page-85-1) » (page [FR-83\)](#page-85-1).

## **Sauvegarde sur un appareil extérieur**

Les données de consignation peuvent être sauvegardés sur une clé USB sous la forme de banques. Pour plus d'informations à ce sujet, reportez-vous à « [Sauvegarde des données du piano numérique](#page-139-0)  [sur une clé USB](#page-139-0) » (page [FR-137](#page-139-0)).

# **Utilisation de l'ensemble de bouton F**

Un ensemble de quatre boutons F, chacun affecté à une fonction est appelé un ensemble de bouton F. Il existe 14 ensembles de boutons F préréglés dont les noms et les fonctions sont prédéfinis et 16 ensembles de boutons F personnalisés auxquels l'utilisateur peut affecter librement des noms et des fonctions.

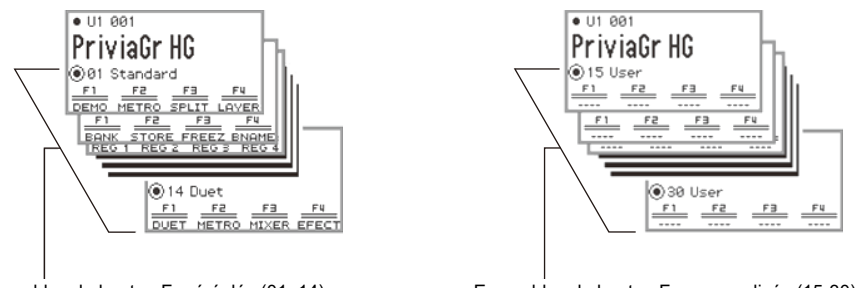

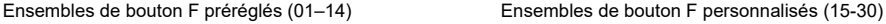

Affectez les sonorités, fonctions, etc. fréquemment utilisées à un ensemble de boutons F en fonction de la chanson que vous jouez.

## **Liste des ensembles de bouton F préréglés**

Les noms des ensembles de boutons F 01 à 14 et les fonctions affectées à chaque bouton F sont indiqués dans le tableau ci-dessous.

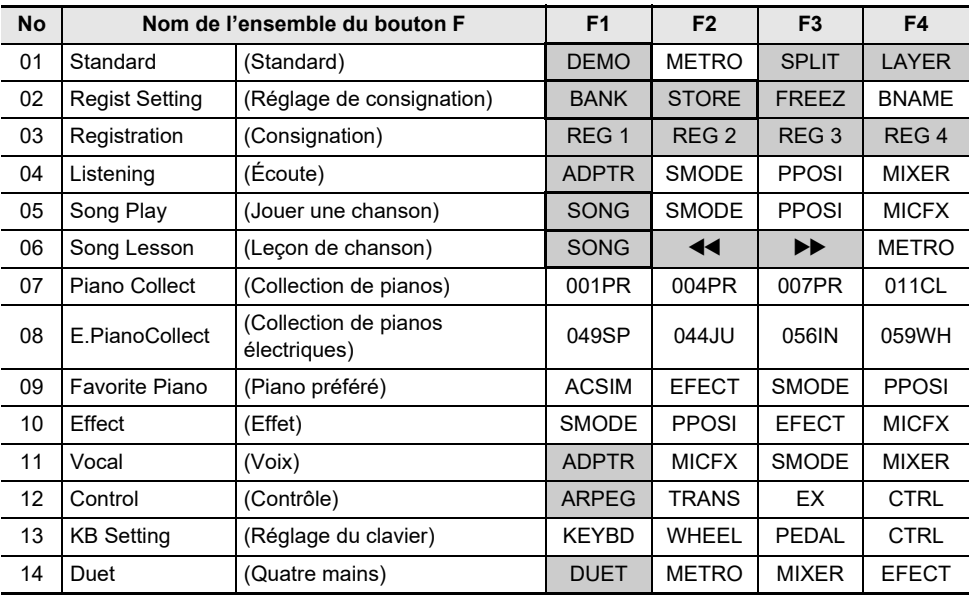

Cette fonction peut seulement être utilisée avec un bouton F (non inclus dans le menu FUNCTION).

Rappelle un écran dédié.

## **Modification d'un ensemble de bouton F**

### **Affectation d'une fonction à un bouton F (création d'un ensemble de bouton F personnalisé)**

Il y a deux façons d'affecter des fonctions souhaitées aux boutons F, en créant un ensemble de boutons F personnalisé :

- Modifiez l'ensemble de bouton F préréglé (ou un ensemble de bouton F personnalisé auquel des fonctions ont déjà été affectées) et sauvegardez-le comme ensemble de bouton F personnalisé (voir [Exemple 1]).
- Affectez de nouvelles fonctions à un ensemble de boutons F personnalisés vide et sauvegardez-le (voir [Exemple 2]).

#### <span id="page-91-0"></span>**[Exemple 1] : Modification de l'ensemble de bouton F préréglé « 01 Standard » et sauvegarde comme ensemble de bouton F personnalisé.**

**1. Sélectionnez « 01 Standard » pour l'ensemble de bouton F. Reportez-vous à « [Pour changer l'ensemble du bouton F](#page-34-0) » (page [FR-32\)](#page-34-0).**

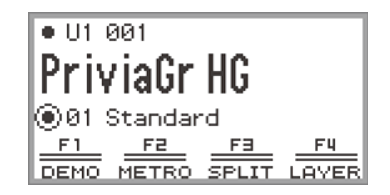

## **2. Tout en touchant le bouton** FUNCTION**, touchez le bouton** F1**.**

L'écran « F BUTTON EDIT » apparaît.

• Comme vous avez touché le bouton F1, le bouton F1 est sélectionné comme cible pour affecter une autre fonction.

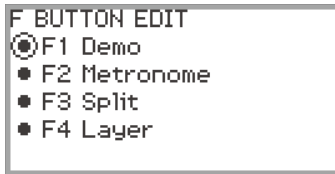

- **3. Tracez un trait sur le disque tactile pour changer la valeur du réglage pour le bouton** F1**.**
	- Pour les détails sur les réglages affichés et les fonctions correspondantes, reportez-vous à « [Liste des fonctions de bouton F](#page-99-0) » (page [FR-97](#page-99-0)).
	- Pour affecter une sonorité à un bouton F, vous devez changer la valeur du réglage sur « Tone Category » et toucher le bouton **ENTER** pour sélectionner une sonorité. Pour plus d'informations à ce sujet, reportez-vous à « [Affectation d'une sonorité à un bouton F](#page-95-0) » (page [FR-93](#page-95-0)).

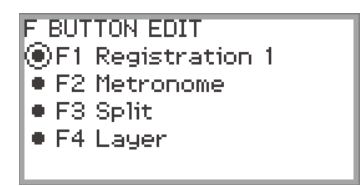

- Pour changer l'affectation de fonctions pour les autres bouton F, touchez le haut ou le bas du disque tactile pendant que l'écran « F BUTTON EDIT » est affiché pour sélectionner « F2 », « F3 » ou « F4 », puis changez le réglage du bouton sélectionné.
- **4. Lorsque vous avez fini de réaliser les modifications nécessaires, touchez le bouton** EXIT**.**

Un écran s'affiche pour vous demander si vous souhaitez sauvegarder le réglage du bouton F. Pour quitter l'opération sans sauvegarder, touchez la partie gauche (NO) du disque tactile.

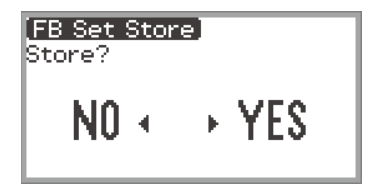

## **5. Touchez la droite du disque tactile (YES) pour sauvegarder.**

Un écran apparaît pour sélectionner l'ensemble de bouton F personnalisé à utiliser comme destination de sauvegarde.

• Les ensembles de boutons F personnalisés auxquels des fonctions ont déjà été affectées et qui ont été enregistrés sont marqués d'un « » à droite de leur numéro. Sélectionner un ensemble marqué par un « \* » le remplacera.

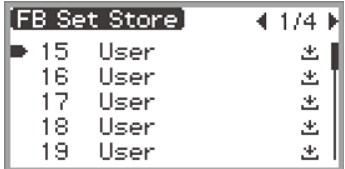

**6. Tracez un trait sur le disque tactile pour sélectionner un ensemble de bouton F comme destination de sauvegarde, puis touchez le bouton** ENTER**.**

Après que « Complete » apparaît, l'écran retourne au premier écran.

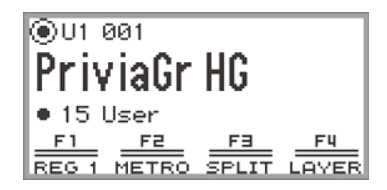

<span id="page-93-0"></span>**[Exemple 2] : Affectation de nouvelles fonctions à un ensemble de boutons F personnalisés vide et sauvegarde**

- **1. Sélectionnez un ensemble de bouton F vide. Reportez-vous à « [Pour changer](#page-34-0)  [l'ensemble du bouton F](#page-34-0) » (page [FR-32\)](#page-34-0).**
- **2. Touchez le bouton** FUNCTION **pour afficher le menu FUNCTION.**
- **3. Utilisez le disque tactile pour sélectionner « F BUTTON SETTING » > « F BUTTON EDIT ».**

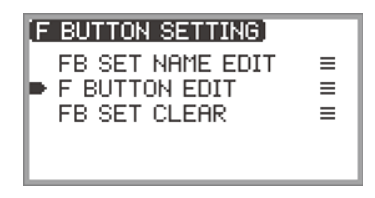

## **4. Touchez le bouton** ENTER**.**

L'écran « F BUTTON EDIT » apparaît.

- Le bouton **F1** est maintenant sélectionné comme cible à laquelle sera affectée une autre fonction.
- « ---- » apparaît à droite des boutons F qui n'ont pas de fonction affectée.

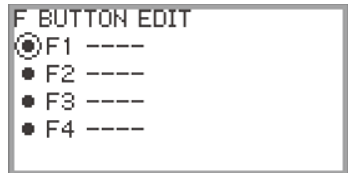

**5. Tracez un trait sur le disque tactile pour changer le réglage souhaité.**

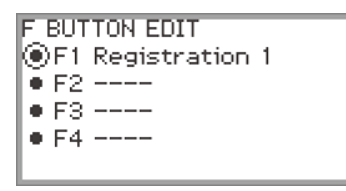

- Pour plus d'informations sur les réglages affichés et les fonctions des boutons F pouvant être affectés correspondant à ces réglages, reportez-vous à « [Liste des fonctions de bouton F](#page-99-0) » (page [FR-97\)](#page-99-0).
- Pour affecter une sonorité au bouton F, vous devez changer la valeur du réglage sur « Tone Category » et toucher le bouton **ENTER** pour sélectionner une sonorité. Pour plus d'informations à ce sujet, reportez-vous à « [Affectation d'une sonorité à un bouton F](#page-95-0) » (page [FR-93](#page-95-0)).
- **6. Touchez le haut ou le bas du disque tactile pendant que l'écran « F BUTTON EDIT » est affiché pour sélectionner « F2 », « F3 » ou « F4 », puis changez le réglage du bouton sélectionné.**

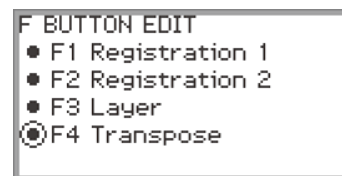

**7. Lorsque vous avez fini de réaliser les modifications nécessaires, touchez le bouton** EXIT**.**

Un écran s'affiche pour vous demander si vous souhaitez sauvegarder le réglage du bouton F. Pour quitter l'opération sans sauvegarder, touchez la partie gauche (NO) du disque tactile.

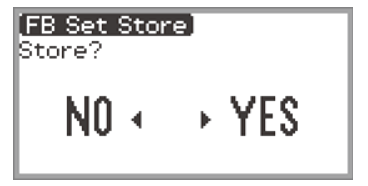

## **8. Touchez la droite du disque tactile (YES) pour sauvegarder.**

Un écran apparaît pour sélectionner l'ensemble de bouton F personnalisé à utiliser comme destination de sauvegarde.

• Les ensembles de boutons F personnalisés auxquels des fonctions ont déjà été affectées et qui ont été enregistrés sont marqués d'un « » à droite de leur numéro. Sélectionner un ensemble marqué par un «  $*$  » le remplacera.

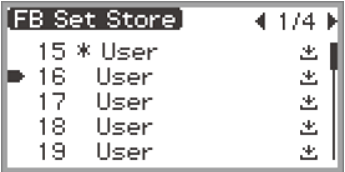

**9. Tracez un trait sur le disque tactile pour sélectionner l'ensemble de bouton F a utiliser comme destination de sauvegarde, puis touchez le bouton** ENTER**.**

Après que « Complete » apparaît, l'écran retourne à l'écran « F BUTTON SETTING ».

**10.Touchez longuement le bouton** EXIT **pour retourner au premier écran.**

#### <span id="page-95-0"></span>■ **Affectation d'une sonorité à un bouton F**

Réalisez ce qui suit pendant l'Étape 3 de [Exemple 1] (page [FR-89](#page-91-0)) ou de l'Étape 4 de [Exemple 2] (page [FR-91](#page-93-0)).

**1. Touchez le bouton** ENTER **pour afficher la liste des réglages et sélectionner « Tone Category ».**

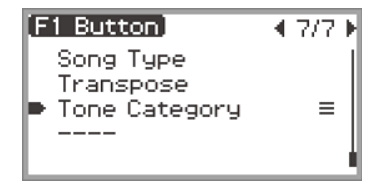

## **2. Touchez le bouton** ENTER**.**

Une liste de catégories de sonorités est affichée.

**3. Utilisez le disque tactile pour sélectionner une catégorie de sonorité, puis touchez le bouton** ENTER**.**

Une liste de noms de sonorités est affichée.

**4. Utilisez le disque tactile pour sélectionner une sonorité.**

**5. Touchez le bouton** EXIT **trois fois pour retourner à l'écran « F BUTTON EDIT ».**

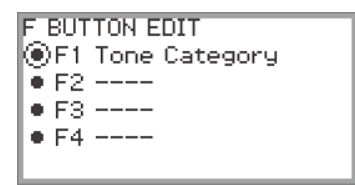

## REMARQUE

• Quelle que soit la sonorité sélectionnée à l'étape 4 ci-dessus, l'écran « F BUTTON EDIT » affiche « Tone Category » comme valeur de réglage. Lorsque vous retournez au premier écran après avoir sauvegardé le réglage du bouton F, le numéro de la sonorité et les deux premières lettres du nom de la sonorité apparaissent dans le menu du bouton F, comme indiqué ci-dessous.

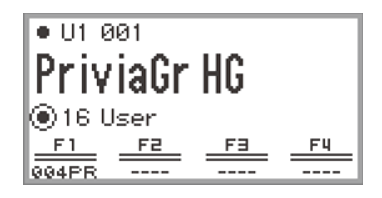

### **Modification du nom d'un ensemble de bouton F**

- **1. Sélectionnez l'ensemble de bouton F que vous voulez renommer. Reportez-vous à « [Pour changer l'ensemble du bouton F](#page-34-0) » (page [FR-32](#page-34-0)).**
- **2. Touchez le bouton** FUNCTION **pour afficher le menu FUNCTION.**
- **3. Utilisez le disque tactile pour sélectionner « F BUTTON SETTING » > « FB SET NAME EDIT ».**

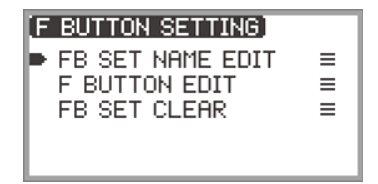

## **4. Touchez le bouton** ENTER**.**

L'écran d'édition du nom de l'ensemble de bouton F apparaît.

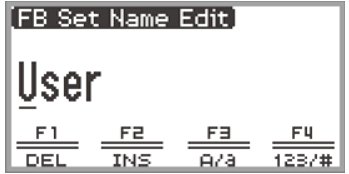

## **5. Remplacez le nom de l'ensemble de bouton F par le nom souhaité.**

- Pour de plus amples informations sur les opérations, reportez-vous à « [Pour changer un](#page-37-1)  [caractère](#page-37-1) » (page [FR-35\)](#page-37-1), « [Pour insérer un caractère](#page-38-0) » (page [FR-36\)](#page-38-0) et « [Pour supprimer un](#page-38-1)  [caractère](#page-38-1) » (page [FR-36\)](#page-38-1).
- **6. Lorsque vous avez fini de réaliser vos modifications, touchez le bouton** ENTER**.** Un écran s'affiche pour vous demander si vous souhaitez sauvegarder le réglage du nom de l'ensemble de bouton F. Pour retourner à l'écran d'édition sans sauvegarder, touchez la partie gauche (NO) du disque tactile.

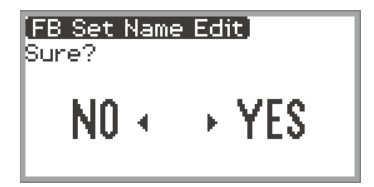

**7. Touchez la droite du disque tactile (YES).**

Un écran apparaît pour sélectionner l'ensemble de bouton F personnalisé à utiliser comme destination de sauvegarde.

- **8. Tracez un trait sur le disque tactile pour sélectionner l'ensemble de bouton F a utiliser comme destination de sauvegarde, puis touchez le bouton** ENTER**.** Après que « Complete » apparaît, l'écran retourne à l'écran « F BUTTON SETTING ».
- **9. Touchez longuement le bouton** EXIT **pour retourner au premier écran.**

## **Suppression d'un ensemble de bouton F**

- **1. Touchez le bouton** FUNCTION **pour afficher le menu FUNCTION.**
- **2. Utilisez le disque tactile pour sélectionner « F BUTTON SETTING » > « FB SET CLEAR ».**

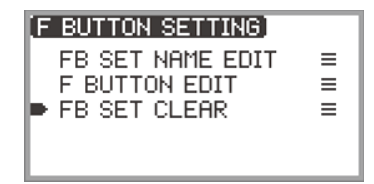

## **3. Touchez le bouton** ENTER**.**

Un écran apparaît pour sélectionner l'ensemble du bouton F qui doit être effacé.

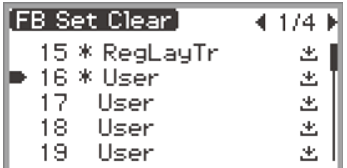

**4. Touchez le haut ou le bas du disque tactile pour sélectionner l'ensemble de bouton F à supprimer, puis touchez le bouton** ENTER**.**

Un écran s'affiche pour vous demander si vous souhaitez supprimer l'ensemble du bouton F. Pour annuler, touchez la partie gauche (NO) du disque tactile.

## **5. Touchez la droite du disque tactile (YES) pour supprimer.**

Après que « Complete » apparaît, l'écran retourne à l'écran « F BUTTON SETTING ».

## **6. Touchez longuement le bouton** EXIT **pour retourner au premier écran.**

## <span id="page-99-0"></span>**Liste des fonctions de bouton F**

- La colonne « Nom de fonction » indique la valeur affichée sur l'écran « F BUTTON EDIT ».
- La colonne « Affichage du bouton F » indique le texte qui apparaît dans le menu du bouton F.
- La colonne « Fonction » indique la fonction à réaliser quand vous appuyez sur le bouton F.
- ◆ indique la fonction à réaliser quand vous maintenez enfoncé le bouton F.

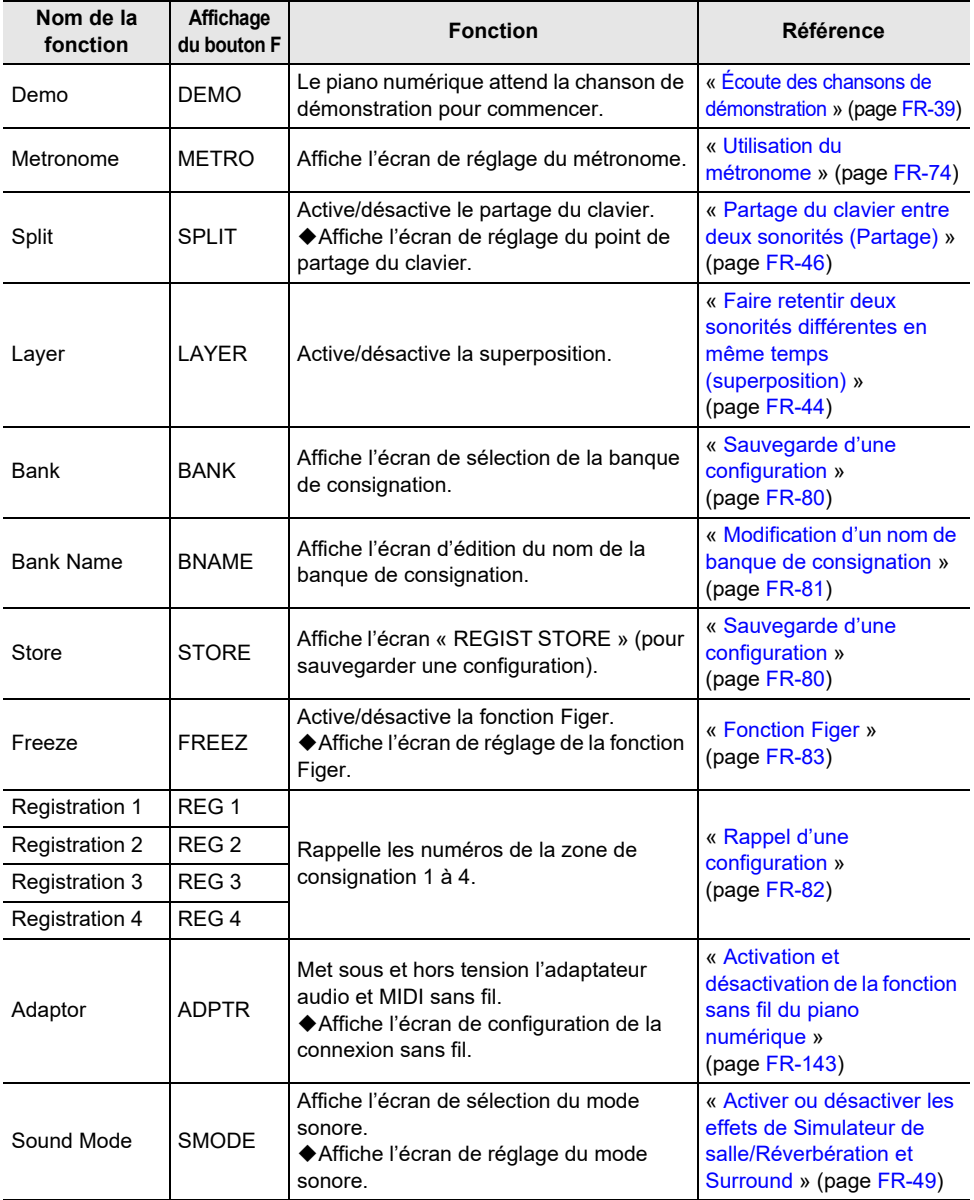

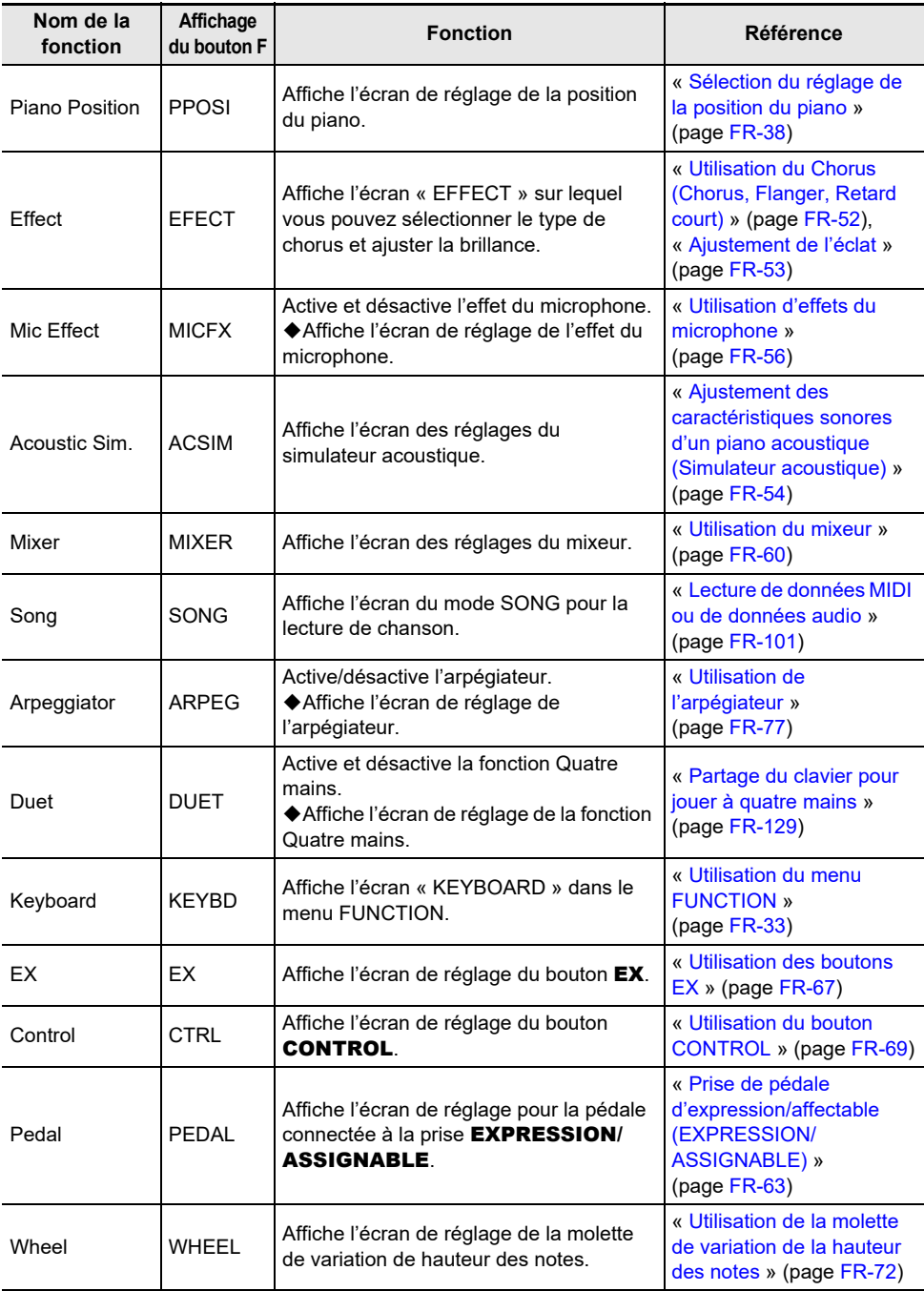

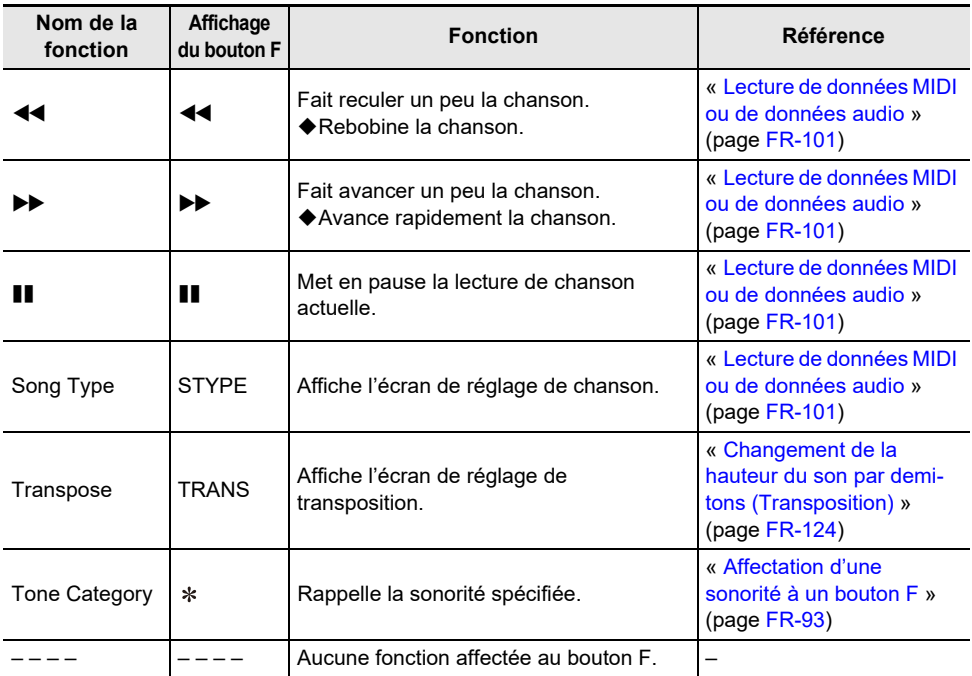

\* Le numéro de sonorité (3 chiffres) de la sonorité spécifiée, suivi des deux premières lettres du nom de la sonorité, sont affichés.

<span id="page-102-0"></span>Les données MIDI et audio peuvent être lues sur l'écran du mode SONG qui apparaît lorsque vous touchez le bouton  $\blacktriangleright$ / $\blacksquare$ 

## <span id="page-102-1"></span>**Types de données des chansons pouvant être lues**

## REMARQUE

• Pour plus de détails sur la sauvegarde des données MIDI et audio qui peuvent être lues sur ce piano numérique à partir d'une clé USB, reportez-vous à « [Sauvegarde de fichiers MIDI ou de fichiers](#page-139-1)  [audio destinés à être lus sur votre piano numérique, sur une clé USB](#page-139-1) » (page [FR-137](#page-139-1)).

#### ■ **Données MIDI**

Le tableau ci-dessous indique les types de données MIDI sauvegardées dans la mémoire interne du piano numérique ou sur une clé USB qui peuvent être lues.

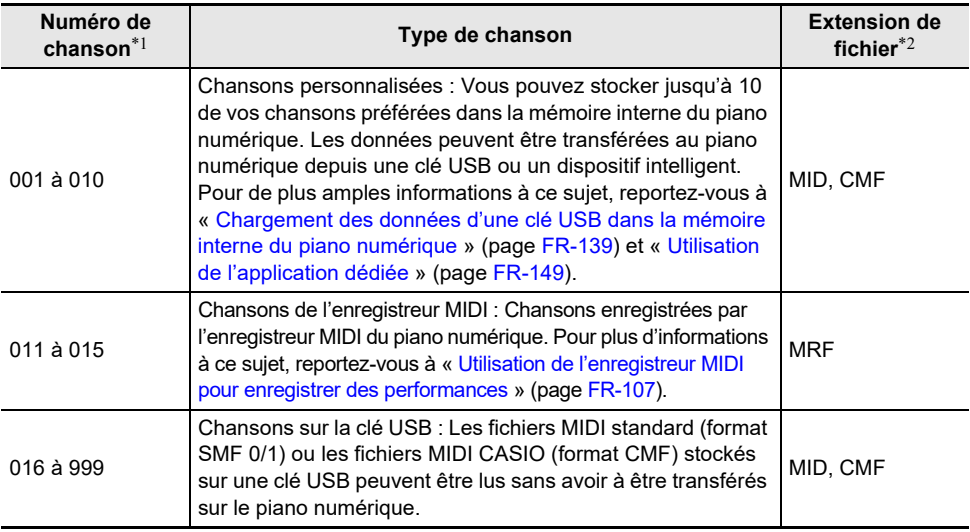

\*1 Le numéro de la chanson apparaît à gauche du nom des données de la chanson sur l'écran du mode SONG. Vous pouvez identifier le type de chanson MIDI par le numéro de la chanson.

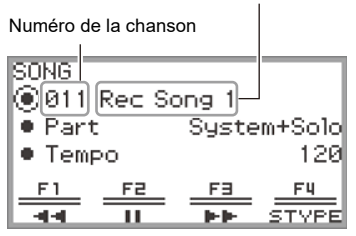

Nom des données (Nom du fichier)

\*2 L'extension apparaît lorsque le fichier est visualisé sur un ordinateur ou un autre appareil. Elle n'apparaît pas sur l'écran du mode SONG.

MID : Fichier MIDI standard (format SMF 0/1)

CMF : Fichier MIDI CASIO (format MIDI étendu propriétaire de CASIO)

MRF : Format dédié à l'enregistrement MIDI des chansons enregistrées avec ce piano numérique

### **FR-100**

Écran du mode SONG (en mode MIDI)

#### ■ **Données audio**

Les données audio suivantes stockées dans la mémoire interne du piano numérique ou dans une clé USB peuvent être lues.

- Fichier WAV (PCM linéaire, 16 bits, 44,1kHz, stéréo, extension du nom de fichier : .WAV)
- Fichier MP3 (MPEG-1 Audio Layer3, 44,1kHz/48kHz, 32 à 320kbps débit binaire variable (VBR), monaural/stéréo, extension du nom du fichier : .MP3)

Les chansons enregistrées par l'enregistreur audio de ce piano numérique sont des fichiers WAV (noms de fichier « TAKE01.wav » à « TAKE99.wav »).

## <span id="page-103-0"></span>**Lecture de données MIDI ou de données audio**

Pour lire des chansons stockées sur une clé USB, branchez au préalable la clé USB sur la prise USB de type A du piano numérique.

- Quand une clé USB est insérée, « MOUNTING » est affiché brièvement. Il peut s'écouler une minute ou deux avant que le message ne disparaisse.
- Pour des informations sur la manipulation des clés USB et leur branchement/débranchement du piano numérique, reportez-vous à « [Préparation d'une clé USB](#page-134-0) » (page [FR-132\)](#page-134-0).

### REMARQUE

- Pour plus de détails sur la sauvegarde des données MIDI et des données audio sur une clé USB pour les lire sur ce piano numérique, reportez-vous à « [Sauvegarde de fichiers MIDI ou de fichiers](#page-139-1)  [audio destinés à être lus sur votre piano numérique, sur une clé USB](#page-139-1) » (page [FR-137](#page-139-1)).
- Pour plus de détails sur le chargement de données MIDI (chansons personnalisées) et de données audio à partir d'une clé USB vers la mémoire interne de ce piano numérique, reportez-vous à « [Chargement des données d'une clé USB dans la mémoire interne du piano numérique](#page-141-0) » (page [FR-139](#page-141-0)).
- Le métronome peut être utilisé pendant la lecture de données MIDI. Pour plus d'informations à ce sujet, reportez-vous à « [Modification des réglages du métronome \(Tempo, Battement, Motif, etc.\)](#page-76-0) » (page [FR-74\)](#page-76-0). Sur l'écran « METRONOME », réglez « While Playing » sur « On ».

## **1.** Touchez le bouton  $\blacktriangleright$ / $\blacksquare$ .

L'écran du mode SONG apparaît.

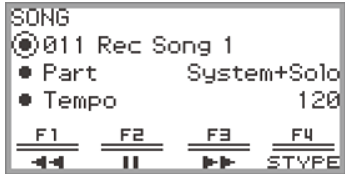

• Si une chanson a été enregistrée (ou jouée) depuis que le piano numérique a été mis sous tension, la dernière chanson enregistrée (ou jouée) sera jouée. Pour arrêter la lecture, touchez le bouton  $\blacktriangleright$ / $\blacksquare$ 

### REMARQUE

- L'écran du mode SONG peut aussi être affiché en effectuant les opérations suivantes.
	- (1) Sélectionnez « 05 Song Play » pour l'ensemble de bouton F. Reportez-vous à « [Pour changer](#page-34-0)  [l'ensemble du bouton F](#page-34-0) » (page [FR-32\)](#page-34-0).
	- (2) Touchez le bouton F1 (SONG).

## **2. Sélectionnez « Song Type » en fonction de la chanson que vous souhaitez jouer.**

(1) Touchez le bouton F4 (STYPE).

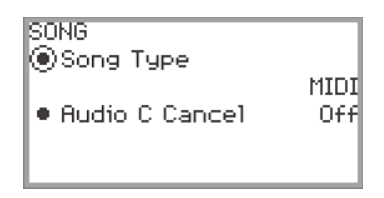

- (2) Tracez un trait sur le disque tactile pour sélectionner le réglage « Song Type » parmi les suivants :
	- « MIDI » … Joue les données MIDI de la mémoire interne ou d'une clé USB (Mode MIDI)
	- « Audio(USB Drv) » … Joue les données audio d'une clé USB (Mode Audio)
	- « Audio(Internal) » … Joue les données audio de la mémoire interne (Mode Audio)
- (3) Touchez le bouton **EXIT** pour retourner à l'écran du mode SONG.
- **3. Tracez un trait sur le disque tactile pour sélectionner la chanson que vous souhaitez jouer.**
	- Pour les données MIDI et les données audio de chaque chanson, reportez-vous à « [Types de](#page-102-1)  [données des chansons pouvant être lues](#page-102-1) » (page [FR-100\)](#page-102-1).
- **4. Lors de la lecture de données MIDI, réglez la partie et le tempo à jouer selon vos besoins.**
	- Touchez le haut ou le bas du disque tactile pour sélectionner l'élément dont vous souhaitez changer le réglage.

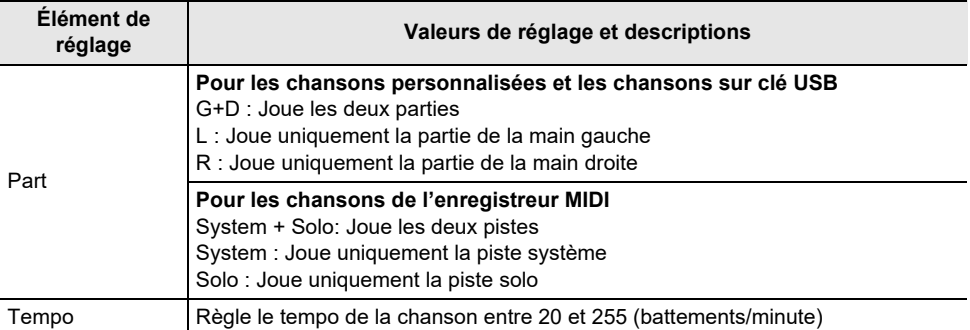

## $5$ . Pour démarrer la lecture, touchez le bouton  $\blacktriangleright$ / $\blacksquare$ .

• Pendant la lecture, les opérations suivantes sont disponibles :

Toucher le bouton  $F1$  ( $\blacktriangleleft$ ) : Fait reculer un peu la chanson.

Toucher longuement le bouton  $F1$  ( $\blacktriangleleft$ ) : Quand le doigt est maintenu sur le bouton, la chanson est rebobinée.

Toucher le bouton  $F2$  ( $\blacksquare$ ) : Met en pause la lecture de chanson actuelle. Toucher le bouton pendant une pause redémarre la lecture.

Toucher le bouton  $F3$  ( $\blacktriangleright$ ) : Fait avancer un peu la chanson.

Toucher longuement le bouton  $F3$  ( $\blacktriangleright$ ) : Quand le doigt est maintenu sur le bouton, la chanson avance rapidement.

• Lorsque la fin de la chanson est atteinte, la lecture s'arrête. Touchez le bouton  $\blacktriangleright$  pour arrêter la lecture en cours.

### **FR-102**

## **Opérations pendant la lecture de données MIDI**

### **Utilisation du métronome pendant la lecture des données MIDI**

Sur l'écran « METRONOME », réglez « While Playing » sur « On » pour que le métronome retentisse pendant la lecture de données MIDI.

Pour plus d'informations à ce sujet, reportez-vous à « [Modification des réglages du métronome](#page-76-0)  [\(Tempo, Battement, Motif, etc.\)](#page-76-0) » (page [FR-74](#page-76-0)).

#### **Réglage du niveau de volume de la lecture des données MIDI (réglages MIXER)**

Utilisez « MIXER » > « VOLUME » > « MIDI Song » pour régler le volume de lecture des données MIDI par rapport au volume général.

Pour plus d'informations à ce sujet, reportez-vous à « [Réglage du niveau de volume, du pan stéréo et](#page-62-1)  [des effets pour chaque partie](#page-62-1) » (page [FR-60\)](#page-62-1).

### **Suppression d'une chanson personnalisée**

**1. Suivez les étapes 1 à 3 de « [Lecture de données MIDI ou de données audio](#page-103-0) » (page [FR-101\)](#page-103-0) pour sélectionner la chanson personnalisée (numéros de chanson 001 à 010) que vous souhaitez supprimer.**

### **2. Touchez longuement le bouton** 0REC**.**

Un écran de confirmation apparaît. Pour annuler l'opération, touchez la partie gauche du disque tactile (NO) à ce moment.

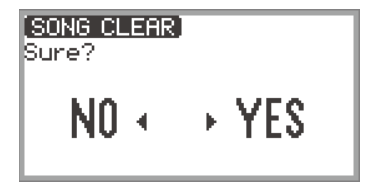

### **3. Touchez la droite du disque tactile (YES) pour supprimer.**

« Complete » est affiché et l'écran retourne à l'écran du mode SONG.

### **REMARQUE**

• Pour plus de détails sur la suppression d'une chanson de l'enregistreur MIDI, reportez-vous à « [Suppression d'une chanson de l'enregistreur MIDI \(chanson entière/pistes individuelles\)](#page-115-0) » (page [FR-113](#page-115-0)).

## **Opérations pendant la lecture de données audio**

## **Annulation du centre audio (Élimination des voix)**

L'annulation du centre audio coupe (élimine ou réduit) les voix du signal audio lu. Comme cette fonction coupe aussi le son localisé au centre, les sons autres que les voix peuvent aussi être coupés. Le degré de l'effet dépend des données audio en cours de lecture.

#### ■ **Activation ou désactivation de l'annulation du centre audio**

- **1.** Touchez le bouton  $\blacktriangleright$  **I** pour afficher l'écran du mode SONG.
- **2. Touchez le bouton** F4 **(STYPE).**
- **3. Touchez le haut ou le bas du disque tactile pour sélectionner « Audio C Cancel ».**

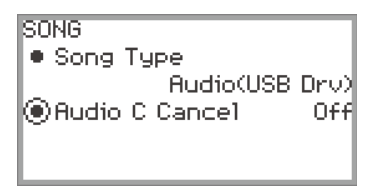

- **4. Tracez un trait sur le disque tactile pour commuter le réglage entre « On » et « Off ».**
- **5. Touchez le bouton** EXIT **pour retourner à l'écran du mode SONG.**

**Réglage du niveau de volume ou de la profondeur de l'effet de la lecture des données audio (réglages MIXER)**

Reportez-vous à « [Réglage du niveau de volume, du pan stéréo et des effets pour chaque partie](#page-62-1) » (page [FR-60](#page-62-1)).

- Utilisez « MIXER » > « VOLUME » > « Audio Song » pour régler le volume de lecture des données audio par rapport au volume général.
- Utilisez « MIXER » > « HALL/REV. » > « AudioSongSend » pour ajuster la valeur d'envoi des données audio sur le simulateur de salle/réverbération en changer la valeur du réglage « HALL/ REV. » > « AudioSongSend ».

# **Enregistrement de performances**

Vous pouvez enregistrer sur votre piano numérique ce que vous jouez sur le clavier pour le réécouter plus tard. Le piano numérique a deux fonctions d'enregistrement : un enregistreur MIDI et un enregistreur audio. Sélectionnez l'enregistreur le mieux adapté au type d'enregistrement que vous voulez effectuer.

## (V) IMPORTANT!

- **• CASIO COMPUTER CO., LTD. décline toute responsabilité quant aux dommages, pertes de bénéfices ou plaintes de tiers, résultant de l'effacement des données enregistrées dû à une défectuosité, une réparation ou un autre problème.**
- **• Toutes les données de la chanson en cours d'enregistrement seront supprimées si l'alimentation est coupée pendant l'enregistrement.**

## **Fonctionnalités de l'enregistreur MIDI et de l'enregistreur audio**

### ■ **Fonctions d'enregistrement**

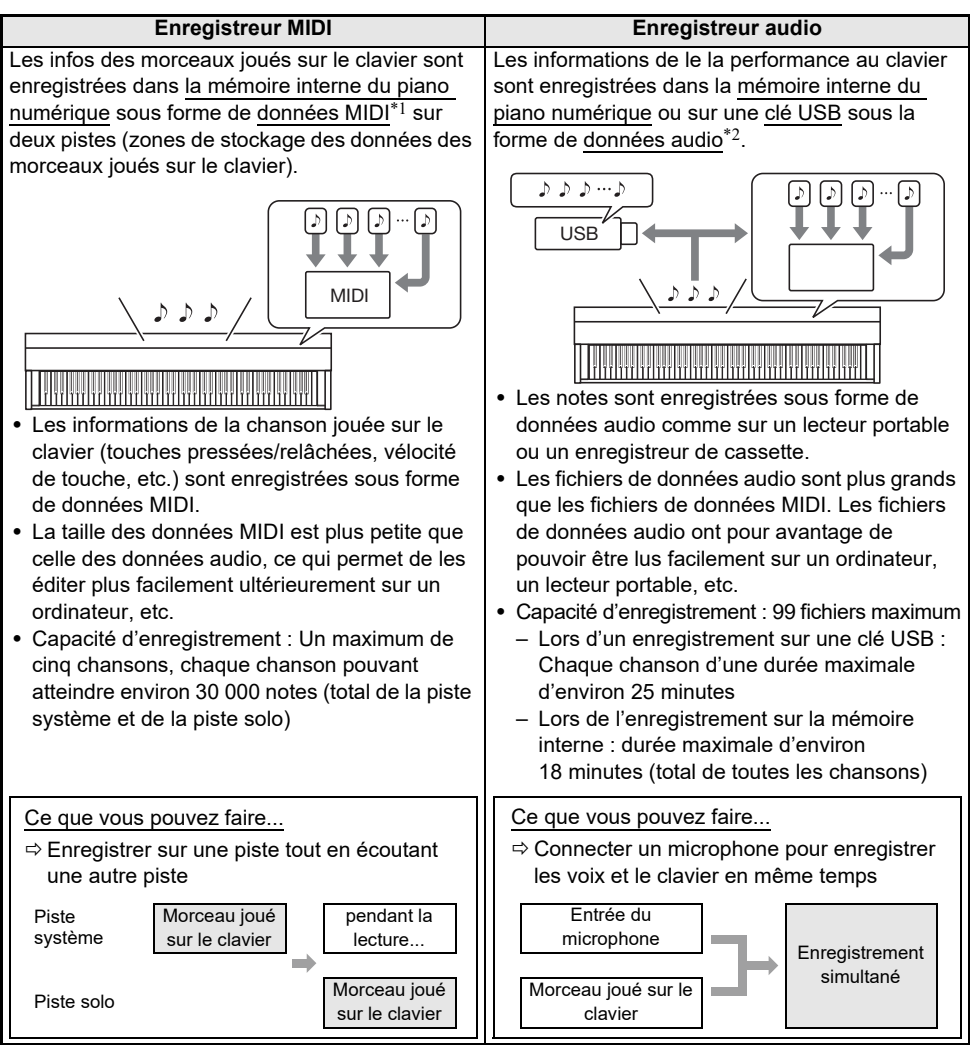
#### ■ **Fonctions de lecture**

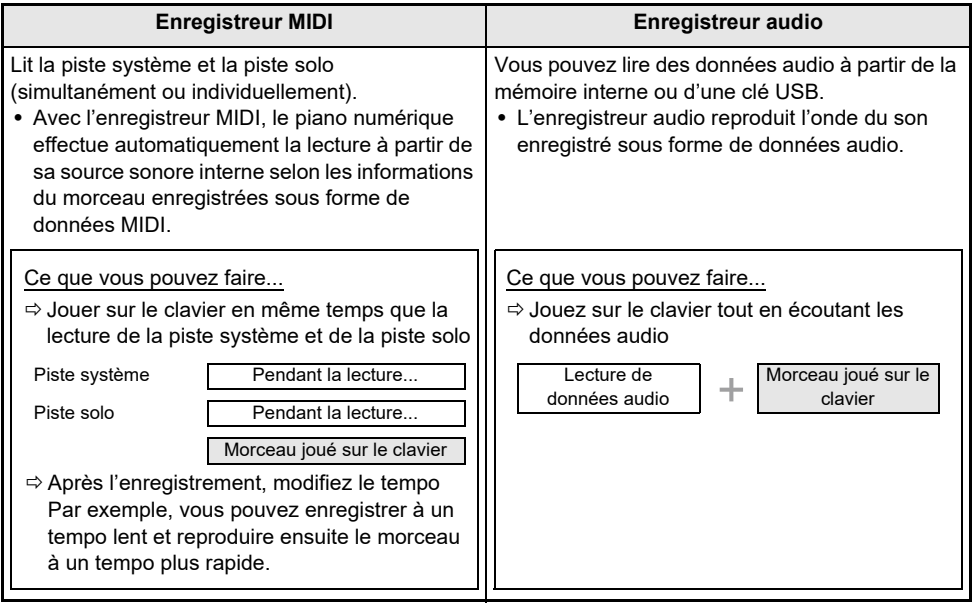

#### \*1 MIDI

MIDI est l'acronyme de « Musical Instrument Digital Interface ». Il s'agit d'une norme universelle permettant d'échanger des informations musicales (touches pressées/relâchées, vélocité de touche, etc.) entre des instruments de musique, des ordinateurs et d'autres dispositifs de marques différentes. Les données de la chanson jouée dans ce cas sont appelées « données MIDI ».

#### \*2 Données audio

Les données audio enregistrées avec ce piano numérique sont sauvegardées au format de fichier WAV (PCM linéaire, 16 bits, 44,1 kHz, stéréo).

#### REMARQUE

- Pour plus d'informations sur les formats de fichiers pris en charge par ce piano numérique, voir « [Types de données prises en charge par le piano numérique](#page-135-0) » (page [FR-133\)](#page-135-0).
- Les données enregistrées sur le piano numérique peuvent être sauvegardées sur une clé USB. Pour plus d'informations à ce sujet, reportez-vous à « [Sauvegarde des données du piano numérique sur](#page-139-0)  [une clé USB](#page-139-0) » (page [FR-137\)](#page-139-0).

# <span id="page-109-1"></span>**Utilisation de l'enregistreur MIDI pour enregistrer des performances**

L'enregistreur MIDI enregistre les performances du clavier et les actions sur les pédales sous forme de données MIDI.

### <span id="page-109-0"></span>**Enregistrement avec l'enregistreur MIDI**

### **1. Mettez le piano numérique en Mode MIDI.**

- Avec les réglages initiaux par défaut, le piano numérique est en Mode MIDI. Dans ce cas, passez à l'étape 2.
- (1) Touchez le bouton FUNCTION pour afficher le menu FUNCTION.
- (2) Utilisez le disque tactile pour sélectionner « SONG » puis touchez le bouton ENTER.

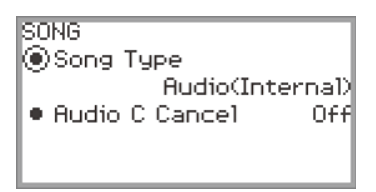

- (3) Tracez un trait sur le disque tactile pour régler « Song Type » sur « MIDI » (Mode MIDI).
- (4) Touchez longuement le bouton  $EXIT$  pour quitter l'écran de configuration.

### **2. Si nécessaire, réglez les sonorités, les effets, le tempo, etc. pour l'enregistrement.**

- Reportez-vous à « [Modification des réglages du métronome \(Tempo, Battement, Motif, etc.\)](#page-76-0) » (page [FR-74\)](#page-76-0) pour les réglages du battement et du tempo, et pour décider si le métronome doit retentir ou non pendant l'enregistrement. Pour que le métronome retentisse pendant l'enregistrement, réglez « While Recording » sur « On » sur l'écran « METRONOME ».
- Une chanson de l'enregistreur MIDI possède deux pistes d'enregistrement (une piste système et une piste solo). Certains réglages (comme les effets) ne sont enregistrés que sur la piste système. Pour savoir ce qui est enregistré sur chaque piste, reportez-vous à « [Éléments repris](#page-116-0)  [dans le contenu lors de l'enregistrement sur la chanson de l'enregistreur MIDI](#page-116-0) » (page [FR-114](#page-116-0)).

### **3. Si nécessaire, sélectionnez le numéro de chanson sur lequel enregistrer avant d'enregistrer.**

- Cette opération peut être ignorée.
- Si vous sélectionnez un numéro de chanson qui a déjà été enregistré, l'enregistrement précédent sera écrasé. Uniquement lorsque vous souhaitez écraser ou sélectionner intentionnellement un numéro de chanson spécifique, effectuez l'opération suivante.
- (1) Touchez le bouton  $\blacktriangleright$   $\blacktriangleright$  pour afficher l'écran du mode SONG.

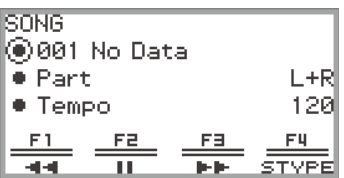

(2) Faites un trait sur le disque tactile pour sélectionner l'un des numéros de chanson 011 à 015.

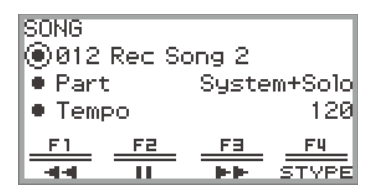

• Reportez-vous à « NOTE » à la page [FR-109](#page-111-0) pour le numéro de la chanson de l'enregistreur MIDI.

### **4. Touchez le bouton** 0REC**.**

Le bouton  $\bigcirc$ REC clignote en rouge et le piano numérique est prêt à enregistrer.

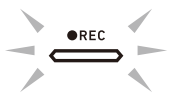

- Toucher à nouveau le bouton **OREC** ici permet de sortir de la veille d'enregistrement.
- Touchez longuement le bouton **OREC** pour sélectionner les réglages de la piste d'enregistrement et de la pré-mesure. Pour plus d'informations à ce sujet, reportez-vous à « [Réglages d'enregistrement de l'enregistreur MIDI](#page-112-0) » (page [FR-110\)](#page-112-0).

# $5$ . Pour démarrer l'enregistrement, touchez le bouton  $\blacktriangleright$ / $\blacksquare$ .

Lorsque l'enregistrement commence, le bouton **OREC** s'allume en rouge.

- L'enregistrement peut aussi être démarré automatiquement en appuyant sur une touche du clavier et en commençant à jouer. L'enregistrement peut aussi être démarré avec l'une des opérations suivantes :
	- − Appuyer sur la pédale
	- − Rappeler une consignation (page [FR-82](#page-84-0))
	- − Appuyer sur le bouton EX ou le bouton CONTROL
	- − Déplacer la molette de variation de hauteur des notes vers le haut ou vers le bas
- Lorsque la capacité disponible restante est faible pendant l'enregistrement, le bouton **@REC** clignote. Lorsqu'il n'y a plus de capacité disponible, le témoin du bouton  $\bigcirc$ REC s'éteint et l'enregistrement s'arrête.
- Si vous souhaitez refaire l'enregistrement à cause d'une erreur pendant le jeu, touchez longuement le bouton **OREC** pendant l'enregistrement. Les données enregistrées seront supprimées, et le piano numérique retournera en mode d'attente d'enregistrement.

### **6. Pour terminer l'enregistrement, touchez le bouton** 0REC**.**

Le témoin du bouton **OREC** s'allume à nouveau en blanc et l'écran du mode SONG est affiché.

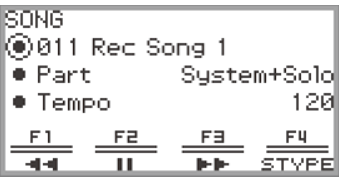

- Si vous souhaitez lire immédiatement la chanson enregistrée sur l'enregistreur MIDI, touchez le bouton  $\blacktriangleright$ / $\blacksquare$
- Pour plus d'informations sur les opérations de lecture, reportez-vous à « [Lecture de chansons](#page-114-0)  [de l'enregistreur MIDI](#page-114-0) » (page [FR-112\)](#page-114-0).

### REMARQUE

- <span id="page-111-0"></span>• Les chansons de l'enregistreur MIDI sont stockées dans les numéros de chanson 011 à 015, « 011 Rec Song 1 » à « 015 Rec Song 5 » dans la mémoire interne. Un maximum de cinq chansons peut être enregistré. Chaque fois que vous enregistrez, le numéro de chanson le plus bas qui n'a pas encore été enregistré est automatiquement sélectionné. Cependant, veuillez noter ce qui suit :
	- Lorsque l'écran du mode SONG apparaît à l'étape 3 ou à l'étape 6, et qu'un numéro de chanson entre 011 et 015 est sélectionné, toucher le bouton **OREC** pour commencer l'enregistrement écrase le numéro de chanson sélectionné.
	- Si les cinq chansons ont été enregistrées et que l'étape 3 est ignorée, « Data Full » apparaît et l'enregistrement ne commence pas lorsque vous touchez le bouton  $\bigcirc$ REC à l'étape 4. Reportezvous à « [Suppression d'une chanson de l'enregistreur MIDI \(chanson entière/pistes](#page-115-0)  [individuelles\)](#page-115-0) » (page [FR-113\)](#page-115-0) pour supprimer les chansons que vous pouvez enregistrer de nouveau.
- Le bouton **FUNCTION** ne fonctionne pas pendant l'enregistrement. De plus, les noms des fonctions du menu du bouton F qui ne peuvent pas être utilisées apparaissent sous forme de « ---- ».

#### <span id="page-112-0"></span>■ **Réglages d'enregistrement de l'enregistreur MIDI**

Une chanson d'enregistreur MIDI possède deux pistes d'enregistrement (piste système et piste solo), et vous pouvez choisir sur quelle piste enregistrer. Une pré-mesure peut aussi être réglée pour indiquer le moment où l'enregistrement commencera.

#### **1. Effectuez l'opération décrite aux étapes 1 à 4 de « [Enregistrement avec](#page-109-0)  [l'enregistreur MIDI](#page-109-0) » (page [FR-107\)](#page-109-0).**

Le bouton  $\bigcirc$ REC clignote en rouge et le piano numérique est prêt à enregistrer.

### **2. Touchez longuement le bouton** 0REC**.**

L'écran « RECORD SETTING » apparaît (l'attente d'enregistrement est conservée).

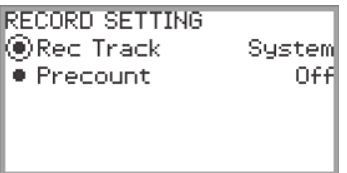

- **3. Touchez le haut ou le bas du disque tactile pour sélectionner le réglage que vous souhaitez changer.**
	- Le tableau ci-dessous indique les valeurs de réglage et les réglages pour chaque élément de réglage.

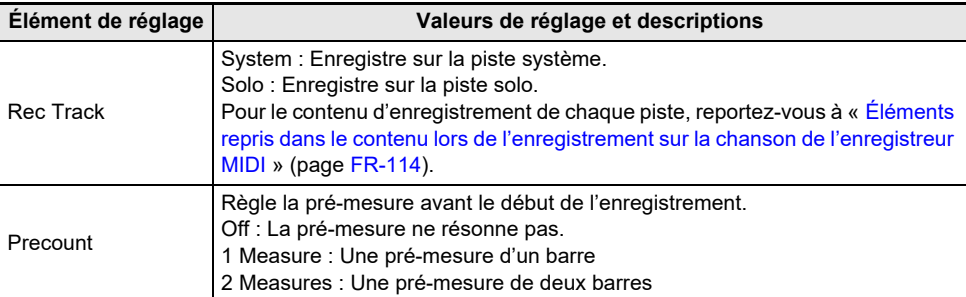

### **4. Changez le réglage de l'élément sélectionné.**

- Tracez un trait sur le disque tactile pour changer le réglage souhaité.
- **5. Répétez les étapes 3 et 4 si nécessaire.**
- **6. Pour démarrer l'enregistrement avec les réglages modifiés, reprenez l'opération à partir de l'étape 5 de « [Enregistrement avec l'enregistreur MIDI](#page-109-0) » (page [FR-107\)](#page-109-0).**
	- Pour arrêter l'enregistrement à ce stade, touchez le bouton  $\bigcirc$ REC. Le bouton  $\bigcirc$ REC s'allume à nouveau en blanc.

### **Enregistrement d'une deuxième piste par-dessus la première (piste système + piste solo)**

Vous pouvez enregistrer sur une piste tout en lisant une piste préenregistrée d'une chanson de l'enregistreur MIDI.

# REMARQUE

- Si vous faites une erreur pendant l'enregistrement de la surimpression, vous pouvez effacer et réenregistrer la piste surimposée. Pour plus d'informations à ce sujet, reportez-vous à « Suppression [d'une chanson de l'enregistreur MIDI \(chanson entière/pistes individuelles\)](#page-115-0) » (page [FR-113](#page-115-0)).
- **1. Reportez-vous à « [Lecture de chansons de l'enregistreur MIDI](#page-114-0) » (page [FR-112\)](#page-114-0) pour sélectionner une chanson préenregistrée de l'enregistreur MIDI.**
	- Jouez le morceau sélectionné pour vérifier l'enregistrement et les pistes qui ont déjà été enregistrées.

### **2. Touchez le bouton** 0REC**.**

Le bouton **OREC** clignote en rouge et le piano numérique est prêt à enregistrer.

- **3. Touchez et maintenez le bouton** 0REC **enfoncé pour afficher l'écran « RECORD SETTING ».**
- **4. Tracez un trait sur le disque tactile pour régler « Rec Track » sur « System » ou « Solo ».**
	- Sélectionnez « Solo » pour enregistrer la piste solo tout en lisant la piste système préenregistrée, ou « System » pour enregistrer la piste système tout en lisant la piste solo préenregistrée.

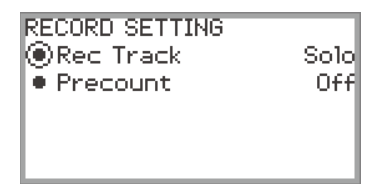

**5. Démarrez et arrêtez l'enregistrement comme indiqué à l'étape 5 et après de « [Enregistrement avec l'enregistreur MIDI](#page-109-0) » (page [FR-107](#page-109-0)).**

### <span id="page-114-0"></span>**Lecture de chansons de l'enregistreur MIDI**

### $1$  . Touchez le bouton  $\blacktriangleright$ / $\blacksquare$ .

L'écran du mode SONG apparaît.

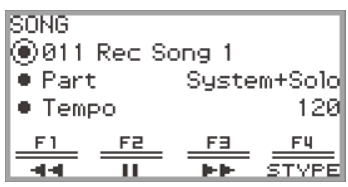

- Si une chanson a été enregistrée (ou jouée) depuis que le piano numérique a été mis sous tension, la dernière chanson enregistrée (ou jouée) sera jouée. Pour arrêter la lecture, touchez le bouton  $\blacktriangleright$ / $\blacksquare$ .
- À partir de l'écran du mode SONG, vous pouvez jouer des chansons de l'enregistreur MIDI ainsi que des données MIDI et audio dans différents formats. Pour plus d'informations à ce sujet, reportez-vous à « [Écoute de chansons \(mode SONG\)](#page-102-0) » (page [FR-100](#page-102-0)).

### **2. Si vous êtes en mode audio, passez en Mode MIDI.**

- Si « Part » et « Tempo » ne sont pas affichés en mode SONG sur l'écran du mode SONG, c'est que le piano numérique est en mode audio. Réalisez l'opération suivante pour le faire passer en Mode MIDI.
	- (1) Touchez le bouton F4 (STYPE).
	- (2) Tracez un trait sur le disque tactile pour changer le réglage « Song Type » sur « MIDI ».
	- (3) Touchez le bouton EXIT pour retourner à l'écran du mode SONG.

### **3. Tracez un trait sur le disque tactile pour sélectionner la chanson de l'enregistreur MIDI que vous souhaitez jouer.**

Les cing chansons de l'enregistreur MIDI sont appelées « 011 Rec Song 1 » à « 015 Rec Song 5 ». Sélectionnez le numéro d'une chanson qui a déjà été enregistrée.

### **4. Si nécessaire, réglez la partie et le tempo à jouer.**

Touchez le haut ou le bas du disque tactile pour sélectionner le réglage que vous souhaitez changer.

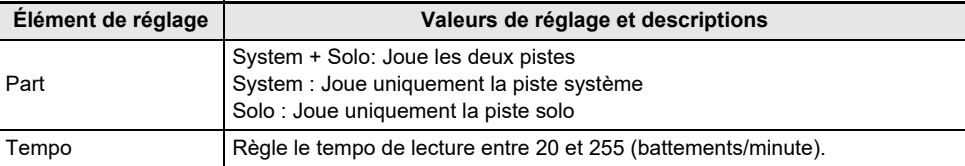

# $5$ . Pour démarrer la lecture, touchez le bouton  $\blacktriangleright$ / $\blacksquare$ .

• Pendant la lecture, les opérations suivantes sont disponibles. Toucher le bouton  $F1$  ( $\blacktriangleleft$ ) : Fait reculer un peu la chanson. Toucher longuement le bouton  $F1$  ( $\blacktriangleleft$ ) : Quand le doigt est maintenu sur le bouton, la chanson est rebobinée. Toucher le bouton F2 (II) : Met en pause la lecture de chanson actuelle. Toucher le bouton pendant une pause redémarre la lecture.

Toucher le bouton  $F3$  ( $\blacktriangleright$ ) : Fait avancer un peu la chanson.

Toucher longuement le bouton  $F3$  ( $\blacktriangleright$ ) : Quand le doigt est maintenu sur le bouton, la chanson avance rapidement.

• Lorsque la fin de la chanson est atteinte, la lecture s'arrête. Touchez le bouton  $\blacktriangleright/\blacktriangleright$  pour arrêter la lecture en cours.

#### **FR-112**

#### <span id="page-115-0"></span>**Suppression d'une chanson de l'enregistreur MIDI (chanson entière/pistes individuelles)**

- **1. Réalisez l'opération « [Lecture de chansons de l'enregistreur MIDI](#page-114-0) » (page [FR-112](#page-114-0)) pour sélectionner la chanson de l'enregistreur MIDI que vous souhaitez supprimer.**
- **2. Touchez longuement le bouton** 0REC**.** L'écran « CLEAR » apparaît.

**GLEBRI** SONG CLEAR SYSTEM TRACK CLEAR Ł SOLO TRACK CLEAR ×.

**3. Touchez le haut ou le bas du disque tactile pour sélectionner la cible (la chanson entière ou une piste) que vous souhaitez supprimer.**

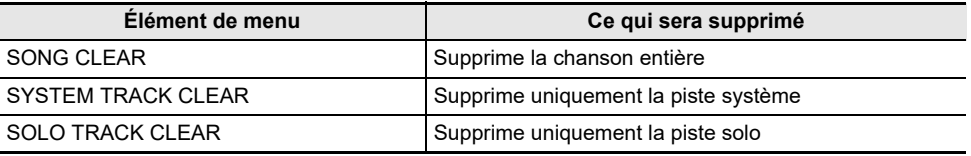

### **4. Touchez le bouton** ENTER**.**

Un écran de confirmation apparaît. Pour annuler l'opération, touchez la partie gauche du disque tactile (NO) ici.

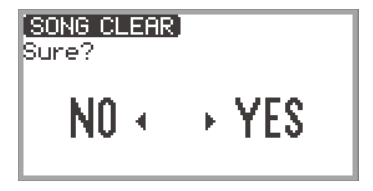

**5. Pour supprimer, toucher la droite du disque tactile (YES).**

« Complete » est affiché et l'écran retourne à l'écran du mode SONG.

### <span id="page-116-0"></span>**Éléments repris dans le contenu lors de l'enregistrement sur la chanson de l'enregistreur MIDI**

Les symboles ci-dessous sont utilisés dans la colonne « Système » pour indiquer les éléments qui peuvent être enregistrés sur la piste système, et dans la colonne « Solo » pour indiquer les éléments qui peuvent être enregistrés sur la piste solo.

✓… Enregistré — … Non enregistré

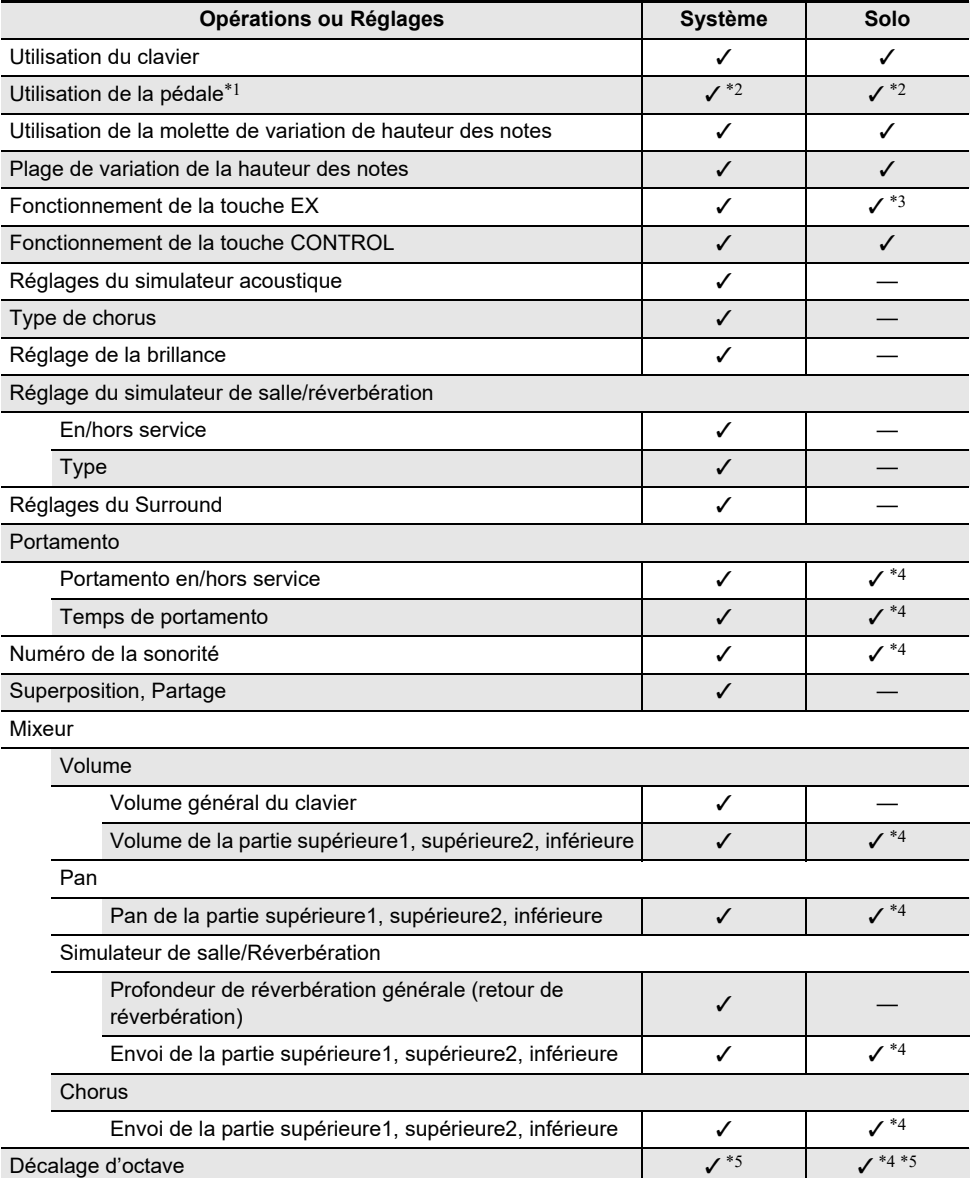

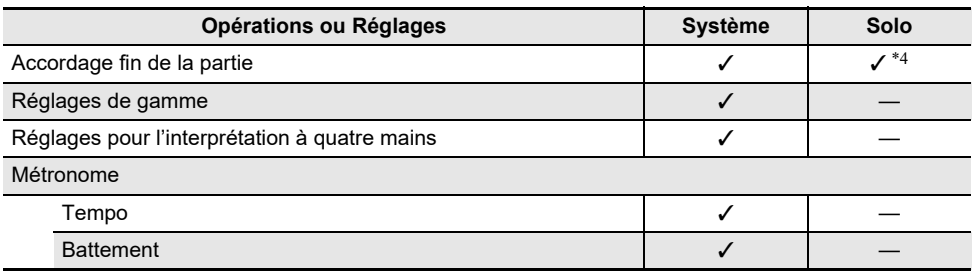

\*1 Utilisation des pédales connectées à ce piano numérique

\*2 Non enregistré en fonction de la fonction affectée à la pédale qui est connectée à la prise EXPRESSION/ASSIGNABLE.

\*3 Non enregistré en fonction de la fonction affectée au bouton EX.

\*4 Supérieur 1 uniquement

\*5 Les notes décalées en octave sont enregistrées.

## <span id="page-118-0"></span>**Enregistrement d'une performance avec l'enregistreur audio**

L'enregistreur audio enregistre le son sorti du piano numérique sous forme de données audio, comme indiqué ci-dessous.

- Jeu sur le clavier
- Entrée audio provenant d'un dispositif intelligent connecté via Bluetooth audio (uniquement lors de l'enregistrement sur la mémoire interne)
- Entrée audio provenant d'un microphone, etc.

### **Enregistrement à l'aide de l'enregistreur audio**

#### **1. Mettez le piano numérique en Mode audio.**

- (1) Touchez le bouton FUNCTION pour afficher le menu FUNCTION.
- (2) Utilisez le disque tactile pour sélectionner « SONG » puis touchez le bouton **ENTER**.

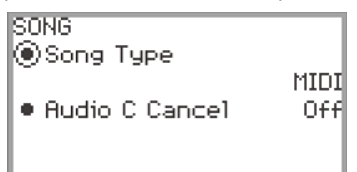

- (3) Tracez un trait sur le disque tactile pour sélectionner le réglage « Song Type » parmi les suivants : « Audio(USB Drv) » .......Enregistre sur une clé USB en mode audio « Audio(Internal) » .........Enregistre sur la mémoire interne en mode audio
- (4) Touchez le bouton  $EXIT$  et maintenez-le enfoncé pour quitter la configuration.

### **2. Si vous avez sélectionné « Audio(USB Drv) » à l'étape 1, branchez une clé USB sur la prise** USB **de type A du piano numérique.**

- Quand une clé USB est branchée, « MOUNTING » est affiché pendant un certain temps. Il peut s'écouler une minute ou deux avant que l'affichage ne disparaisse.
- Pour des informations sur la manipulation des clés USB, et leur installation ou retrait du piano numérique, reportez-vous à « [Branchement et débranchement d'une clé USB du piano](#page-137-0)  [numérique](#page-137-0) » (page [FR-135\)](#page-137-0).

### **3. Touchez le bouton** 0REC**.**

Le bouton **OREC** clignote en rouge et le piano numérique est prêt à enregistrer.

- Toucher à nouveau le bouton **OREC** ici permet d'annuler de la veille d'enregistrement.
- Lors de l'enregistrement sur la mémoire interne, la capacité restante de la mémoire interne apparaît.

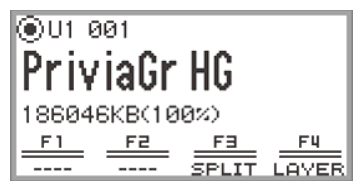

• Lors de l'enregistrement dans la mémoire interne, « Wait... » peut être affiché pendant un certain temps, en fonction de l'état du piano numérique. Dans ce cas, attendez que l'affichage disparaisse.

#### **FR-116**

### **4.** Pour démarrer l'enregistrement, touchez le bouton ▶/■.

Lorsque l'enregistrement commence, le bouton **REC** s'allume en rouge.

- L'enregistrement peut aussi être démarré automatiquement en appuyant sur une touche du clavier et en commençant à jouer. L'enregistrement peut aussi être démarré avec l'une des opérations suivantes :
	- − Appuyer sur une pédale
	- − Rappeler une consignation (page [FR-82](#page-84-0))
	- − Appuyer sur le bouton EX ou le bouton CONTROL
	- − Déplacer la molette de variation de hauteur des notes vers le haut ou vers le bas
- $\bullet$  Lorsque la capacité disponible restante est faible pendant l'enregistrement, le bouton  $\bullet$ REC clignote. Lorsqu'il n'y a plus de temps d'enregistrement disponible, le témoin du bouton **OREC** s'éteint et l'enregistrement s'arrête.
- Si vous souhaitez refaire l'enregistrement à cause d'une erreur pendant le jeu, touchez longuement le bouton 0REC pendant l'enregistrement. Les données enregistrées seront supprimées, et le piano numérique retournera en mode d'attente d'enregistrement.

### **5. Pour arrêter l'enregistrement, touchez le bouton** 0REC**.**

Le témoin du bouton **OREC** s'allume à nouveau en blanc et l'écran du mode SONG est affiché.

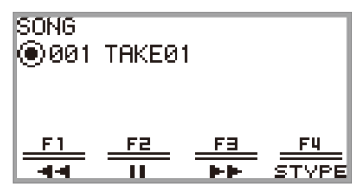

- Si vous souhaitez lire immédiatement la chanson enregistrée sur l'enregistreur audio, touchez le bouton  $\blacktriangleright$ / $\blacksquare$ .
- Pour plus d'informations sur les opérations de lecture, reportez-vous à « [Lecture d'une chanson](#page-121-0)  [à partir de l'enregistreur audio](#page-121-0) » (page [FR-119](#page-121-0)).

### REMARQUE

- Les chansons de l'enregistreur audio sont enregistrées avec le nom de fichier « TAKE\*\*.wav » (où \*\* est 01 à 99). Un maximum de 99 chansons peuvent être enregistrées respectivement dans la mémoire interne et sur la clé USB. Chaque fois qu'un enregistrement est effectué, un fichier est automatiquement créé avec le numéro suivant dans l'ordre, dans la mémoire de destination (interne ou USB). Pour savoir ce qu'il faut faire si vous obtenez un message « Too Many Files » et que vous ne pouvez pas commencer à enregistrer, reportez-vous à « [Messages d'erreur](#page-164-0) » (page [FR-162](#page-164-0)).
- Le bouton FUNCTION ne fonctionne pas pendant l'enregistrement. De plus, les noms des fonctions du menu du bouton F qui ne peuvent pas être utilisées apparaissent sous forme de « ---- ».
- L'enregistreur audio du piano numérique enregistre au format WAV. Enregistrer au format MP3 n'est pas pris en charge.

• Le tableau ci-dessous indique les données audio qui peuvent être enregistrées et lues sur le piano numérique.

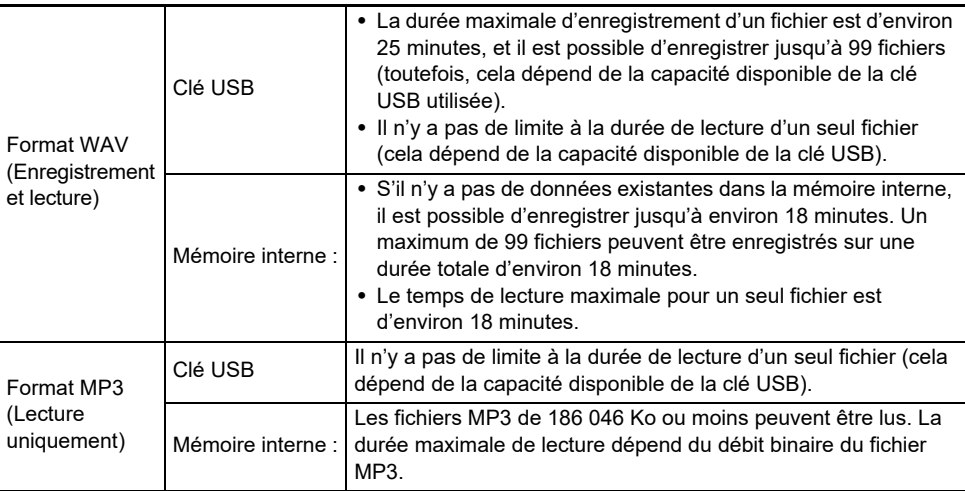

• Les données audio aux formats WAV et MP3 peuvent être chargées à partir d'une clé USB vers la mémoire interne ou enregistrées à partir de la mémoire interne vers une clé USB. Pour plus d'informations à ce sujet, reportez-vous à « [Clé USB](#page-134-0) » (page [FR-132\)](#page-134-0).

• Les formats des données audio qui peuvent être jouées sur ce piano numérique sont indiqués cidessous. (Pour les opérations de lecture, reportez-vous à « [Lecture d'une chanson à partir de](#page-121-0)  [l'enregistreur audio](#page-121-0) » (page [FR-119](#page-121-0)).)

#### **Données audio au format WAV**

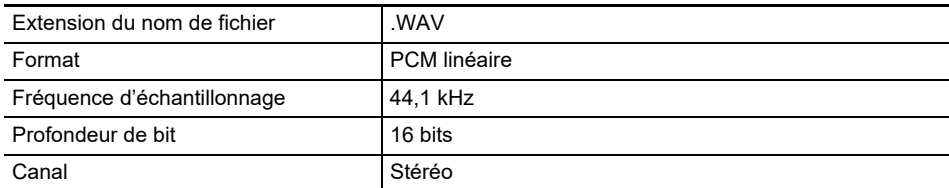

#### **Données audio au format MP3**

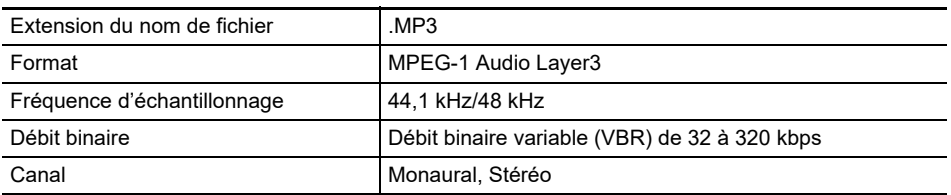

### <span id="page-121-0"></span>**Lecture d'une chanson à partir de l'enregistreur audio**

### $1$  . Touchez le bouton  $\blacktriangleright$ / $\blacksquare$ .

L'écran du mode SONG apparaît.

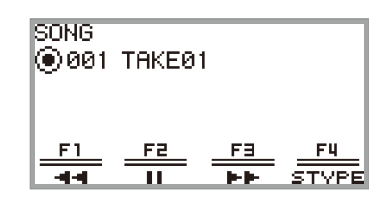

- Si une chanson a été enregistrée (ou jouée) depuis que le piano numérique a été mis sous tension, la dernière chanson enregistrée (ou jouée) sera jouée. Pour arrêter la lecture, touchez le bouton  $\blacktriangleright$ / $\blacksquare$
- L'écran du mode SONG permet de lire des données MIDI et des données audio dans différents formats ainsi que des chansons de l'enregistreur audio. Pour plus d'informations à ce sujet, reportez-vous à « [Écoute de chansons \(mode SONG\)](#page-102-0) » (page [FR-100](#page-102-0)).

### **2. Si le piano numérique est en mode MIDI, passez en Mode Audio.**

- Quand « Part » ou « Tempo » sont affichés sur l'écran du mode SONG, c'est que le piano numérique est en Mode MIDI. Utilisez l'opération suivante pour le faire passer en Mode audio. (1) Touchez le bouton F4 (STYPE).
	- (2) Tracez un trait sur le disque tactile pour changer le réglage « Song Type » sur « Audio(USB
	- Drv) » (pour lire une chanson sur la clé USB) ou « Audio(Internal) » (pour lire des chansons à partir de la mémoire interne).
	- (3) Touchez le bouton EXIT pour retourner à l'écran du mode SONG.

### **3. Tracez un trait sur le disque tactile pour sélectionner la chanson de l'enregistreur audio que vous souhaitez jouer.**

### **4.** Pour démarrer la lecture, touchez le bouton ▶/■.

• Pendant la lecture, les opérations suivantes sont disponibles. Toucher le bouton  $F1$  ( $\blacktriangleleft$ ) : Fait reculer un peu la chanson. Toucher longuement le bouton  $F1$  ( $\blacktriangleleft$ ) : Quand le doigt est maintenu sur le bouton, la chanson est rebobinée. Toucher le bouton  $F2$  ( $\blacksquare$ ) : Met en pause la lecture de chanson actuelle. Toucher le bouton

pendant une pause redémarre la lecture.

Toucher le bouton  $F3$  ( $\blacktriangleright$ ) : Fait avancer un peu la chanson.

Toucher longuement le bouton  $F3$  ( $\blacktriangleright$ ) : Quand le doigt est maintenu sur le bouton, la chanson avance rapidement.

• Lorsque la fin de la chanson est atteinte, la lecture s'arrête. Touchez le bouton  $\blacktriangleright/\blacksquare$  pour arrêter la lecture en cours.

### **Suppression d'une chanson de l'enregistreur audio**

**1. Reportez-vous à « [Lecture d'une chanson à partir de l'enregistreur audio](#page-121-0) » (page [FR-119](#page-121-0)) pour sélectionner la chanson de l'enregistreur audio que vous souhaitez supprimer.**

# **2. Touchez longuement le bouton** 0REC**.**

Un écran de confirmation apparaît. Pour annuler l'opération, touchez la partie gauche du disque tactile (NO) à ce moment.

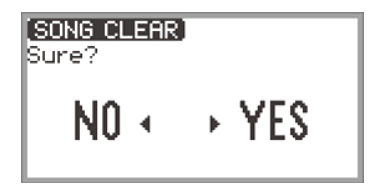

**3. Pour supprimer, touchez la droite du disque tactile (YES).**

« Wait... » est affiché pendant le processus de suppression. Quand c'est terminé, « Complete » est affiché et l'écran retourne à l'écran du mode SONG.

# **Changement de la réponse du clavier à la vélocité de touche (Réponse au toucher)**

La sensibilité au toucher change le volume du son proportionnellement à la vélocité exercée sur le clavier (vitesse). Ceci permet de jouer avec une expressivité proche de celle d'un piano acoustique.

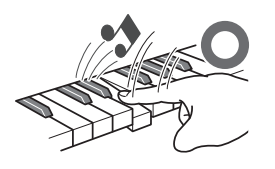

Une frappe rapide produit des notes plus puissantes.

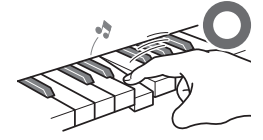

Une frappe lente produit des notes plus douces.

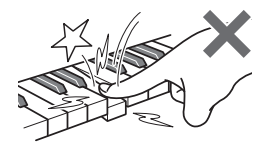

Évitez d'exercer une pression trop forte.

### **Changement de sensibilité de la réponse au toucher**

- **1. Touchez le bouton** FUNCTION **pour afficher le menu FUNCTION.**
- **2. Utilisez le disque tactile pour sélectionner « KEYBOARD » > « KBD SETTING » puis touchez le bouton** ENTER**.**

L'écran « KBD SETTING » apparaît.

• Vérifiez que le curseur  $(\bigcap)$  est sur « Touch Response ».

**KBD SETTING** ◉Touch Response Normall **• Hammer Response** Tonel ● KeyOff Response Tonel

### **3. Changez la valeur du réglage « Touch Response ».**

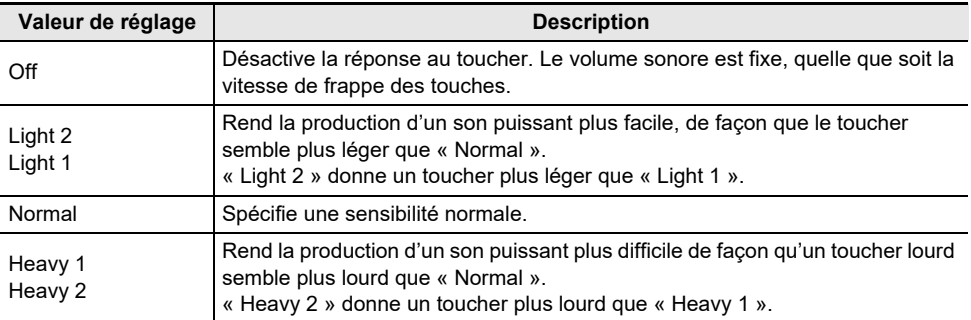

• Tracez un trait sur le disque tactile pour changer la valeur du réglage souhaitée.

# **Réglage du délai entre la pression sur une touche et le moment où le son retentit (réponse du marteau)**

Un piano acoustique possède des marteaux de différentes tailles qui frappent les cordes dans différentes gammes de touches. Le moment où le son retentit est donc différent pour chaque gamme de touches. « Hammer Response » dans le menu FUNCTION peut être utilisé pour sélectionner la synchronisation du son.

### **Réglage de la réponse du marteau**

- **1. Touchez le bouton** FUNCTION **pour afficher le menu FUNCTION.**
- **2. Utilisez le disque tactile pour sélectionner « KEYBOARD » > « KBD SETTING » > « Hammer Response ».**

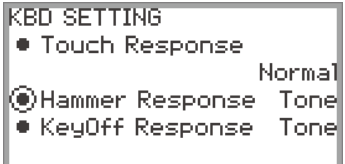

### **3. Changez le réglage « Hammer Response ».**

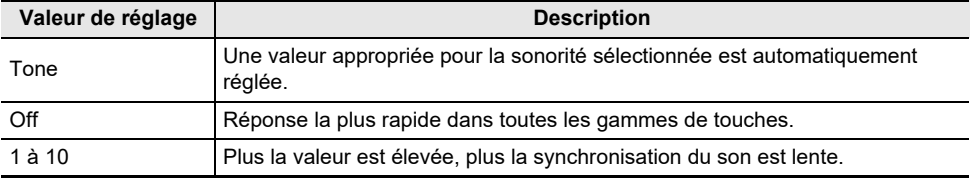

• Utilisez le disque tactile pour changer la valeur souhaitée.

# **Réglage du délai entre le relâchement d'une touche et l'amortissement (réponse au relâchement d'une touche)**

Sur un piano à queue, lorsqu'une touche est relâchée, l'étouffoir descend sur les cordes et la note est amortie. La fonction de réponse au relâchement de la touche du piano numérique simule numériquement la synchronisation de l'amortissement de la note en fonction de la façon dont la touche est relâchée.

En utilisant cette fonction, vous pouvez le régler pour que les frappes de touche suivantes retentissent même si la touche n'est pas complètement relâchée pendant une série de frappes de même note - tout comme un piano à queue. Cela rend possible des expressions de toucher détaillées, comme le fait que les notes soient connectées ou coupées, permettant ainsi une sensation de jeu naturelle.

« KeyOff Response » dans le menu FUNCTION peut être utilisé pour régler la synchronisation de l'amortissement.

### **Réglage de la réponse au relâchement des touches**

- **1. Touchez le bouton** FUNCTION **pour afficher le menu FUNCTION.**
- **2. Utilisez le disque tactile pour sélectionner « KEYBOARD » > « KBD SETTING » > « KeyOff Response ».**

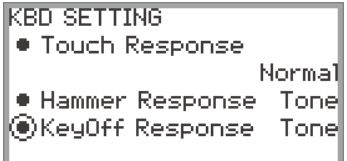

### **3. Changez le réglage « KeyOff Response ».**

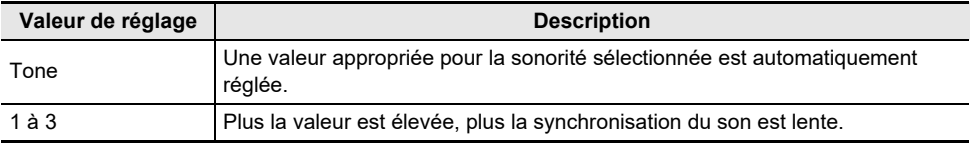

• Utilisez le disque tactile pour changer la valeur du réglage souhaitée.

# **Changement de la hauteur du son**

# **Changement de la hauteur du son par demi-tons (Transposition)**

Utilisez la fonction de transposition pour augmenter ou diminuer la hauteur de toutes les notes par pas d'un demi-ton. Cela vous permet de transposer la tonalité de votre jeu dans une autre tonalité.

### **Modification du réglage de la transposition**

- **1. Sélectionnez « 12 Control » pour l'ensemble de bouton F. Reportez-vous à « [Pour](#page-34-0)  [changer l'ensemble du bouton F](#page-34-0) » (page [FR-32](#page-34-0)).**
- **2. Touchez le bouton** F2 **(TRANS).**

L'écran « TRANSPOSE » apparaît.

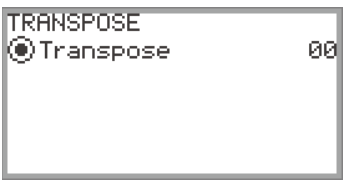

### **3. Tracez un trait sur le disque tactile pour changer la valeur du réglage.**

• Elle peut être changée en une valeur comprise entre –12 et +12 demi-tons.

# **Pour accorder finement une hauteur (Accordage principal)**

Utilisez la fonction d'accordage lorsque vous devez régler la hauteur générale du piano numérique.

- L'accordage permet de spécifier la fréquence de la note A4. La fréquence peut être spécifiée de 415,5 à 465,9 Hz. Le réglage par défaut est 440,0 Hz.
- Vous pouvez changer la fréquence par incréments de 0,1 Hz.
- **1. Touchez le bouton** FUNCTION **pour afficher le Menu FUNCTION.**
- **2. Touchez le haut ou le bas du disque tactile pour sélectionner « SYSTEM » puis touchez le bouton** ENTER**.**

L'écran « SYSTEM » apparaît.

• Vérifiez que le curseur  $(\bigcap)$  est sur « Master Tuning ».

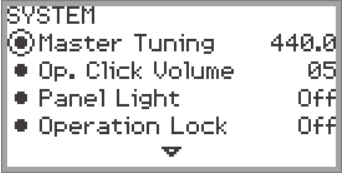

### **3. Changez la valeur du réglage « Master Tuning ».**

• Tracez un trait sur le disque tactile pour changer la valeur du réglage souhaitée.

#### **FR-124**

### **Réglage de l'accordage séparément pour chaque partie (supérieur 1/ supérieur 2/inférieur) (Accordage fin des parties)**

Chaque partie peut être accordée finement et individuellement entre –99 et +99 cents (100 cents = 1 demi-ton) par rapport à l'accordage de l'instrument entier. En décalant légèrement l'accordage de chaque partie, vous pouvez créer une sensation d'ensemble avec du corps.

### REMARQUE

- Pour les détails, reportez-vous à « [Faire retentir deux sonorités différentes en même temps](#page-46-0)  [\(superposition\)](#page-46-0) » (page [FR-44](#page-46-0)) et « [Partage du clavier entre deux sonorités \(Partage\)](#page-48-0) » (page [FR-46](#page-48-0)).
- **1. Touchez le bouton** FUNCTION **pour afficher le Menu FUNCTION.**
- **2. Utilisez le disque tactile pour sélectionner « KEYBOARD » > « PART FINE TUNE » puis touchez le bouton** ENTER**.**

L'écran « PART FINE TUNE » apparaît.

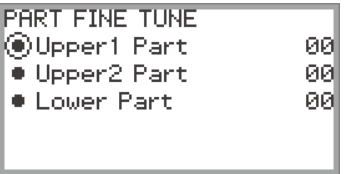

- **3. Touchez le haut ou le bas du disque tactile pour sélectionner la partie que vous souhaitez accorder finement.**
- **4. Changez la valeur de réglage de la partie sélectionnée.**
	- Tracez un trait sur le disque tactile pour changer la valeur du réglage souhaitée.
- **5. Répétez les étapes 3 et 4 si nécessaire.**

# **Changement de la hauteur en octaves (Décalage d'octaves)**

Utilisez la fonction de décalage d'octave pour augmenter ou diminuer la hauteur de toutes les notes par unités d'une octave. Chaque partie (supérieur 1, supérieur 2, inférieur) peut être réglée individuellement lors de l'utilisation des fonctions Superposition ou Partage.

### REMARQUE

• Pour les détails, reportez-vous à « [Faire retentir deux sonorités différentes en même temps](#page-46-0)  [\(superposition\)](#page-46-0) » (page [FR-44](#page-46-0)) et « [Partage du clavier entre deux sonorités \(Partage\)](#page-48-0) » (page [FR-46](#page-48-0)).

**Utilisation du décalage d'octave séparément pour chaque partie (supérieure 1/supérieure 2/inférieure)**

- **1. Touchez le bouton** FUNCTION **pour afficher le Menu FUNCTION.**
- **2. Utilisez le disque tactile pour sélectionner « KEYBOARD » > « PART OCT SHIFT » puis touchez le bouton** ENTER**.**

L'écran « PART OCT SHIFT » apparaît.

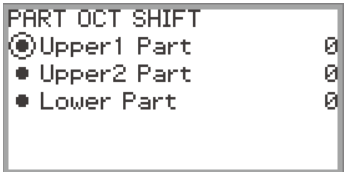

- **3. Touchez le haut ou le bas du disque tactile pour sélectionner la partie sur laquelle appliquer le décalage d'octave.**
- **4. Changez la valeur de réglage de la partie sélectionnée.**
	- Tracez un trait sur le disque tactile pour changer la valeur du réglage souhaitée.
- **5. Répétez les étapes 3 et 4 si nécessaire.**

## **Changement de l'ajustement de gamme (tempérament) du clavier**

Vous pouvez changer la gamme du clavier du tempérament égal normal sur une autre gamme mieux adapté à la musique indienne, la musique arabe, la musique classique, etc. Vous avez le choix entre les 17 gammes préréglées décrites ci-dessous.

### **Modification de la gamme**

- **1. Touchez le bouton** FUNCTION **pour afficher le Menu FUNCTION.**
- **2. Utilisez le disque tactile pour sélectionner « KEYBOARD » > « SCALE TUNING » puis touchez le bouton** ENTER**.**

L'écran « SCALE TUNING » apparaît.

• Vérifiez que le curseur  $(\bigcap)$  est sur « Scale Type ».

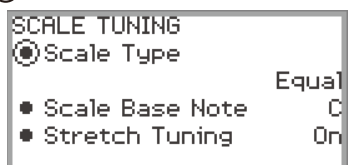

# **3. Changez la valeur de réglage de « Scale Type ».**

- Tracez un trait sur le disque tactile pour changer la valeur du réglage souhaitée.
- Vous pouvez choisir parmi les tempéraments figurant dans le tableau ci-dessous.

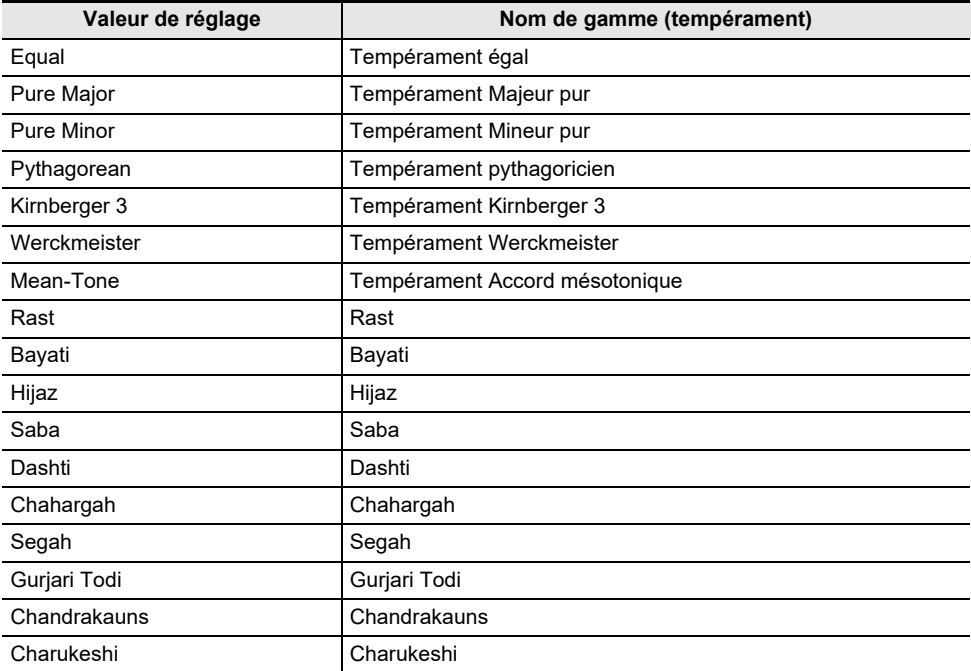

### **4. Si nécessaire, modifiez la note de base de la gamme.**

- (1) Sur l'écran « SCALE TUNING », touchez le haut ou le bas du disque tactile pour sélectionner la « Scale Base Note ».
- (2) Tracez un trait sur le disque tactile pour changer la note de base souhaitée.

#### **Activation ou désactivation de l'élargissement des octaves du piano**

En général, un piano est accordé de manière à ce que les notes aiguës soient relativement plus hautes et les notes graves relativement plus basses. Ce type d'accord est appelé « Élargissement des octaves ». Vous pouvez désactiver l'élargissement des octaves, si vous le souhaitez.

- **1. Touchez le bouton** FUNCTION **pour afficher le Menu FUNCTION.**
- **2. Utilisez le disque tactile pour sélectionner « KEYBOARD » > « SCALE TUNING » > « Stretch Tuning ».**

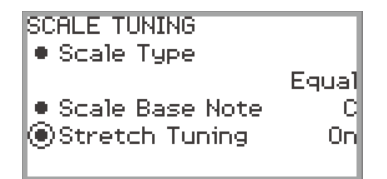

**3. Tracez un trait sur le disque tactile pour commuter la valeur de réglage entre « On » et « Off ».**

# **Partage du clavier pour jouer à quatre mains**

Vous pouvez partager le clavier au centre pour jouer à quatre mains de sorte que les côtés gauche et droit aient le même registre. La fonction Quatre mains est parfaite pour l'enseignement, le professeur jouant sur le côté gauche pendant que l'élève joue le même morceau sur le côté droit. Vous pouvez aussi changer les registres des claviers gauche et droit d'une octave à la fois par rapport à leurs réglages par défaut.

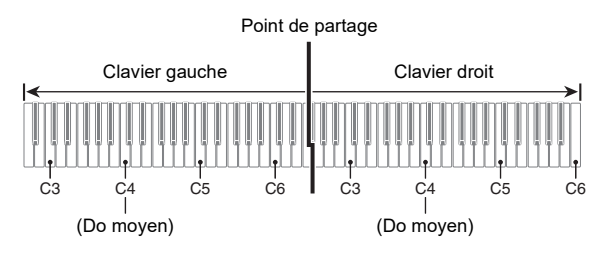

### **Utilisation de la fonction Quatre main**

**1. Sélectionnez « 14 Duet » pour l'ensemble de bouton F. Reportez-vous à « [Pour](#page-34-0)  [changer l'ensemble du bouton F](#page-34-0) » (page [FR-32](#page-34-0)).**

### **2. Touchez le bouton** F1 **(DUET).**

Le mode Quatre mains est activé et l'indicateur **DM** apparaît sur l'écran.

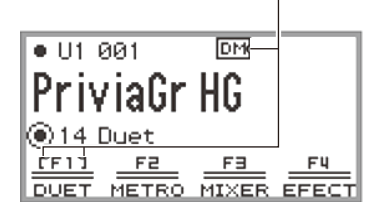

Affiché quand le mode Quatre mains est activé

### **3. Si nécessaire, changez les réglages de la fonction Quatre mains.**

• La plage du clavier peut être modifiée par unités d'octave, et le son produit par les côtés gauche et droit du clavier peut être réparti entre les haut-parleurs gauche et droit. Pour plus d'informations à ce sujet, reportez-vous à « [Configuration des réglages de la fonction Quatre](#page-133-0)  [mains](#page-133-0) » (page [FR-131](#page-133-0)).

# **4. Jouez à quatre mains en utilisant les côtés gauche et droit du clavier.**

• Lorsque la fonction Quatre mains est activée, les pédales gauche et droite servent de pédales forte pour les côtés gauche et droit du clavier, respectivement, et la pédale centrale sert de pédale forte pour les côtés gauche et droit. L'intensité de l'effet de la pédale varie de façon continue en fonction de la profondeur à laquelle vous appuyez sur la pédale (lorsque vous utilisez la pédale fournie).

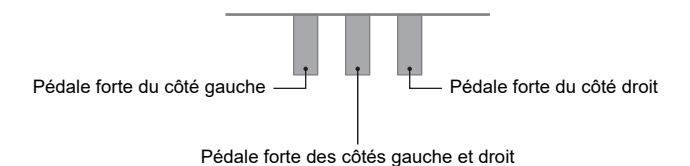

### **5. Pour désactiver la fonction Quatre mains, touchez le bouton** F1 **(DUET).**  L'indicateur **DM** disparaît.

### REMARQUE

- Une pédale de prolongation (vendue séparément) peut être connectée à la prise **EXPRESSION/** ASSIGNABLE et utilisée comme pédale forte partagée (gauche et droite). Le fonctionnement à micourse n'est pas pris en charge.
- Certains réglages ne peuvent pas être modifiés lorsque la fonction Quatre mains activée.

• Les fonctions suivantes sont affectées aux boutons CONTROL, EX1 et EX2 respectivement, lorsque la fonction Quatre mains est activée (elles ne peuvent pas être modifiées). Bouton CONTROL : Modulation Bouton EX1 : Sustain Bouton EX2 : Start/Stop

### <span id="page-133-0"></span>**Configuration des réglages de la fonction Quatre mains**

- **1. Sélectionnez « 14 Duet » pour l'ensemble de bouton F. Reportez-vous à « [Pour](#page-34-0)  [changer l'ensemble du bouton F](#page-34-0) » (page [FR-32](#page-34-0)).**
- **2. Touchez longuement le bouton** F1 **(DUET).**

L'écran « DUET » apparaît.

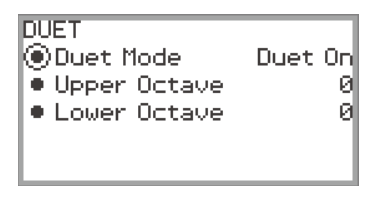

- **3. Touchez le haut ou le bas du disque tactile pour sélectionner l'élément dont vous souhaitez changer la valeur de réglage.**
	- Le tableau ci-dessous indique les valeurs de réglage et les détails pour chaque élément de réglage.

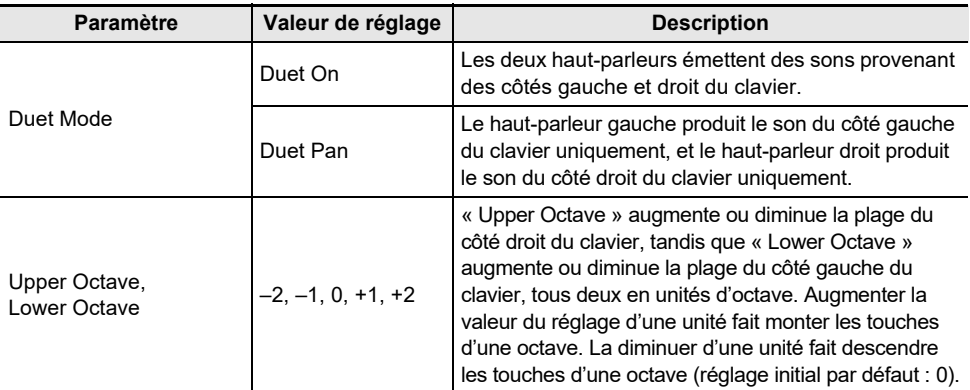

### **4. Changez la valeur de réglage de l'élément sélectionné.**

• Tracez un trait sur le disque tactile pour changer la valeur du réglage souhaitée.

### **5. Répétez les étapes 3 et 4 si nécessaire.**

### REMARQUE

• Quand « Duet Mode » est réglé sur « Duet Pan ». la fonction de Simulateur de salle/réverbération (page [FR-49](#page-51-0)), Surround (page [FR-49](#page-51-0)), Chorus (page [FR-52](#page-54-0)) et Simulateur acoustique (page [FR-54](#page-56-0)), ainsi que quelques réglages du Mixeur (page [FR-60\)](#page-62-0) ne sont pas disponibles.

# <span id="page-134-0"></span>**Clé USB**

Votre piano numérique permet d'effectuer les opérations suivantes sur une clé USB.

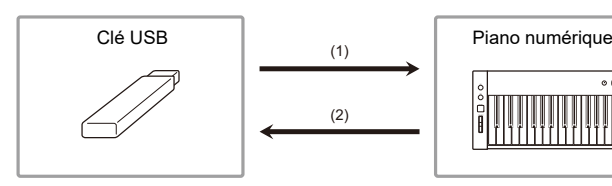

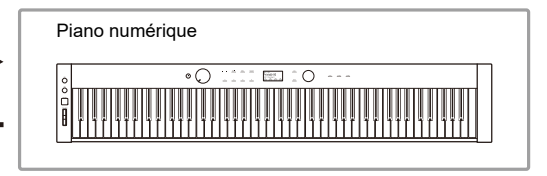

- (1) Clé USB sur le piano numérique
	- Lecture de données audio sur une clé USB « [Écoute de chansons \(mode SONG\)](#page-102-0) » (page [FR-100](#page-102-0))
	- Lecture de fichiers MIDI sur une clé USB « [Écoute de chansons \(mode SONG\)](#page-102-0) » (page [FR-100](#page-102-0))
	- Chargement de fichiers compatibles d'une clé USB dans la mémoire interne du piano numérique « [Chargement des données d'une clé USB dans la mémoire interne du piano numérique](#page-141-0) » (page [FR-139\)](#page-141-0)
	- Suppression de fichiers d'une clé USB « [Suppression d'un fichier d'une clé USB](#page-142-0) » (page [FR-140\)](#page-142-0)
	- Changement de nom des fichiers d'une clé USB « [Changement du nom d'un fichier d'une clé USB](#page-143-0) » (page [FR-141\)](#page-143-0)
- (2) Sauvegarde des données du piano numérique sur une clé USB

Sauvegarder les données suivantes enregistrées par ce piano numérique sur une clé USB vous permet de charger et d'utiliser ces données à l'avenir.

- Morceaux de l'enregistreur audio
- Chansons de l'enregistreur MIDI
- Données consignées
- Toutes les données de l'utilisateur « [Sauvegarde des données du piano numérique sur une clé USB](#page-139-0) » (page [FR-137](#page-139-0))

# **Préparation d'une clé USB**

Cette section explique les informations ci-dessous.

- Clés USB pouvant être utilisées avec le piano numérique
- Types de données prises en charge par le piano numérique avec une clé USB
- Branchement et débranchement d'une clé USB du piano numérique
- Formatage une clé USB

### **Clés USB prises en charge**

Capacité : 32 Go au maximum recommandés

# (V) IMPORTANT!

- **• Utilisez une clé USB de format FAT (FAT32 ou exFAT).**
- **• Vous ne pourrez peut-être pas utiliser une clé USB reconnue comme disques multiples sur votre ordinateur.**
- **• Une clé USB reconnue comme CD-ROM par l'ordinateur n'est pas prise en charge.**
- **• Une clé USB avec fonction antivirus et/ou sécurité n'est pas prise en charge.**

### <span id="page-135-0"></span>**Types de données prises en charge par le piano numérique**

Les données d'une clé USB pouvant être lues par le piano numérique comprennent les données des chansons (données MIDI et audio), les données d'enregistrement et toutes les données personnalisées stockées dans le piano numérique.

#### ■ **Données de chanson**

#### **Données audio**

• Format WAV :

C'est un format de fichier audio standard utilisé principalement par Windows. Le piano numérique prend en charge le format de fichier WAV suivant :

PCM linéaire, 16 bits, 44,1kHz, stéréo, extension du nom de fichier : .WAV

• Format MP3 :

C'est un format de fichier audio commun largement utilisé dans la distribution de musique en ligne, etc. Ce piano numérique prend en charge les formats de fichier MP3 suivants :

MPEG-1 Audio Layer3, 44,1kHz/48kHz, 32 à 320kbps débit binaire variable (VBR), monaural/stéréo, extension du nom du fichier : .MP3

#### **Données MIDI**

- Format MRF (format de fichier original CASIO) : Données MIDI enregistrées avec l'enregistreur MIDI du piano numérique. (extension du nom de fichier : .MRF)
- Format CMF (format de fichier original CASIO) : Ce format de fichiers ajoute des données propriétaires CASIO aux données MIDI. (extension du nom de fichier : .CMF)
- SMF (Fichier MIDI standard) Format 0/1 : Format de fichiers standard MIDI pouvant être échangé avec un appareil compatible d'une autre marque. (Extension du nom de fichier : .MID)

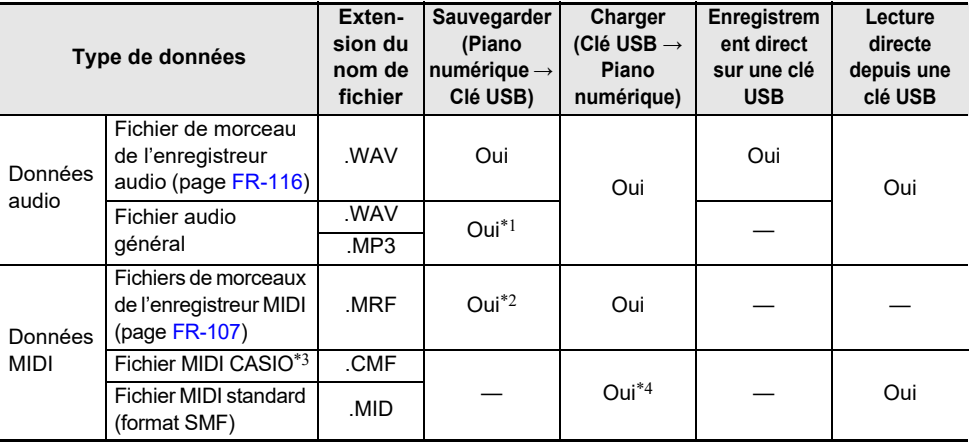

\*1 Les fichiers WAV et MP3 chargés depuis une clé USB vers la mémoire interne du piano numérique peuvent être enregistrés tels quels depuis la mémoire interne vers une clé USB.

\*2 Peuvent être converties en fichier MIDI standard (format SMF 0, extension du nom de fichier : .MID) et sauvegardées.

– Sauvegarde sous forme de fichier de format MRF

Outre les infos de l'interprétation, les réglages propres au modèle (comme le simulateur acoustique) sont sauvegardés dans le fichier, de sorte que l'interprétation est reproduite dans sa totalité après le rechargement des données.

Il faut toutefois savoir que les données d'un fichier MRF ne sont pas compatibles avec d'autres types d'instruments de musique et de modèles.

### **FR-133**

– Sauvegarde sous forme de fichier de format SMF

Les infos de l'interprétation sont sauvegardées, mais les réglages propres au modèle ne sont pas sauvegardés. C'est pourquoi la lecture d'un fichier rechargé se fait en fonction de la configuration actuelle du piano numérique, qui peut être différente de la configuration originale. Si vous voulez utiliser la configuration originale, il faudra la faire manuellement. Puisque c'est un fichier SMF, il peut être utilisé sur un instrument de musique prenant en charge les fichiers SMF. Néanmoins, lorsque le fichier est lu sur un autre instrument de musique le son sera un peu différent.

- \*3 Chansons téléchargés du site CASIO, etc.
- \*4 La chanson est chargée comme une chanson personnalisée (numéro de chanson 001 à 010). Reportez-vous à « [Types de données des chansons pouvant être lues](#page-102-1) » (page [FR-100](#page-102-1)).

#### **Propriété intellectuelle**

Les droits des créateurs et les détenteurs de droits sur la musique, les images, les programmes informatiques, les bases de données et d'autres données, sont protégés par des lois sur la propriété intellectuelle. Vous êtes autorisé à reproduire de telles œuvres pour un usage personnel ou non commercial seulement. Pour tout autre but, toute reproduction (y compris la conversion du format des données), modification, transfert de reproductions, distribution par un réseau ou tout autre emploi sans autorisation du détenteur des droits, vous expose à des plaintes pour dommages et à des poursuites en justice pour contrefaçon de propriété intellectuelle et violation des droits personnels de l'auteur. Veillez à vous conformer aux lois sur la propriété intellectuelle lorsque vous reproduisez ou utilisez des œuvres protégées par des droits d'auteur.

#### ■ **Données de consignation**

Les données de consignation du piano numérique peuvent être sauvegardées sur une clé USB en tant que banques (extension : .RBK). Les fichiers RBK peuvent être chargés dans le piano numérique à partir d'une clé USB.

Pour les détails surs la superposition, reportez-vous à « [Sauvegarde et rappel de configurations de](#page-81-0)  [performance \(Consignation\)](#page-81-0) » (page [FR-79](#page-81-0)).

#### ■ **Toutes les données personnalisées**

Toutes les données personnalisées enregistrées dans le piano numérique peuvent être sauvegardées sous forme d'un fichier unique sur une clé USB (extension : .DAL). Les fichiers DAL sauvegardés peuvent être chargés dans le piano numérique à partir d'une clé USB.

### <span id="page-137-0"></span>**Branchement et débranchement d'une clé USB du piano numérique**

- Veillez à prendre les précautions mentionnées dans la notice fournie avec la clé USB.
- Évitez d'utiliser une clé USB dans les situations suivantes. Les données enregistrées sur la clé USB pourraient être détruites.
	- Endroits exposés à une température élevée, à une humidité élevée ou à des gaz corrosifs
	- Endroits exposés à une forte charge électrostatique et à du bruit électrique.
- Ne retirez jamais la clé USB pendant l'écriture ou le transfert de données sur ou depuis celle-ci. Ceci pourrait détruire les données enregistrées sur la clé USB et endommager la prise USB de type A.
- N'insérez qu'une clé USB et rien d'autre dans la prise USB de type A. Cela pourrait entraîner un mauvais fonctionnement.
- Lorsque vous effectuez une opération avec une clé USB quand une clé USB est branchée, le piano numérique doit d'abord effectuer une « installation » qui le prépare pour l'échange de données avec la clé USB. Momentanément il peut être difficile d'utiliser le piano numérique pendant l'installation. Le message « MOUNTING » est affiché pendant que la clé USB est montée. Il faut jusqu'à 10 ou 20 secondes, parfois plus, pour installer la clé USB. Nous recommandons que vous n'effectuiez aucune opération sur le piano numérique pendant l'installation. La clé USB doit être installée chaque fois qu'elle est raccordée au piano numérique.

#### ■ **Pour insérer une clé USB**

- **1. Comme indiqué sur l'illustration suivante, insérez la clé USB dans la prise** USB **de type A du piano numérique.**
	- Enfoncez la clé USB avec précaution à fond dans le port. N'exercez pas de force lorsque vous insérez la clé USB.

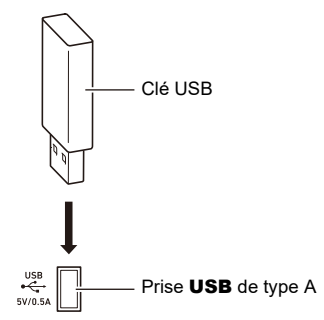

• L'électricité statique transmise par votre main ou une clé USB sur la prise USB de type A peut causer un dysfonctionnement du piano numérique. Le cas échéant, mettez le piano numérique hors tension puis de nouveau sous tension.

#### ■ **Pour retirer une clé USB**

### **1. Vérifiez qu'aucune opération de lecture/écriture de données n'est en cours.**

- Ne passez pas à l'étape 2 si des données sont en cours de lecture ou d'écriture, comme dans les cas suivants :
	- − Si « MOUNTING » ou « Wait... » est affiché sur l'écran
	- − Si la clé USB est utilisée par l'enregistreur audio ou le mode SONG.

### **2. Tirez la clé USB tout droit.**

• Une clé USB devient chaude après un très long usage. C'est normal et il ne s'agit pas d'une défectuosité.

### **FR-135**

### **Formatage d'une clé USB**

Formater une clé USB sur le piano numérique créera un dossier appelé MUSICDAT dans le répertoire racine de la clé si un dossier MUSICDAT n'existe pas encore. Utilisez ce dossier lors de l'échange de données entre le piano numérique est la clé USB.

# **IMPORTANT!**

- **• Veillez à formater une clé USB sur le piano numérique la première fois que vous l'utilisez.**
- **• Formater une clé USB supprime toutes les données qui s'y trouvent actuellement. Avant de formater une clé USB, assurez-vous qu'elle ne contient pas de données importantes.**
- **• Le formatage effectué par ce piano numérique est un « formatage rapide ». Si vous voulez supprimer complètement toutes les données de la clé USB, formatez-la sur votre ordinateur ou sur un autre dispositif, avant de la formater avec ce piano numérique.**
- **• Dans le cas d'une clé USB formatée en exFAT, le nombre de fichier pouvant être importés peut être limité si des noms de fichier longs sont utilisés.**
- **1.Insérez la clé USB que vous souhaitez formater dans le prise** USB **de type A du piano numérique.**
- **2. Touchez le bouton** FUNCTION **pour afficher le Menu FUNCTION.**
- **3. Utilisez le disque tactile pour sélectionner « MEDIA » > « FORMAT » puis touchez le bouton** ENTER**.**

Un écran de confirmation apparaît. Pour annuler l'opération, touchez la partie gauche du disque tactile (NO).

> [MEDIA FORMAT] lSure?  $NO \rightarrow YFS$

### **4. Pour valider le formatage, touchez la droite du disque tactile (YES).**

- Le formatage démarre et « Wait... » apparaît. N'effectuez aucune action en utilisant le piano numérique pendant cette période. Le formatage d'une clé USB grande capacité peut prendre quelques minutes.
- Quand le formatage est terminé, « Complete » apparaît.

# **Sauvegarde de fichiers MIDI ou de fichiers audio destinés à être lus sur votre piano numérique, sur une clé USB**

La procédure ci-dessous peut être utilisée pour sauvegarder des fichiers MIDI (SMF ou CMF) et des fichiers audio (WAV ou MP3) sur une clé USB et les lire sur le piano numérique.

- **1.Insérez une clé USB sur votre ordinateur.**
- **2. Créez un dossier nommé MUSICDAT dans le répertoire racine de la clé USB.**
	- Cette étape n'est pas nécessaire s'il y a déjà dossier MUSICDAT dans le répertoire racine de la clé USB.
- **3. Déplacez les fichiers MIDI ou les fichiers audio que vous souhaitez lire dans le dossier MUSICDAT de la clé USB.**
	- Pour plus d'informations sur la lecture, reportez-vous à « [Écoute de chansons \(mode SONG\)](#page-102-0) » (page [FR-100](#page-102-0)).

#### **Propriété intellectuelle**

Vous pouvez utiliser des enregistrements pour votre usage personnel. Toute reproduction d'un fichier audio ou musical sans l'autorisation du détenteur des droits d'auteur est strictement interdite par les lois sur les droits d'auteur et par les traités internationaux. De plus, diffuser lesdits fichiers sur l'Internet ou les distribuer à un tiers, que ce soit avec ou sans compensation, est strictement interdit par les lois sur les droits d'auteur et par les traités internationaux. CASIO COMPUTER CO., LTD. décline toute responsabilité quant à l'usage de ce piano numérique en violation des lois sur les droits d'auteur.

# <span id="page-139-0"></span>**Sauvegarde des données du piano numérique sur une clé USB**

- **1. Touchez le bouton** FUNCTION **pour afficher le Menu FUNCTION.**
- **2. Utilisez le disque tactile pour sélectionner « MEDIA » > « SAVE » puis touchez le bouton** ENTER**.**

L'écran « MEDIA SAVE » affiche un menu permettant de sélectionner le type de données qui peuvent être sauvegardées.

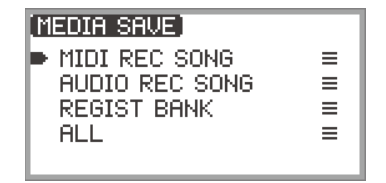

- « MIDI REC SONG » … Chansons de l'enregistreur MIDI
- « AUDIO REC SONG » … Chansons de l'enregistreur audio, fichiers audio généraux
- « REGIST BANK » … Banque de consignation
- « ALL » … Toutes les données personnalisées dans la mémoire interne du piano numérique

#### **FR-137**

### **3. Touchez le haut ou le bas du disque tactile pour sélectionner le type de données à sauvegarder, puis touchez le bouton** ENTER**.**

• Si vous choisissez « ALL », après avoir touché le bouton **ENTER**, l'écran d'édition du nom de fichier est affiché et vous pouvez passer à l'étape 5. Sinon, l'écran de sélection du type de données à sauvegarder s'affiche, et dans ce cas, passez à l'étape 4.

### **4. Effectuez les actions suivantes en fonction du type de données que vous avez sélectionné.**

#### ■ **Si vous avez sélectionné « MIDI REC SONG »** :

(1) Touchez le haut ou le bas du disque tactile pour sélectionner les données à sauvegarder, puis touchez le bouton **ENTER** Un écran apparaît pour sélectionner le format de fichier (MRF ou MID) dans lequel enregistrer

les données.

(2) Touchez le haut ou le bas du disque tactile pour sélectionner « MRF » (format dédié pour ce piano numérique) ou « MID » (format SMF), puis touchez le bouton ENTER. L'écran d'édition du nom du fichier apparaît.

#### ■ Si vous avez sélectionné « AUDIO REC SONG » ou « REGIST BANK » :

(1) Touchez le haut ou le bas du disque tactile pour sélectionner les données à sauvegarder, puis touchez le bouton ENTER.

L'écran d'édition du nom du fichier apparaît.

# **5. Renommez le fichier si nécessaire.**

• Pour les détails, reportez-vous à « [Pour changer un caractère](#page-37-0) » (page [FR-35\)](#page-37-0), « [Pour insérer](#page-38-0)  [un caractère](#page-38-0) » (page [FR-36](#page-38-0)), et « [Pour supprimer un caractère](#page-38-1) » (page [FR-36\)](#page-38-1).

### **6. Pour valider le nom du fichier, touchez le bouton** ENTER**.**

« Sure? » ou « Replace? » apparaît sur l'écran pour vous demander de confirmer si vous souhaitez enregistrer le fichier.

- « Sure? » .......... Apparaît lorsqu'il n'y a pas de fichiers portant le même nom sur la clé USB de destination.
- « Replace? »..... Confirme que vous souhaitez écraser un fichier existant portant le même nom sur la clé USB de destination.
- Pour quitter l'opération sans sauvegarder, touchez la partie gauche (NO) du disque tactile.

# **7. Pour sauvegarder, touchez la droite du disque tactile (YES).**

« Wait... » est affiché pendant le processus de sauvegarde. N'effectuez aucune action sur le piano numérique pendant que cela se produit. Quand la sauvegarde est terminée, « Complete » apparaît.

• L'enregistrement des chansons de l'enregistreur audio ou de toutes les données de l'utilisateur peut prendre plusieurs minutes, selon la taille des données.

# <span id="page-141-0"></span>**Chargement des données d'une clé USB dans la mémoire interne du piano numérique**

- **1. Touchez le bouton** FUNCTION **pour afficher le Menu FUNCTION.**
- **2. Utilisez le disque tactile pour sélectionner « MEDIA » > « LOAD » puis touchez le bouton** ENTER**.**

L'écran « MEDIA LOAD » affiche un menu permettant de sélectionner le type de données que vous souhaitez changer.

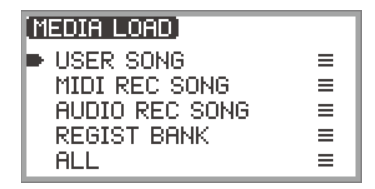

- « USER SONG » … Chansons personnalisées
- « MIDI REC SONG » … Chansons de l'enregistreur MIDI
- « AUDIO REC SONG » … Chansons de l'enregistreur audio, fichier audio général
- « REGIST BANK » … Banque de consignation
- « ALL » … Toutes les données personnalisées dans la mémoire interne du piano numérique

### **3. Touchez le haut ou le bas du disque tactile pour sélectionner le type de données, un fichier à charger, puis touchez le bouton** ENTER**.**

Un écran apparaît vous permettant de sélectionner quelle zone du piano numérique doit être chargée.

• Si « ALL » est sélectionné, toucher le bouton **ENTER** affiche immédiatement l'écran de confirmation à l'étape 4 (« Replace? »).

### **4. Touchez le haut ou le bas du disque tactile pour sélectionner la zone à partir de laquelle charger le fichier, puis touchez le bouton** ENTER**.**

« Sure? » ou « Replace? » apparaît sur l'écran pour vous demander de confirmer si vous souhaitez charger le fichier.

- « Sure? » .......... Apparaît lorsqu'il n'y a pas de données dans la destination de chargement.
- « Replace? »..... Demande si vous souhaitez écraser les données, puisqu'il y a des données dans la destination de chargement.
- Pour quitter l'opération sans changer des données, touchez la partie gauche (NO) du disque tactile.

### **5. Pour charger un fichier dans le piano numérique, touchez la droite du disque tactile (YES).**

« Wait... » est affiché pendant le processus de charge. N'effectuez aucune action sur le piano numérique pendant que cela se produit. Quand la charge est terminée, « Complete » apparaît.

• La charge des chansons de l'enregistreur audio ou de toutes les données de l'utilisateur peut prendre plusieurs minutes, selon la taille des données.

# <span id="page-142-0"></span>**Suppression d'un fichier d'une clé USB**

- **1. Touchez le bouton** FUNCTION **pour afficher le Menu FUNCTION.**
- **2. Utilisez le disque tactile pour sélectionner « MEDIA » > « DELETE » puis touchez le bouton** ENTER**.**

L'écran « MEDIA DELETE » affiche un menu permettant de sélectionner les types de fichiers qui peuvent être supprimés.

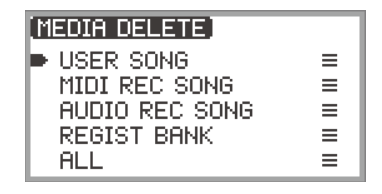

- « USER SONG » … Chansons personnalisées
- « MIDI REC SONG » … Chansons de l'enregistreur MIDI
- « AUDIO REC SONG » … Chansons de l'enregistreur audio, fichier audio général
- « REGIST BANK » … Banque de consignation
- « ALL » … Toutes les données personnalisées dans la mémoire interne du piano numérique
- **3. Touchez le haut ou le bas du disque tactile pour sélectionner le type de fichier à supprimer, puis touchez le bouton** ENTER**.**
- **4. Touchez le haut ou le bas du disque tactile pour sélectionner le fichier que vous souhaitez supprimer.**

### **5. Touchez le bouton** ENTER**.**

Un écran (« Sure? ») apparaît pour vous demander de confirmer la suppression.

• Pour quitter l'opération sans supprimer, touchez la partie gauche (NO) du disque tactile.

### **6. Pour supprimer, touchez la droite du disque tactile (YES).**

« Wait... » est affiché pendant le processus de suppression. N'effectuez aucune action sur le piano numérique pendant que cela se produit. Quand la suppression est terminée, « Complete » apparaît.

• La suppression des chansons de l'enregistreur audio ou de toutes les données de l'utilisateur peut prendre plusieurs minutes, selon la taille des données.

# <span id="page-143-0"></span>**Changement du nom d'un fichier d'une clé USB**

- **1. Touchez le bouton** FUNCTION **pour afficher le Menu FUNCTION.**
- **2. Utilisez le disque tactile pour sélectionner « MEDIA » > « RENAME » puis touchez le bouton** ENTER**.**

L'écran « MEDIA RENAME » apparaît avec un menu permettant de sélectionner les types de fichiers qui peuvent être renommés.

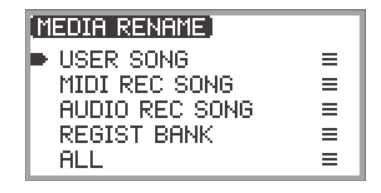

- « USER SONG » … Chansons personnalisées
- « MIDI REC SONG » … Chansons de l'enregistreur MIDI
- « AUDIO REC SONG » … Chansons de l'enregistreur audio, fichier audio général
- « REGIST BANK » … Banque de consignation
- « ALL » … Toutes les données personnalisées dans la mémoire interne du piano numérique
- **3. Touchez le haut ou le bas du disque tactile pour sélectionner le type de fichier à renommer, puis touchez le bouton** ENTER**.**
- **4. Touchez le haut ou le bas du disque tactile pour sélectionner le fichier que vous souhaitez renommer.**

### **5. Touchez le bouton** ENTER**.**

L'écran d'édition du nom du fichier apparaît.

### **6. Renommer le fichier.**

• Pour les détails sur la procédure, reportez-vous à « [Pour changer un caractère](#page-37-0) » (page [FR-35](#page-37-0)), « [Pour insérer un caractère](#page-38-0) » (page [FR-36](#page-38-0)), et « [Pour supprimer un caractère](#page-38-1) » (page [FR-36](#page-38-1)).

### **7. Pour valider le nom du fichier, touchez le bouton** ENTER**.**

L'écran de confirmation affiche « Sure? » ou « Replace? ».

- « Sure? » .......... Apparaît lorsqu'il n'y a pas de fichiers portant le même nom sur la clé USB de destination.
- « Replace? »..... Confirme que vous souhaitez écraser un fichier portant le même nom sur la clé USB de destination.
- Pour quitter l'opération sans renommer (ou sans écraser un fichier portant le même nom), touchez la partie gauche du disque tactile (NO).

### **8. Pour renommer (ou écraser un fichier portant le même nom), touchez la droite du disque tactile (YES).**

« Wait... » apparaît pendant le processus. N'effectuez aucune action sur le piano numérique pendant que cela se produit. Quand le processus est terminé, « Complete » apparaît.

#### **FR-141**
# <span id="page-144-0"></span>**Configuration des réglages MIDI**

Pour modifier les réglages MIDI du piano numérique, utilisez les éléments de réglage du Menu FUNCTION (page [FR-33\)](#page-35-0) indiqués dans le tableau ci-dessous.

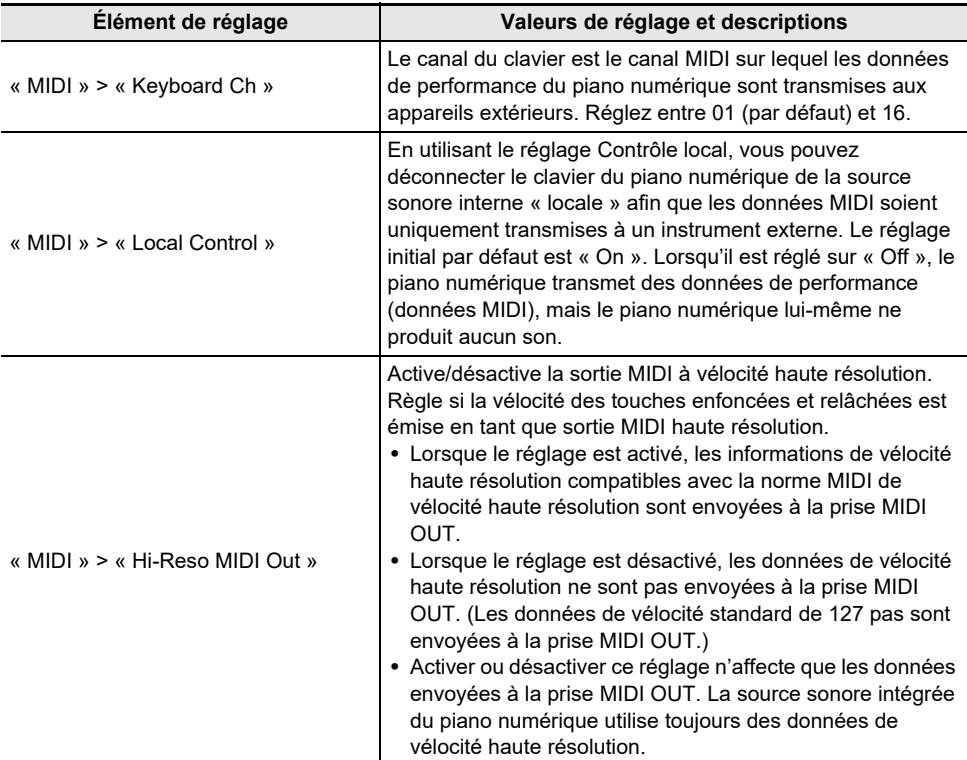

# **Connexions sans fil**

L'adaptateur audio et MIDI sans fil fourni peut être utilisé pour connecter sans fil le piano numérique à des appareils extérieurs. Cette connexion utilise la technologie sans fil Bluetooth®, et les deux types de connexion suivants sont possibles :

- Connexion MIDI Bluetooth Low Energy … Transmet des données MIDI entre le piano numérique et un dispositif intelligent.\*
- Connexion audio Bluetooth audio… Le piano numérique restitue le son de la lecture des données audio provenant de l'appareil extérieur.
- \* Cela nécessite l'installation de l'application (page [FR-149](#page-151-0)) dédiée.

## **Configuration des réglages de la connexion sans fil (Bluetooth)**

## <span id="page-145-0"></span>**Vérification de l'état de la connexion sans fil**

Vous pouvez vérifier l'état de la connexion sans fil en consultant l'indicateur dans le coin supérieur droit du premier écran.

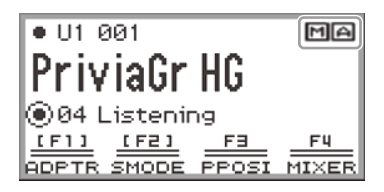

- ....S'allume lors de la connexion à un appareil compatible avec la norme MIDI Bluetooth Low Energy.
- ....S'allume lors de la connexion à un appareil compatible audio Bluetooth. احا

### <span id="page-145-1"></span>**Activation et désactivation de la fonction sans fil du piano numérique**

La fonctionnalité sans fil de ce piano numérique est activée dans les réglages initiaux par défaut. La fonctionnalité sans fil peut être désactivée si nécessaire, par exemple lorsque vous ne souhaitez pas que le piano numérique émette un signal.

**1. Sélectionnez « 04 Listening » pour l'ensemble de bouton F. Reportez-vous à « [Pour changer l'ensemble du bouton F](#page-34-0) » (page [FR-32\)](#page-34-0).**

• Lorsque la fonctionnalité sans fil est activée, le bouton **F1** (ADPTR) dans le menu du bouton F est entourée de crochets [ ]. En plus, l'indicateur s'allume en fonction de l'état de la connexion sans fil. Pour plus d'informations à ce sujet, reportez-vous à « Vérification de l'état de la [connexion sans fil](#page-145-0) » (page [FR-143\)](#page-145-0).

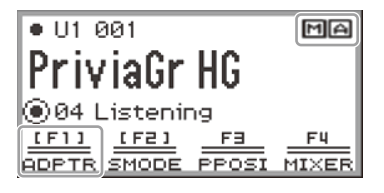

## **2. Touchez le bouton** F1 **(ADPTR).**

La fonctionnalité sans fil est désactivée.

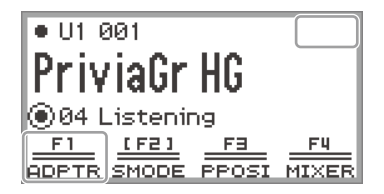

• Toucher le bouton F1 (ADPTR) permet d'activer et de désactiver la fonctionnalité sans fil.

### <span id="page-146-0"></span>**Tonalité de notification**

Un changement dans la connexion Bluetooth fait retentir une tonalité de notification.

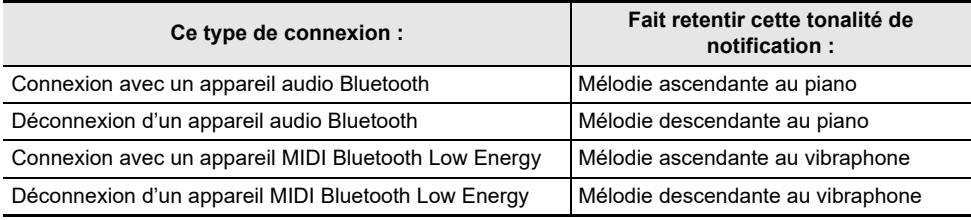

#### ■ **Pour régler le niveau de volume de la tonalité de notification**

- **1. Sélectionnez « 04 Listening » pour l'ensemble de bouton F. Reportez-vous à « [Pour changer l'ensemble du bouton F](#page-34-0) » (page [FR-32\)](#page-34-0).**
- **2. Touchez longuement le bouton** F1 **(ADPTR).** L'écran « WIRELESS » apparaît.

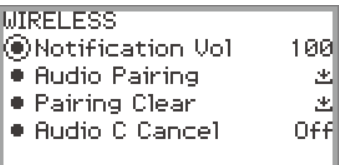

- **3. Tracez un trait sur le disque tactile pour changer la valeur du réglage « Notification Vol ».**
	- Le volume peut être changé sur une valeur comprise entre 0 et 127.

## <span id="page-147-0"></span>**Connexion du piano numérique avec un appareil MIDI Bluetooth Low Energy**

La connexion du piano numérique et d'un dispositif intelligent via une connexion MIDI Bluetooth Low Energy permet d'effectuer diverses actions à l'aide de l'application dédiée. Pour plus de détails sur l'application dédiée, reportez-vous à « [À propos de l'application pour dispositifs intelligents \(CASIO](#page-151-0)  [MUSIC SPACE\)](#page-151-0) » (page [FR-149](#page-151-0)).

- **1. Si la fonctionnalité sans fil du piano numérique est désactivée, activez-la.**
	- Pour plus d'informations à ce sujet, reportez-vous à « [Activation et désactivation de la fonction](#page-145-1)  [sans fil du piano numérique](#page-145-1) » (page [FR-143\)](#page-145-1).
- **2. Branchez l'adaptateur audio et MIDI sans fil fourni sur la prise** USB **de type A du piano numérique.**

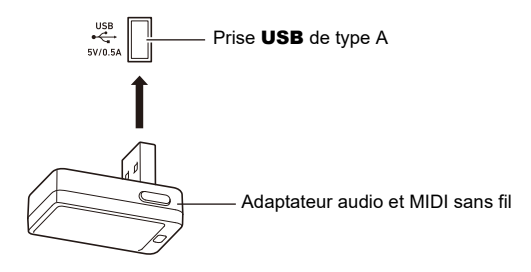

- **3. Ouvrez l'écran des réglages du dispositif intelligent et activez la fonction Bluetooth si elle est désactivée.**
- **4. Sur l'écran de réglage de l'application dédiée installée sur votre dispositif intelligent, sélectionnez « WU-BT10 MIDI ».**
	- N'utilisez pas le piano numérique pendant qu'il est connecté à un dispositif intelligent.
	- Lorsqu'il est connecté, l'indicateur  $\boxed{\text{M}}$  apparaît dans le coin supérieur droit du premier écran du piano numérique et une tonalité de notification retentit.

## REMARQUE

- La procédure de l'étape 4 ci-dessus est nécessaire chaque fois que vous utilisez l'application dédiée.
- Lorsque ce piano numérique et un appareil extérieur sont connectés simultanément par MIDI Bluetooth Low Energy et audio Bluetooth, la fonctionnalité MIDI peut devenir instable en fonction du type d'appareil connecté, de la version de son système d'exploitation, etc. Si cela se produit, mettez fin à la connexion audio Bluetooth à l'aide de l'appareil extérieur.

## <span id="page-148-1"></span>**Connexion du piano numérique avec un appareil audio Bluetooth**

Connecter ce piano numérique et un appareil extérieur\* via Bluetooth audio permet la lecture de l'appareil extérieur sur les haut-parleurs du piano numérique. Pour se connecter via audio Bluetooth, vous devez d'abord effectuer une procédure appelée « pairage audio » entre le piano numérique et l'appareil extérieur.

\* Les appareils extérieurs regroupent les dispositifs intelligents compatibles avec l'audio Bluetooth (par exemple, iPhones, iPads, smartphones Android), les iPods, les lecteurs MP3, etc.

### <span id="page-148-0"></span>**Pairage du piano numérique avec un appareil audio Bluetooth**

**1. Branchez l'adaptateur audio et MIDI sans fil fourni sur la prise** USB **de type A du piano numérique.**

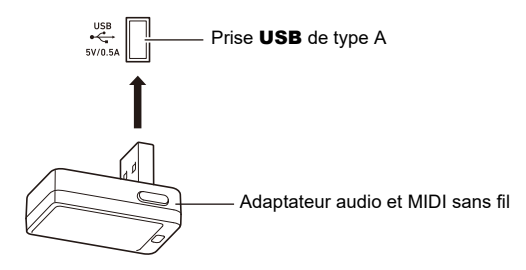

- **2. Ouvrez l'écran des réglages du dispositif externe et activez la fonction Bluetooth si elle est désactivée.**
- **3. Sélectionnez « 04 Listening » pour l'ensemble de bouton F. Reportez-vous à « [Pour changer l'ensemble du bouton F](#page-34-0) » (page [FR-32\)](#page-34-0).**
- **4. Touchez longuement le bouton** F1 **(ADPTR).** L'écran « WIRELESS » apparaît.

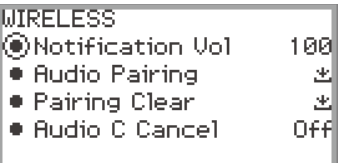

**5. Utilisez le disque tactile pour sélectionner « Audio Pairing » puis touchez le bouton** ENTER**.**

« Pairing... » apparaît sur l'écran du piano numérique, et ce dernier attend que la connexion soit établie.

• Si la fonctionnalité sans fil du piano numérique est désactivée, elle s'active automatiquement.

**6. Sélectionnez « WU-BT10 AUDIO » sur l'écran des réglages Bluetooth de l'appareil extérieur.**

• Lorsque le pairage est terminé, l'indicateur **[A]** apparaît dans le coin supérieur droit du premier écran du piano numérique et une tonalité de notification retentit.

## REMARQUE

- Les informations concernant l'appareil extérieur connecté via Bluetooth audio sont enregistrées dans l'adaptateur audio et MIDI sans fil. Après la première fois, la connexion audio Bluetooth sera établie automatiquement sans la procédure ci-dessus.
- Si la connexion audio Bluetooth ne peut être établie, essayez ce qui suit :
	- (1) Réalisez les opérations décrites dans « [Suppression de l'enregistrement du pairage des](#page-149-0)  [appareils audio Bluetooth](#page-149-0) » (page [FR-147\)](#page-149-0).
	- (2) Si les informations d'enregistrement du pairage de ce piano numérique restent sur l'appareil extérieur, supprimez-les.

Pour le faire, supprimez aussi « WU-BT10 AUDIO » de l'écran des réglages Bluetooth sur l'appareil extérieur. Pour savoir comment faire, consultez le mode d'emploi de l'appareil extérieur.

(3) Refaites la procédure décrites dans « [Pairage du piano numérique avec un appareil audio](#page-148-0)  [Bluetooth](#page-148-0) » (page [FR-146\)](#page-148-0).

### <span id="page-149-0"></span>**Suppression de l'enregistrement du pairage des appareils audio Bluetooth**

La procédure suivante permet de supprimer l'enregistrement du pairage entre ce piano numérique et l'appareil extérieur connecté via la connexion audio Bluetooth.

## REMARQUE

- Après avoir réalisé la procédure ci-dessous, vous devez aussi supprimer les informations d'enregistrement du pairage du piano numérique des appareils extérieurs qui ont été connectés à ce piano numérique via Bluetooth audio. Pour cela, supprimez aussi « WU-BT10 AUDIO » de l'écran des réglages Bluetooth de l'appareil extérieur. Pour savoir comment faire, consultez le mode d'emploi de l'appareil extérieur.
- **1. Branchez l'adaptateur audio et MIDI sans fil fourni sur la prise** USB **de type A.**
	- Les informations d'enregistrement du pairage audio Bluetooth ne peuvent pas être supprimées s'il n'y a pas de connexion.
- **2. Sélectionnez « 04 Listening » pour l'ensemble de bouton F. Reportez-vous à « [Pour changer l'ensemble du bouton F](#page-34-0) » (page [FR-32\)](#page-34-0).**

## **3. Touchez longuement le bouton** F1 **(ADPTR).**

L'écran « WIRELESS » apparaît.

### **4. Utilisez le disque tactile pour sélectionner « Pairing Clear » puis touchez le bouton** ENTER**.**

Un écran de confirmation apparaît. Pour annuler l'opération, touchez la partie gauche du disque tactile (NO).

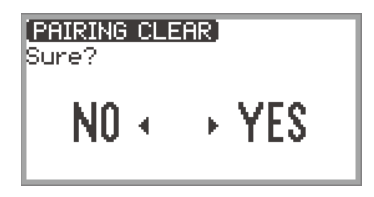

**5. Pour supprimer les informations d'enregistrement du pairage, touchez la droite du disque tactile (YES).**

« Complete » apparaît,et l'écran retourne à l'écran « WIRELESS ».

# **Utilisation de l'application dédiée**

Cette section décrit l'application dédiée « CASIO MUSIC SPACE », qui offre des possibilités supplémentaires de profiter de votre piano numérique.

## <span id="page-151-0"></span>**À propos de l'application pour dispositifs intelligents (CASIO MUSIC SPACE)**

Vous pouvez utiliser les fonctions suivantes sur le piano numérique lorsqu'il est relié à l'application dédiée « CASIO MUSIC SPACE ».

- Piano Roll
- Score Viewer
- Music Player
- Live Concert Simulator
- Piano Remote Controller
- Data Center

Pour plus de détails sur chaque fonction, consultez le mode d'emploi de l'application dédiée.

Suivez la procédure ci-dessous pour utiliser l'application dédiée.

## **1.Installez CASIO MUSIC SPACE sur votre dispositif intelligent.**

• Reportez-vous à la section « Téléchargements » du site web ci-dessous. <https://support.casio.com/global/fr/emi/manual/PX-S7000/>

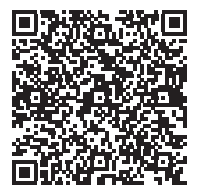

## **2. Connectez ce piano numérique à votre dispositif intelligent.**

Les fonctions disponibles dépendent de la méthode de connexion. Ne connectez jamais le piano numérique avec un appareil MIDI Bluetooth Low Energy et un appareil MIDI USB en même temps.

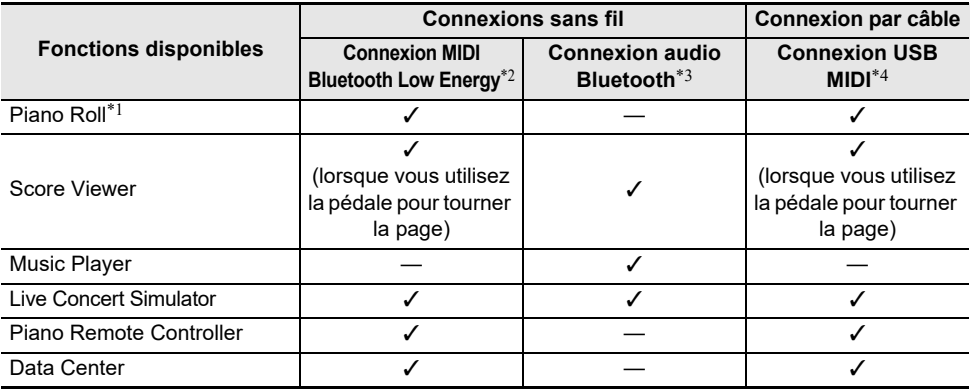

\*1 Utilisez cette fonction pour transférer des chansons personnalisées (page [FR-100](#page-102-0)) vers le piano numérique.

\*2 Reportez-vous à « [Connexion du piano numérique avec un appareil MIDI Bluetooth Low Energy](#page-147-0) » (page [FR-145\)](#page-147-0).

\*3 Reportez-vous à « [Connexion du piano numérique avec un appareil audio Bluetooth](#page-148-1) » (page [FR-146](#page-148-1)).

\*4 Reportez-vous à « [Connexion du piano numérique à un dispositif intelligent via USB MIDI](#page-157-0) » (page [FR-155](#page-157-0)).

# **Connexion d'appareils extérieurs**

Cette section décrit les méthodes de connexion qui peuvent être utilisées sans utiliser l'application dédiée (page [FR-149\)](#page-151-0) :

- Lecture du son d'un dispositif intelligent (connexion audio Bluetooth) La lecture audio d'un dispositif intelligent ou d'un autre dispositif compatible avec audio Bluetooth est diffusée par les haut-parleurs du piano numérique.
- Connecter un ordinateur ou à un dispositif intelligent et utiliser MIDI. Les données MIDI sont transmises entre ce piano numérique et un ordinateur ou un dispositif intelligent.
- Sortir le son du piano numérique vers un amplificateur ou un autre équipement audio (prises LINE OUT).

Le son du piano numérique est diffusé par un équipement externe via les prises LINE OUT à l'aide de câbles.

## **Lecture du son d'un dispositif intelligent sur ce piano numérique (connexion audio Bluetooth)**

Connecter ce piano numérique et un dispositif intelligent\* via Bluetooth audio permet la lecture du dispositif intelligent sur les haut-parleurs du piano numérique.

\* En plus des dispositifs intelligents, de nombreux dispositifs compatibles audio Bluetooth (iPods, lecteurs MP3, etc.) peuvent aussi être connectés à ce piano numérique.

### **Lecture du signal audio d'un dispositif intelligent ou d'un autre appareil compatible Bluetooth sur ce piano numérique**

- **1. Effectuez le pairage audio entre ce piano numérique et un dispositif intelligent (ou un autre dispositif compatible avec l'audio Bluetooth).**
	- Reportez-vous à « [Pairage du piano numérique avec un appareil audio Bluetooth](#page-148-0) » (page [FR-146\)](#page-148-0).

### **2. Lisez la chanson sur l'appareil audio apparié.**

### **Réglage du niveau de volume ou de la profondeur de l'effet de la lecture ou de l'audio Bluetooth (réglages MIXER)**

Reportez-vous à « [Réglage du niveau de volume, du pan stéréo et des effets pour chaque partie](#page-62-0) » (page [FR-60](#page-62-0)).

- En chargeant la valeur de « MIXER » > « VOLUME » > « Wireless Audio », vous pouvez régler le volume de lecture des données audio par rapport au volume général.
- En changeant la valeur de « MIXER » > « HALL/REV. » > « Wireless A Send », vous pouvez régler la valeur d'envoi du simulateur de salle/réverbération des données audio.

### <span id="page-154-0"></span>**Annulation du centre audio Bluetooth (Élimination des voix)**

Activer l'annulation du centre audio coupe (réduit ou élimine) les voix du son retransmis. Comme cette fonction annule le son central, elle peut aussi couper des sons autres que les voix. Son efficacité dépend du son en entrée.

## REMARQUE

• L'annulation du centre audio (page [FR-104](#page-106-0)) lors de la lecture de données audio en mode SONG sur ce piano numérique et l'annulation du centre dans cette section diffèrent en termes de réglages.

■ **Pour activer ou désactiver l'annulation du centre audio Bluetooth** 

**1. Sélectionnez « 04 Listening » à partir de l'ensemble de bouton F. Reportez-vous à « [Pour changer l'ensemble du bouton F](#page-34-0) » (page [FR-32](#page-34-0)).**

#### **2. Touchez longuement le bouton** F1 **(ADPTR).** L'écran « WIRELESS » apparaît.

**3. Touchez le haut ou le bas du disque tactile pour sélectionner « Audio C Cancel ».**

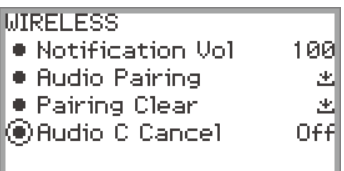

**4. Tracez un trait sur le disque tactile pour commuter la valeur de réglage entre « On » et « Off ».**

## **Utilisation du MIDI avec un ordinateur ou un dispositif intelligent connecté**

Vous pouvez envoyer et recevoir des informations de performance (données MIDI) en connectant le piano numérique à un ordinateur ou à un dispositif intelligent. Vous pouvez utiliser un logiciel de musique sur votre ordinateur ou une application pour dispositif intelligent pour enregistrer votre performance ou envoyer des données MIDI de votre ordinateur ou d'un dispositif intelligent et jouter des notes sur le piano numérique.

### REMARQUE

• Pour obtenir les spécifications MIDI détaillées relatives à ce piano numérique et les dernières informations de prise en charge, consultez le site Web CASIO ci-dessous. <https://support.casio.com/global/fr/emi/manual/PX-S7000/>

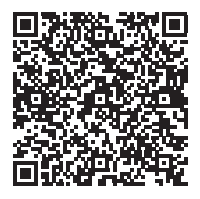

• Pour les réglages relatifs à MIDI, reportez-vous à « [Configuration des réglages MIDI](#page-144-0) » (page [FR-142](#page-144-0)).

### **Connexion du piano numérique à un ordinateur via USB MIDI**

#### ■ Configuration système minimale de l'ordinateur

La configuration système minimale pour envoyer et recevoir des données MIDI est indiquée cidessous. Vérifiez si votre ordinateur remplit ces conditions avant de lui raccorder le piano numérique.

- Port USB
- Système d'exploitation Windows 8.1<sup>\*1</sup> Windows 10\*2 Windows 11 macOS 10.13, 10.14, 10.15, 11, 12
	- \*1 Windows 8.1 (32 bits, 64 bits)
	- \*2 Windows 10 (32 bits, 64 bits)

## REMARQUE

• Pour obtenir les dernières informations, veuillez consulter la section « Compatibilité avec le système d'exploitation (Windows/macOS) » sur notre site Web ci-dessous. <https://support.casio.com/global/fr/emi/manual/PX-S7000/>

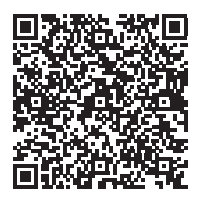

#### ■ Raccorder le piano numérique à votre ordinateur

## (V) IMPORTANT!

- **• Veillez à suivre scrupuleusement les différentes étapes de la procédure. L'envoi et la réception de données peuvent être impossibles si le raccordement n'est pas correct.**
- **• N'oubliez pas de mettre le piano numérique sous tension avant d'ouvrir le logiciel de musique sur votre ordinateur.**
- **• Il est possible d'envoyer et de recevoir des données par la liaison USB tout en écoutant une chanson.**
- **1. Mettez le piano numérique hors tension et démarrez l'ordinateur.**
	- Ne démarrez pas encore de logiciel de musique sur votre ordinateur.
- **2. Connectez la prise** USB **de type B du piano numérique à votre ordinateur à l'aide d'un câble USB en vente dans le commerce.**
	- Utilisez un câble USB à connecteur de type 2.0 ou 1.1 A-B.

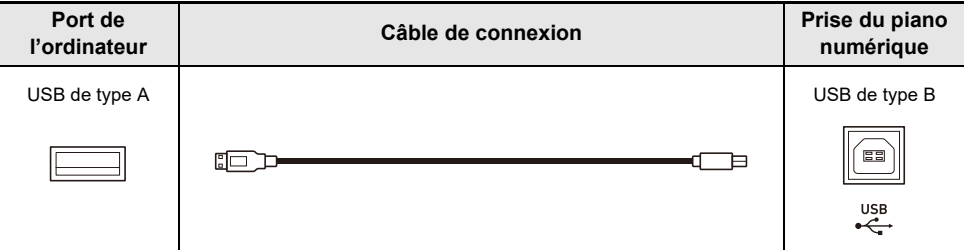

- **3. Mettez le piano numérique sous tension.**
	- Lors de la première connexion, le pilote requis pour envoyer et recevoir des données est automatiquement installé sur l'ordinateur.
- **4. Démarrez le logiciel de musique, acheté dans le commerce, sur votre ordinateur.**
- **5. Sélectionnez « CASIO USB-MIDI » comme périphérique MIDI dans les réglages du logiciel de musique de votre ordinateur.**
	- Reportez-vous au mode d'emploi du logiciel de musique pour savoir comment sélectionner un appareil MIDI.

## **REMARQUE**

• Après une connexion réussie, le câble USB peut être laissé branché et l'ordinateur ou le piano numérique peut être remis sous tension.

### <span id="page-157-0"></span>**Connexion du piano numérique à un dispositif intelligent via USB MIDI**

#### ■ **Environnement d'exploitation des dispositifs intelligents**

Vous pouvez utiliser des applications standard MIDI lorsque le piano numérique est connecté à un dispositif intelligent.

Pour obtenir une liste des appareils pouvant être utilisés, veuillez consulter la section « Compatibilité avec le système d'exploitation (iOS/Android) » sur le site web CASIO ci-dessous. <https://support.casio.com/global/fr/emi/manual/PX-S7000/>

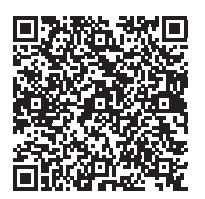

- Nous vous recommandons d'utiliser les appareils figurant dans la section « Appareils testés (connexion USB-MIDI) ».
- Veuillez noter que les appareils de la liste ne sont pas garantis de fonctionner avec toutes les applications MIDI fonctionnant sur l'appareil.
- Selon l'environnement d'exploitation, il se peut qu'il ne soit pas possible de se connecter correctement.
- Même si l'appareil a été testé, il se peut qu'il ne fonctionne pas correctement en raison de mises à niveau de l'appareil ou de la version du système d'exploitation, etc.

#### ■ Raccordement du piano numérique à votre dispositif intelligent

- Assurez-vous d'utiliser un câble USB qui prend en charge le transfert de données.
- Un câble USB destiné exclusivement à la charge ne peut pas être utilisé pour le transfert de données.
- **1. Mettez le piano numérique et le dispositif intelligent sous tension.**
- **2. Connectez le dispositif intelligent à la prise** USB **type B du piano numérique à l'aide d'un câble de connexion.**

#### **Utilisateurs d'iPhone/iPad**

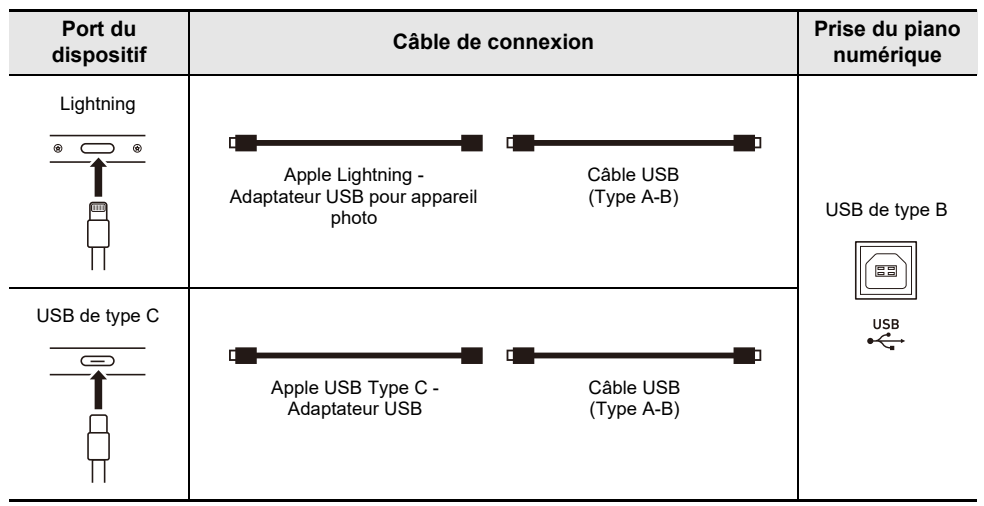

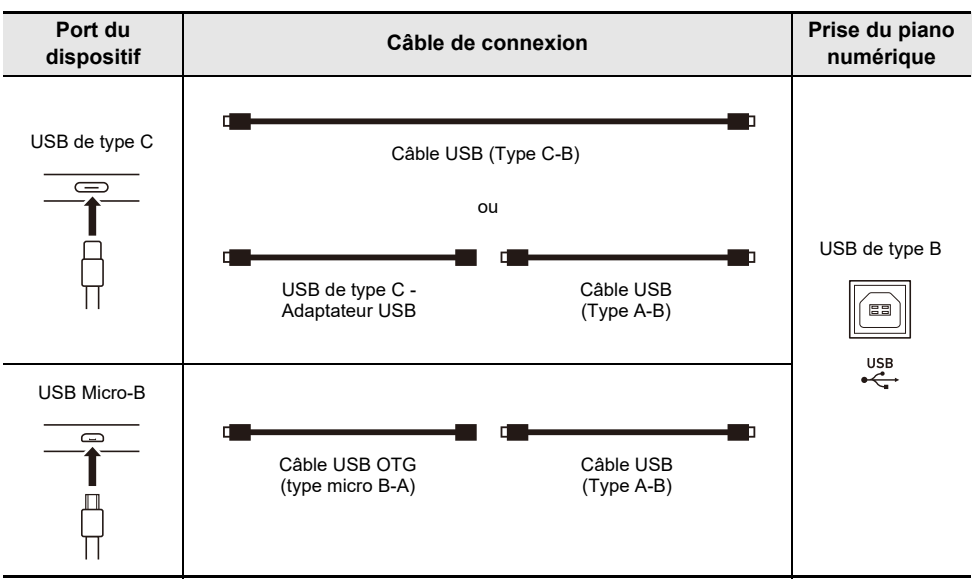

#### **Utilisateurs d'Android**

**3. Lancez l'application compatible MIDI sur votre dispositif intelligent.**

• Si vous utilisez l'application dédiée CASIO, l'écran du dispositif intelligent affiche « Connecting... ». Lorsque la connexion est réussie, le message « Connected » apparaît.

## **Transmission des notes du piano numérique à un amplificateur ou à un autre appareil audio (prises LINE OUT)**

Vous pouvez raccorder un appareil audio ou un amplificateur de musique au piano numérique, puis transmettre le son à des enceintes pour l'amplifier et améliorer sa qualité. Utilisez un câble en vente dans le commerce pour la connexion.

## (V) IMPORTANT !

- **• Mettez l'autre appareil hors tension avant de le raccorder. Après le raccordement, réduisez toujours le volume du piano numérique et de l'autre appareil au minimum avant de les mettre sous ou hors tension.**
- **• Après le raccordement, mettez le piano numérique puis l'autre appareil sous tension.**
- **• Si les notes du clavier sont déformées lorsqu'elles sont reproduites par un appareil audio externe, réduisez le volume du piano numérique.**

## **Raccordement à un appareil audio**

Le son sortant par la prise LINE OUT R est la voie droite tandis que le son sortant par la prise LINE OUT L/MONO est la voie gauche. Utilisez des câbles du commerce pour relier l'appareil audio aux prises LINE OUT du piano numérique, comme indiqué sur la Figure ci-dessous. Normalement, dans ce cas de figure, vous devez régler le sélecteur d'entrée de l'appareil audio sur le réglage correspondant à la prise (par exemple AUX IN) à laquelle le piano numérique est raccordé.

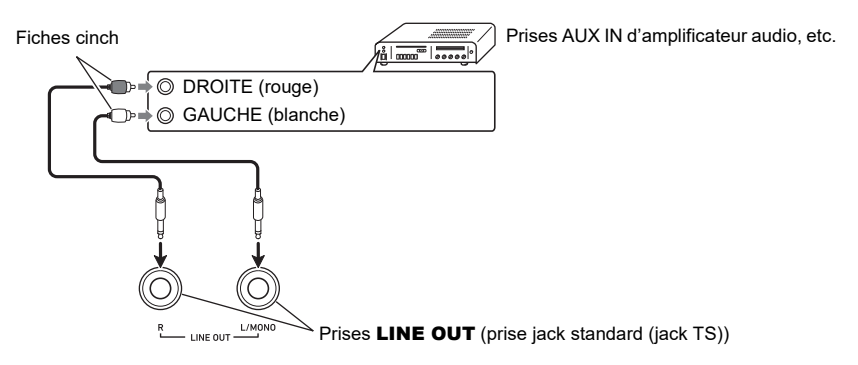

### **Raccordement d'un amplificateur d'instrument de musique**

La liaison à la prise LINE OUT L/MONO seulement fournit un mixage des deux canaux. Utilisez un câble du commerce pour relier l'amplificateur à la prise LINE OUT L/MONO du piano numérique, comme indiqué sur la Figure ci-dessous.

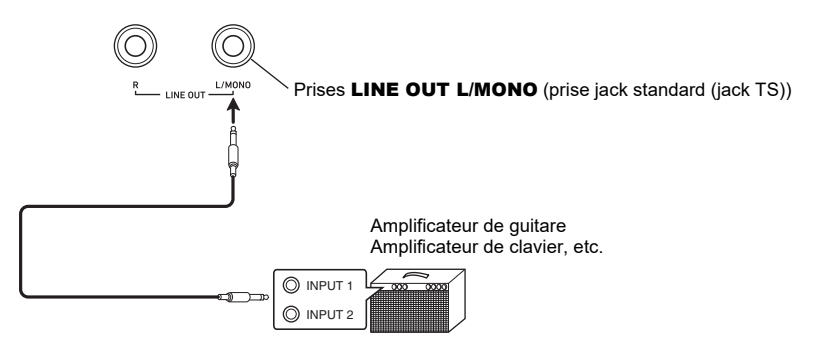

## **Suppression de toutes les données de la mémoire interne du piano numérique**

Tous les contenus du système, y compris les données et les réglages, peuvent être réinitialisés à leurs valeurs initiales d'usine.

#### <span id="page-161-0"></span>■ Pour réinitialiser tous les réglages et les données du piano numérique aux défaut **de l'usine (réinitialisation aux réglages de l'usine)**

## (V) IMPORTANT!

- **• Effectuer les opérations suivantes supprimera aussi les chansons personnalisées, les chansons de l'enregistreur MIDI, les chansons de l'enregistreur audio enregistrées dans la mémoire interne, les données d'enregistrement et les ensembles de bouton F personnalisés. Nous recommandons de sauvegarder les données importantes sur une clé USB (page [FR-137\)](#page-139-0).**
- **1. Touchez le bouton** FUNCTION **pour afficher le menu FUNCTION.**
- **2. Utilisation du disque tactile pour sélectionner « SYSTEM » > « Factory Reset ».**

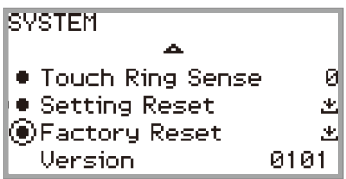

## **3. Touchez le bouton** ENTER**.**

Un écran de confirmation apparaît. Pour annuler l'opération, touchez la partie gauche du disque tactile (NO).

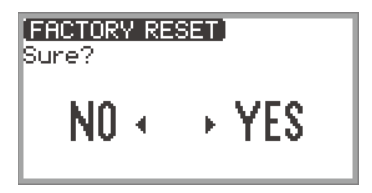

#### **4. Pour rétablir les valeurs initiales d'usine du piano numérique, touchez la partie droite du disque tactile (YES).**

Le Piano numérique redémarre ainsi, et l'écran retourne au premier écran.

#### <span id="page-161-1"></span>■ Pour réinitialiser tous les réglages du piano numérique aux défaut de l'usine **(réinitialisation des réglages)**

Cette fonction vous permet de rétablir tous les réglages du piano numérique aux valeurs initiales d'usine. Cette opération réinitialise uniquement les réglages et ne supprime pas les chansons personnalisées, les chansons de l'enregistreur MIDI, les chansons de l'enregistreur audio enregistrées dans la mémoire interne ou les données de consignation.

À l'étape 2 de « [Pour réinitialiser tous les réglages et les données du piano numérique aux défaut de](#page-161-0)  [l'usine \(réinitialisation aux réglages de l'usine\)](#page-161-0) » (page [FR-159\)](#page-161-0), sélectionnez « Setting Reset » au lieu de « Factory Reset ».

### **FR-159**

# **En cas de problème**

#### ● **Le bouton tactile ne répond pas.**

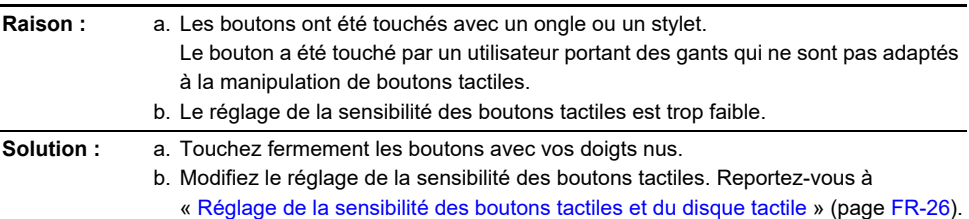

#### ● **Aucun son n'est produit lorsque vous appuyez sur les touches du clavier.**

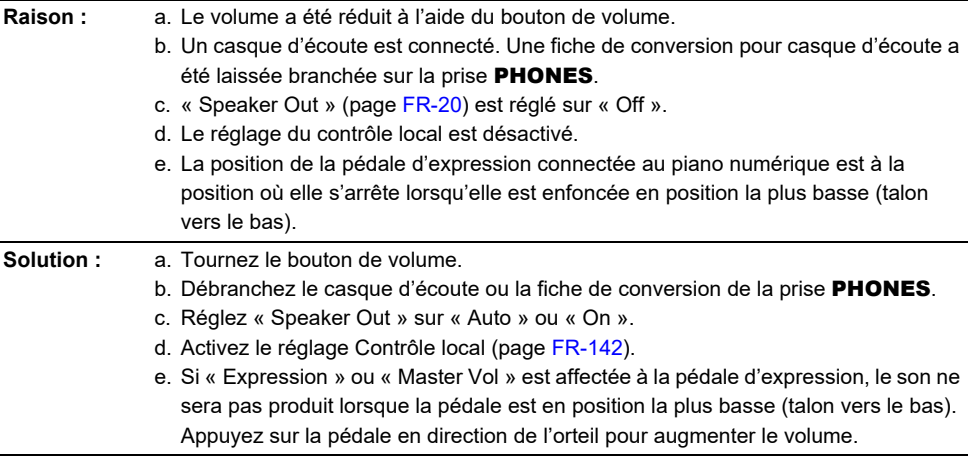

#### ● **La hauteur des sons est incorrecte.**

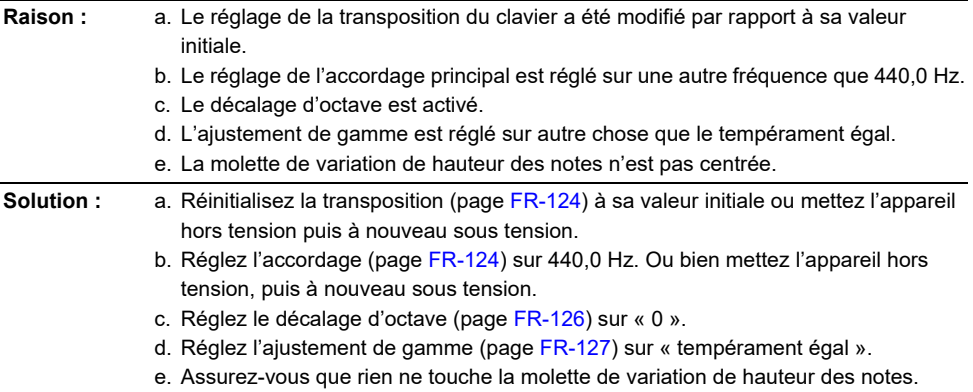

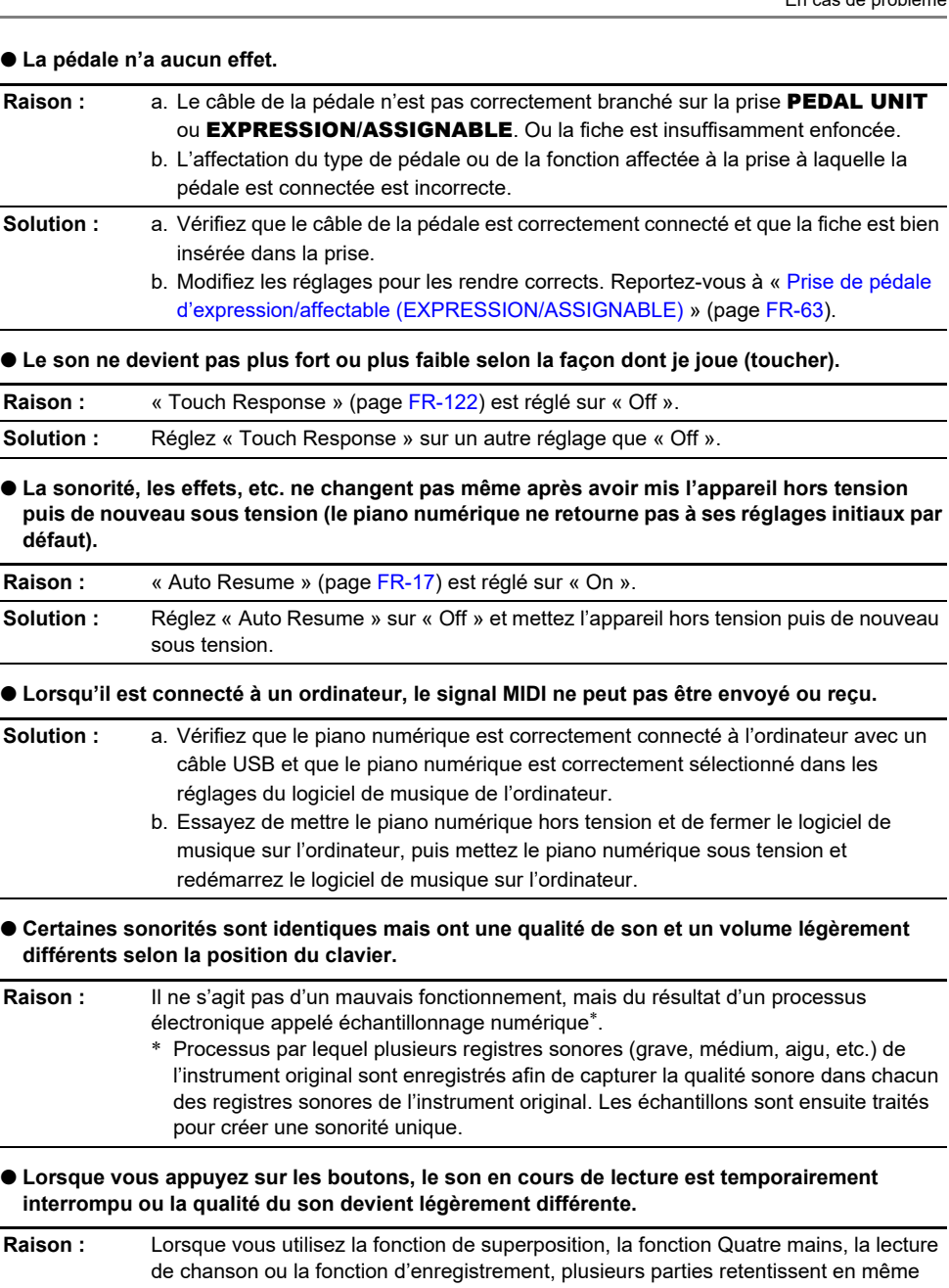

temps. Dans ce cas, le fait d'appuyer sur les boutons modifie automatiquement les réglages d'effets internes spécifiques à la sonorité et peut provoquer ce phénomène pour certaines parties, mais il ne s'agit pas d'un mauvais fonctionnement.

# **Messages d'erreur**

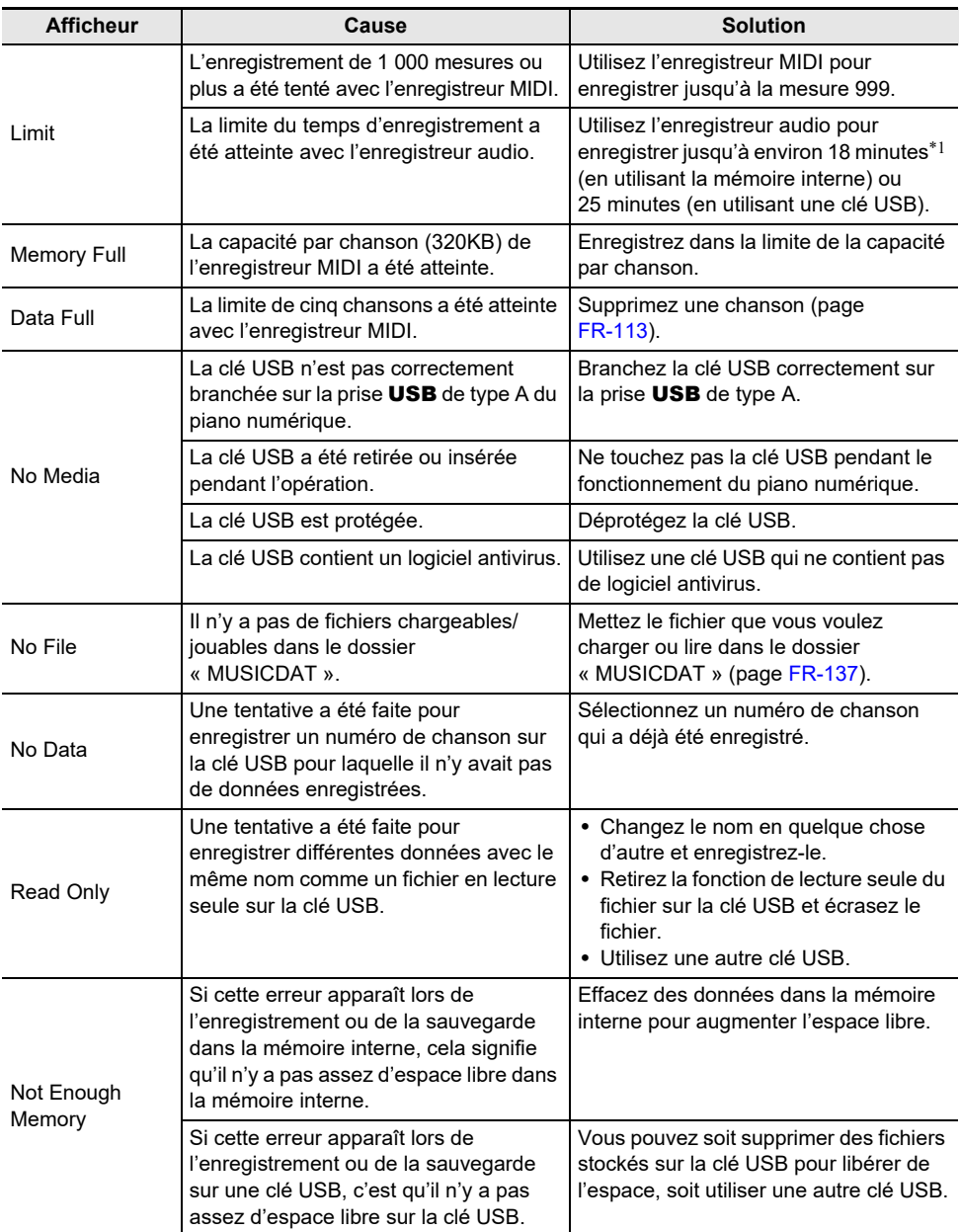

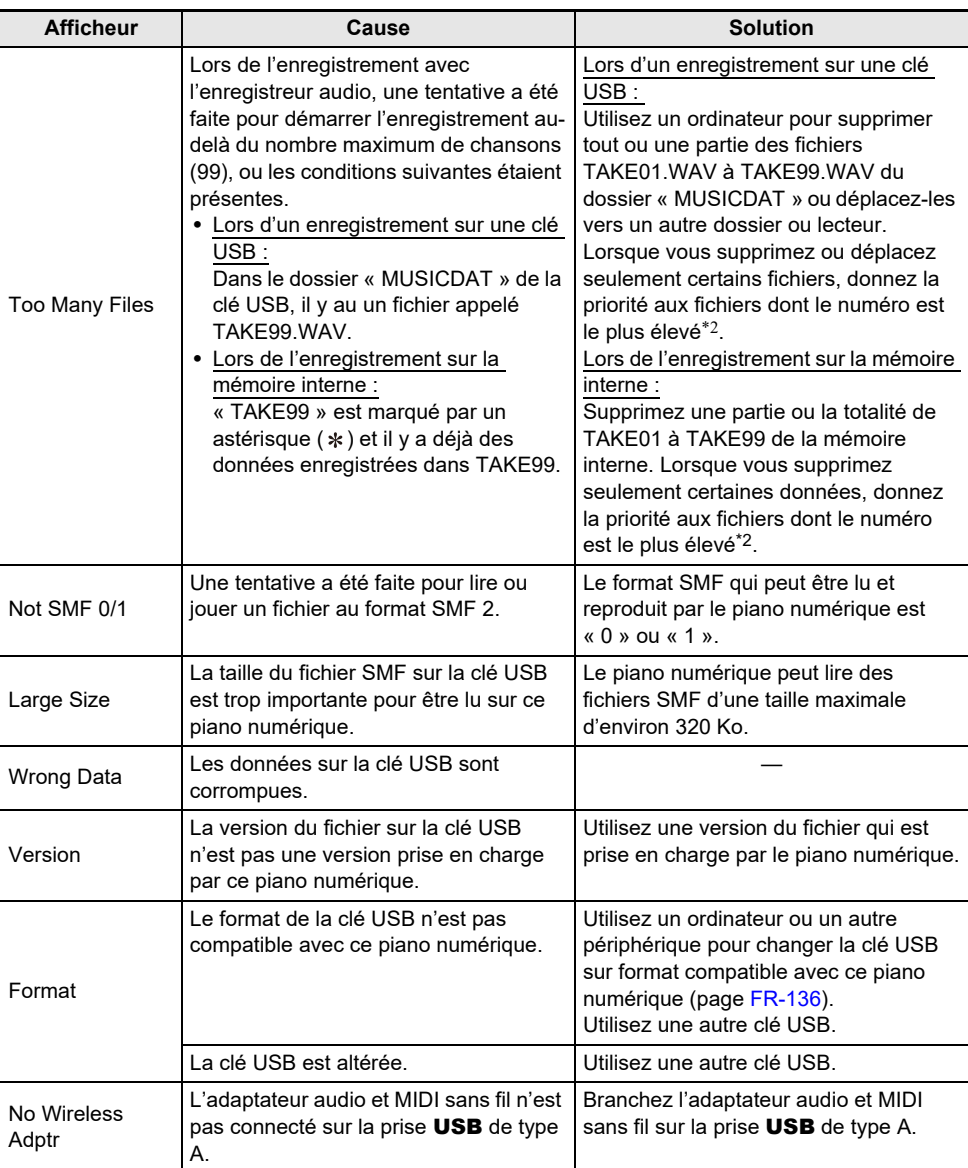

- \*1 La durée totale d'enregistrement lors de l'utilisation de la mémoire interne est d'environ 18 minutes pour tous les fichiers de la mémoire interne. Si un fichier a déjà été enregistré dans la mémoire interne, la durée d'enregistrement possible dans la mémoire interne est réduite de cette durée.
- \*2 Les chansons de l'enregistreur audio sont enregistrées avec le nom « TAKE\*\* » (\*\* est 01 à 99). Lors d'un enregistrement, les données sont automatiquement créées en ajoutant 1 au nombre le plus élevé de \*\* dans la clé USB ou la mémoire interne. Par conséquent, si « TAKE99 » sur l'écran du mode SONG est marqué par « \* » (les données de « TAKE99 » existent), l'enregistrement ne pourra pas démarrer.

# **Fiche technique**

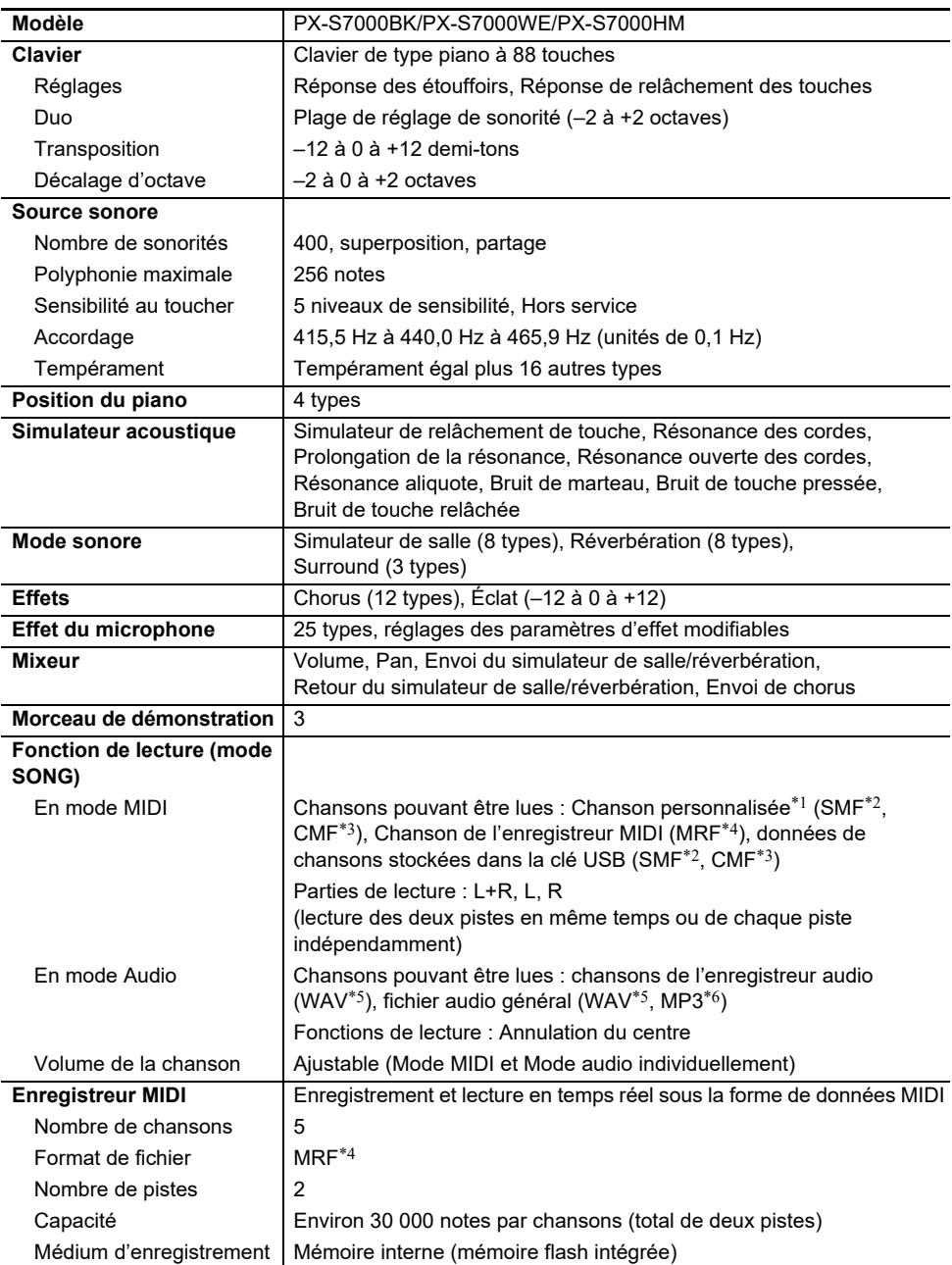

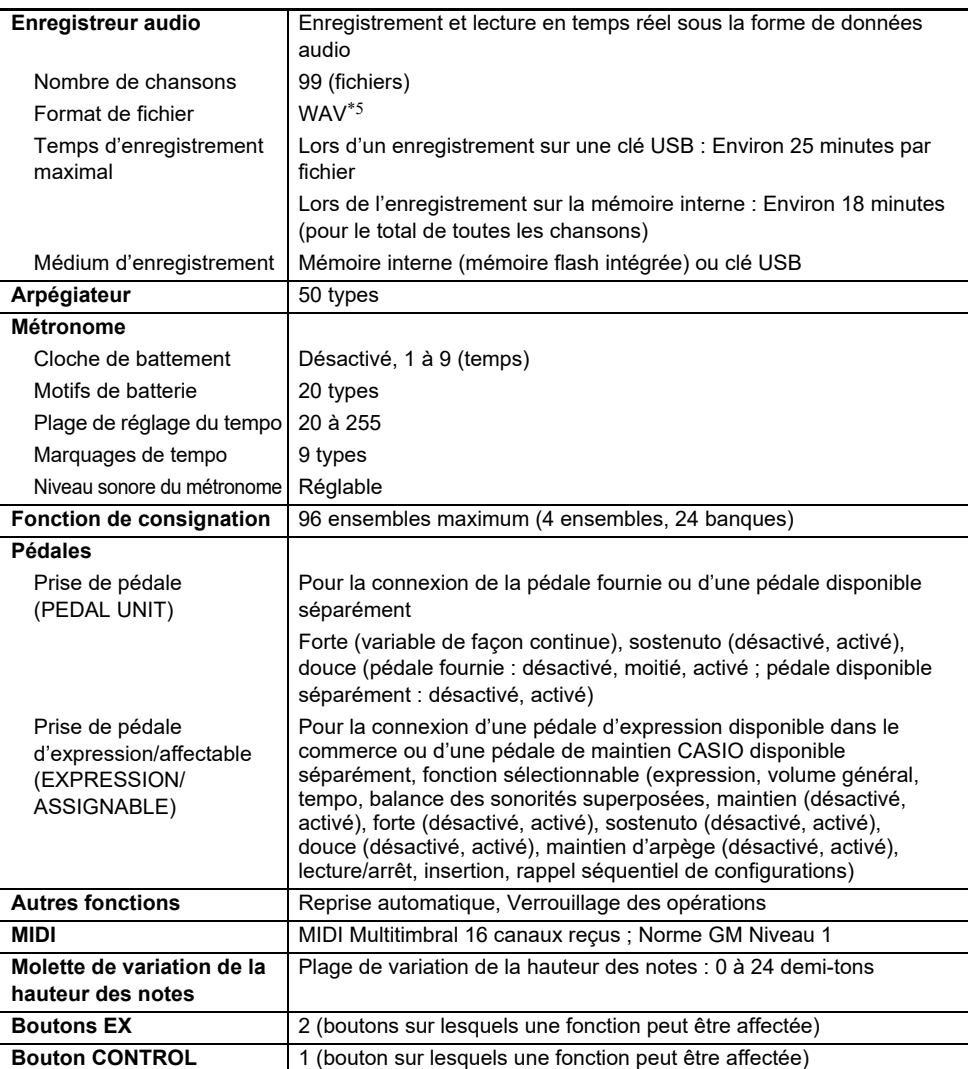

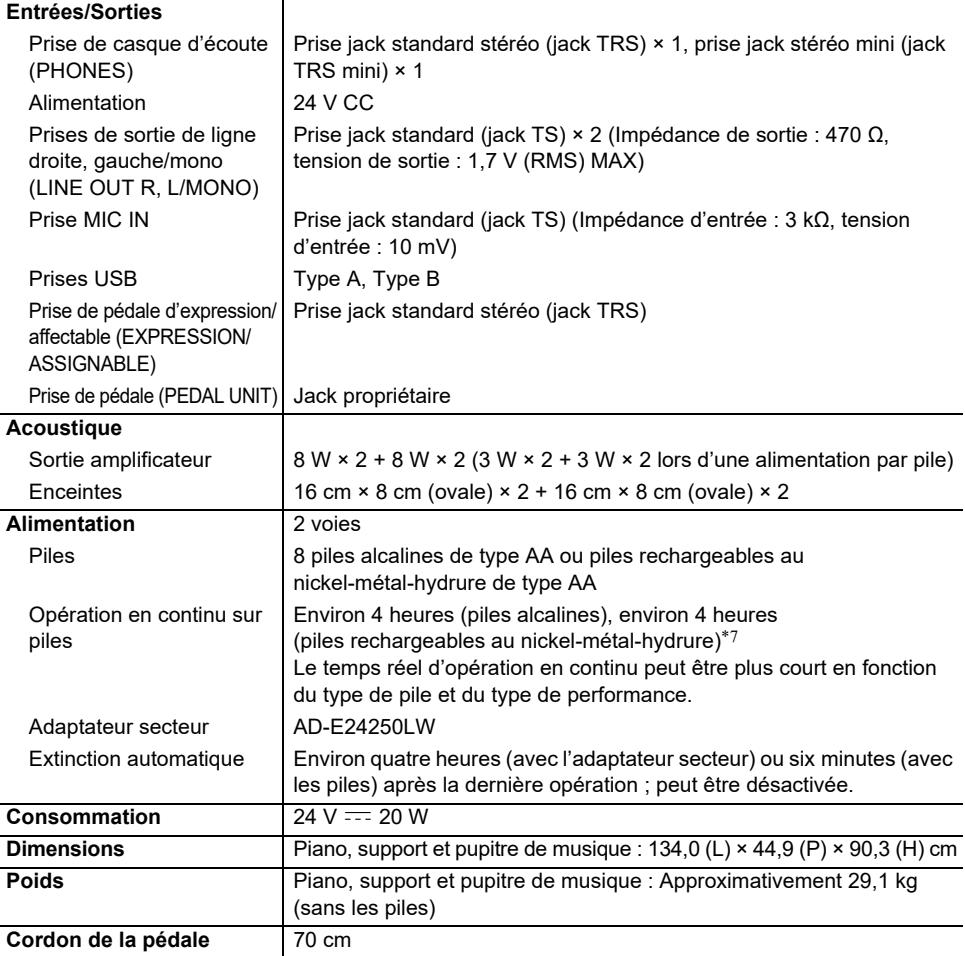

\*1 Stockage de jusqu'à 10 chansons dans la mémoire interne, jusqu'à environ 320KB par chanson (Basé sur  $1KB = 1024$  octets,  $1MB = 1024^2$  octets)

\*2 Fichier MIDI standard (format SMF 0/1, extension du nom de fichier : .MID)

\*3 Format de fichiers original CASIO. Ce format de fichiers ajoute des données propriétaires CASIO aux données MIDI. (extension du nom de fichier : .CMF)

\*4 Fichier de chanson de l'enregistreur MIDI (extension du nom du fichier : .MRF)

\*5 Fichier au format audio WAV (PCM linéaire, 16 bits, 44,1kHz, stéréo, extension du nom de fichier : .WAV)

\*6 Fichier au format audio MP3 (MPEG-1 Audio Layer3, 44,1kHz/48kHz, 32-320kbps débit binaire variable (VBR), monaural/stéréo, extension du nom du fichier : .MP3)

\*7 Valeurs mesurées lors de l'utilisation de piles eneloop. eneloop est une marque déposée du Groupe Panasonic.

• Les spécifications et la conception sont susceptibles d'être changées sans avis préalable.

#### **FR-166**

## **Précautions d'emploi**

#### ■ **Environnement**

- Placez le piano numérique sur une surface stable et plate. Si vous souhaitez placer le piano numérique sur une table ou une autre surface au lieu du support fourni, placez-le sur une surface stable et plate où le bas entier du piano numérique rentre dans cette surface.
- Pour éviter la formation de moisissure, installez le produit dans un endroit bien ventilé où la température et l'humidité sont comprises dans les plages indiquées ci-dessous.
	- Plage de températures recommandée : 15 à 25 °C
	- Plage d'humidités recommandée : 40 % à 60 % HR
- N'installez pas le produit dans des endroits soumis à des variations extrêmes de température et/ou d'humidité. Cela peut entraîner la rouille des composants métalliques, la dégradation des revêtements et la déformation et la fissuration des composants.

#### ■ **Entretien du produit**

- Essuyez le produit avec un chiffon doux et sec. N'utilisez pas de mouchoirs en papier, qui peuvent provoquer des rayures.
- Lorsque le produit est trop sale, essuyez-la avec un chiffon doux humidifié avec une faible solution d'eau et de détergent neutre puis essoré. Ensuite, essuyez de nouveau avec un chiffon doux et sec.
- N'utilisez pas de produits de nettoyage, de désinfectants au chlore, de lingettes désinfectantes ou d'autres articles contenant du benzène, des solvants organiques, de l'alcool ou d'autres solvants de nettoyage. Cela pourrait entraîner une décoloration, une déformation, un écaillage de la peinture, des craquelures, etc.

#### ■ **Stérilisation et désinfection**

- Après avoir essuyé le produit deux ou trois fois avec une lingette désinfectante sans alcool, utilisez un chiffon doux et sec pour l'essuyer.
- Notez que si vous n'essuyez pas le produit correctement, des traces peuvent subsister.
- Si le produit est utilisé par plusieurs personnes, il est recommandé de désinfecter les mains avant chaque utilisation.

#### ■ **Accessoires fournis et optionnels**

N'utilisez que les accessoires spécifiés pour ce produit. L'utilisation d'accessoires non autorisés crée un risque d'incendie, de choc électrique et de blessure.

#### ■ **Lignes de soudure**

Des lignes peuvent apparaître sur l'extérieur de ce produit. Ces « lignes de soudure » proviennent du moulage du plastique. Il ne s'agit pas de craquelures ni d'éraflures.

#### ■ **Précautions à prendre avec l'adaptateur secteur**

- Ne raccordez jamais l'adaptateur secteur (norme JEITA, avec fiche à polarité unifiée) conçu pour ce piano numérique à un autre appareil que ce piano numérique. Cela pourrait entraîner un mauvais fonctionnement.
- L'adaptateur secteur ne peut pas être réparé. Si votre adaptateur secteur fonctionne mal ou est endommagé, contactez votre revendeur d'origine ou un service après-vente agrée CASIO.
- Environnement de fonctionnement de l'adaptateur secteur : Température : 0 à 40°C

Humidité : 10% à 90% HR

- Polarité de la sortie :  $\diamondsuit\textcolor{red}{\mathbin{\circ}\textcolor{red}{\bullet}}\textcolor{red}{\mathbin{\circ}\textcolor{red}{\mathbin{\circ}}}$
- L'emploi d'un autre type d'adaptateur secteur peut entraîner une émission de fumée ou une panne.

#### ■ **Utilisation de piles**

## (V) IMPORTANT!

- **• Fermez le couvercle du logement des piles avant d'utiliser le piano numérique. Sinon, cela pourrait causer des blessures.**
- **• Notez que l'arrière du piano numérique autour du logement des piles peut devenir chaud en cours d'utilisation.**

#### ■ **Piles rechargeables**

Notez les précautions ci-dessous lorsque vous utilisez des piles rechargeables. (Modèles prenant en charge uniquement les piles rechargeables)

- Utilisez des piles rechargeables eneloop de format AA du Groupe Panasonic. N'utilisez pas d'autres types de piles.
- Utilisez uniquement le chargeur spécifié pour charger les piles.
- Les piles rechargeables doivent être retirées du produit pour être chargées.
- Pour plus d'informations sur l'utilisation des piles eneloop ou des chargeurs spécifiés pour elles, assurez-vous de lire la documentation et les précautions fournies avec chaque élément, et utilisezles uniquement comme indiqué.

Assurez-vous de remplacer les piles au moins une fois par an, même si rien n'indique que les piles sont usées. Les piles rechargeables usées (eneloop) en particulier peuvent se détériorer si elles sont laissées dans le produit. Enlevez les piles rechargeables du produit dès que possible quand elles sont usées.

#### ■ A propos du panneau avant

Utiliser le panneau avant lorsqu'il est poussiéreux ou sale peut le rayer.

Essuyez délicatement le panneau avec un chiffon doux et propre pour enlever la poussière et la saleté avant de l'utiliser.

Utilisez vos doigts pour actionner le panneau avant. Utiliser vos ongles ou des objets pointus peut rayer la surface.

#### ■À propos de la housse de piano fournie

En raison de la nature du matériau, il se peut que des fils soient mélangés à la surface de la housse, mais cela n'indique en rien un problème de qualité ou de fonction.

## **Éléments du menu FUNCTION**

Vous trouverez ci-dessous tous les noms des éléments du menu FUNCTION, les valeurs de réglage et les références dans ce manuel.

Certains éléments de menu peuvent être appelés directement en touchant un bouton. Les informations suivantes sont fournies dans la colonne « Référence » du tableau ci-dessous, de la manière suivante.

- Les éléments ci-dessous qui débutent par « ◆ » indiquent l'utilisation d'un bouton.
- Les noms entre parenthèses [ ], tels que « [WHEEL] ». sont les noms affichés du bouton F (page [FR-88](#page-90-0)).
- « FUNCTION + F1 » indique que pendant que « vous touchez le bouton **FUNCTION**, vous devez toucher le bouton **F1** ».

Tout en touchant le bouton **FUNCTION**, touchez le haut, le bas, la gauche ou la droite du disque tactile pour rappeler la valeur initiale de chaque élément du menu.

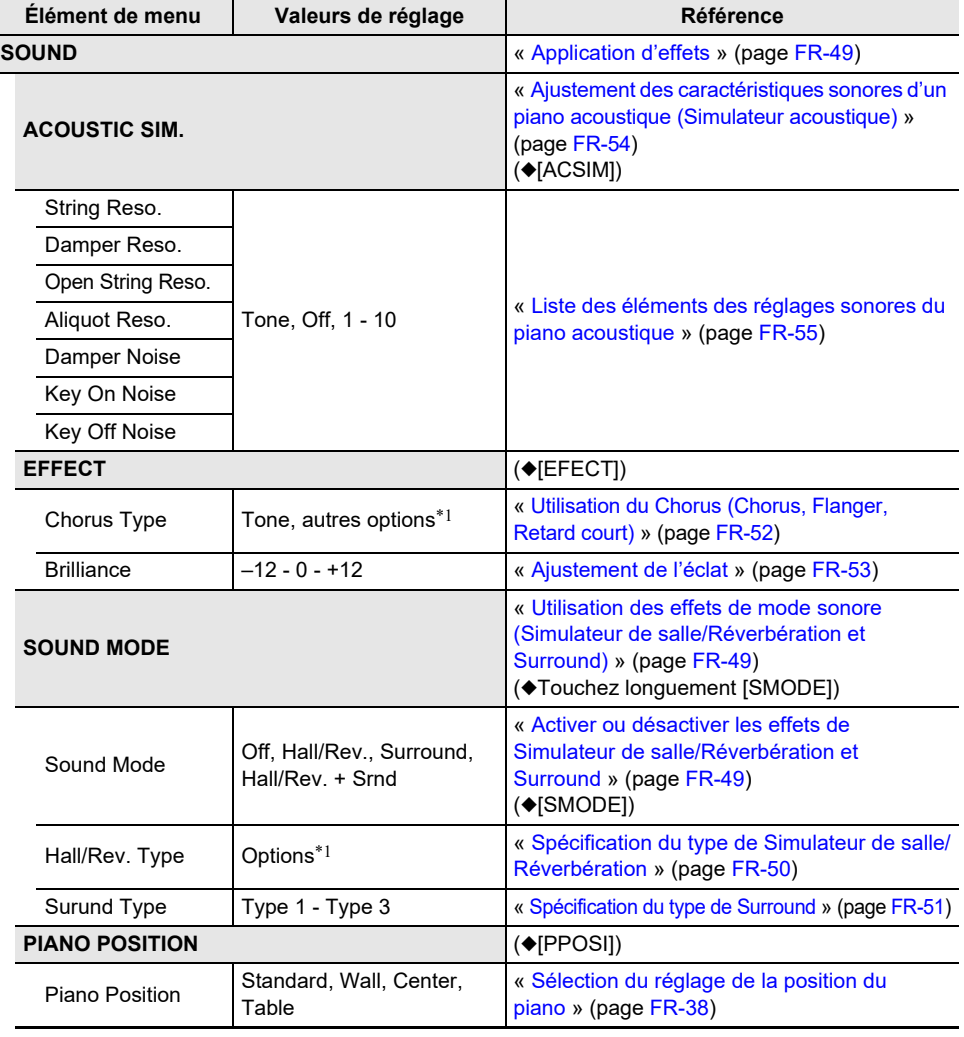

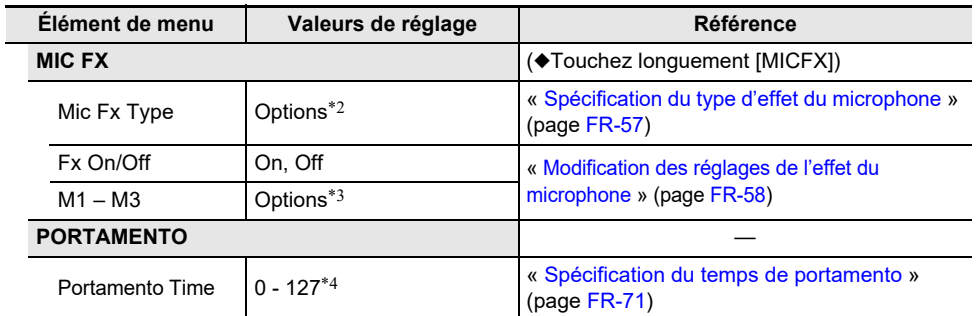

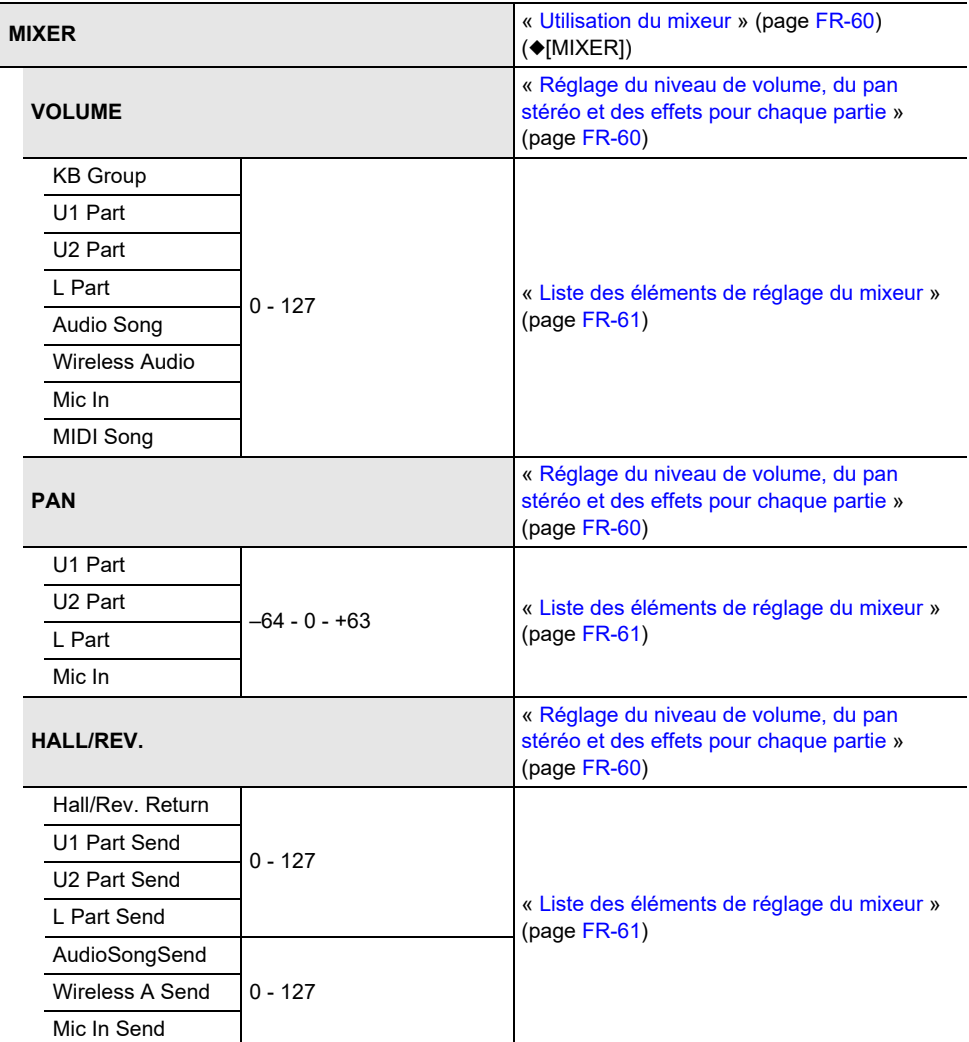

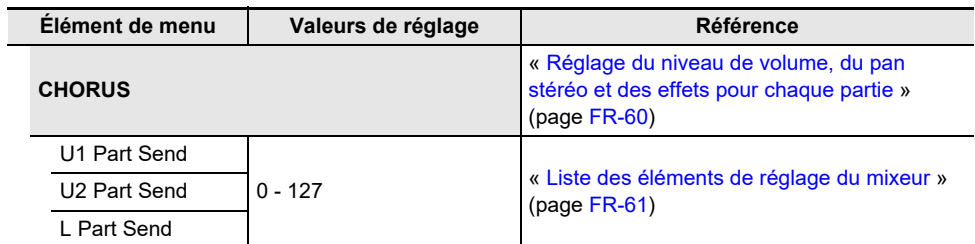

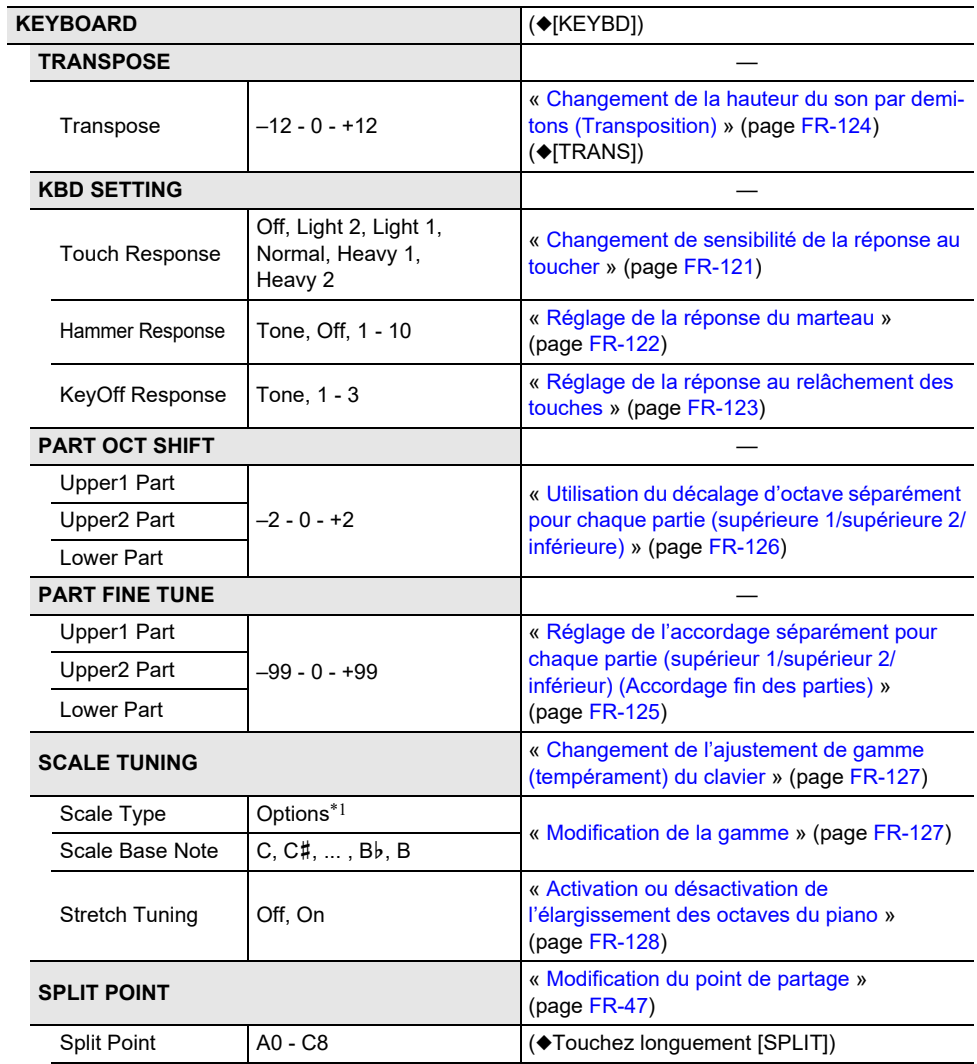

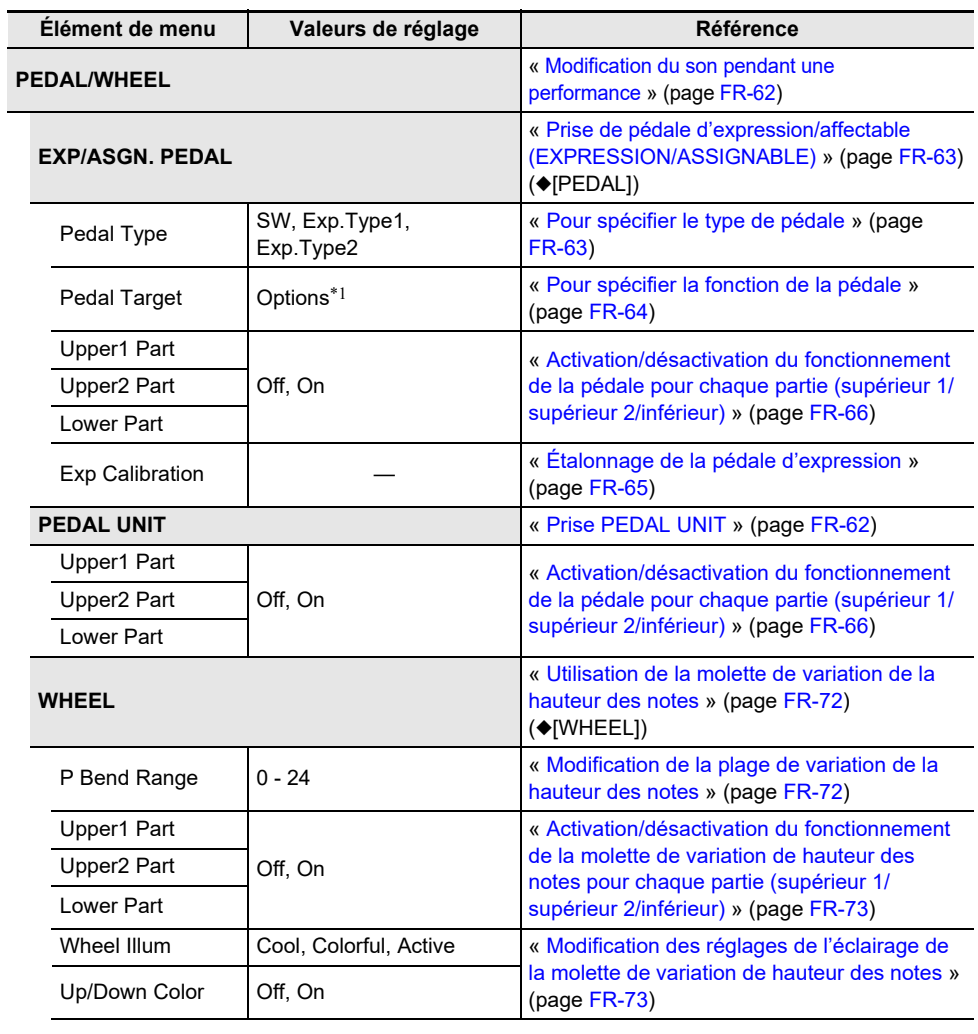

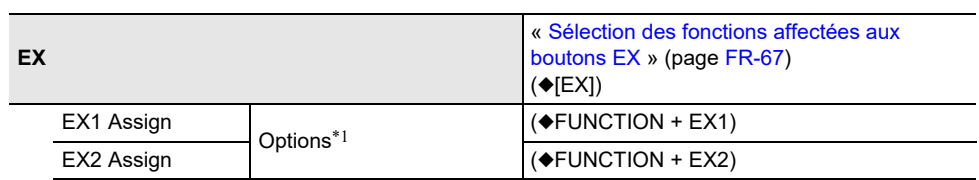

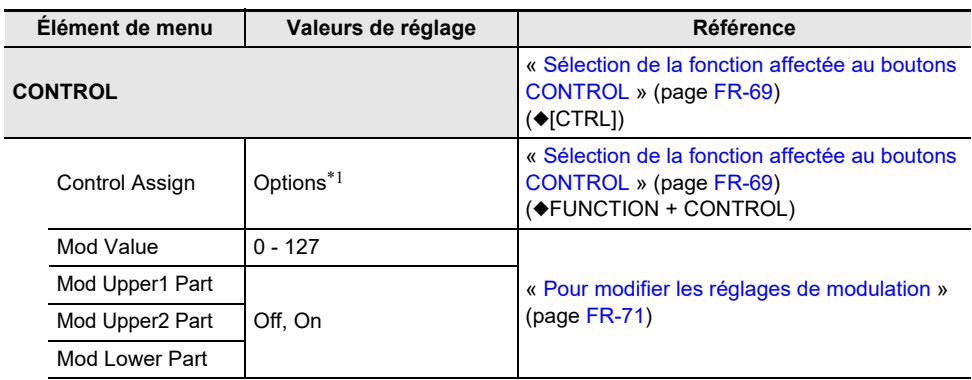

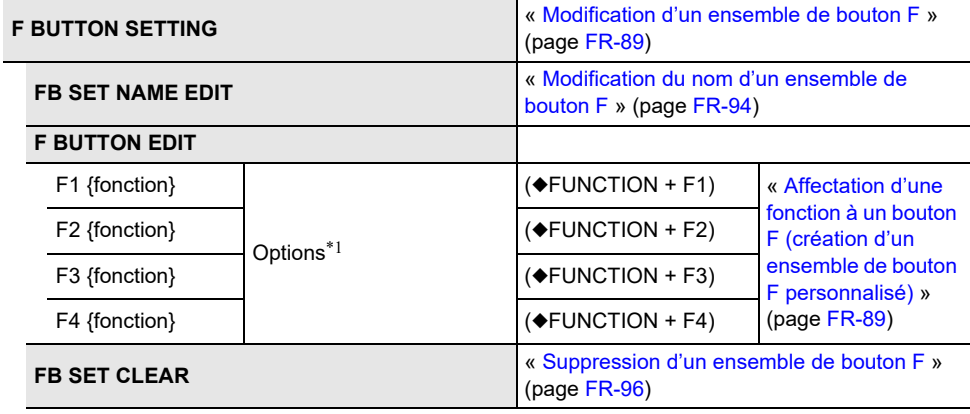

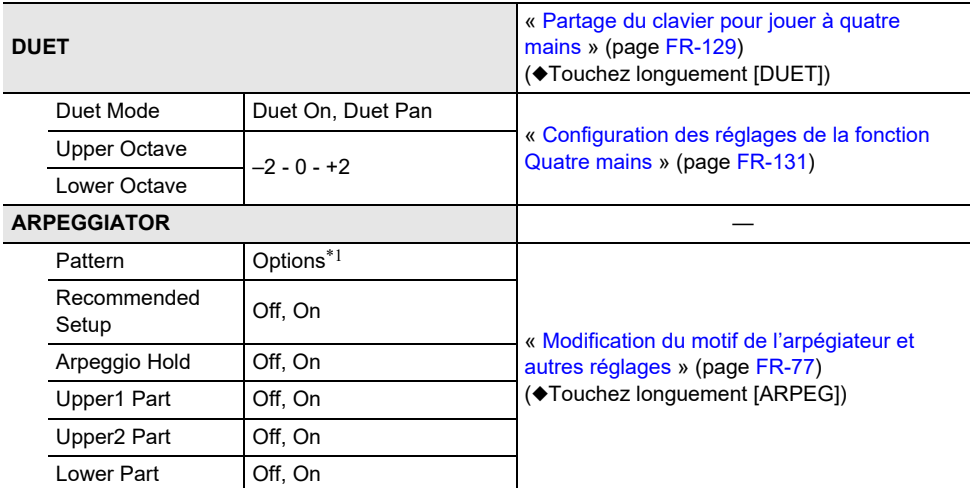

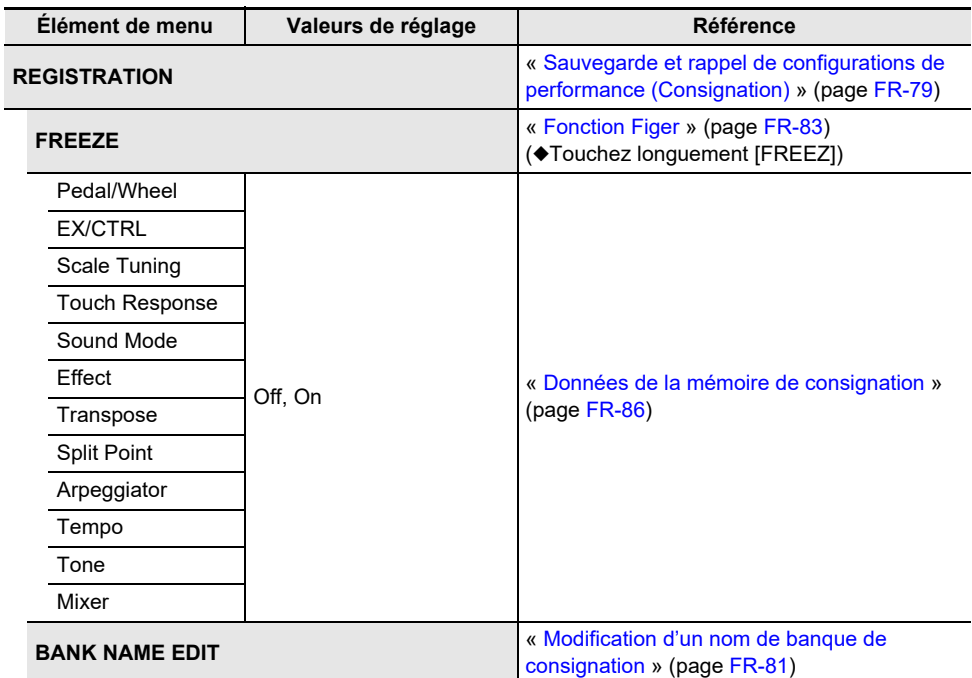

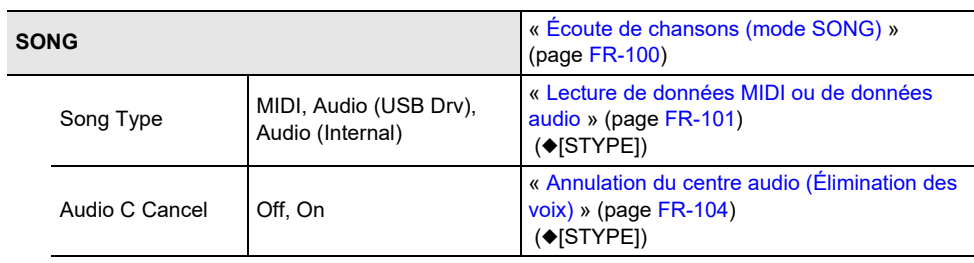

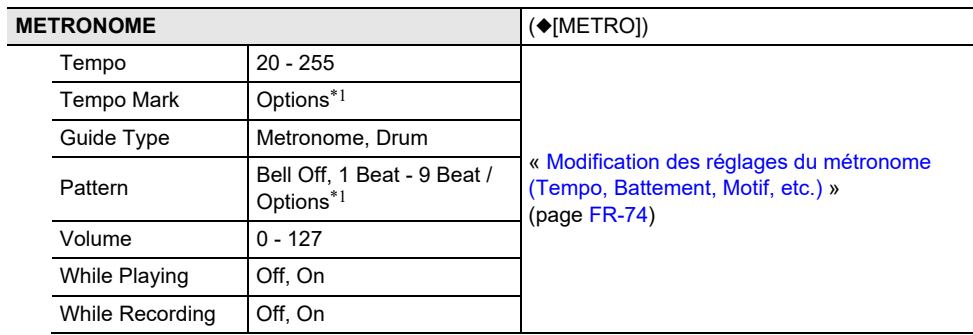

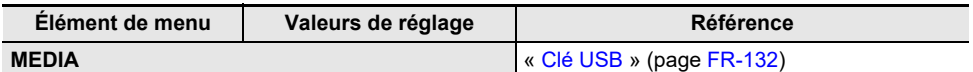

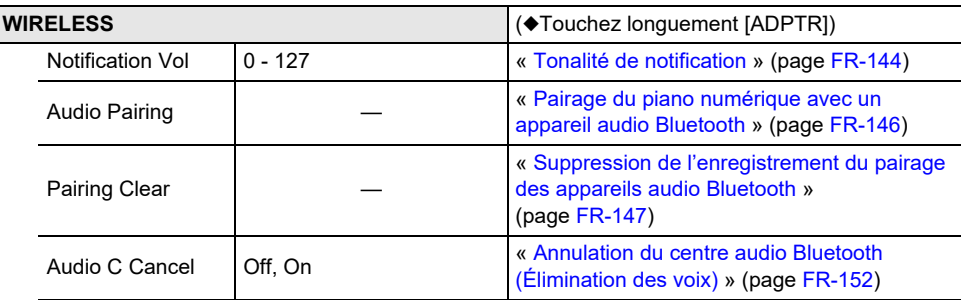

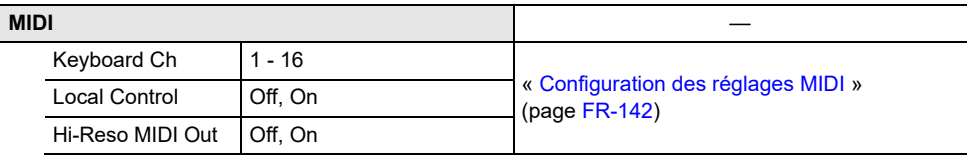

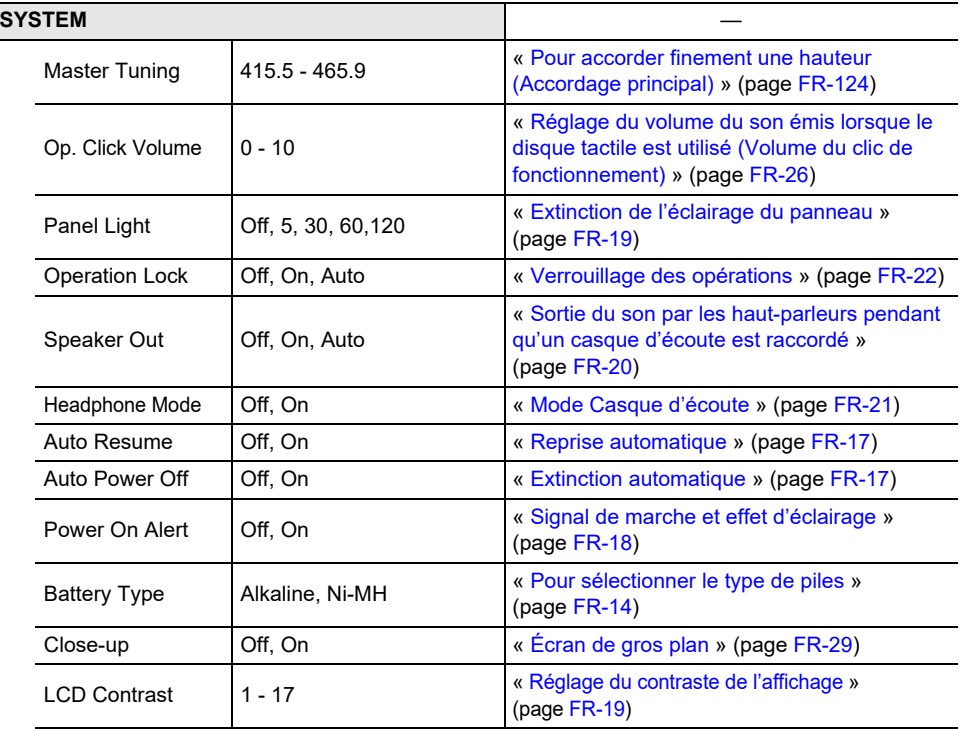

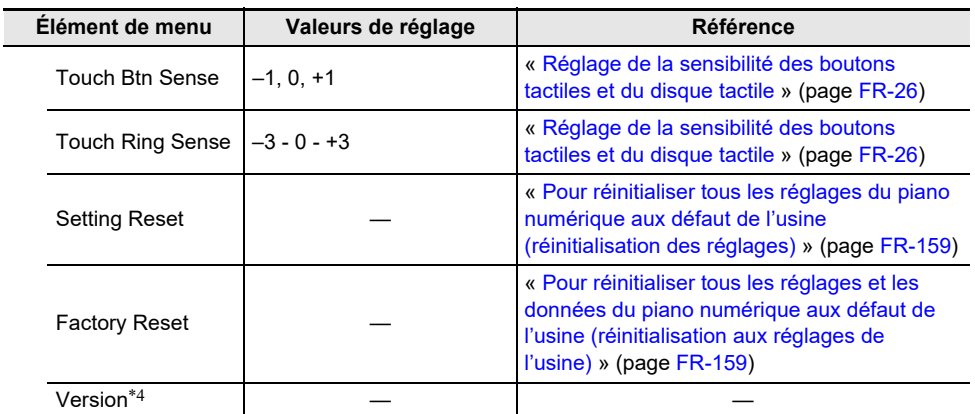

\*1 Pour une liste d'options, consultez la « Référence » indiquée à droite de chaque élément.

\*2 Reportez-vous à « [Liste des types d'effets de microphone](#page-179-0) » (page [FR-177\)](#page-179-0).

\*3 Reportez-vous à « [Liste des effets du module d'effets de microphone](#page-180-0) » (page [FR-178\)](#page-180-0).

\*4 La version du logiciel de l'appareil est affichée.

## **Liste des effets de microphone**

### <span id="page-179-0"></span>**Liste des types d'effets de microphone**

Vous trouverez ci-dessous les types d'effets de microphone et les effets contenus dans chaque module de M1 à M3 pour chaque type.

Pour plus d'informations sur les effets figurant dans les colonnes M1 à M3, reportez-vous à « [Liste des](#page-180-0)  [effets du module d'effets de microphone](#page-180-0) » (page [FR-178\)](#page-180-0).

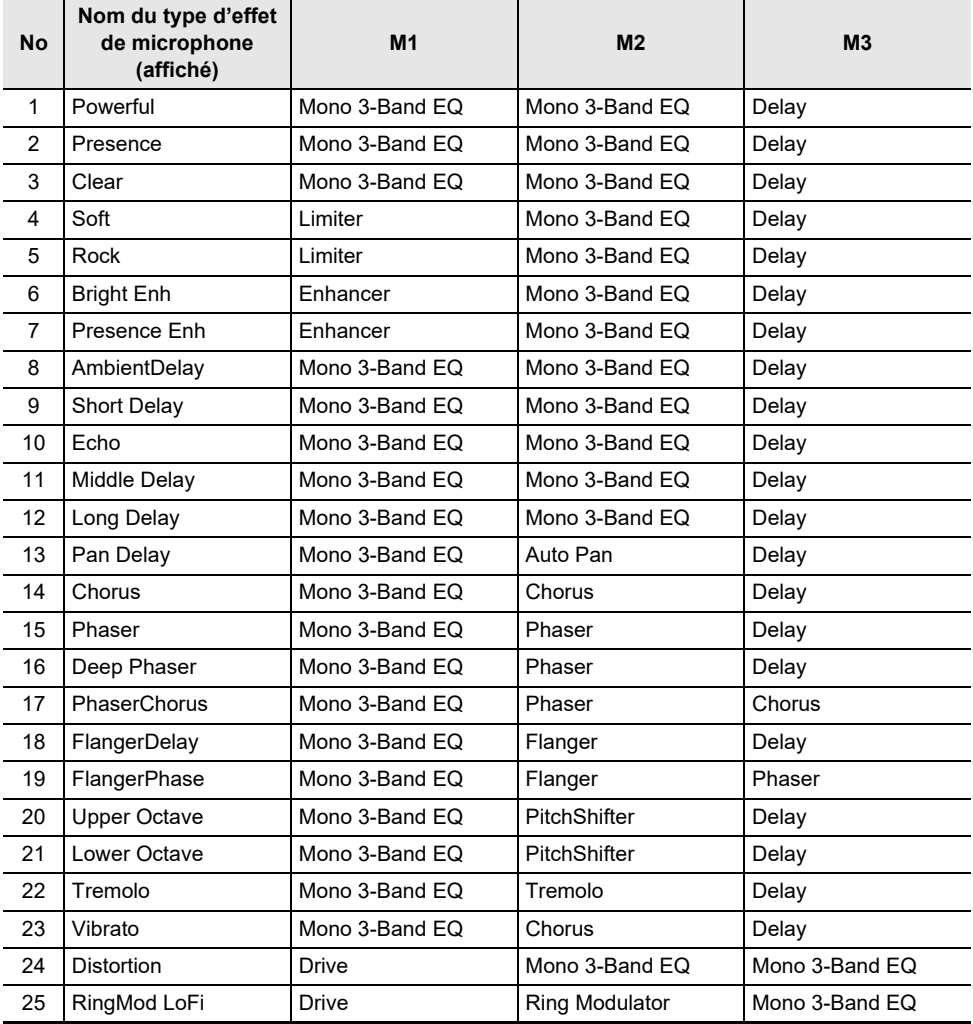
## **Liste des effets du module d'effets de microphone**

Vous trouverez ci-dessous la liste de tous les effets compris dans le module des effets de microphone. Pour plus de détails sur les paramètres et les plages de réglage qui peuvent être réglés pour chaque effet, reportez-vous à « [Liste des paramètres des effets de module](#page-181-0) » (page [FR-179](#page-181-0)).

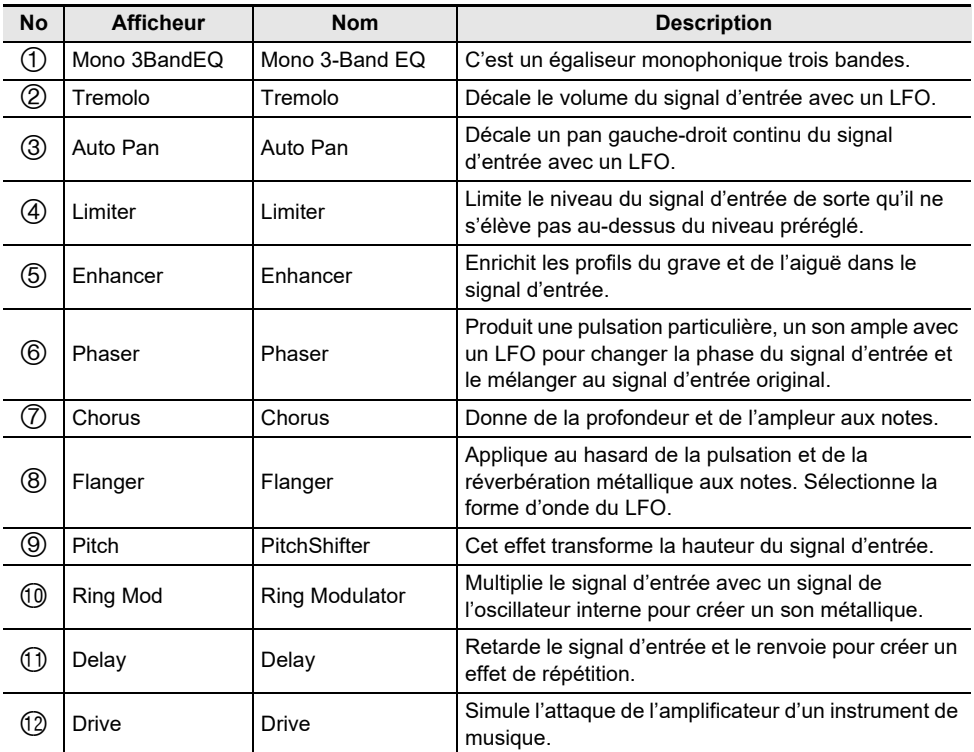

## <span id="page-181-0"></span>**Liste des paramètres des effets de module**

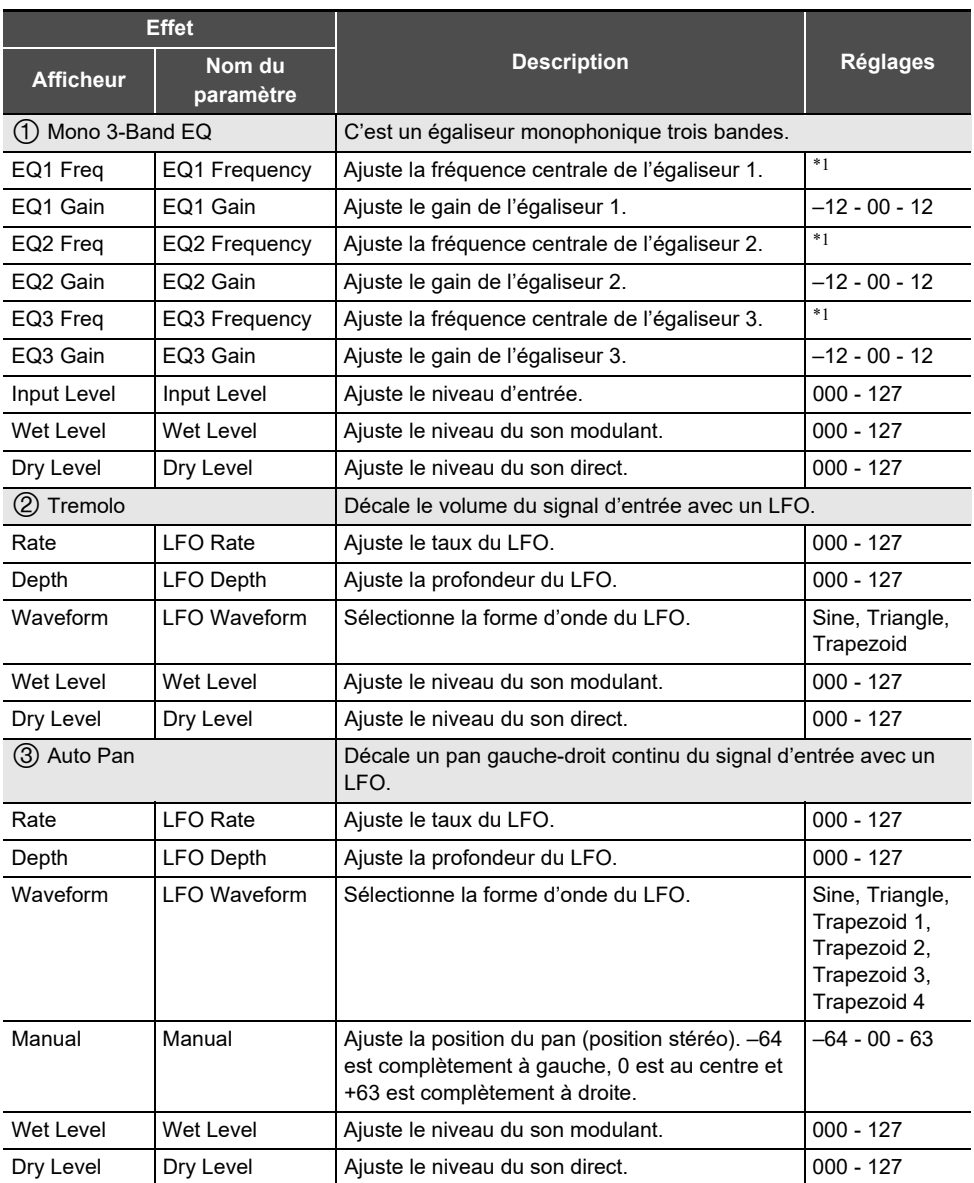

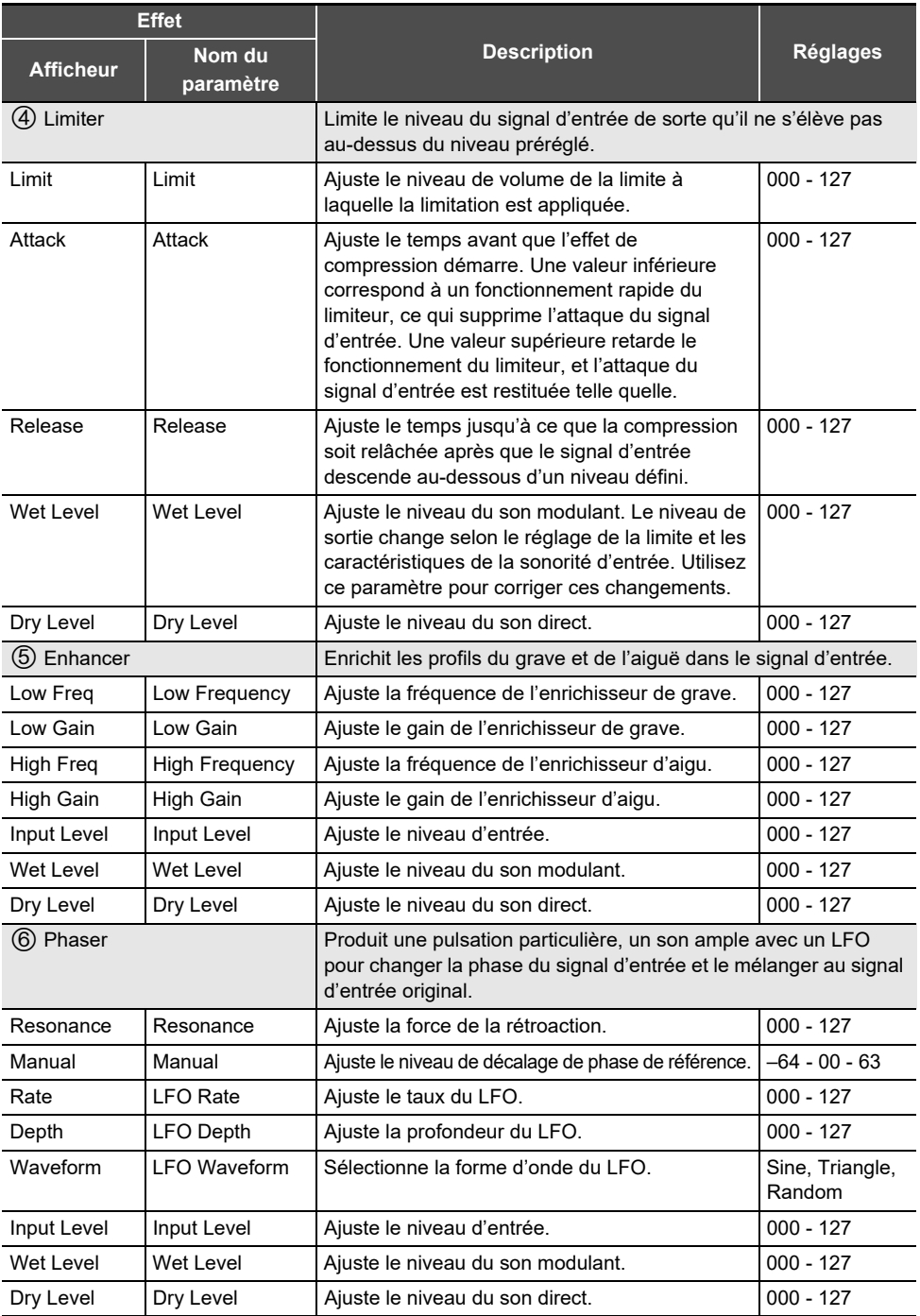

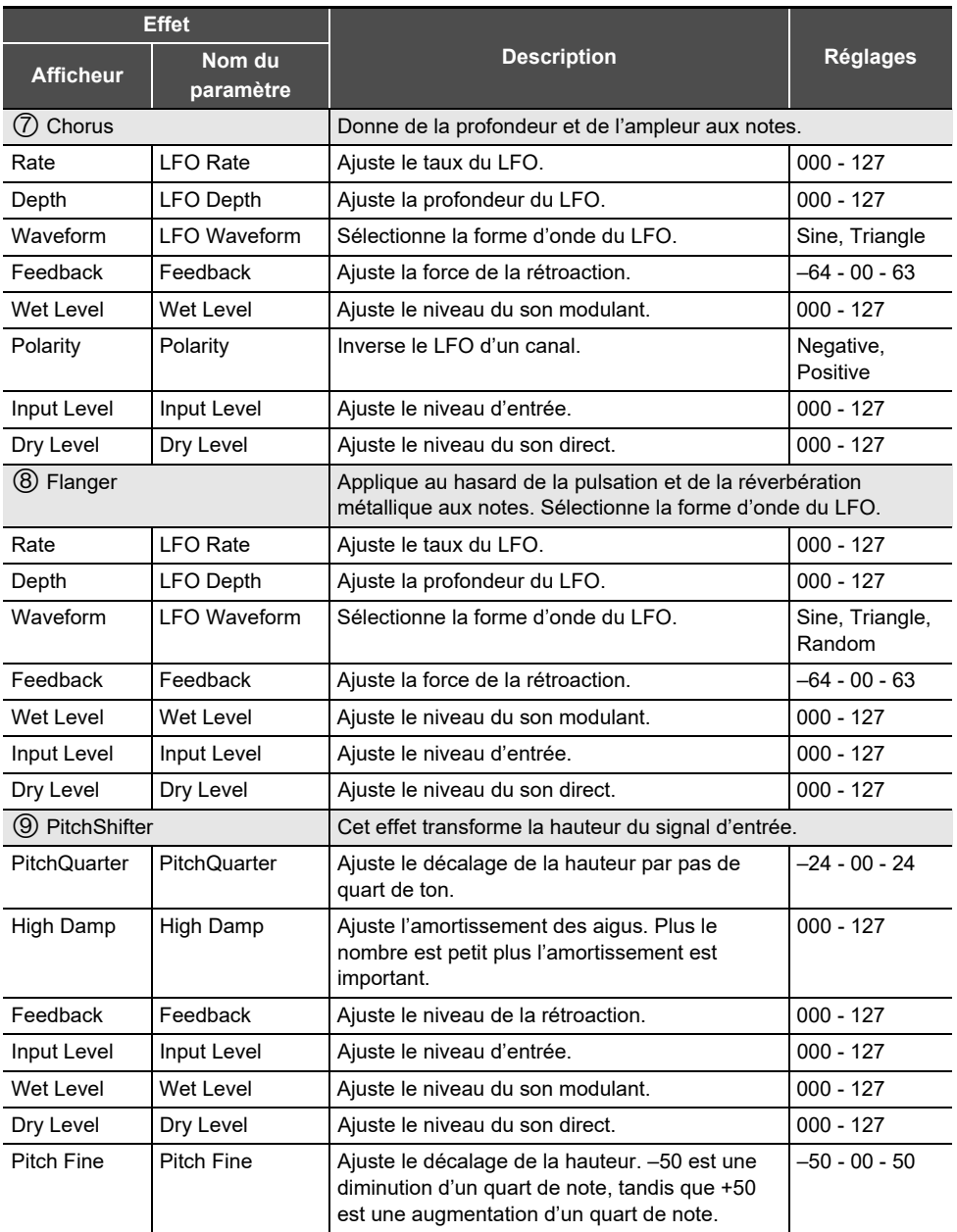

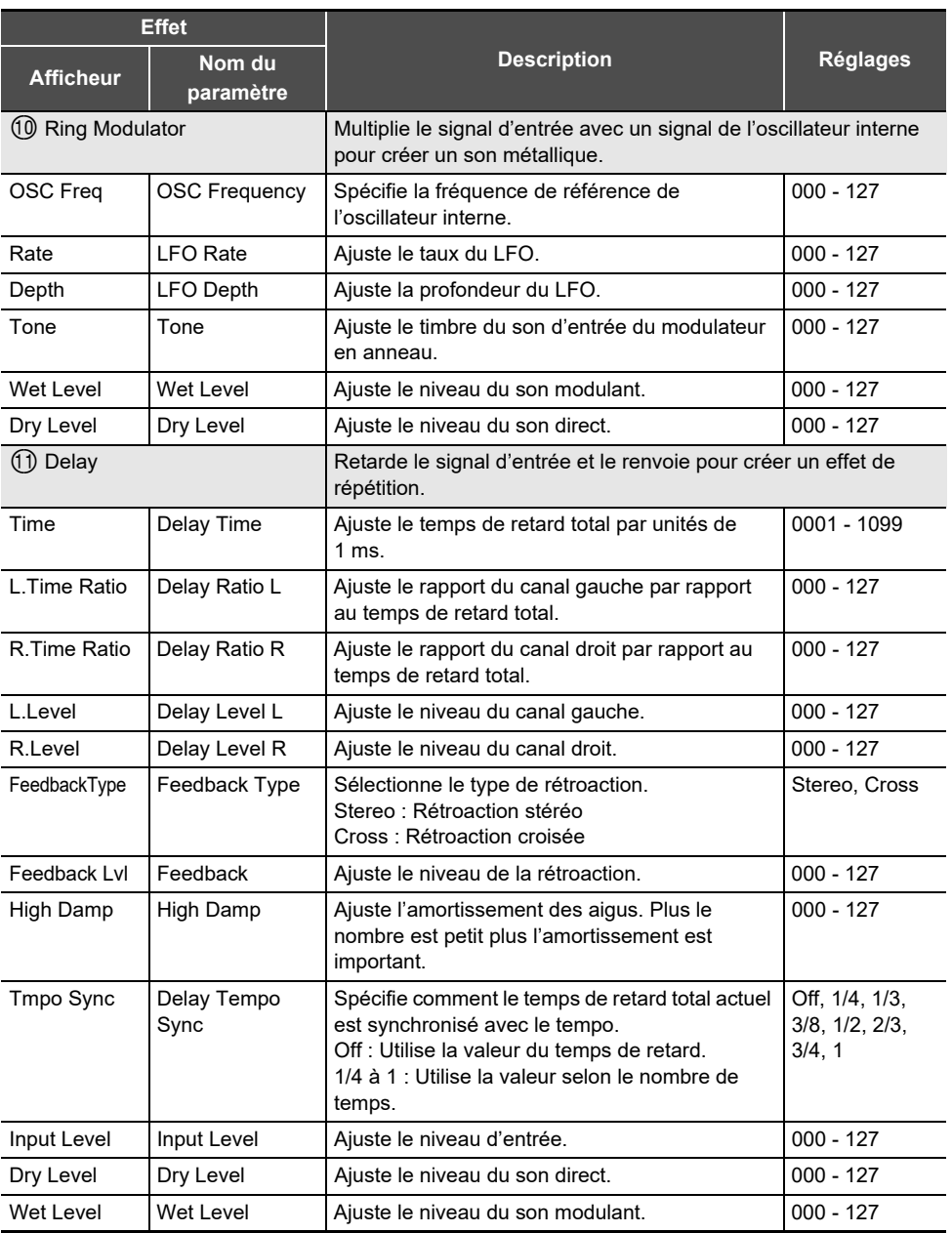

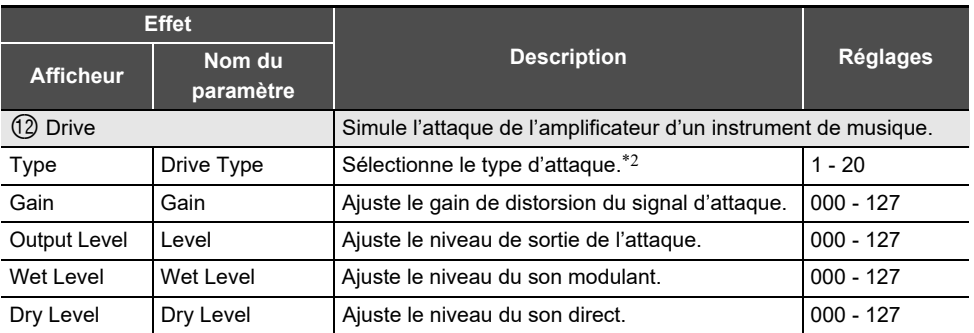

\*1 100Hz, 125Hz, 160Hz, 200Hz, 250Hz, 315Hz, 400Hz, 500Hz, 630Hz, 800Hz, 1,0kHz, 1,3kHz, 1,6kHz, 2,0kHz, 2,5kHz, 3,2kHz, 4,0kHz, 5,0kHz, 6,3kHz, 8,0kHz \*2

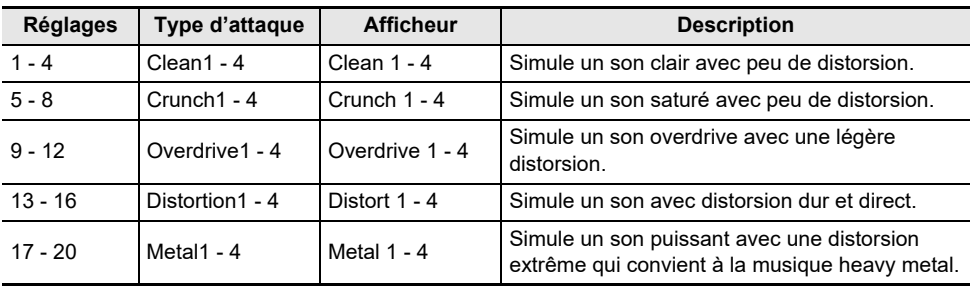

## **Liste des arpèges**

Les motifs de l'arpégiateur sont indiqués ci-dessous. Quand le réglage « Recommended Setup » est sur « On », quand l'arpégiateur est commuté de désactivé sur activé, ou quand « Pattern » est commuté pendant que l'arpégiateur est activé, les « Configuration recommandée » de la liste sont appliqués automatiquement.

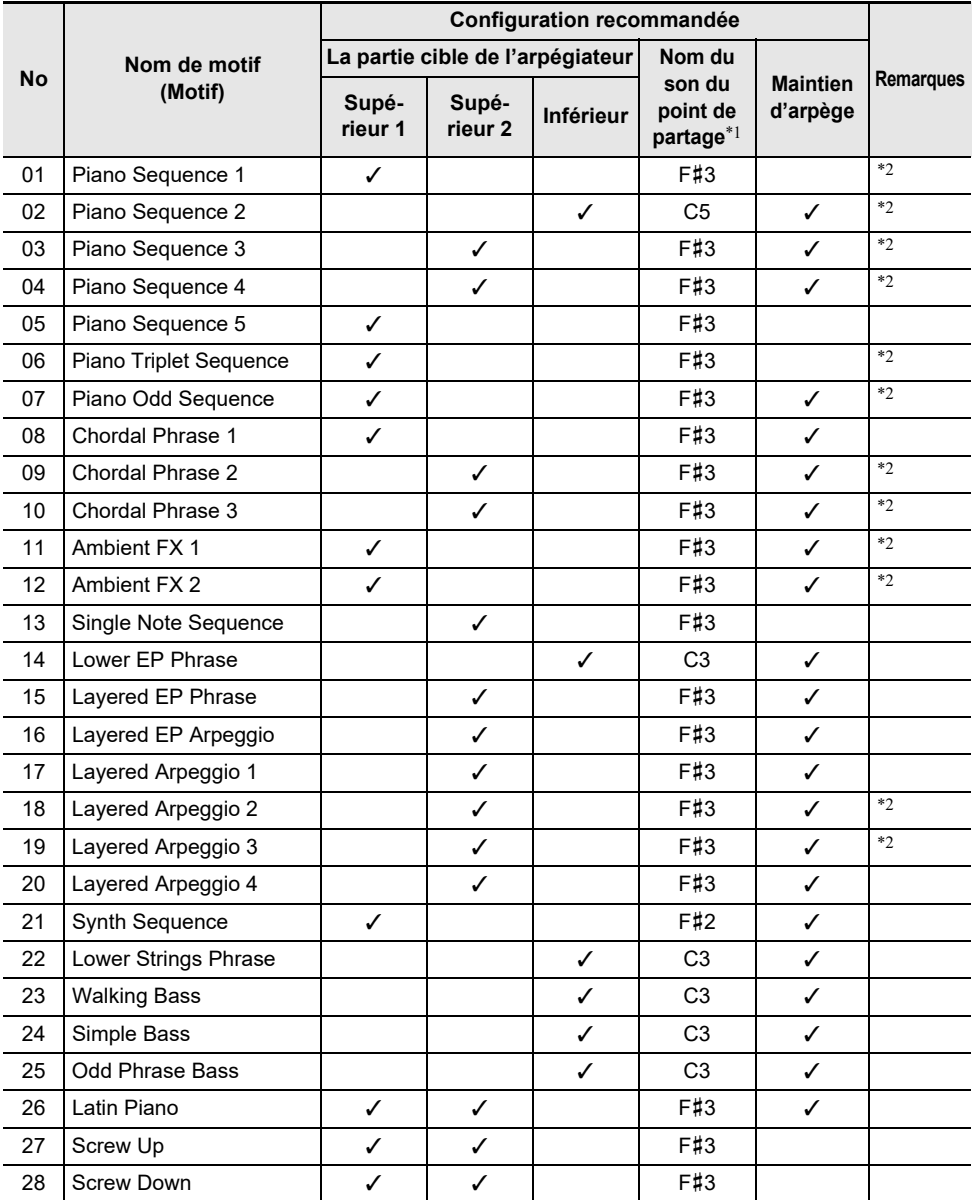

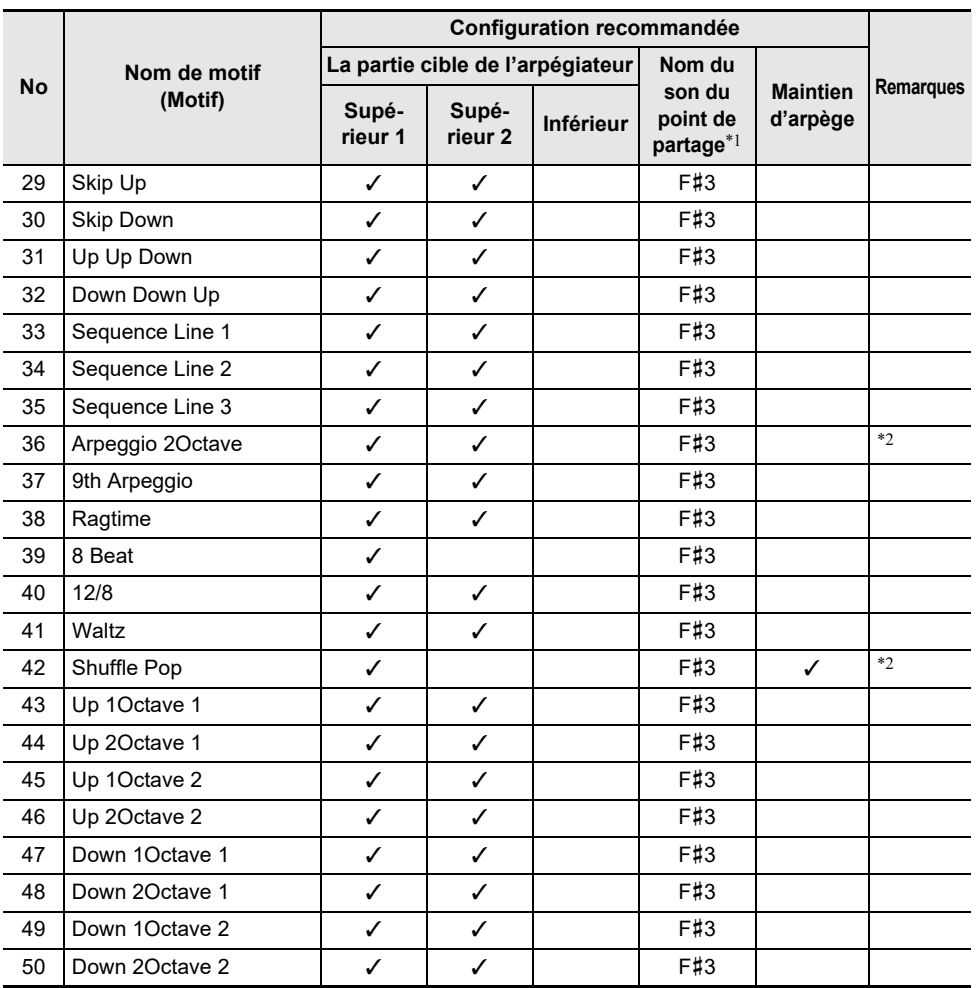

\*1 Quand « Recommended Setup » est réglé sur « On », le point de partage est réglé automatiquement sur la touche du clavier de cette rangée lors de la commutation. Par conséquent, la gamme de touches dans laquelle l'arpégiateur est reproduit varie en fonction du motif.

\*2 Ces motifs ont l'effet de prolongation approprié ajouté aux notes jouées par l'arpégiateur.

## **MIDI Implementation Chart**

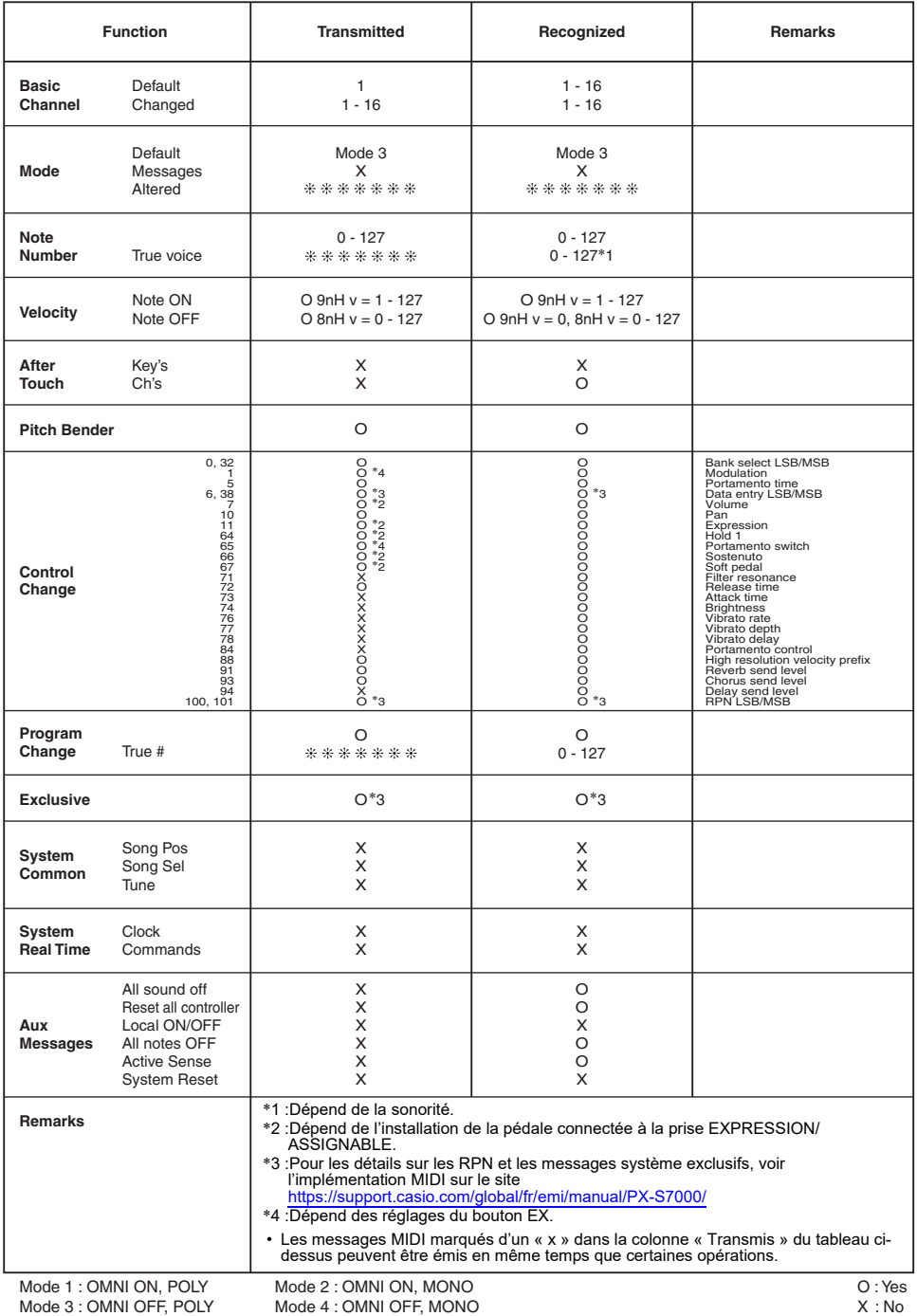

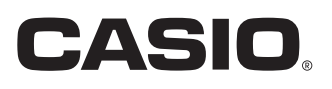

**CASIO COMPUTER CO., LTD.** 6-2, Hon-machi 1-chome Shibuya-ku, Tokyo 151-8543, Japan

PXS7000-F-2AMA2209-A © 2022 CASIO COMPUTER CO., LTD.